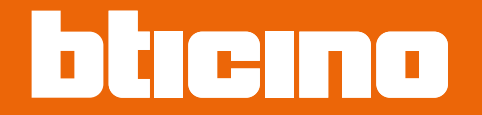

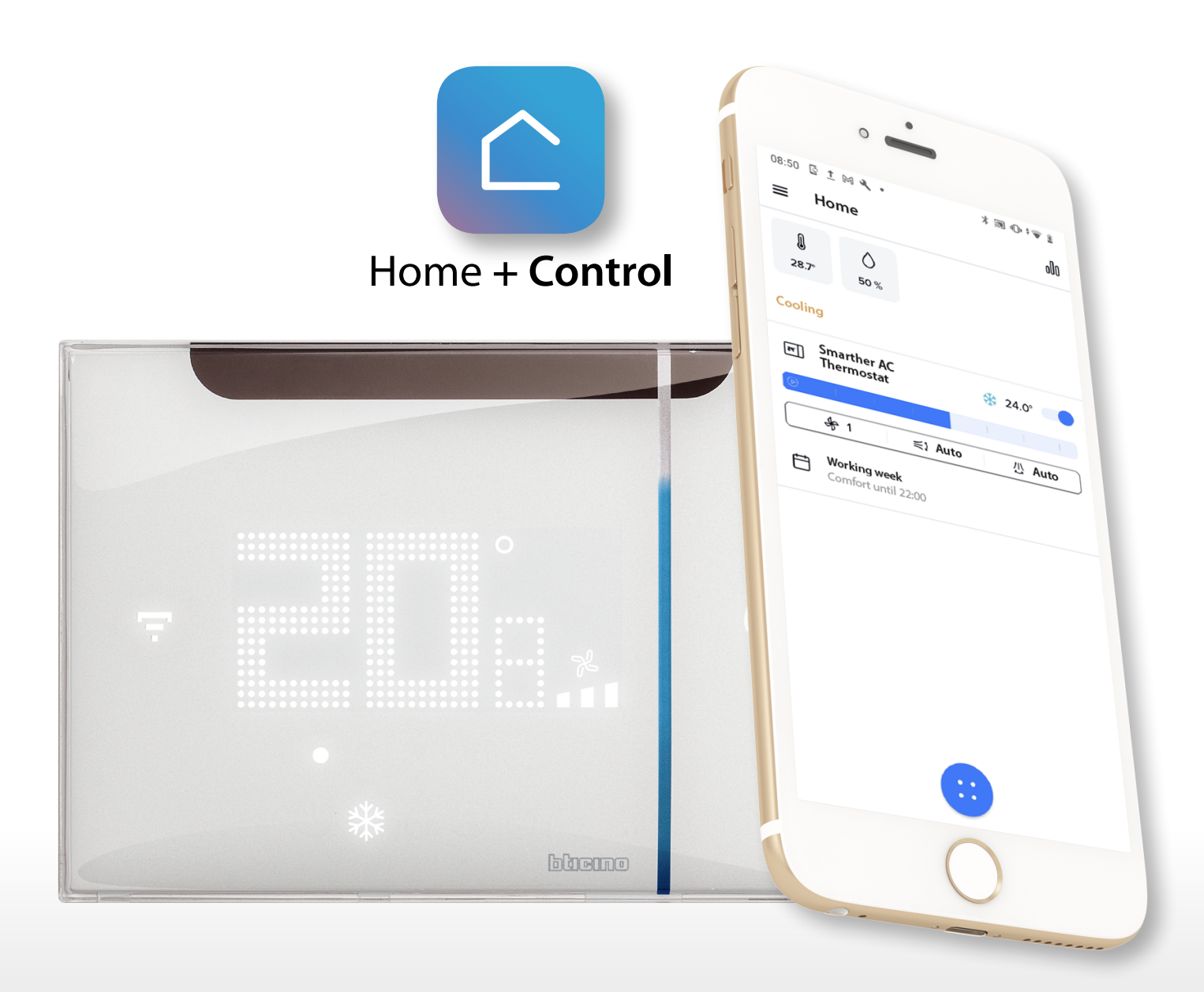

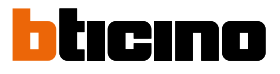

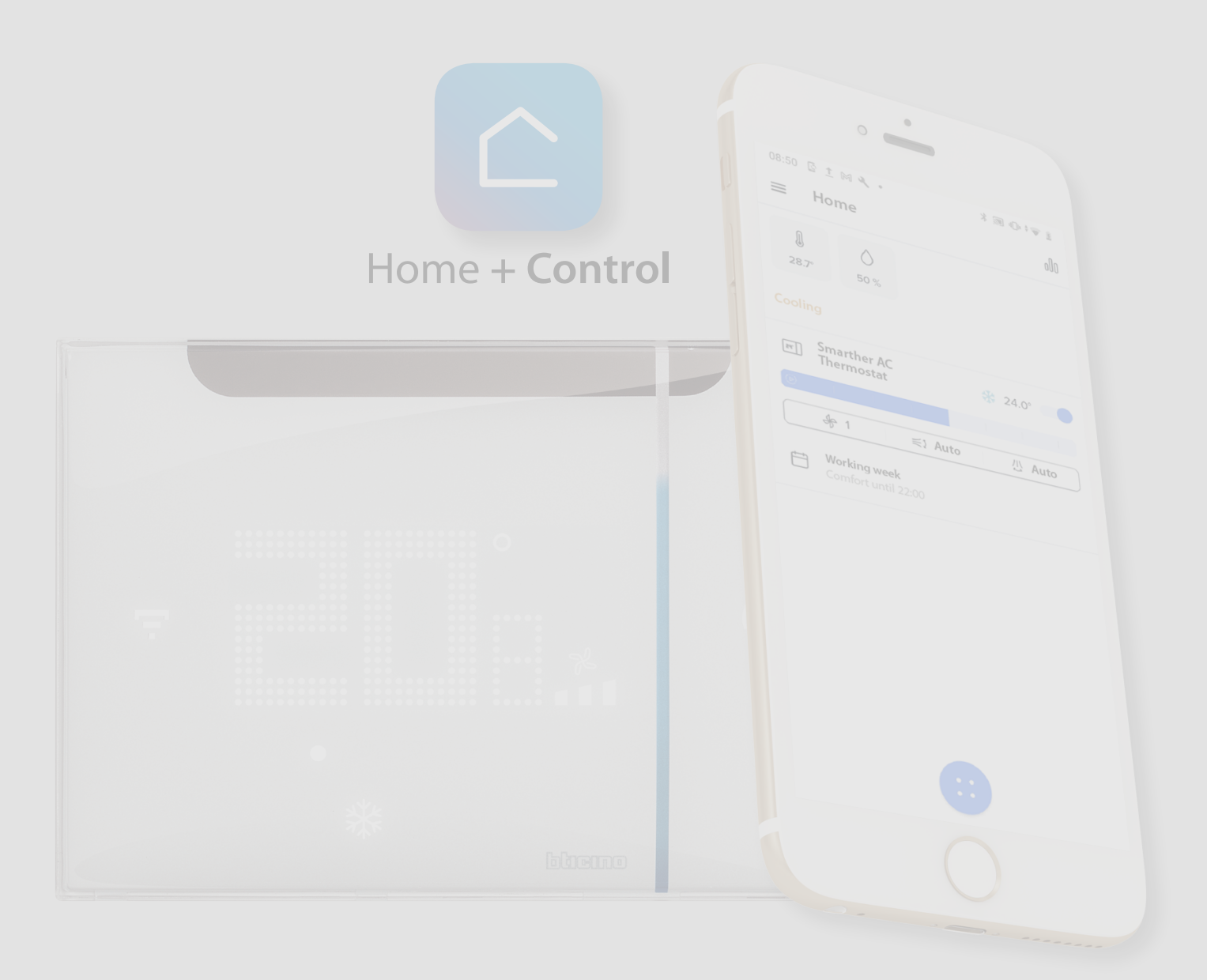

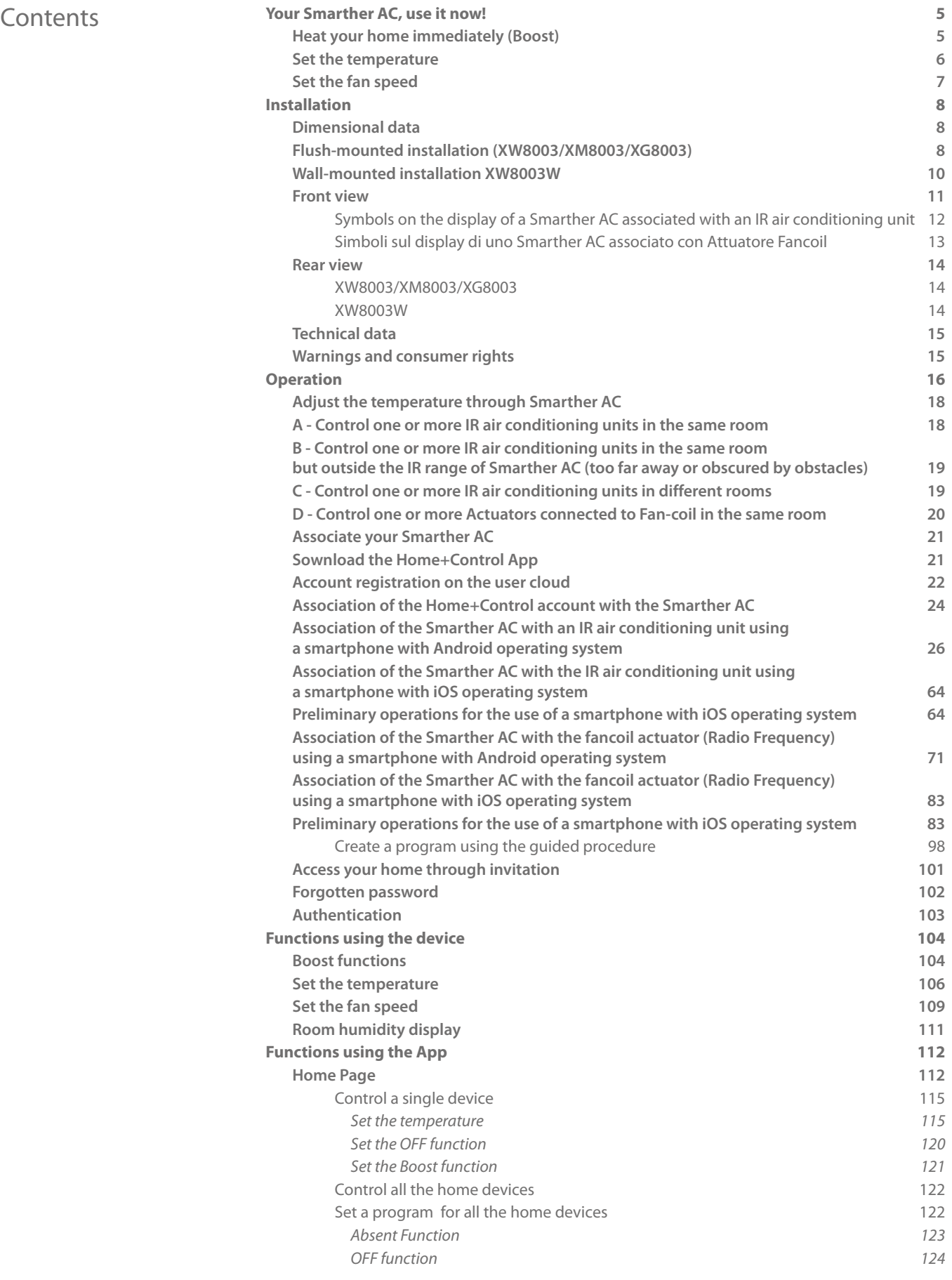

*User and installation manual*

 $\blacklozenge$ 

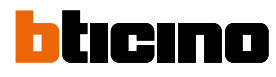

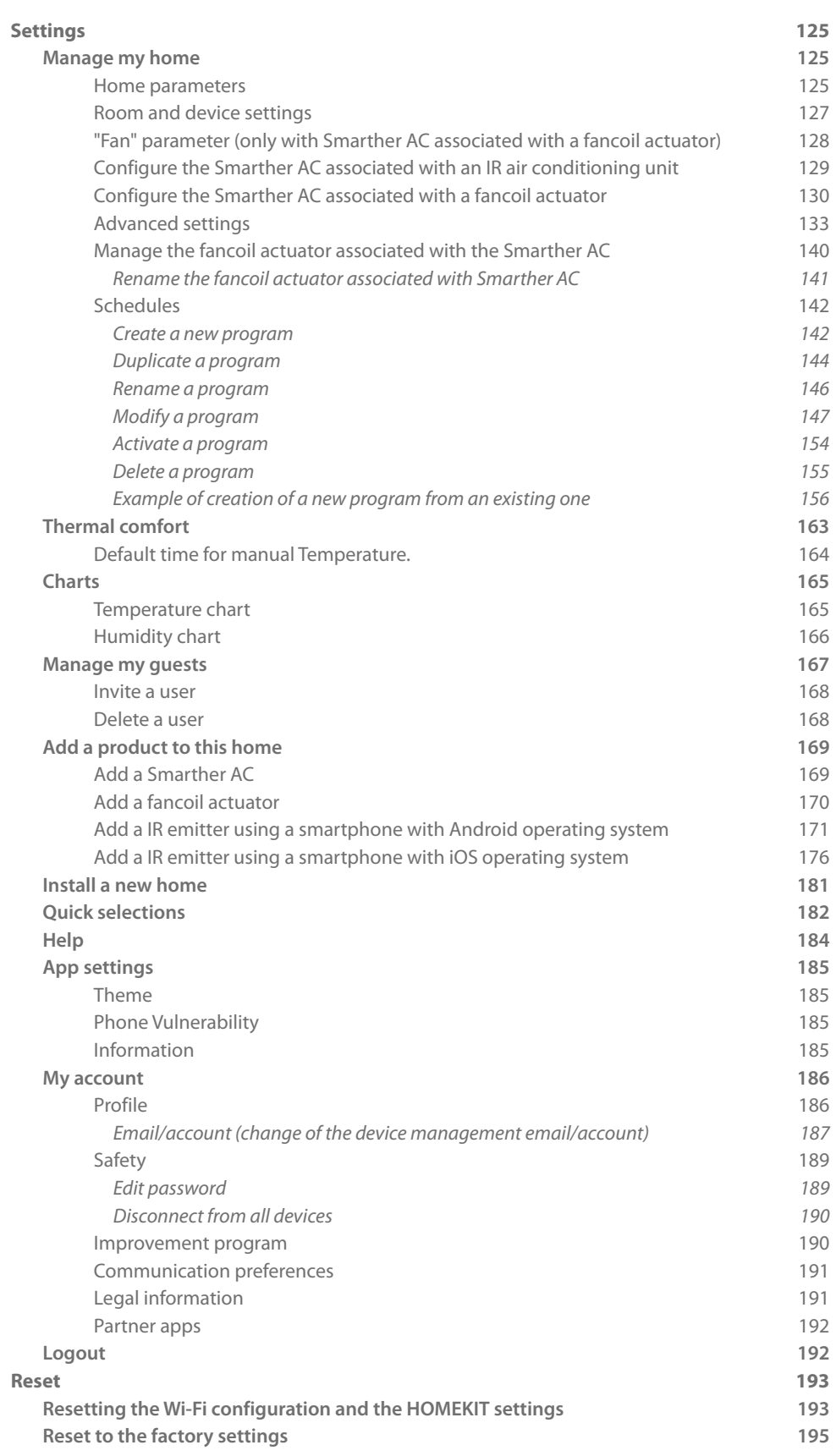

# <span id="page-4-0"></span>**Your Smarther AC, use it now!**

*CAUTION: In order to work, the device must first be configured using the Home+Control App.*

# **Heat your home immediately (Boost)**

You can switch your system on quickly with the BOOST function

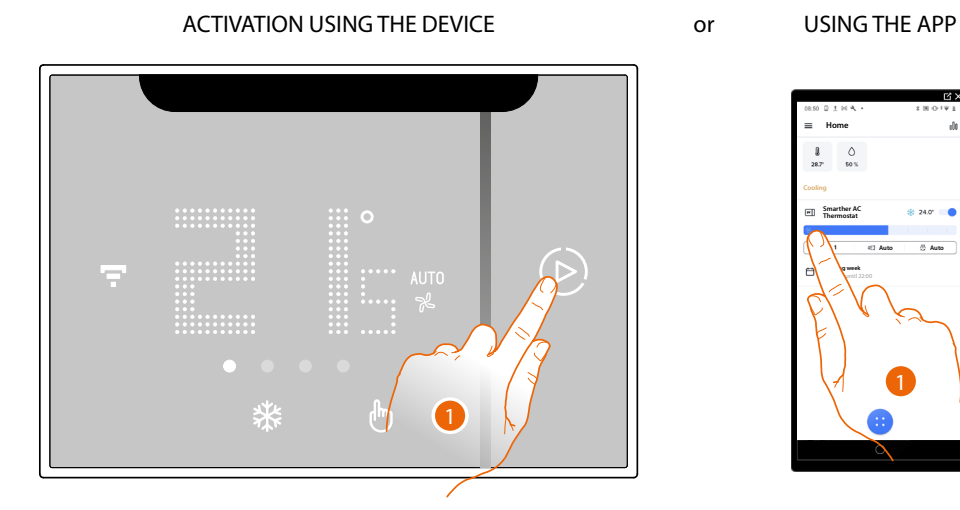

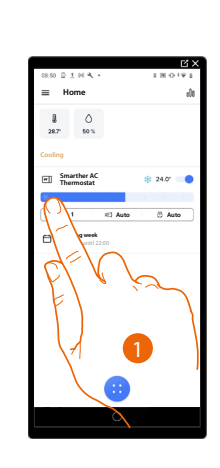

1. Touch to activate the function

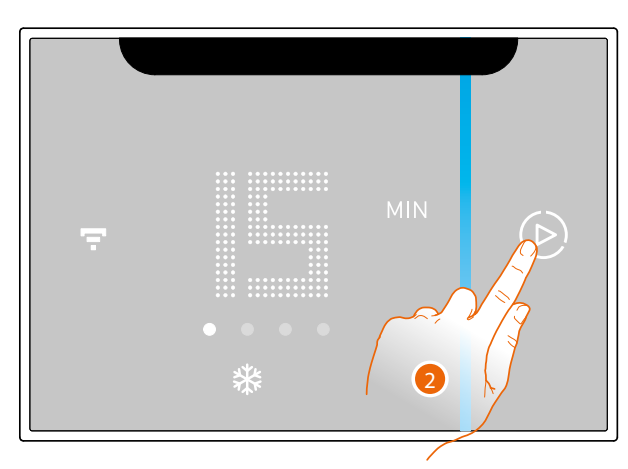

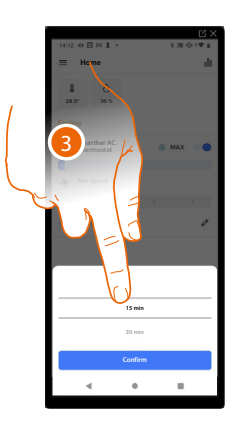

2. Select the switching-on period from 15/30/45 minutes

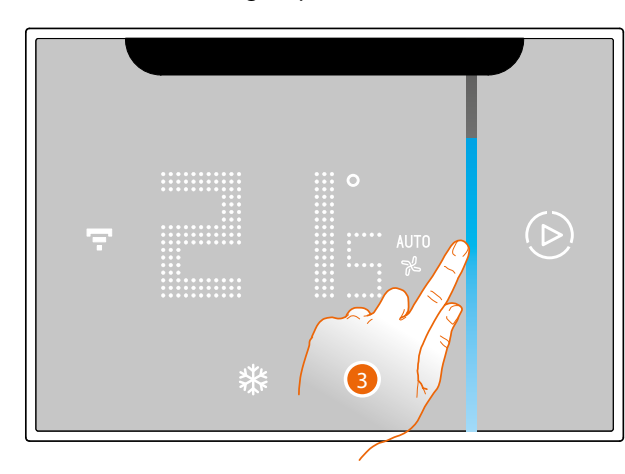

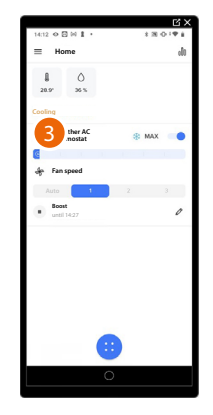

3. A visual indicator will show you the remaining time for which your system will remain on

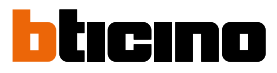

<span id="page-5-0"></span>*User and installation manual*

# **Set the temperature**

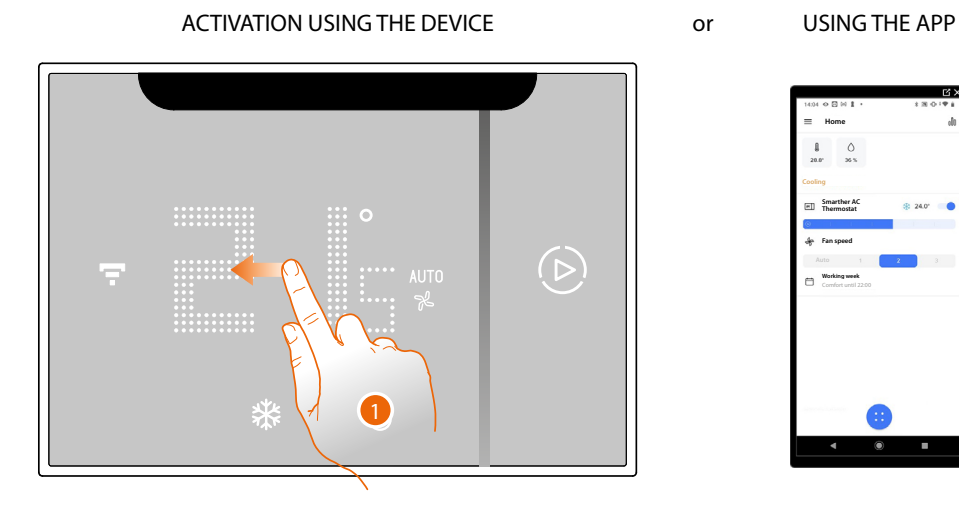

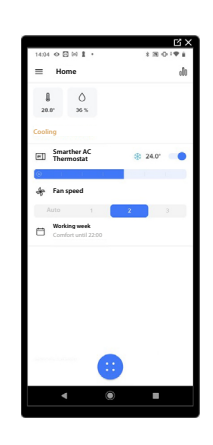

1. From the Smarther AC scroll to display the temperature setting page

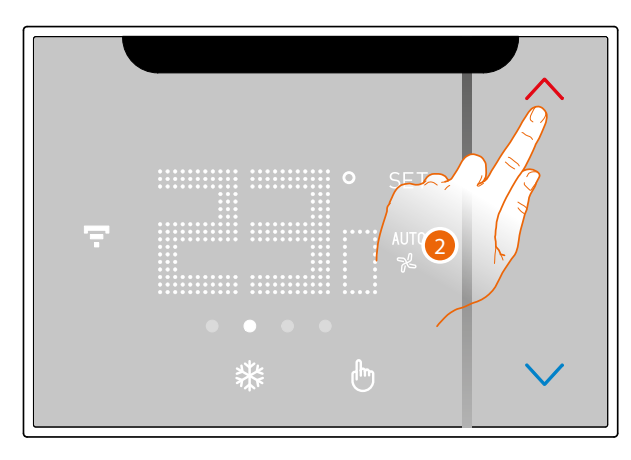

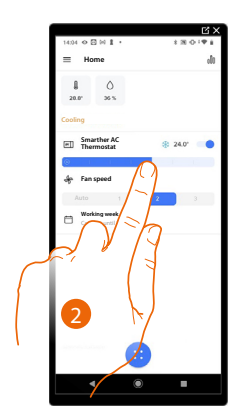

2. From the Smarther AC touch the  $\leq$  keys to increase or decrease the temperature, or from the App scroll to increase or decrease the temperature.

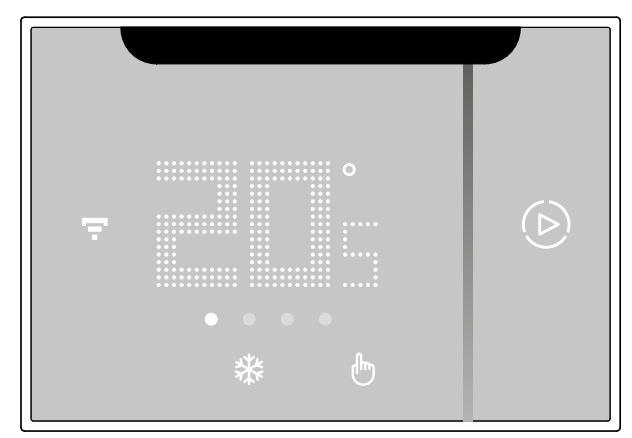

*NOTE: when you want to set different temperatures depending on the time and day of the week, you need to create a special program (see [Schedules](#page-141-1))*

# <span id="page-6-0"></span>**Set the fan speed**

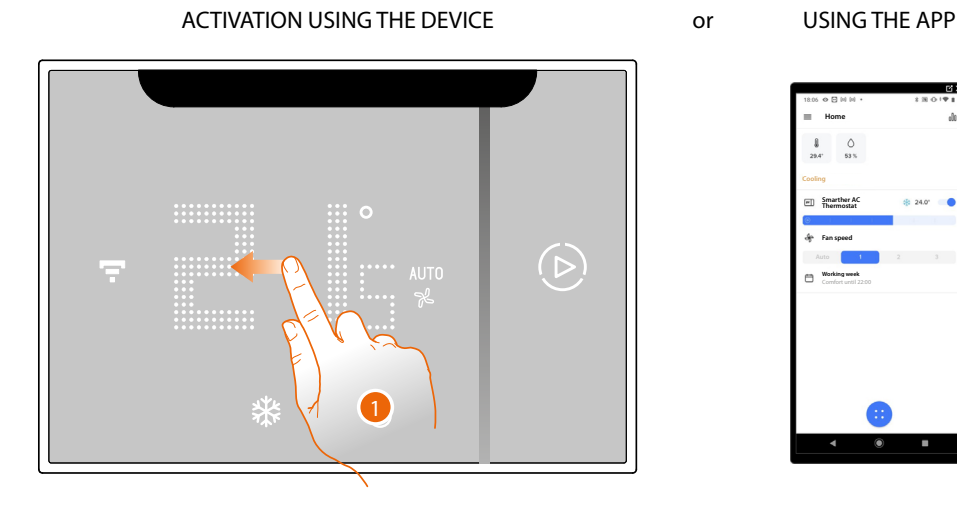

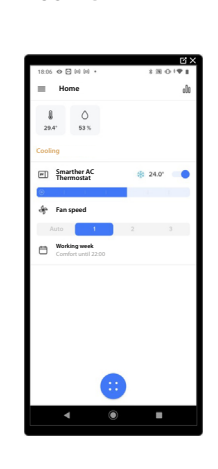

1. From the Smarther AC scroll to display the fan speed setting page

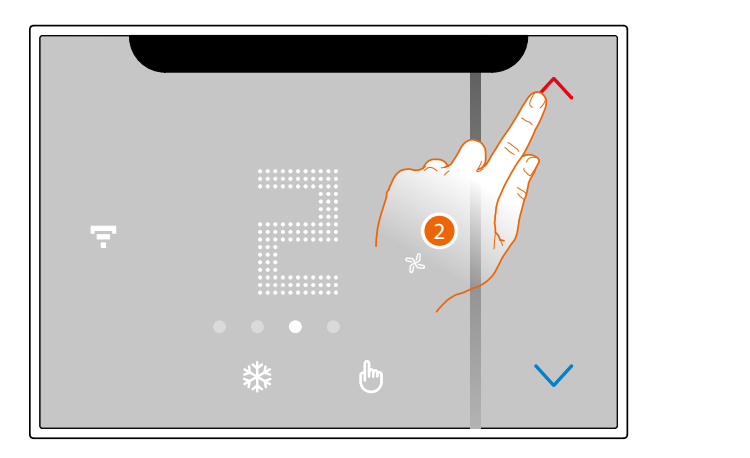

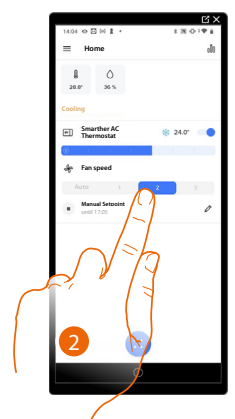

2. On Smarther AC, touch the  $\diagdown$  keys to increase or decrease the fan speed, or in the App open the fan panel and touch to select the fan speed. You can select the speed value among 3 levels (1,2,3), or set the speed to automatic.

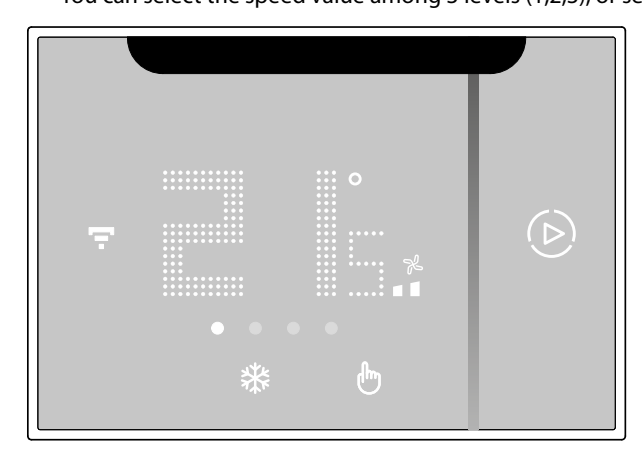

Once the setting is complete wait for a few seconds. The display will show the measured temperature.

<span id="page-7-0"></span>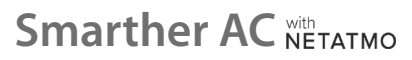

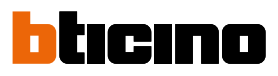

# **Installation**

**Dimensional data**

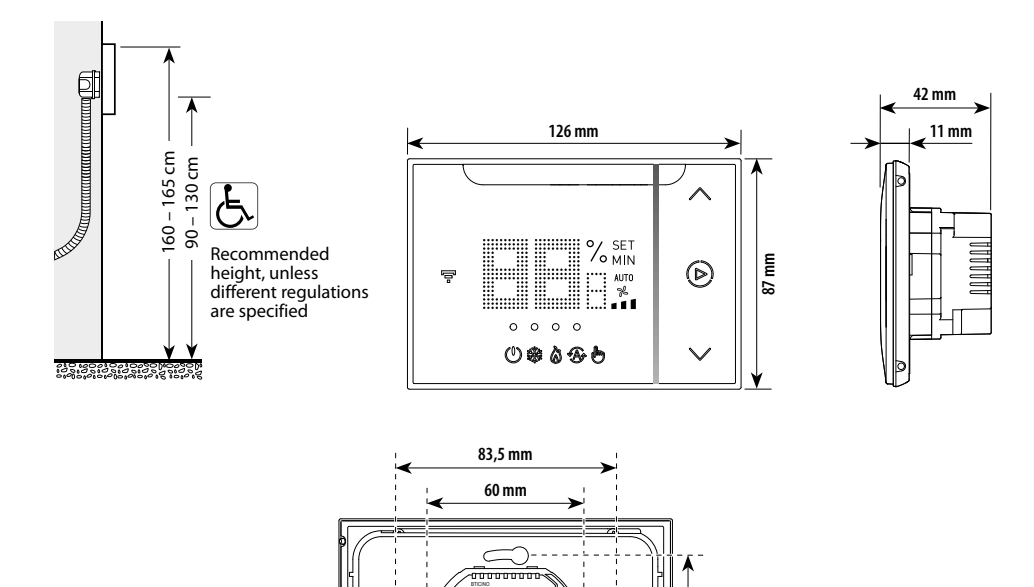

### **Flush-mounted installation (XW8003/XM8003/XG8003)**

*NOTE: Install the Smarther so that it is within the field of view of the air conditioning unit, making sure that there are no obstacles in between (plants, furniture, light fittings, etc.) that may impair communication between the infrared transmitter and receiver.*

V.le Borri, 231 21100 (VA) ITALY

> NC N 5(2) A 110 - 240 V - 50/60 Hz 2 W max.

**60 mm**

*NOTE: The device is compatible with the Italian (500/502E/502PB/503E/503PB), British (UA1) and French standard boxes.*

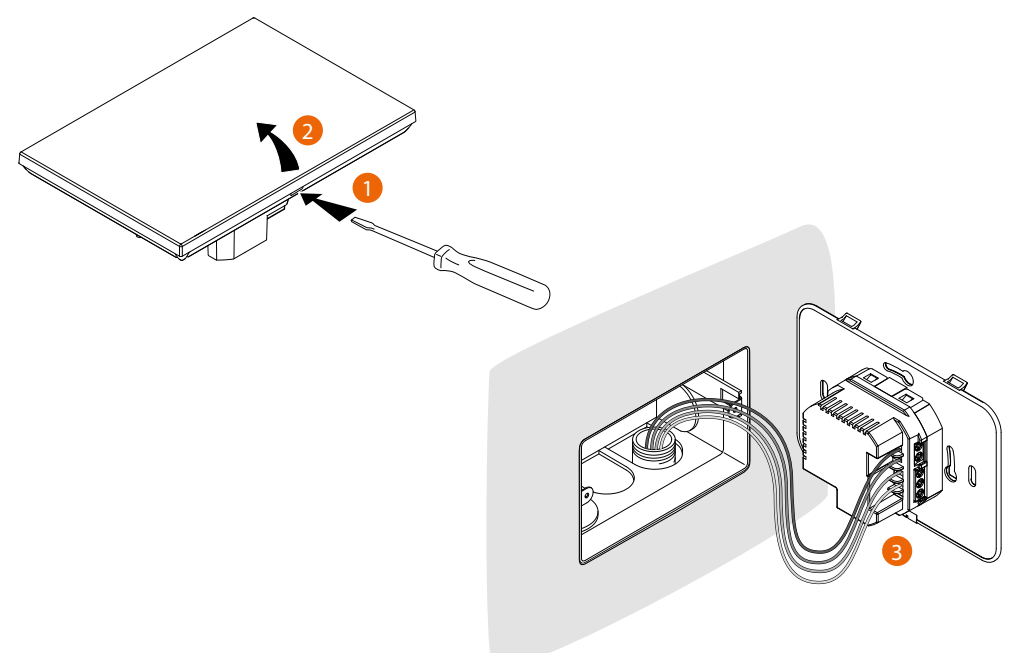

*User and installation manual*

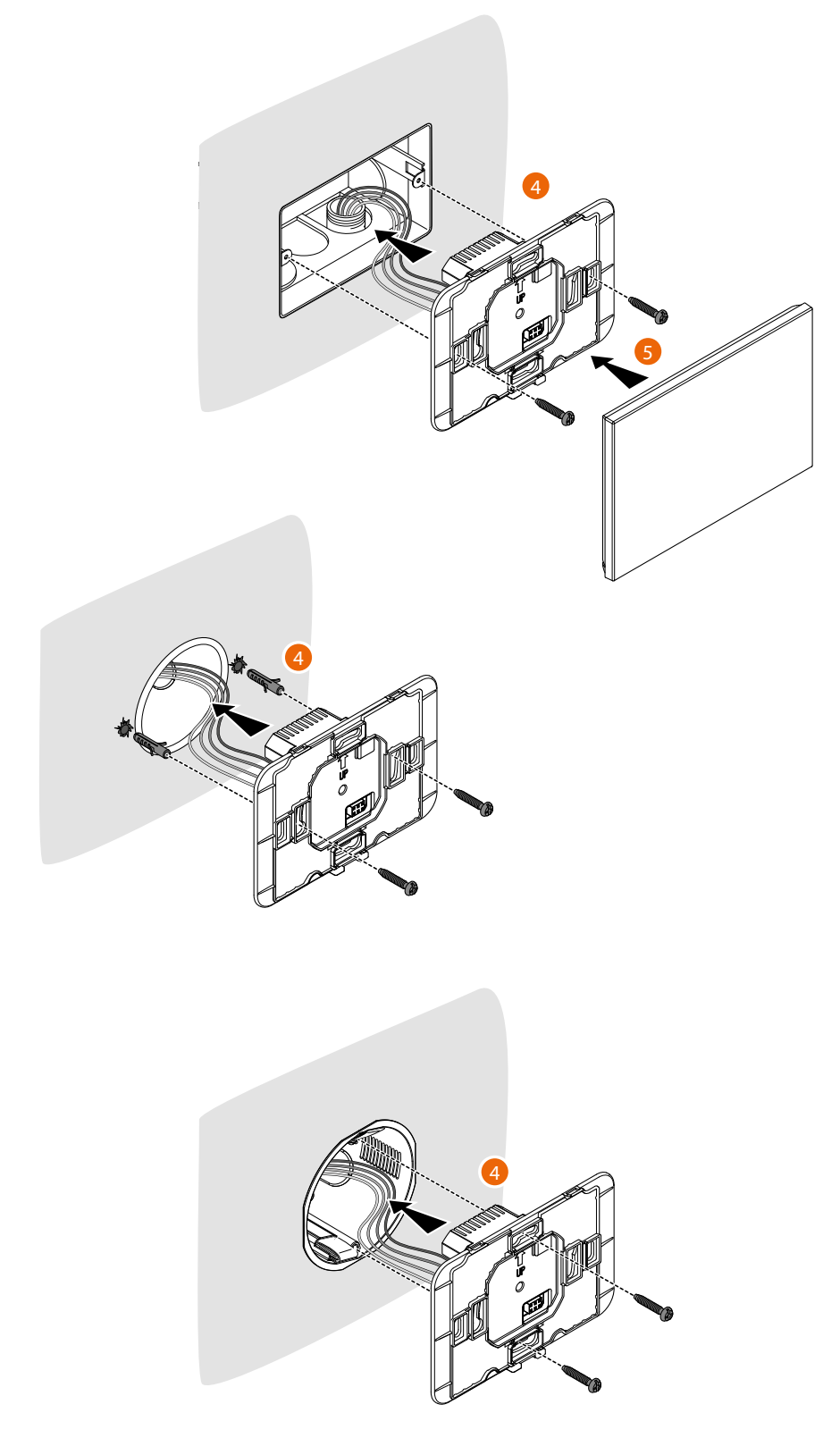

*CAUTION: Avoid tightening the screws too much, in order to prevent any base distortion that may compromise the correct installation of the device. The front must be tightly fixed to the base and the fastening clip should lock into place. Once the installation has been done, wait for 2 hours before checking the read temperature.*

<span id="page-9-0"></span>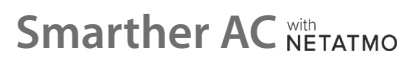

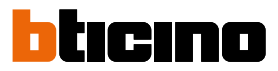

# **Wall-mounted installation XW8003W**

*NOTE: Install the Smarther so that it is within the field of view of the air conditioning unit, making sure that there are no obstacles in between (plants, furniture, light fittings, etc.) that may impair communication between the infrared transmitter and receiver.*

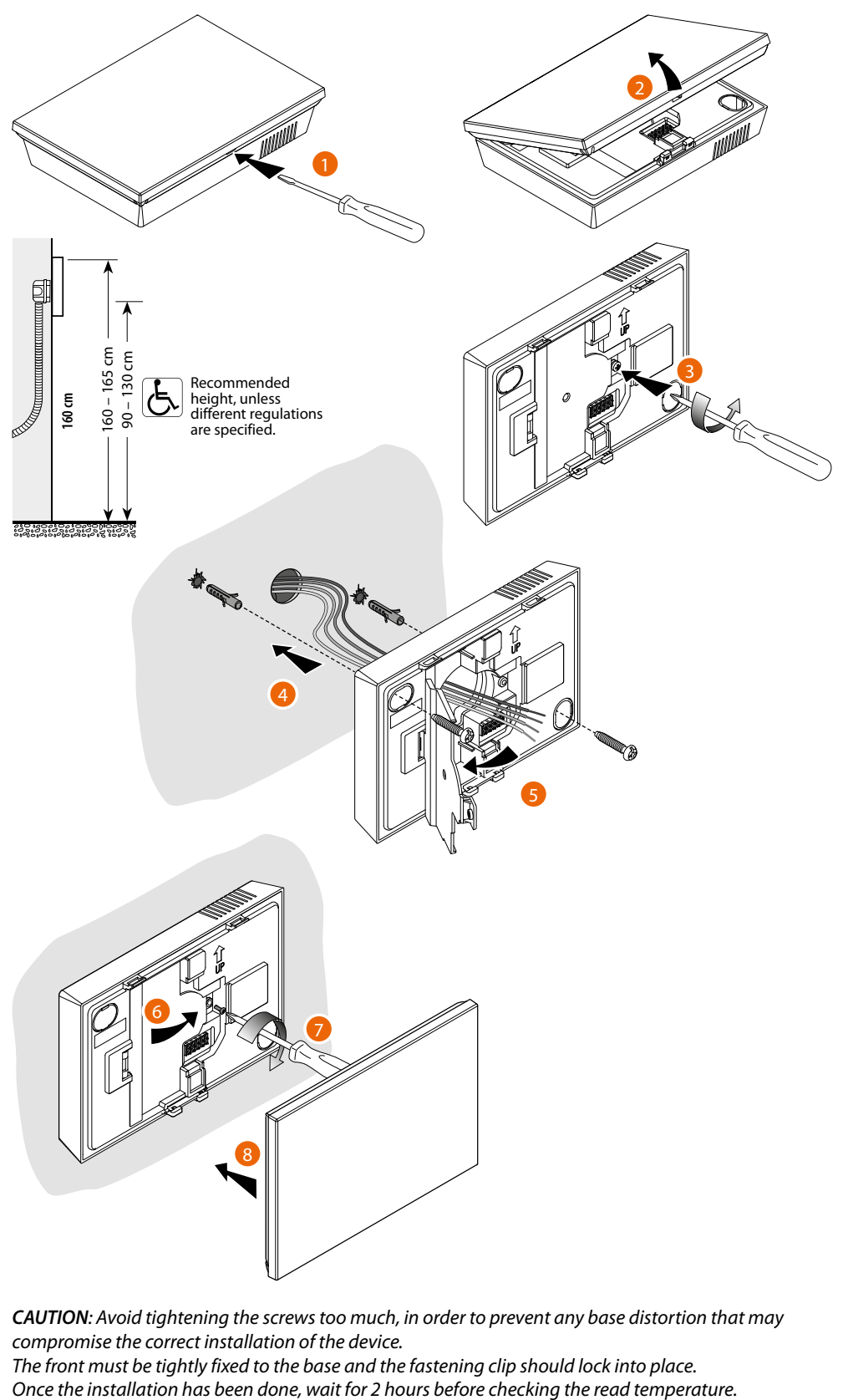

*CAUTION: Avoid tightening the screws too much, in order to prevent any base distortion that may compromise the correct installation of the device. The front must be tightly fixed to the base and the fastening clip should lock into place.*

*User and installation manual*

<span id="page-10-0"></span>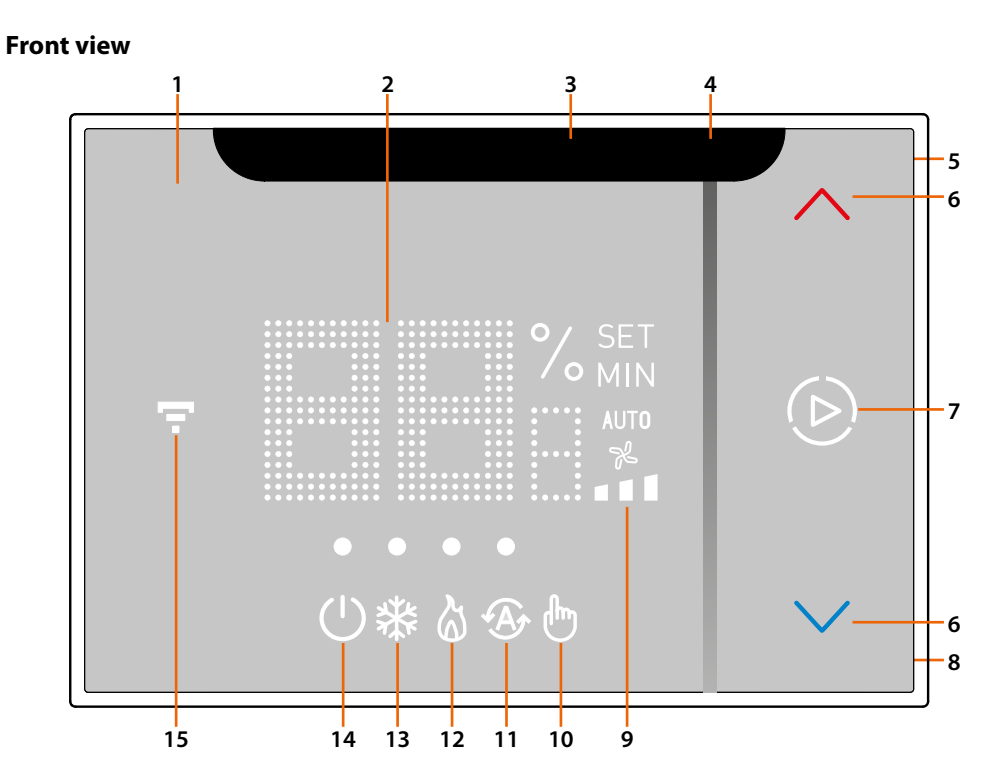

- 1. Touch screen display
- 2. Temperature\*/humidity display
- 3. IR emitter
- 4. Indicator of the time remaining for "Boost" mode operation
- 5. Wi-Fi connection key and Radio frequency settings
- 6. Keys for temperature setting
- 7. Boost mode activation
- 8. Reset key (5" **[to reset Wi-Fi and Apple home](#page-192-1)**, 10" **[to reset to factory settings](#page-194-1)**)
- 9. IR air conditioning unit fan or Fan coil speed indicator (Automatic/1/2/3)
- 10. Manual mode indicator
- 11. Automatic mode indicator
- 12. Heating indicator
- 13. Cooling indicator
- 14. "OFF thermostat" indicator
- 15. Wi-Fi connection indicator
- \* In systems with IR air conditioning units, the temperature measured by the Smarther AC will not be used as reference for switching the system on or off. The reference temperature will be the temperature read by the IR air conditioning unit, which cannot be displayed on the Smarther AC or the App.

*CAUTION: In order to work, the device must first be [associated with the Home+Control App and](#page-20-1)  [configured](#page-20-1).*

<span id="page-11-0"></span> $\blacklozenge$ 

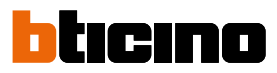

**Symbols on the display of a Smarther AC associated with an IR air conditioning unit**

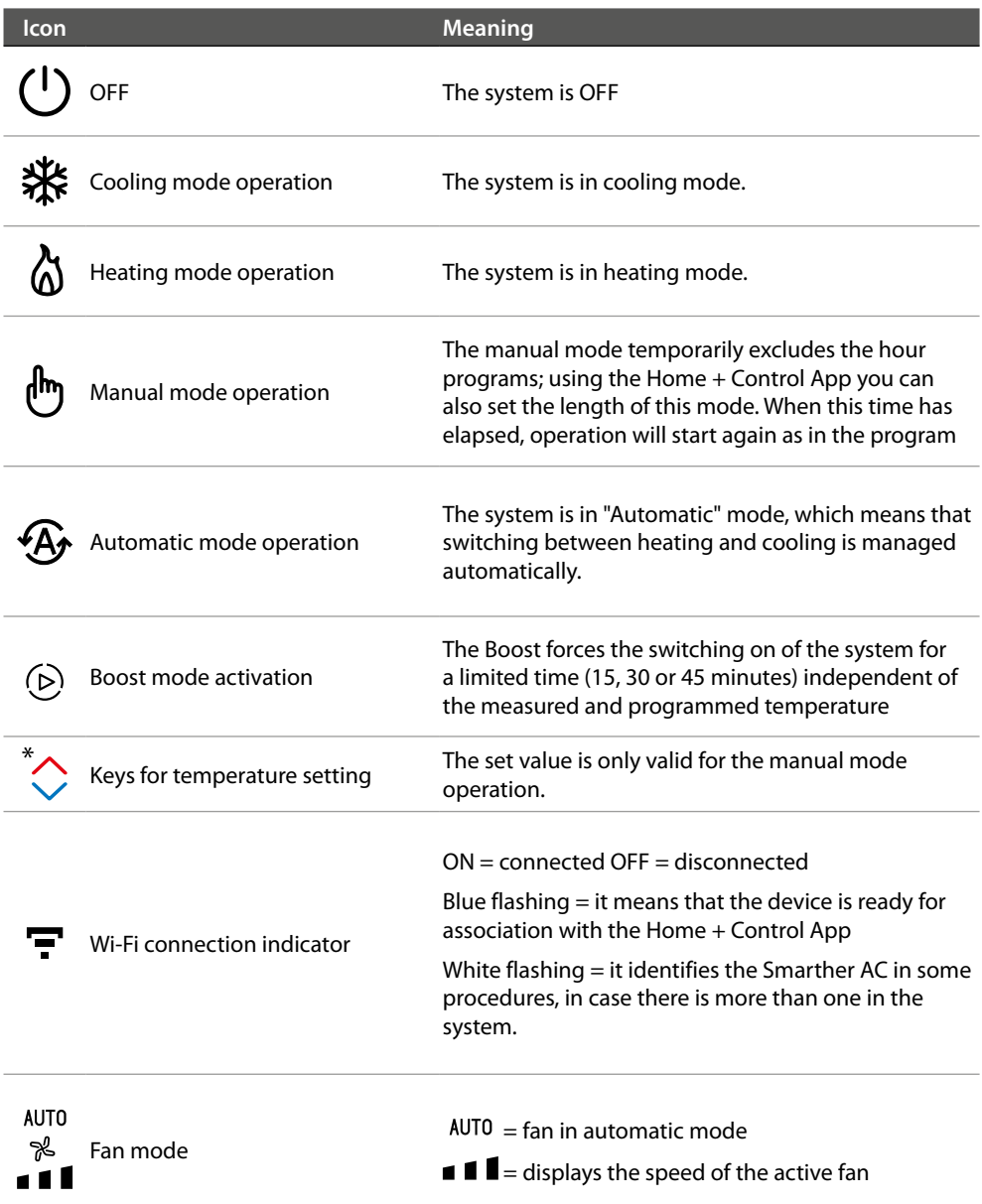

*NOTE: the images of this manual are only indicative, and therefore may not exactly represent the characteristics of the product.*

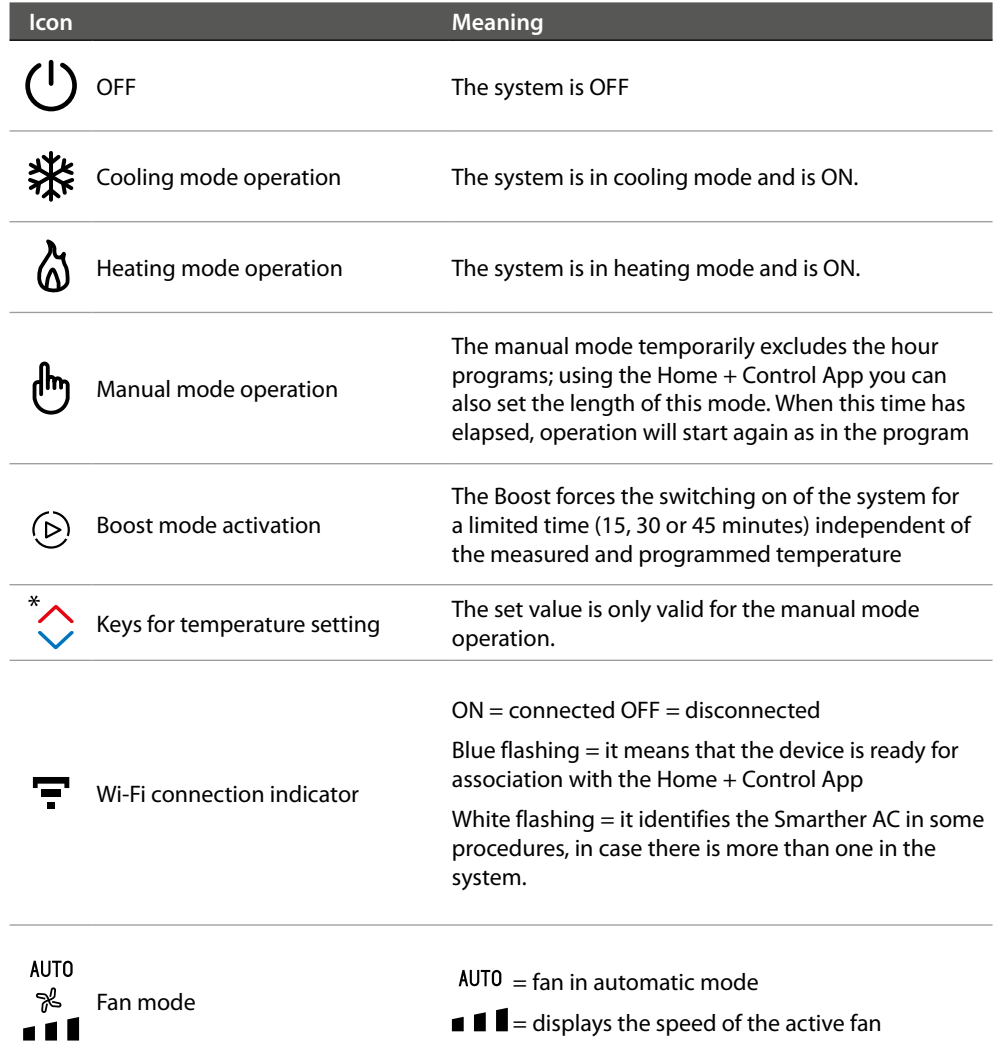

**Simboli sul display di uno Smarther AC associato con Attuatore Fancoil**

<span id="page-12-0"></span> $\blacklozenge$ 

*NOTE: the images of this manual are only indicative, and therefore may not exactly represent the characteristics of the product.*

<span id="page-13-0"></span>*User and installation manual*

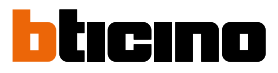

# **Rear view**

**XW8003/XM8003/XG8003**

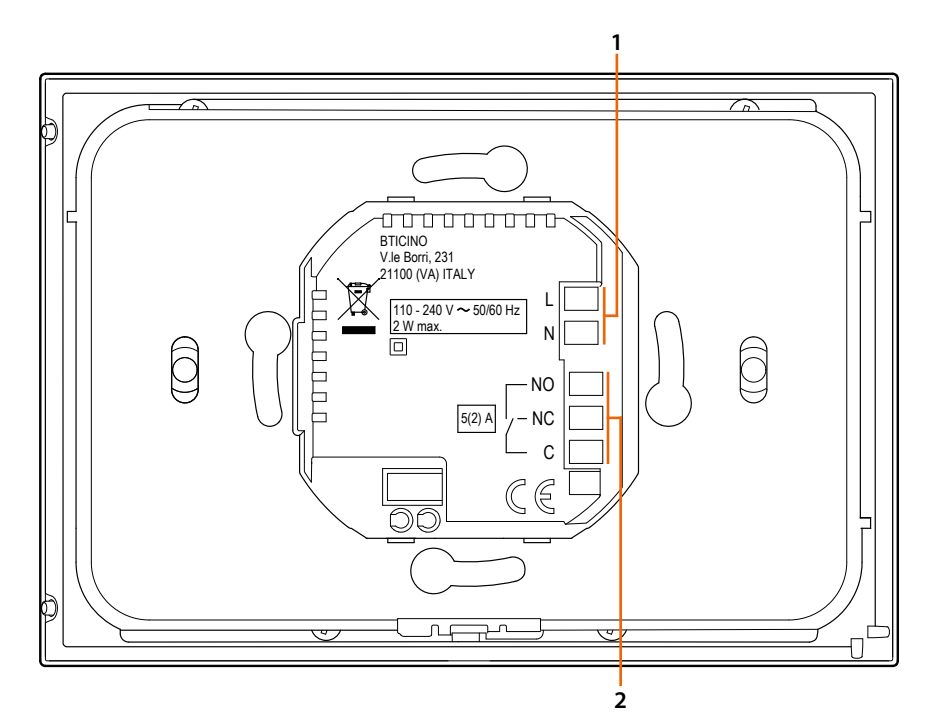

- 1. Power supply connection clamps
- 2. Connection clamps (future use)

### **XW8003W**

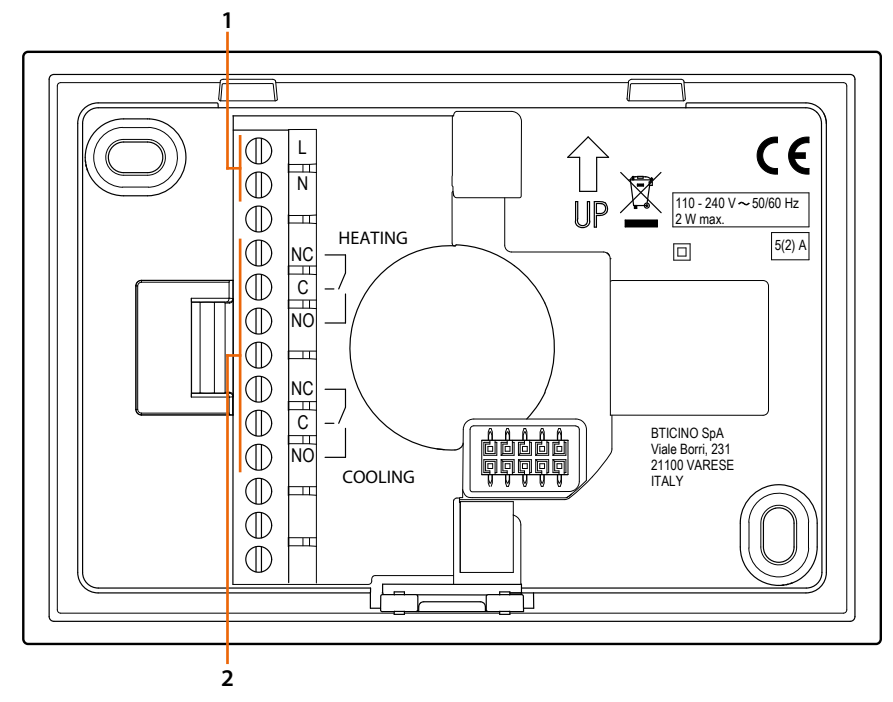

1. Power supply connection clamps

2. Connection clamps (future use)

### <span id="page-14-0"></span>**Technical data**

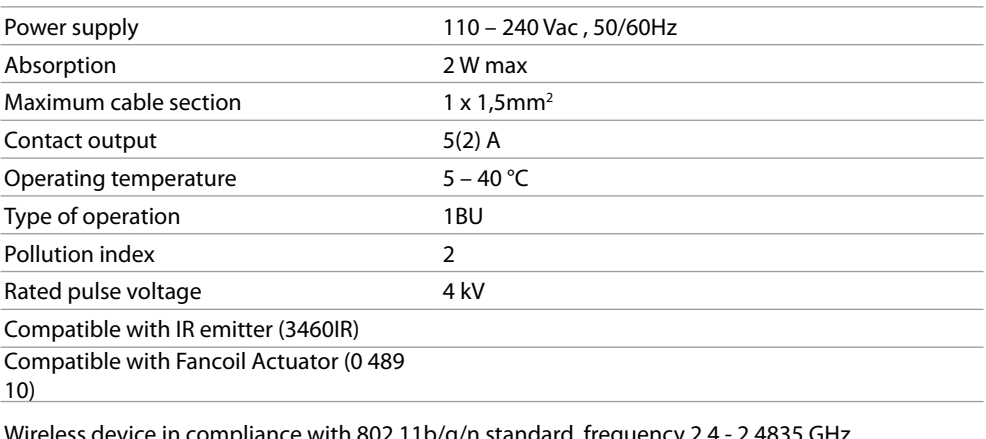

Wireless device in compliance with 802.11b/g/n standard, frequency 2.4 - 2.4835 GHz, transmission power < 20 dBm. WEP/WPA/WPA2 safety protocol. IPv4 protocol.

Radio connection: short range communication, 868MHz/915MHz frequency, transmission power  $<$  25mW e.r.p.  $*$ 

Technology: Radio frequency range 2.4 GHz (16 channels) - Byte rate: 250 KB/s . Self healing MESH network with high security level (AES128) according to HA1.2 of IEEE 802.15.4 (LR-WPAN) standard.

*\* Radio connection with 868MHz/915MHz frequency is not active in Malaysia, China, Japan, Singapore, Taiwan, Thailand, Vietnam and Israel.*

#### **Warnings and consumer rights**

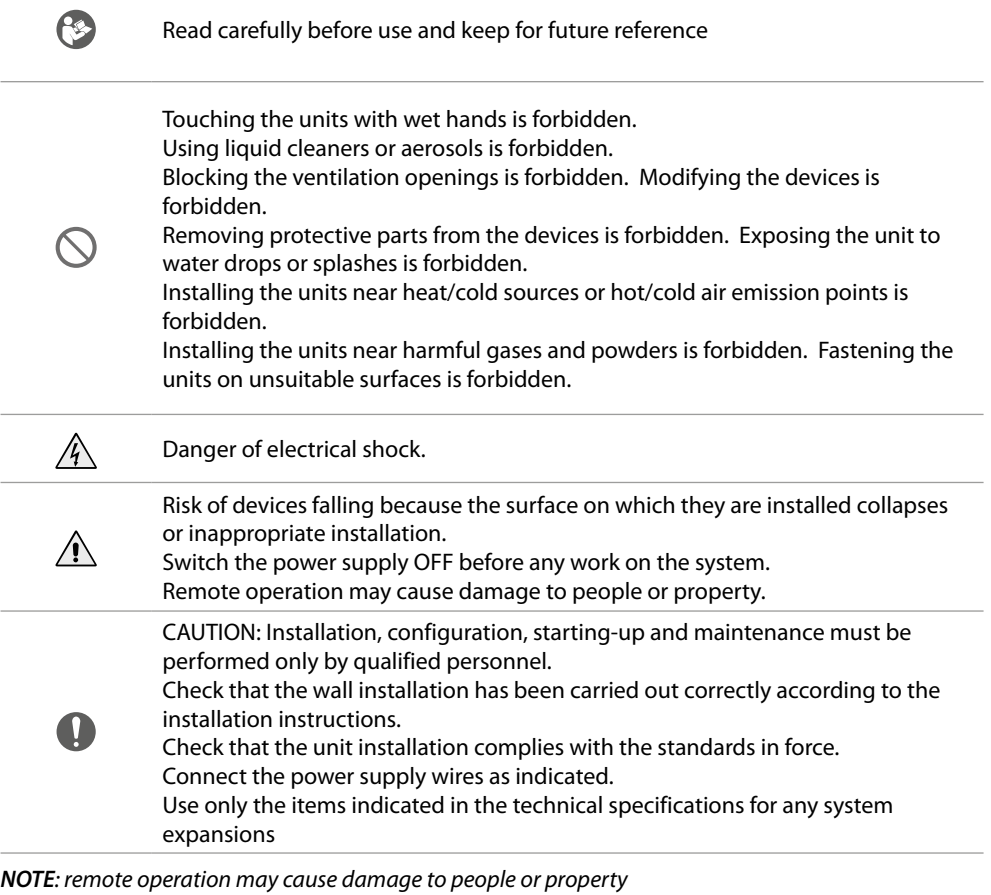

*NOTE: in case of a power failure, the device does not work and cannot be reached, any collection of personal data is interrupted.*

<span id="page-15-0"></span>*User and installation manual*

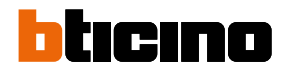

# **Operation**

After associating an IR air conditioning unit or a fancoil actuator, the Smarther AC allows to:

- adjust the temperature manually
- switch the system on for a limited time (Boost mode)
- adjust the fans
- display the measured humidity

The advanced functions are available through the Home + Control App, which can be downloaded free from the Stores (for iOS devices from App Store, for Android devices from Play Store). In advanced mode, it is possible to program **[schedules](#page-141-1)** and make different types of adjustments. The smartphone on which the Home + Control App is installed and the Smarther AC communicate with each other through the Wi-Fi connection of the device. A wired connection in addition to the mains power supply is therefore not required.

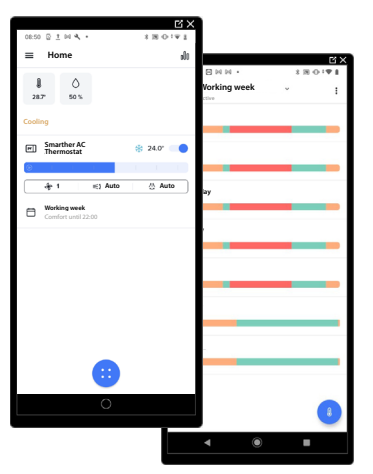

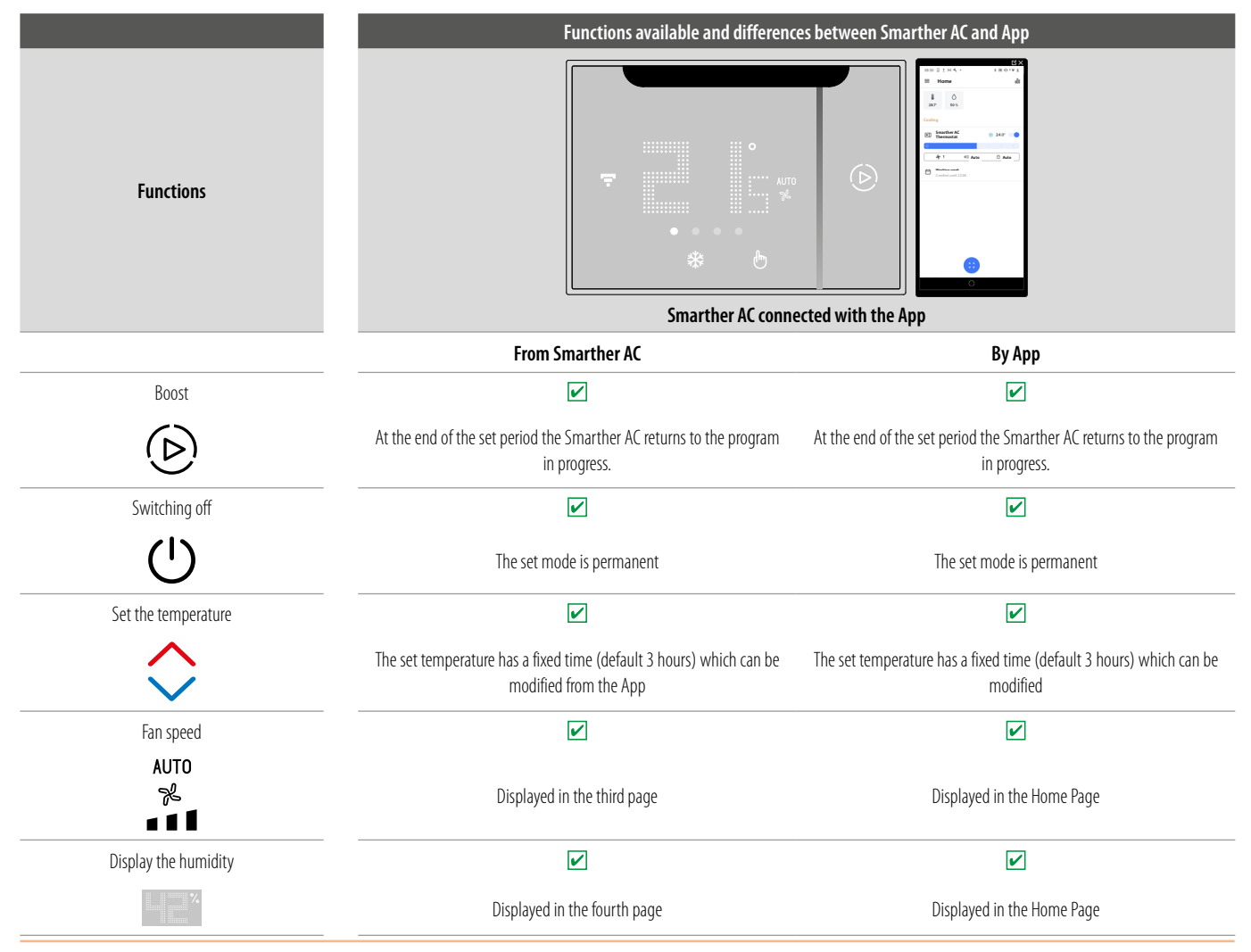

*User and installation manual*

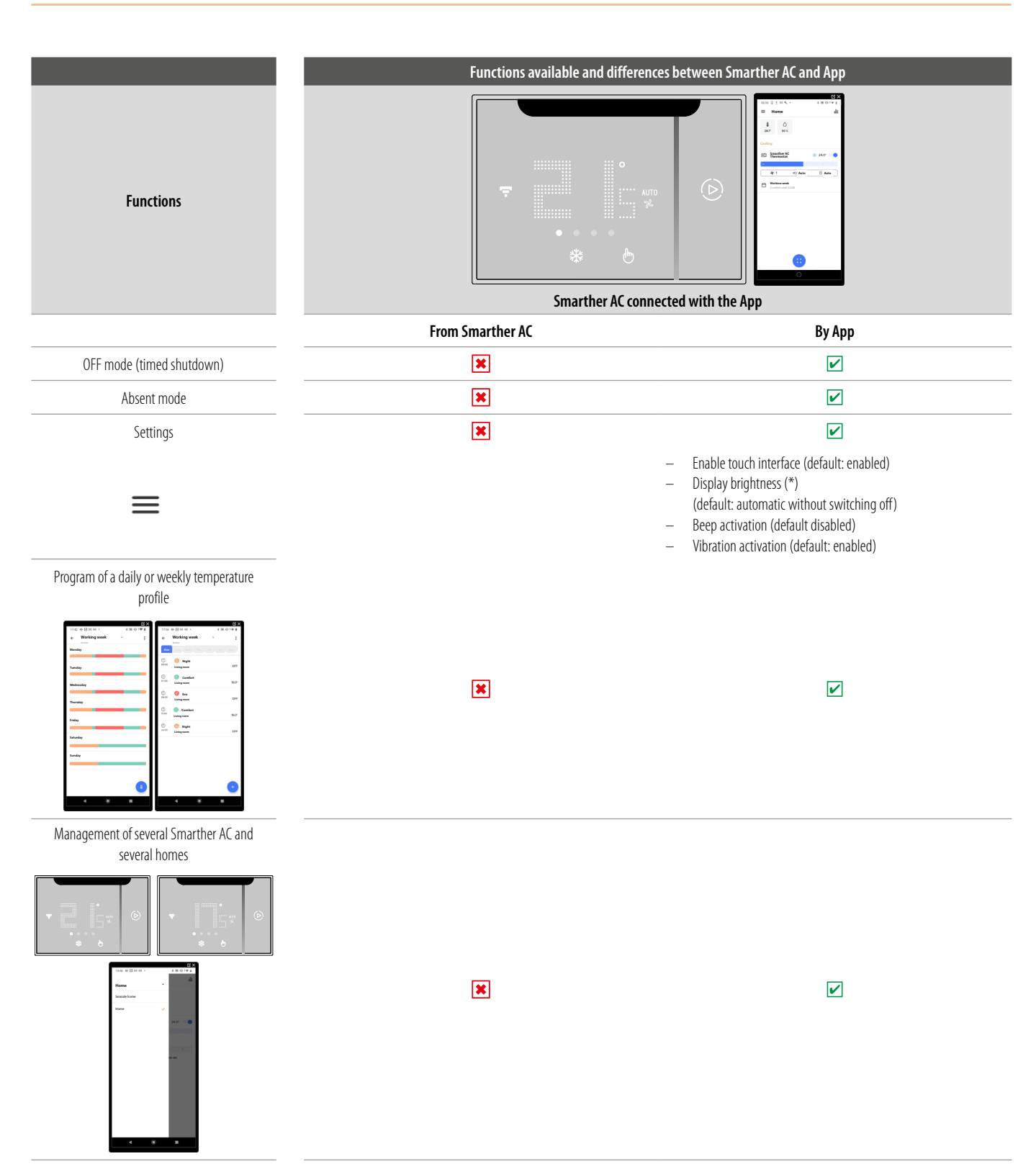

### (\*) display brightness levels: **Off, Automatic without switching off, Automatic with switching off, Customised**

*NOTE: a domestic Wi-Fi with internet access is needed for the connection between the Smarther AC and the smartphone. To use the service, the Customer must acquire the technical equipment which allows access to the Internet, on the basis of an agreement made by the Customer himself with an ISP (Internet Service Provider). BTicino plays no part in this.*

*Install the dedicated Home + Control application on your smartphone to program and use the Smarther AC. The services offered by means of the App require being able to interact with Smarther AC remotely and through the Internet. In these cases the integration and good working between Smarther AC and App may depend on:*

*– a) – quality of the Wi-Fi signal;*

*– b) – quality of the data signal;*

We would like to inform you that the remote use via the App involves the use of data. The cost linked to data usage depends on the type of contract which the customer has with his ISP (Internet Service *Provider) and is solely the customer's responsibility.*

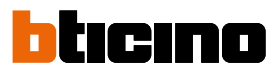

### <span id="page-17-1"></span><span id="page-17-0"></span>**Adjust the temperature through Smarther AC**

In any installation situation, whether you have one or more IR air conditioning units or one or more Fancoils, you can control the temperature in your home using Smarther AC and/or the Home+Control app. Smarther AC can be combined with an IR emitter to manage air conditioning units or with a Fancoil actuator.

*NOTE: Smarther AC typically works up to a distance of about 5 metres from the IR air conditioning unit, but this distance is affected by the sensitivity of the receiver of the IR air conditioning unit.*

Here are some typical cases:

- *A Control one or more IR air conditioning units in the same room*
- *B Control one or more IR air conditioning units in the same room but outside the IR range of Smarther AC (too far away or obscured by obstacles)*
- *C Control one or more IR air conditioning units in different rooms*
- *D Control one or more Actuators connected to Fan-coil in the same room*

#### **A - Control one or more IR air conditioning units in the same room**

In this case, you can control one or more IR air conditioning units in the same room using the Smarther AC IR emitter and using the app.

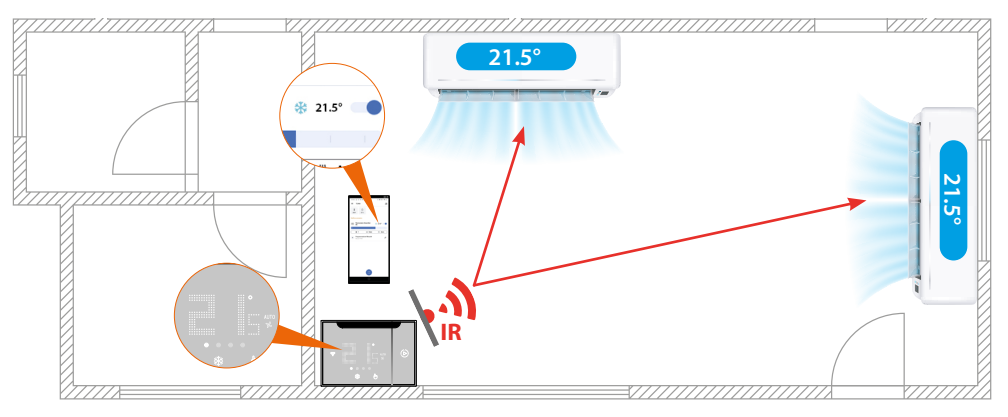

*CAUTION: The communication between Smarther AC and the IR air conditioning unit is one-way from the former to the latter. This means that when a command is sent, no acknowledgement is received. To avoid malfunction, install Smarther AC so that it is within the field of view of the IR air conditioning unit, making sure that there are no obstacles in between (plants, furniture, light fittings, etc.) that may impair communication between the infrared transmitter and receiver. In this case, see cases B and C.*

*NOTE: With this installation, the temperature sent to the two IR air conditioning units is the same and the two IR air conditioning units work together to achieve the same temperature.*

*NOTE: The operating temperature is managed by the IR air conditioning units themselves: Smarther AC communicates the desired temperature but does not manage the operating algorithms.*

### <span id="page-18-0"></span>**B - Control one or more IR air conditioning units in the same room but outside the IR range of Smarther AC (too far away or obscured by obstacles)**

If one or more IR air conditioning units are too far away from Smarther AC or obscured by an obstacle, it is possible to use an IR emitter.

The IR emitter communicates with Smarther AC by radio frequency, which, being a radio technology, can overcome obstacles and distances.

The IR emitter communicates with the IR air conditioning unit through an IR (light) signal.

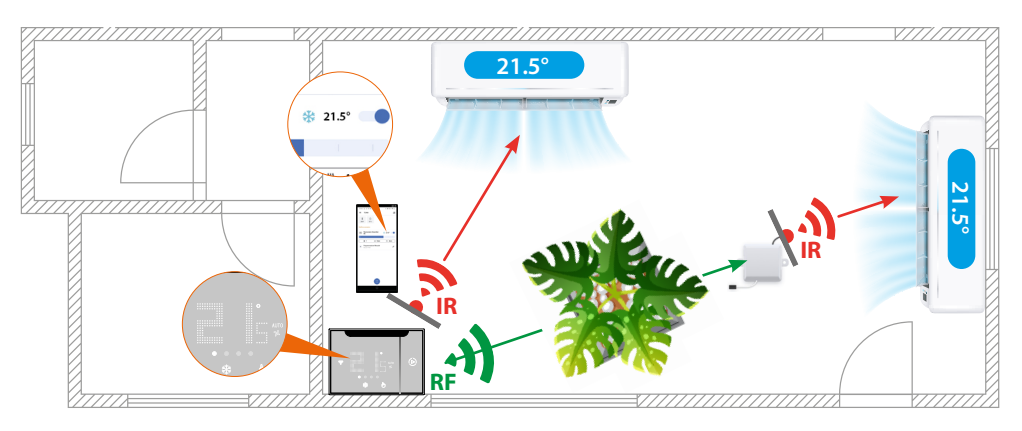

*NOTE: With this installation, the temperature sent to the two IR air conditioning units is the same, the two IR air conditioning units work together to achieve the same temperature.*

#### **C - Control one or more IR air conditioning units in different rooms**

If the IR air conditioning units are installed in different rooms, it is possible to use an IR emitter. The IR emitter communicates with Smarther AC by radio frequency, which, being a radio technology, can go through walls.

The IR emitter communicates with the IR air conditioning unit through an IR (light) signal.

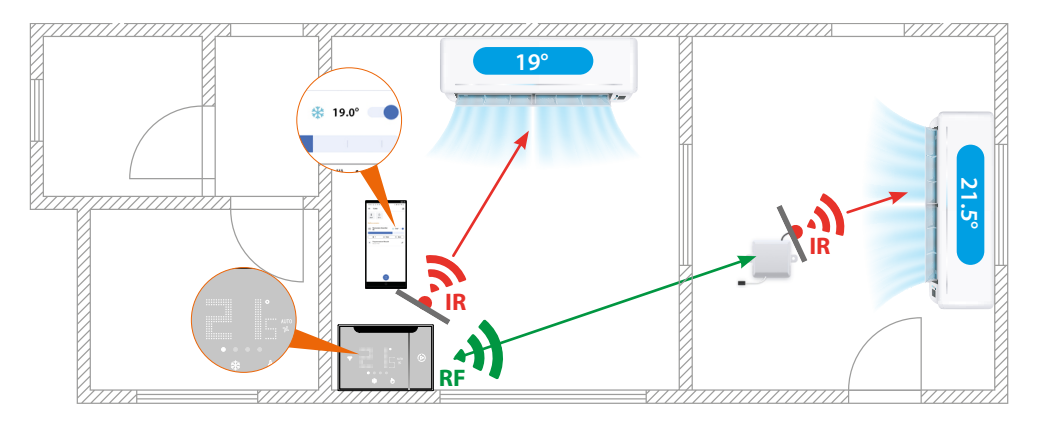

*NOTE: With this installation, the temperatures sent to the two IR air conditioning units can be managed differently.*

*Smarther AC manages the temperature of the IR air conditioning unit in its own room, while the app can manage both separately.*

<span id="page-19-0"></span>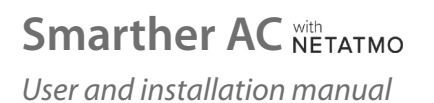

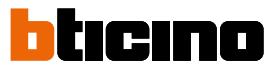

# **D - Control one or more Actuators connected to Fan-coil in the same room**

If fancoils are installed in the same room as Smarther AC, it is possible to use fancoil actuators\* By closing the on-board contacts, the actuator can drive the valve opening and the 3 fan speeds.

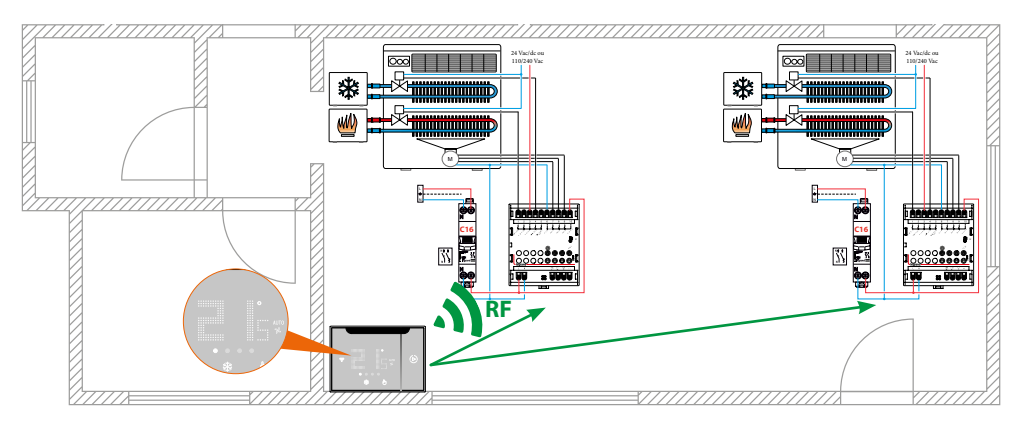

*\*NOTE: Although the communication between Smarther AC and the actuator is by radio frequency, the actuators must be in the same room as Smarther AC because they cannot read the temperature independently.*

*The temperature is read by Smarther AC, so it follows that Smarther and the actuators must be in the same room, as they need to read and manage the same temperature.*

### <span id="page-20-1"></span><span id="page-20-0"></span>**Associate your Smarther AC**

*NOTE: Before pairing, check that all devices are correctly installed and positioned.*

After powering, the device must be associated with the free Home+Control App in order to control it: To do this, you will need to: *CAUTION: Without association with the App, it will also not be possible to use the local controls.*

- 1. **Download the App from the Stores**
- 2. **[Register and create an user account](#page-21-1)**
- 3. **Associate the account with your Smarther AC via the App**

#### **Sownload the Home+Control App**

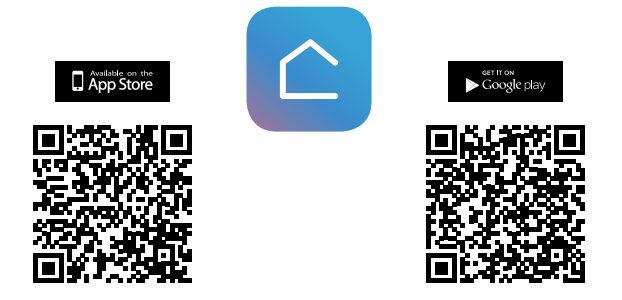

In order to remotely control your home, first of all download the App from the Stores (for iOS® devices from App Store, for Android® devices from Play Store)

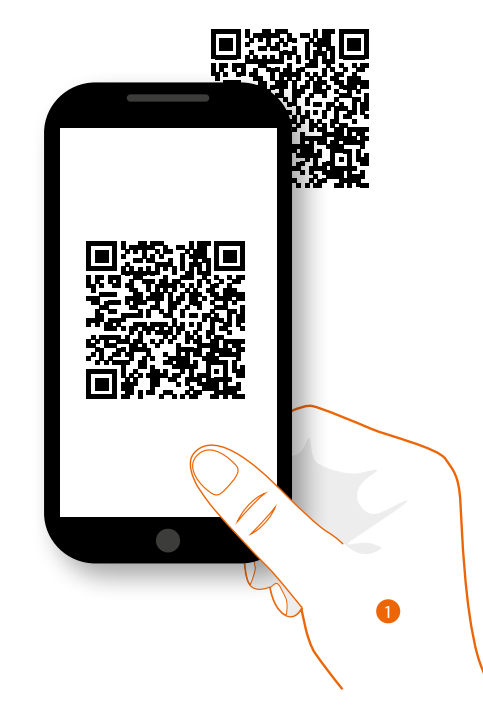

1. On your Smartphone run the App to read the QR codes and then frame the QR Code, or search for the Home + Control App in the stores.

<span id="page-21-0"></span>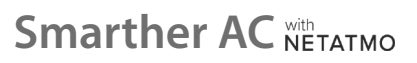

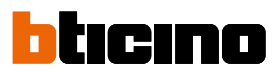

### <span id="page-21-1"></span>**Account registration on the user cloud**

You must first register to be able to use the Home+Control App and thus use the Smarther AC advanced functions.

After opening the App follow the registration instructions:

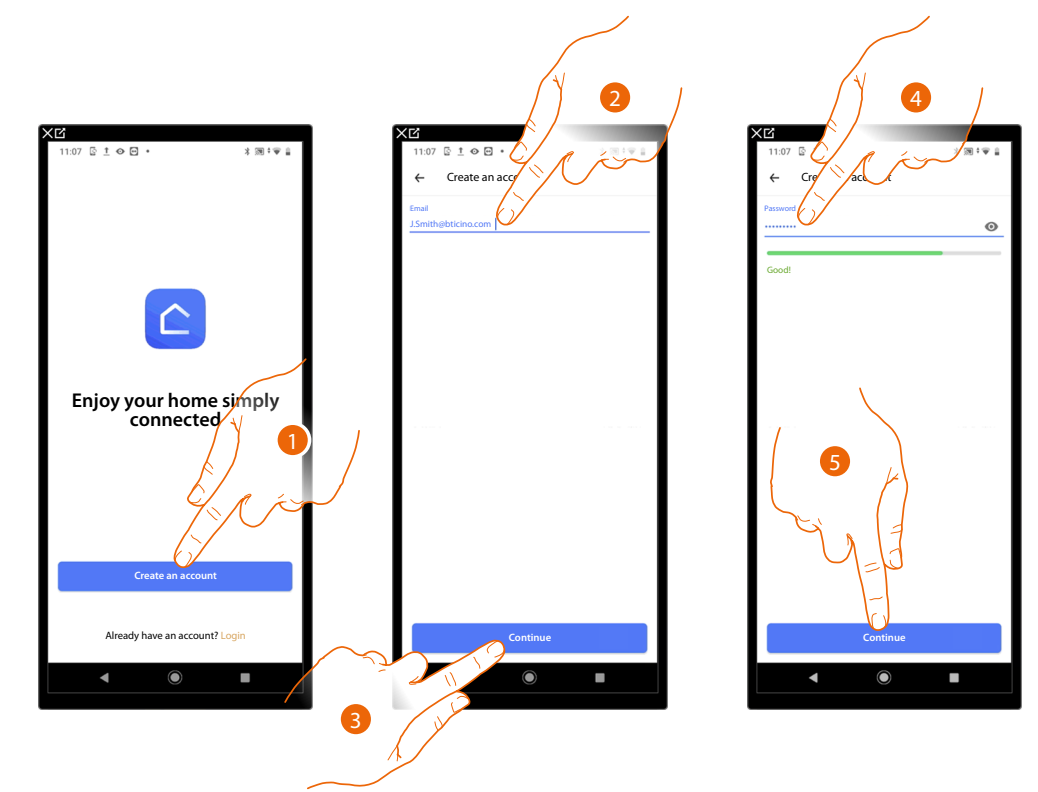

- 1. Touch to register and create an account otherwise use your credentials if you are already registered
- 2. Enter the email address that you want to use for the registration
- 3. Touch to continue
- 4. Enter a password, which must meet the following requirements:
	- at least 8 characters;
	- at least one lower case letter (e.g. a);
	- at least one upper case letter (e.g. A);
	- at least one number (e.g. 1);
	- at least one special character (e.g. \$);
- 5. Touch to continue

*User and installation manual*

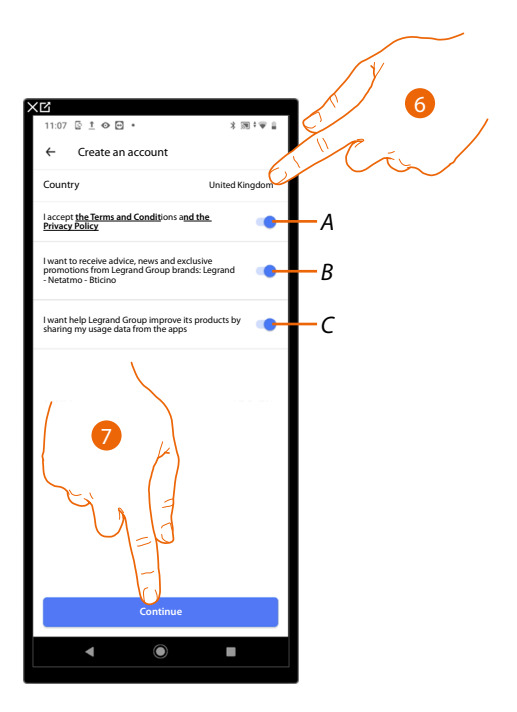

6. Select the country

 $\triangleleft$ 

- *A Touch to accept the terms and conditions of use laid down in the associated text (obligatory)*
- *B Touch to enable the forwarding of news and promotions regarding Legrand group products*
- *C Touch to help the Legrand group to improve its products*
- 7. Touch to create an account

At this point, the system will show you a tutorial to help complete the **association with your Smarther AC**.

<span id="page-23-0"></span>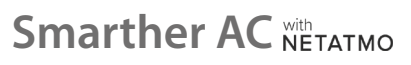

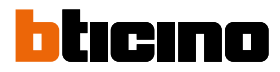

# **Association of the Home+Control account with the Smarther AC**

This association procedure varies according to:

- the type of system
- the devices to be associated with the Smarther AC
- the operating system of the Smarther AC on which the Home+Control App has been installed

Association of the Smarther AC with an **IR air conditioning unit** using a smartphone with **Android operating system**

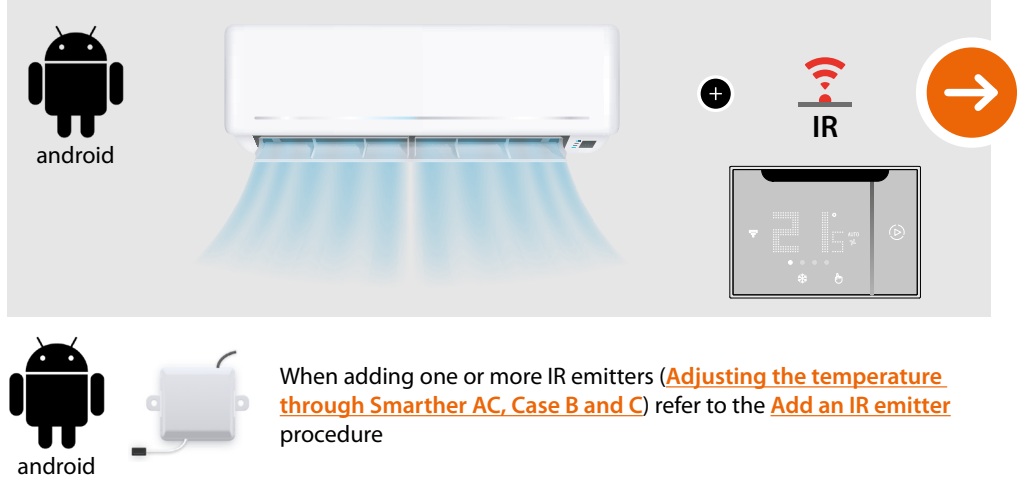

Association of the Smarther AC with an **IR air conditioning unit** using a smartphone with **iOS operating system**

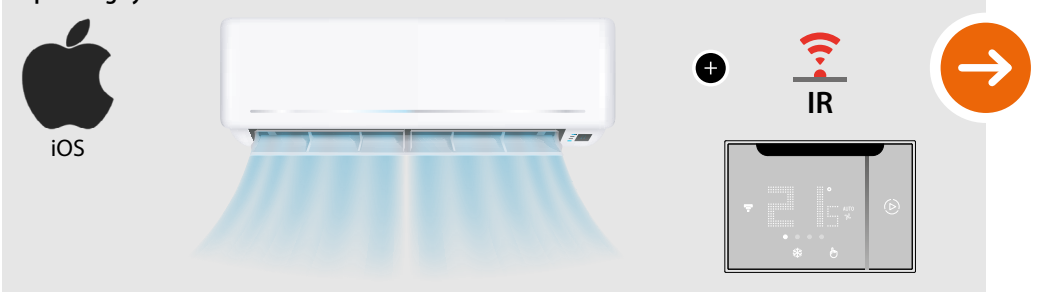

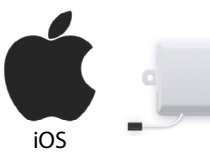

When adding one or more IR emitters (**[Adjusting the temperature](#page-17-1)  [through Smarther AC, Case B and C](#page-17-1)**) refer to the **[Add an IR emitter](#page-175-1)** procedure

Association of the Smarther AC with the **fancoil actuator (Radio Frequency)** using a smartphone with **Android operating system** 888888888 **RF** 11111111 0 0000000 ľ <u>OOO@@@</u> android  $32.50$ uē

Association of the Smarther AC with the **fancoil actuator (Radio Frequency)** using a smartphone with **iOS operating system**

 $\bullet$ 

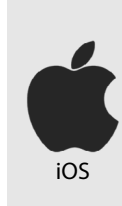

 $\triangleleft$ 

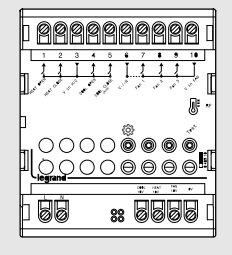

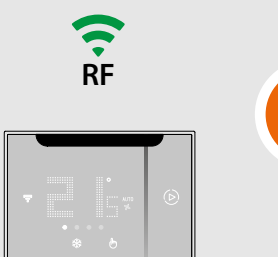

<span id="page-25-0"></span>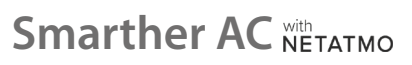

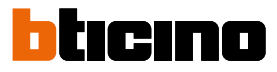

# **Association of the Smarther AC with an IR air conditioning unit using a smartphone with Android operating system**

*NOTE: Before starting the pairing with the Smarther, connect the smartphone to the home Wi-Fi network and check that the Wi-Fi is connected to the Internet*

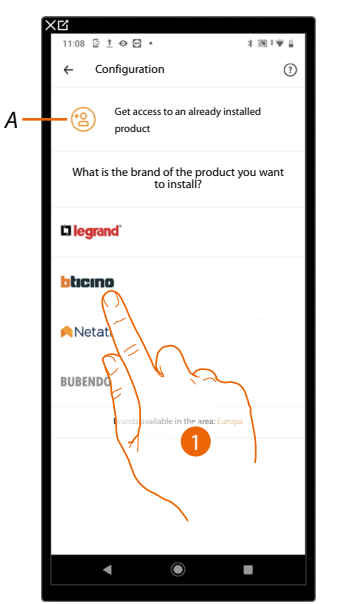

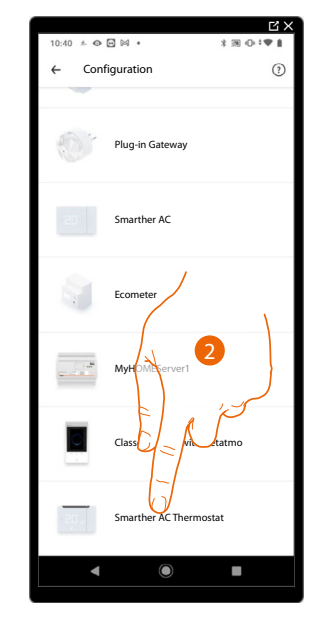

- *A Touch if you have been [invited to manage the home](#page-100-1)*
- 1. Touch to select the brand of the product to install
- 2. Touch to select the Smarther AC

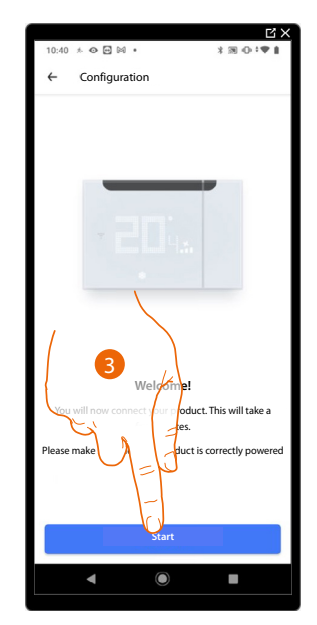

3. Touch to start the configuration

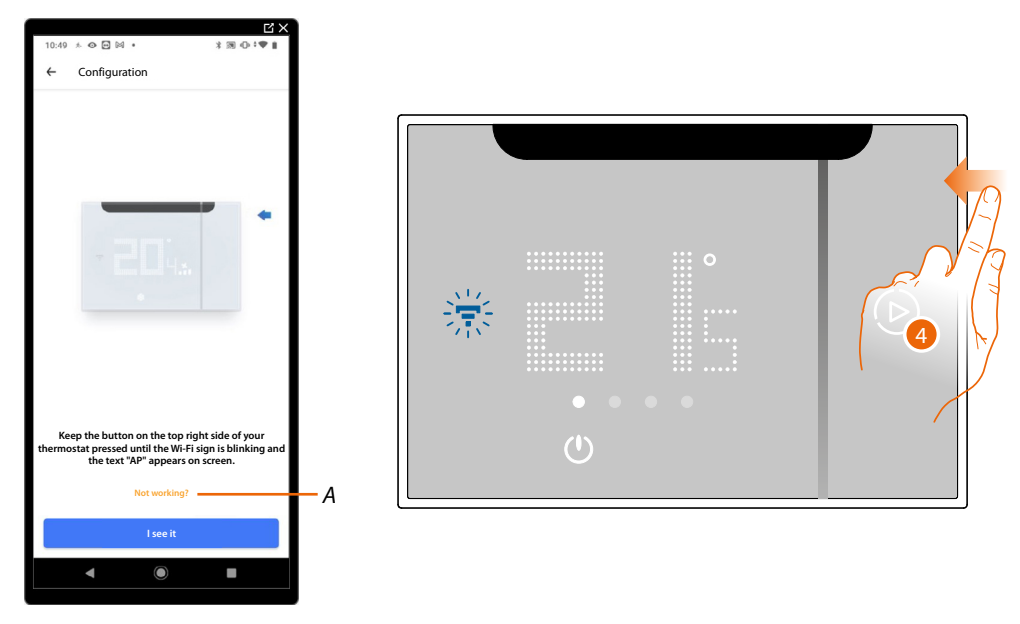

- *A Opens the FAQ to help in the resolution of the problem*
- 4. Keep the upper Smarther AC pushbutton pressed until "AP" appears

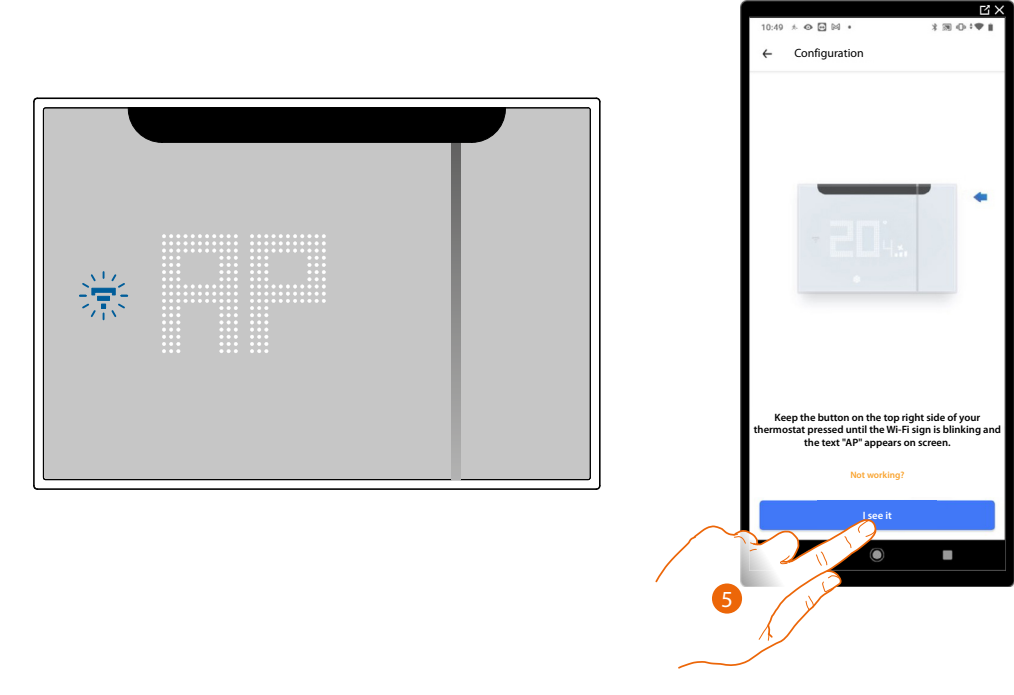

5. Press to continue

*User and installation manual*

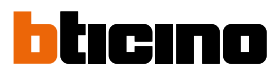

 $\overline{R}$ 

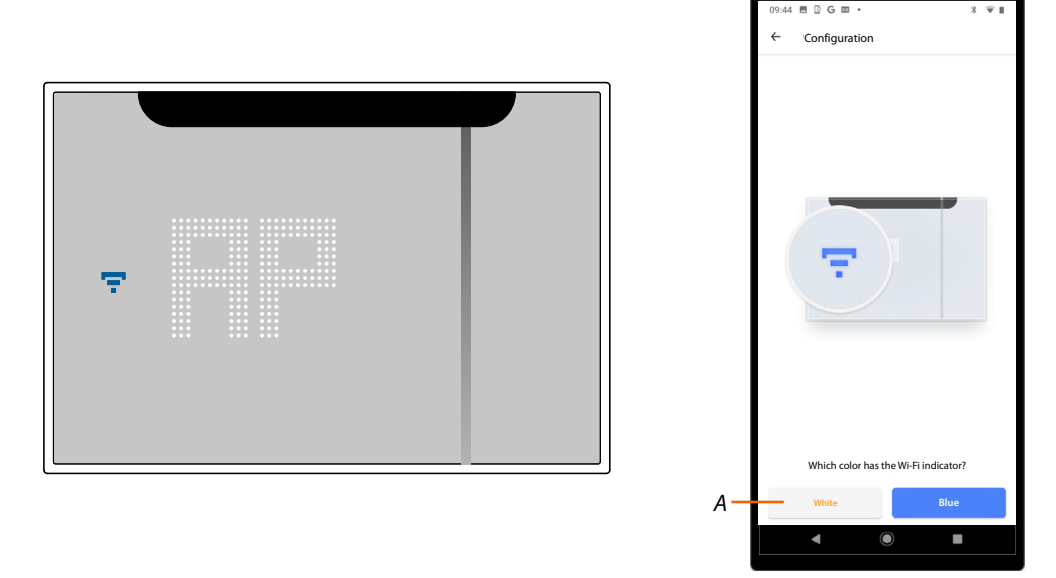

- 6. The Smarther AC shows the blue Wi-Fi symbol. Touch it to continue the configuration
- *A Indicates that you are trying to complete the association using an incorrect App*

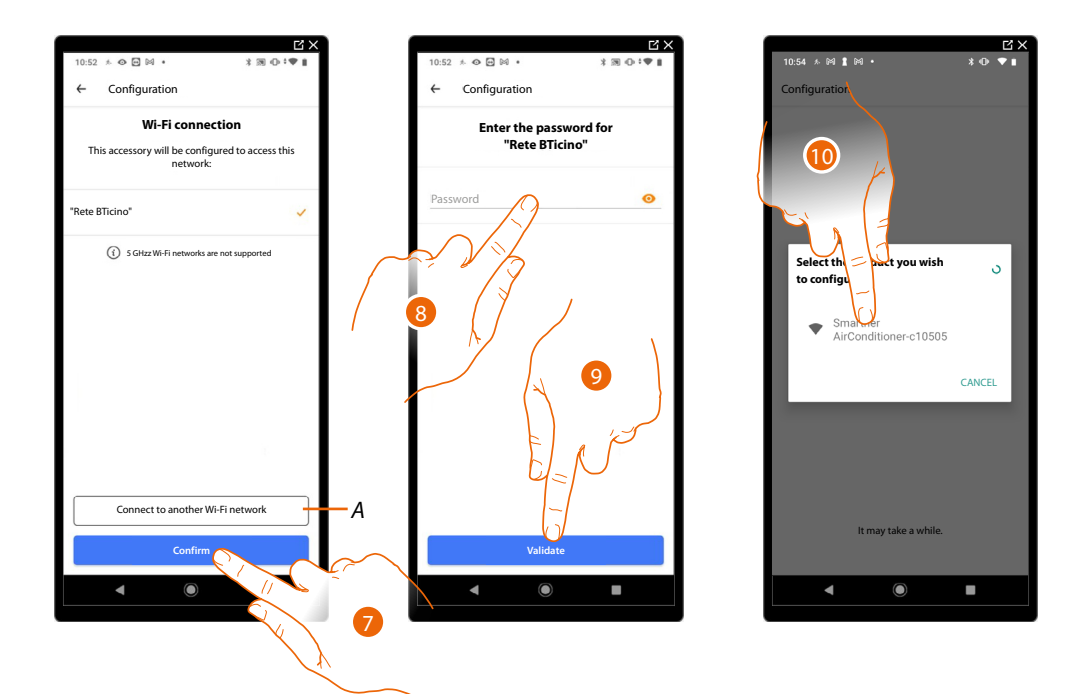

- 7. Touch to confirm the suggested home Wi-Fi network, otherwise touch (A) *t*o select a different one
- 8. Enter the home Wi-Fi password
- 9. Touch to continue

10. Select the Smarther AC *NOTE: If the firmware of your device is not up to date, the firmware update screens may appear.*

*User and installation manual*

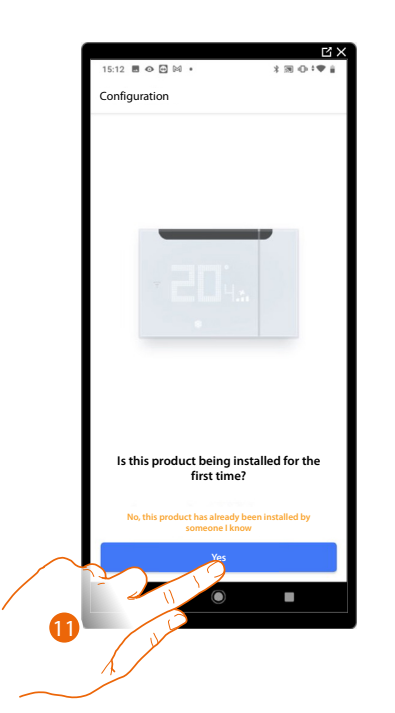

 $\blacklozenge$ 

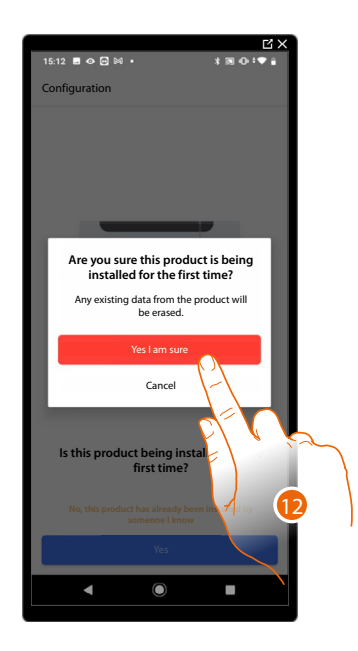

11. Touch if this is the first Smarther AC installation

12. Touch to confirm that this is the first installation

*CAUTION: All the existing data will be deleted*

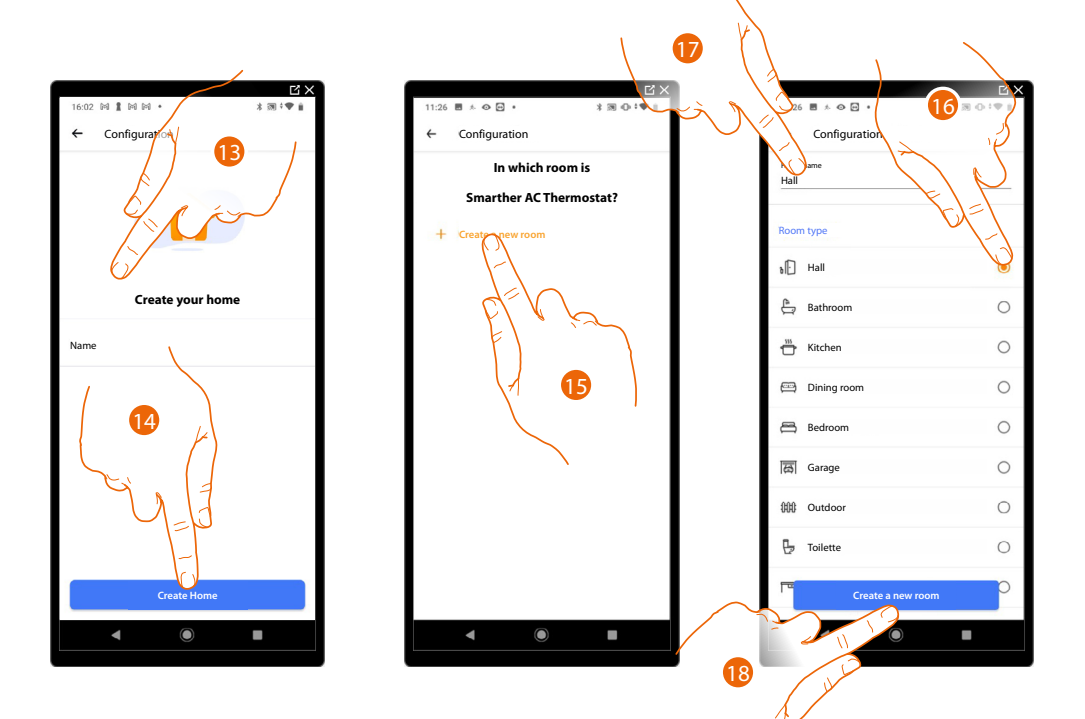

- 13. Enter a name for the home
- 14. Touch to create a new Home+Control home
- 15. Touch to create a new room
- 16. Select the type of room where the Smarther AC has been installed
- 17. If necessary touch to rename the room
- 18. Touch to confirm

*User and installation manual*

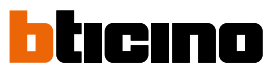

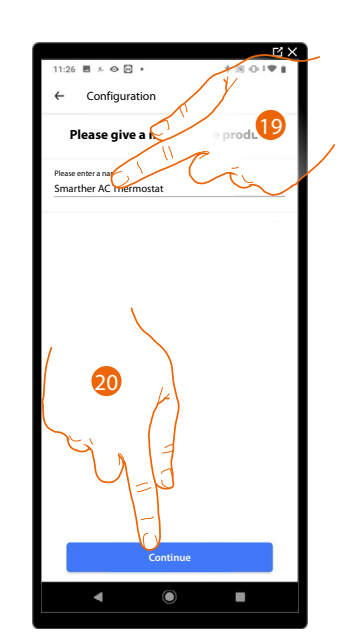

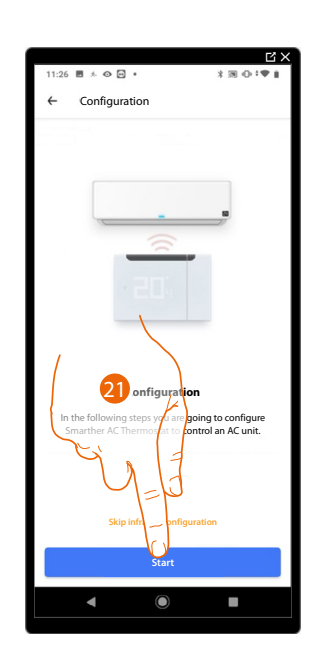

- 19. Customise the Smarther AC name
- 20. Touch to confirm
- 21. Touch to start the association of the thermostat with the IR air conditioning unit

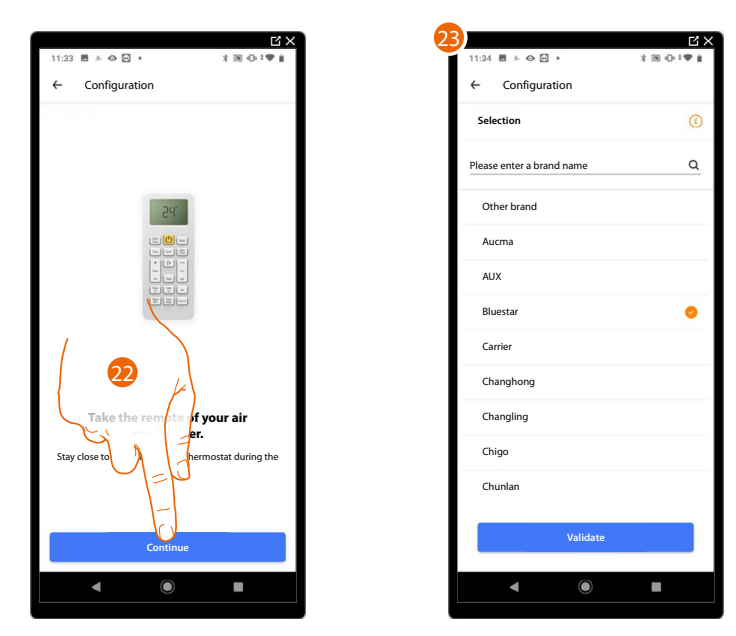

- 22. Take the IR air conditioning unit remote control and move it close to the Smarther AC. Touch to continue
- 23. Continue the procedure according to the brand of your IR air conditioning unit: – **[listed brand](#page-30-0)**
	- **[unlisted brand \(other brands\)](#page-33-0)**

### <span id="page-30-0"></span>**Listed brand**

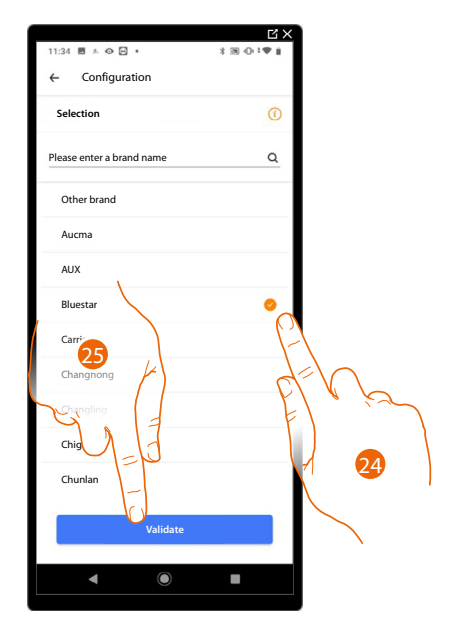

24. Select the air conditioning unit brand

25. Touch to confirm

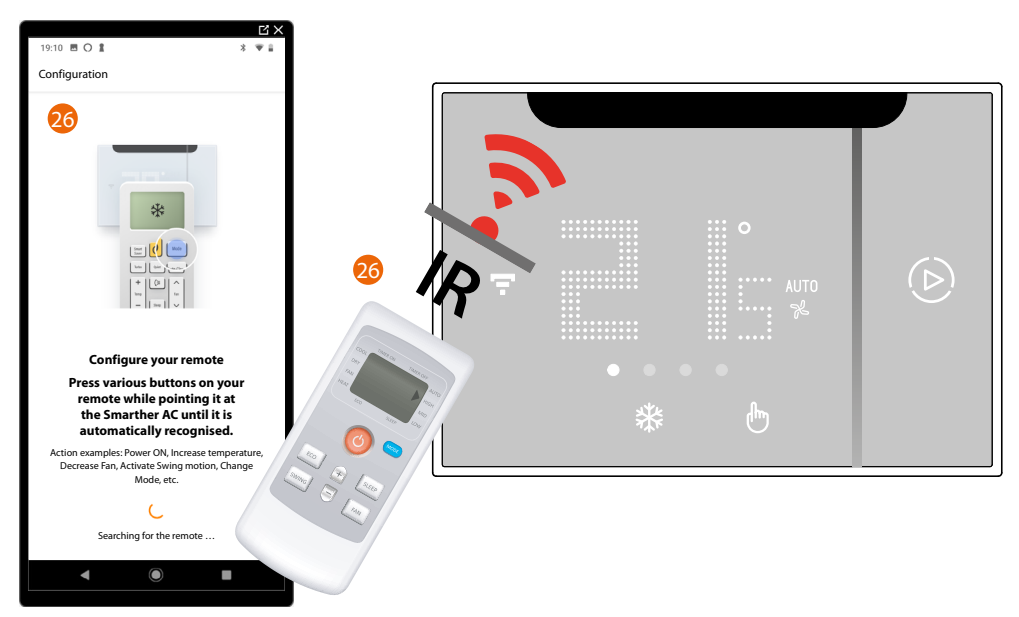

26. Place the IR air conditioning unit remote control in front of Smarther AC and press the different remote control buttons (e.g. power on, increase temperature, etc.) until the remote control is recognised.

*NOTE*: If the [remote](#page-37-0) control is not recognised, the system will suggest that you carry out the *remote [control self-learning procedure](#page-37-0)*

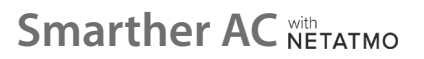

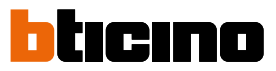

Now the system will prompt to perform some actions to test the correct connection between Smarther AC and IR air conditioning unit.

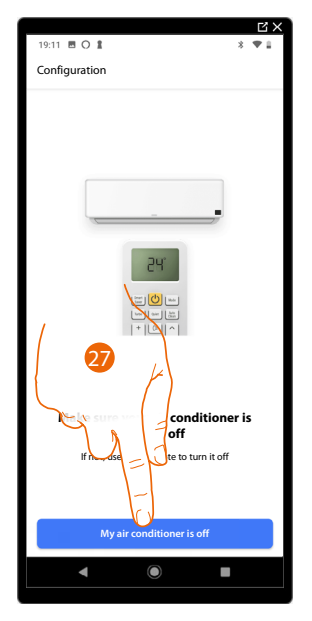

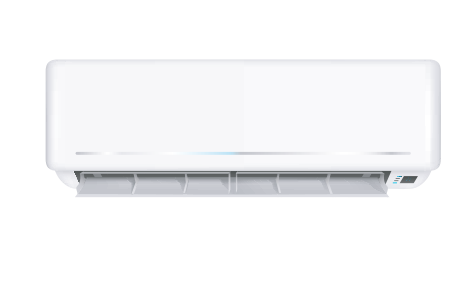

27. Make sure your IR air conditioning unit is switched off and touch to confirm: a switch on command will be sent.

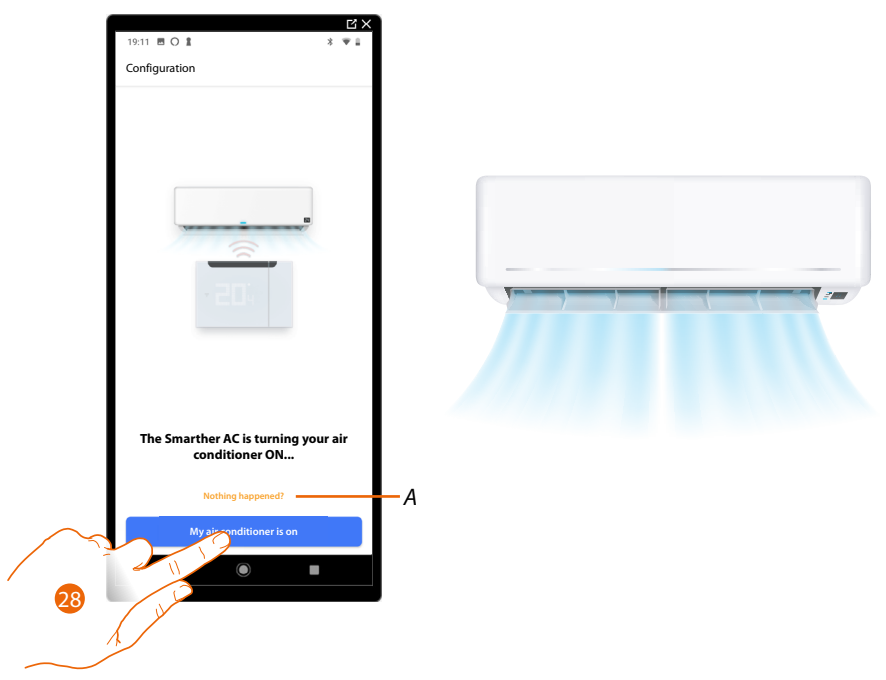

A *In the event that the [remote](#page-37-0) control is not recognised, the system suggests to run the <i>remote [control self-learning procedure](#page-37-0)*

28. If the IR air conditioning unit switches on, touch to confirm: a switch off command will be sent.

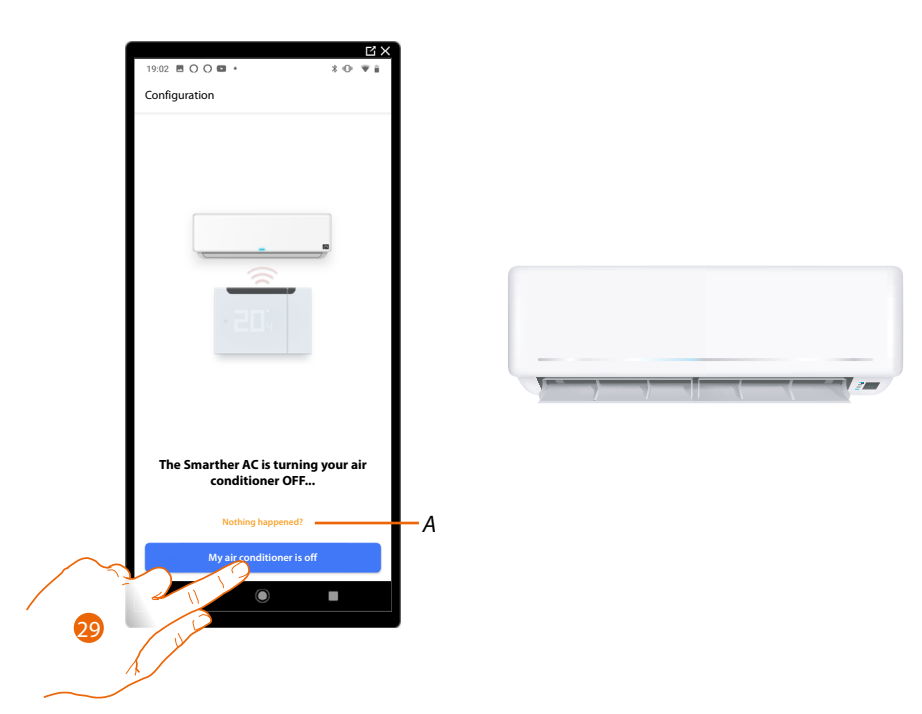

- A *In the event that the [remote](#page-37-0) control is not recognised, the system suggests to run the <i>remote [control self-learning procedure](#page-37-0)*
- 29. If the IR air conditioning unit switches off, touch to continue

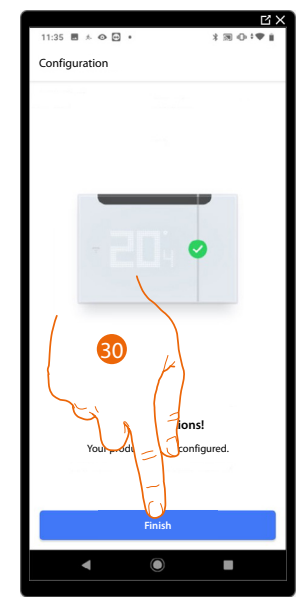

30. With Smarther AC, it is now possible to control the IR air conditioning unit; touch to finish. At this point, the tutorial will help you create a **[program for adjusting the temperature](#page-97-1)**

If your Smarther AC needs to:

- control one or more IR air conditioning units installed in the same room, but outside the IR range of Smarther AC (too far away or obscured by obstacles) (**[see temperature control using Smarther AC - case B](#page-17-1)**)
- control one or more IR air conditioning units installed in different rooms (**[see temperature control using Smarther AC - case C](#page-17-1)**)

In both cases, you need to add an IR emitter that extends the communication range **add an IR emitter using a smartphone with Android operating system/add an IR emitter using a smartphone with iOS operating system**

*NOTE: Check that all commands work correctly. If not, repeat the self-learning procedure from the [Settings/Manage my home](#page-128-1) menu*

*User and installation manual*

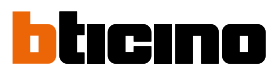

<span id="page-33-0"></span>**Brand not listed**

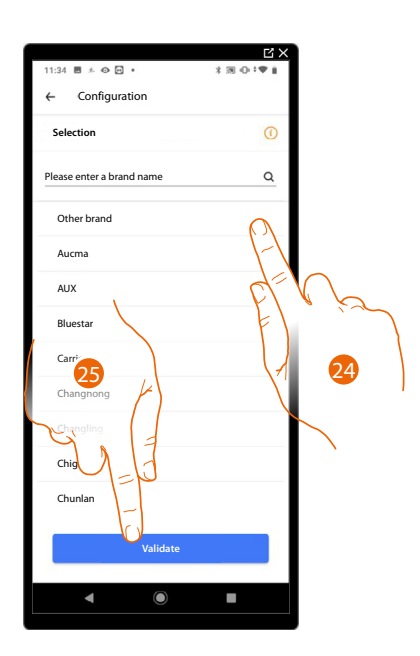

24. Select "Other brand"

25. Touch to confirm

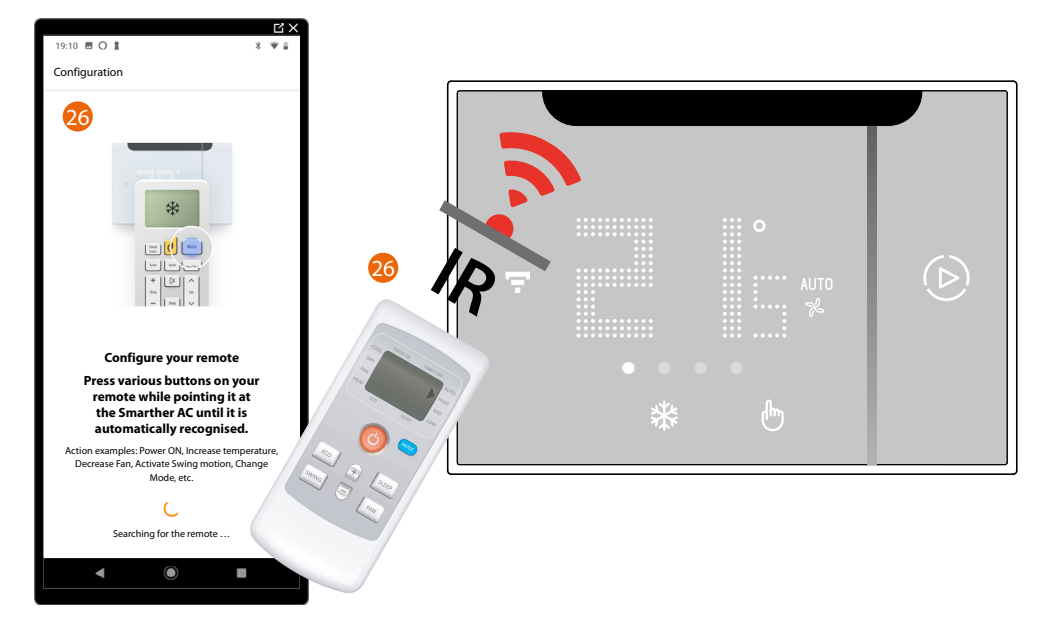

26. Place the IR air conditioning unit remote control in front of Smarther AC and press the different remote control buttons (e.g. power on, increase temperature, etc.) until the remote control is recognised.

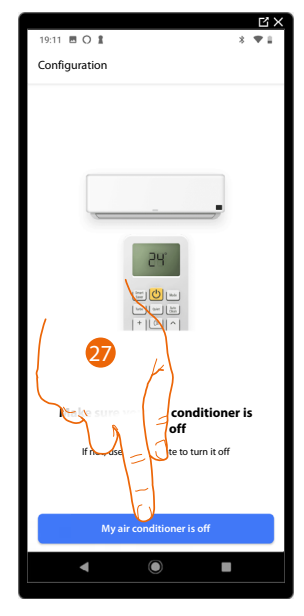

27. Make sure your IR air conditioning unit is switched off and touch to confirm: a switch on command will be sent.

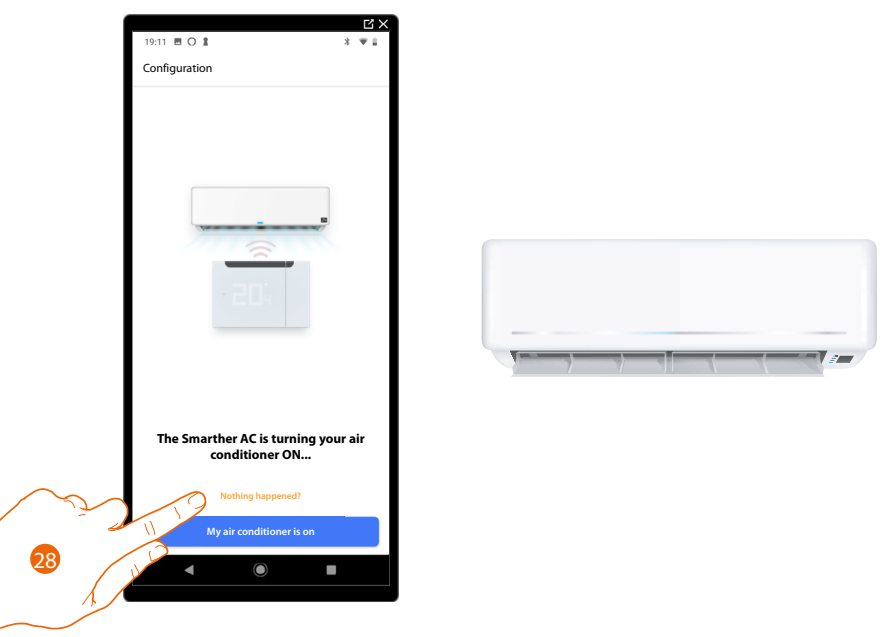

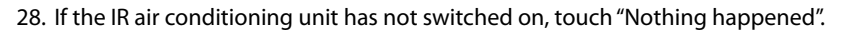

Now the system will prompt to perform some actions to test the correct connection between Smarther AC and IR air conditioning unit.

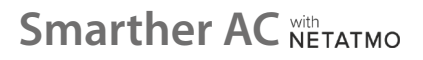

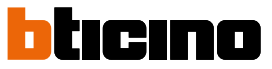

z

Check that Smarther AC is in front of the IR air conditioning unit and that there are no obstacles impairing the communication.

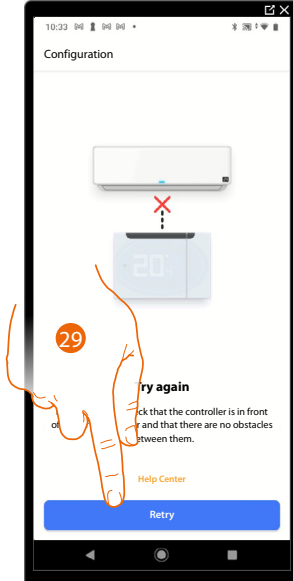

29. Touch to continue.

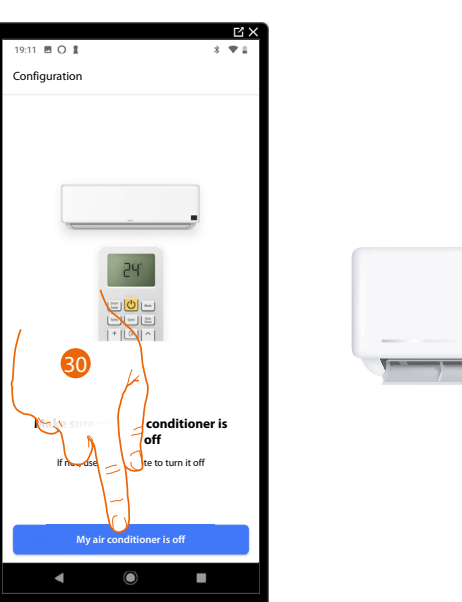

30. Make sure your IR air conditioning unit is switched off and touch to confirm: a switch on command will be sent.

The system will now prompt you to repeat some previously performed unsuccessful actions, in order to make sure again that the connection between Smarther AC and the IR air conditioning unit is correct.
*User and installation manual*

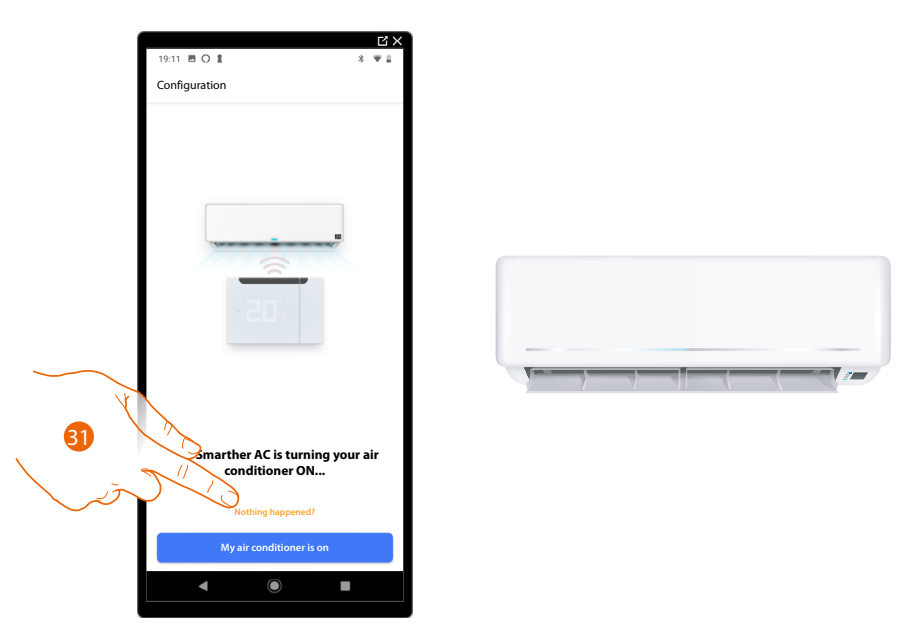

31. If the IR air conditioning unit has not switched on, touch "Nothing happened". The system will now try to find a remote control similar to yours in the database. If the search is successful, the confirmation screen (32A) appears. Otherwise, the initial screen of the self-learning procedure for your remote control (32B) is displayed.

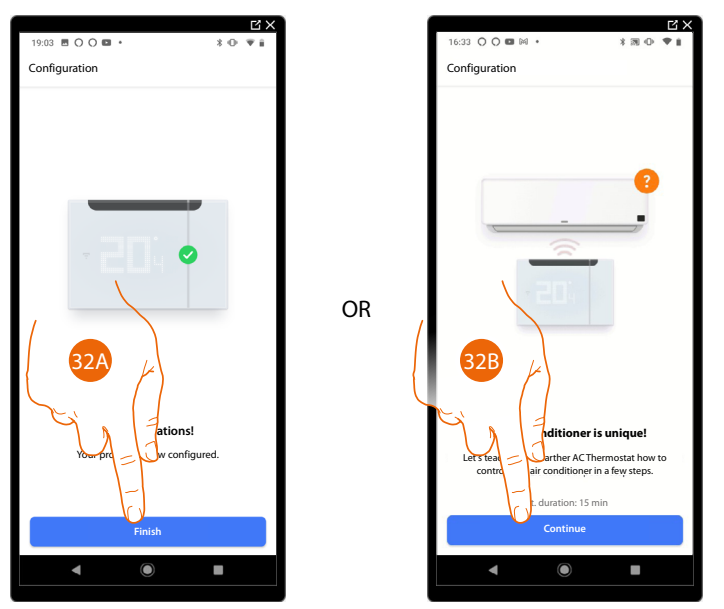

32A With Smarther AC, it is now possible to control the IR air conditioning unit; touch to finish. At this point, the tutorial will help you create a **[program for adjusting the temperature](#page-97-0)**

If your Smarther AC needs to:

- control one or more IR air conditioning units installed in the same room, but outside the IR range of Smarther AC (too far away or obscured by obstacles) (**[see temperature control using Smarther AC - case B](#page-17-0)**)
- control one or more IR air conditioning units installed in different rooms (**[see temperature control using Smarther AC - case C](#page-17-0)**)

In both cases, it will be necessary to add an IR emitter to expand the communication range **[add](#page-170-0)  [an IR emitter using a smartphone with Android operating system](#page-170-0)**/**[add an IR emitter using a](#page-175-0)  [smartphone with iOS operating system](#page-175-0)**

*NOTE: Check that all commands work correctly. If not, repeat the self-learning procedure from the [Settings/Manage my home](#page-128-0) menu*

32B Touch to start the self-learning procedure, to teach Smarther AC how to control your IR air conditioning unit.

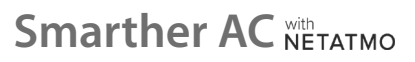

*User and installation manual*

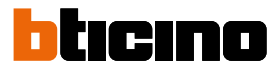

### **Self-learning procedure of the remote control**

This procedure is necessary if the keys on your remote control are not recognised.

*NOTE: The following self-learning example is for a complete IR air conditioning unit with all the functions available.*

*The learning system will adapt to your remote control.*

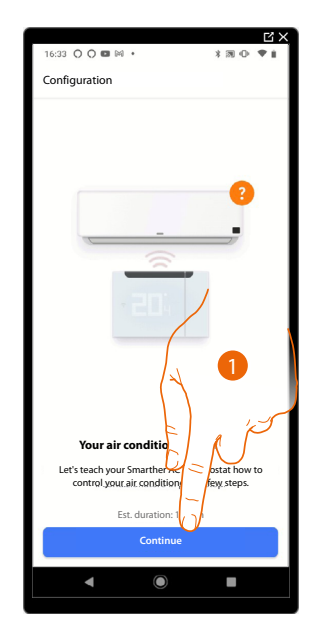

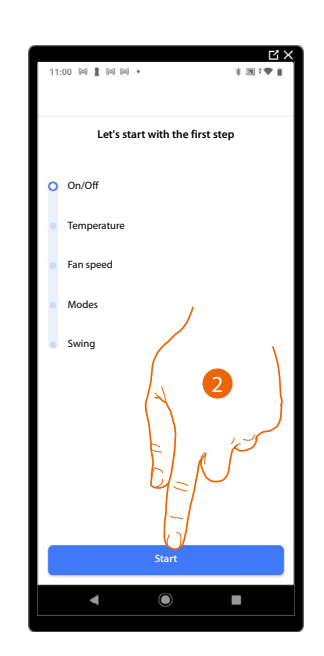

- 1. Touch to start the self-learning procedure
- 2. Touch to start the first self-learning step (Power On/Off)

#### *Switching on the air conditioning unit*

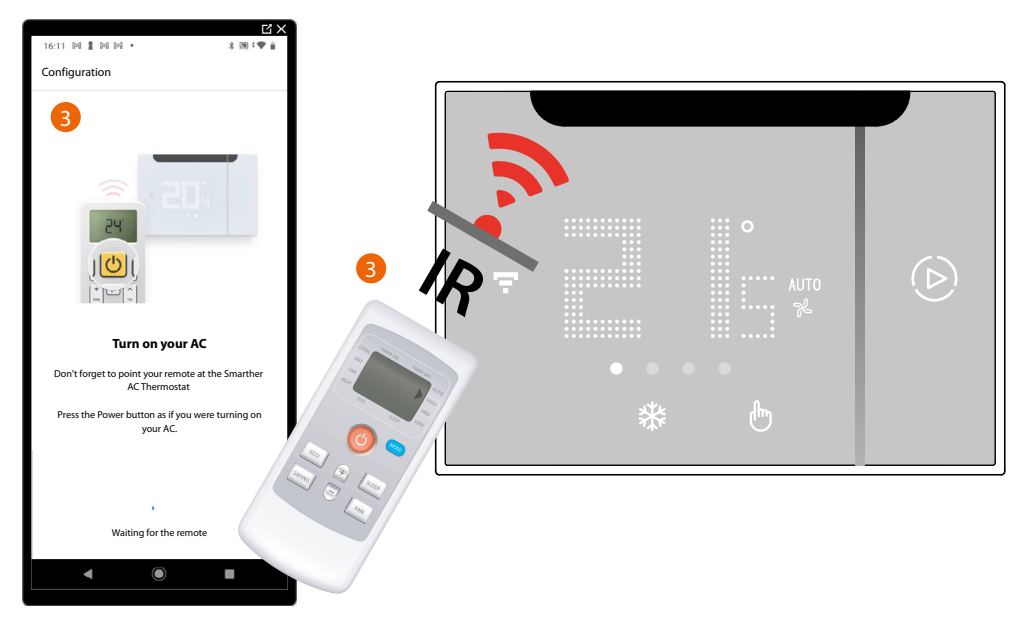

3. Place the IR air conditioning unit remote control in front of Smarther AC and press the power button of the air conditioning unit

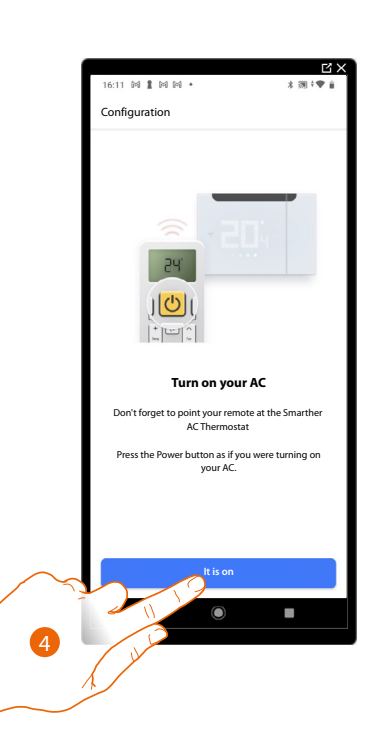

 $\blacklozenge$ 

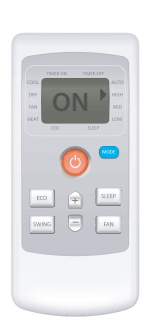

4. If the display of your remote control is on, touch to confirm.

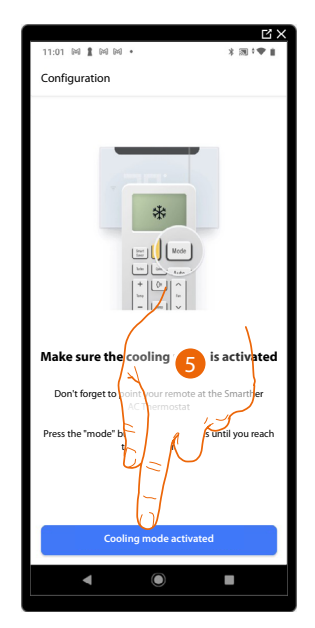

5. Activate cooling mode and touch to continue.

*User and installation manual*

◢

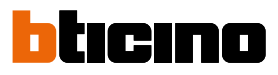

*Switching off the air conditioning unit*

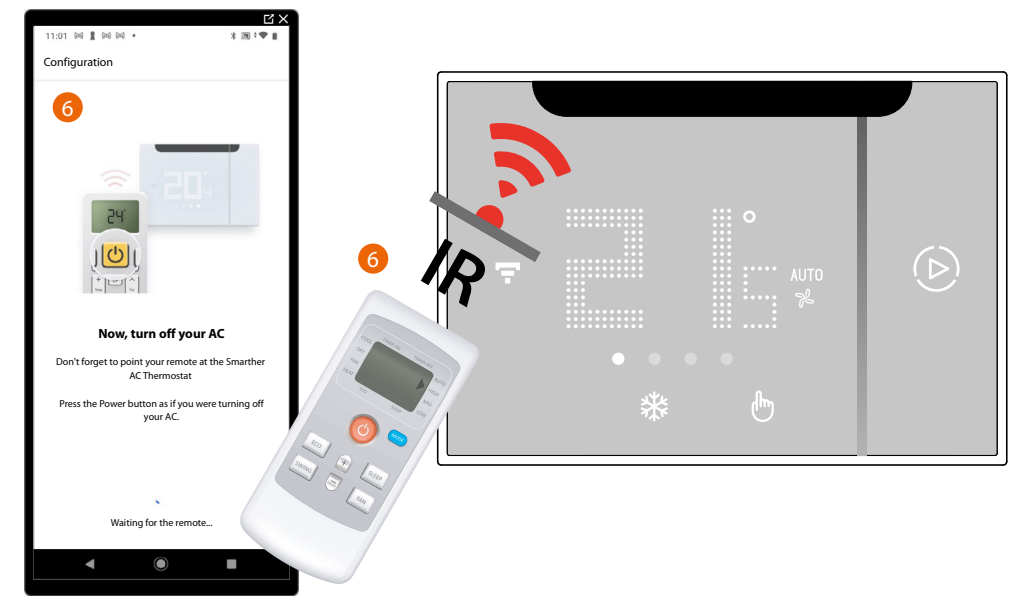

6. Place the IR air conditioning unit remote control in front of Smarther AC and press the switch off button of the air conditioning unit

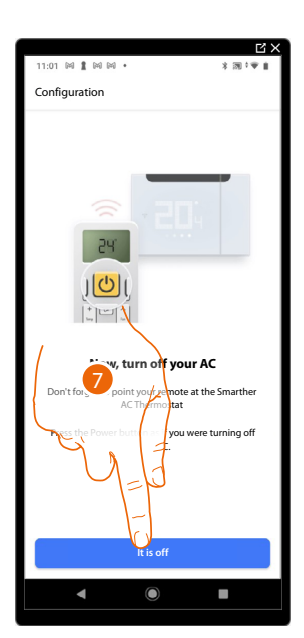

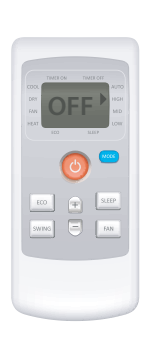

7. Make sure that the display of your remote control shows "OFF" and touch to confirm.

### *Switching on the air conditioning unit*

 $\blacklozenge$ 

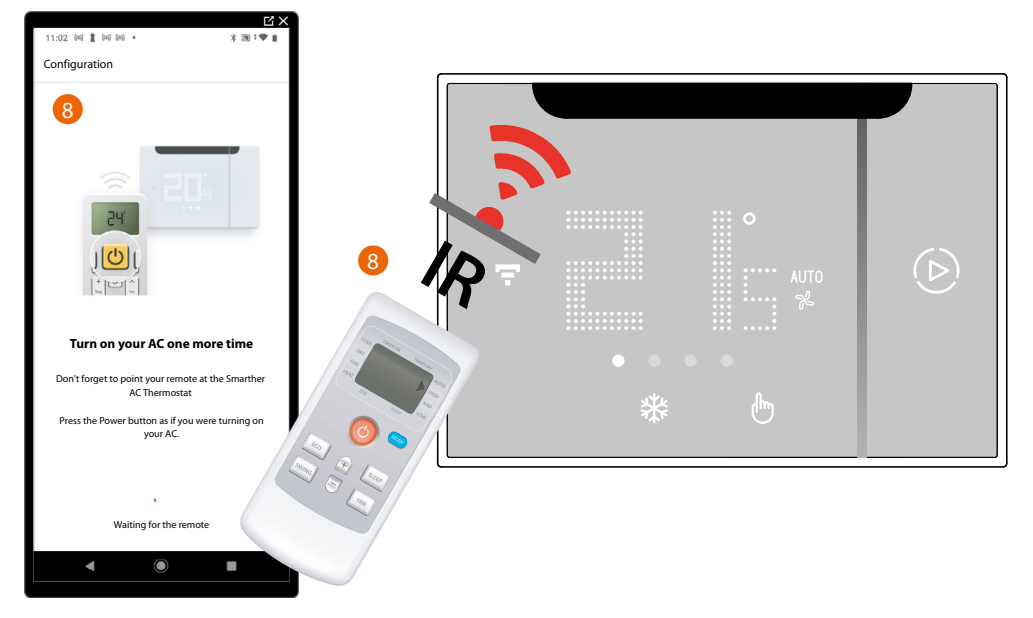

8. Place the IR air conditioning unit remote control in front of Smarther AC and press the power button of the air conditioning unit

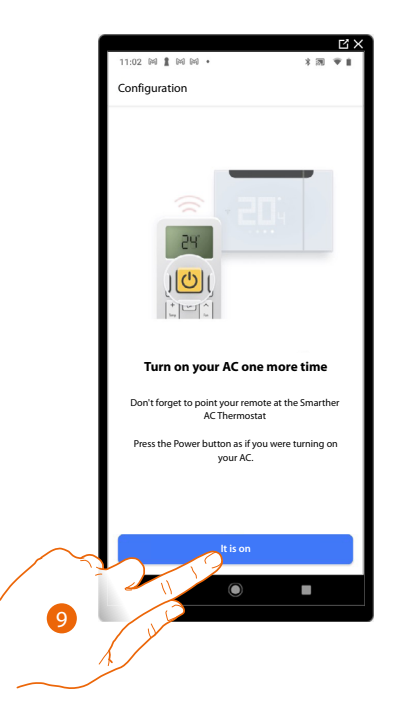

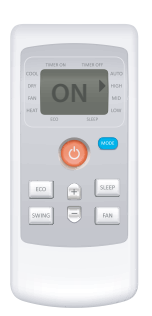

9. If the display of your remote control is on, touch to confirm.

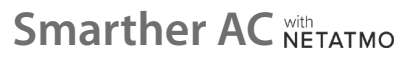

*User and installation manual*

 $\blacklozenge$ 

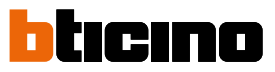

The screen indicating the transition to the second self learning step (Temperature) is displayed

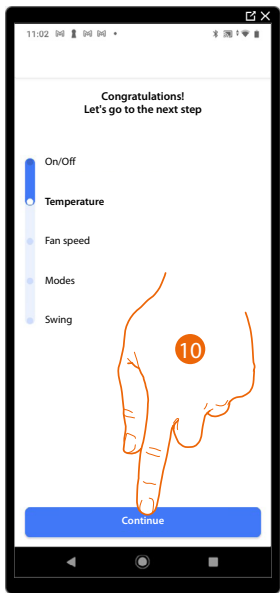

10. Touch to start the second self learning step (Temperature)

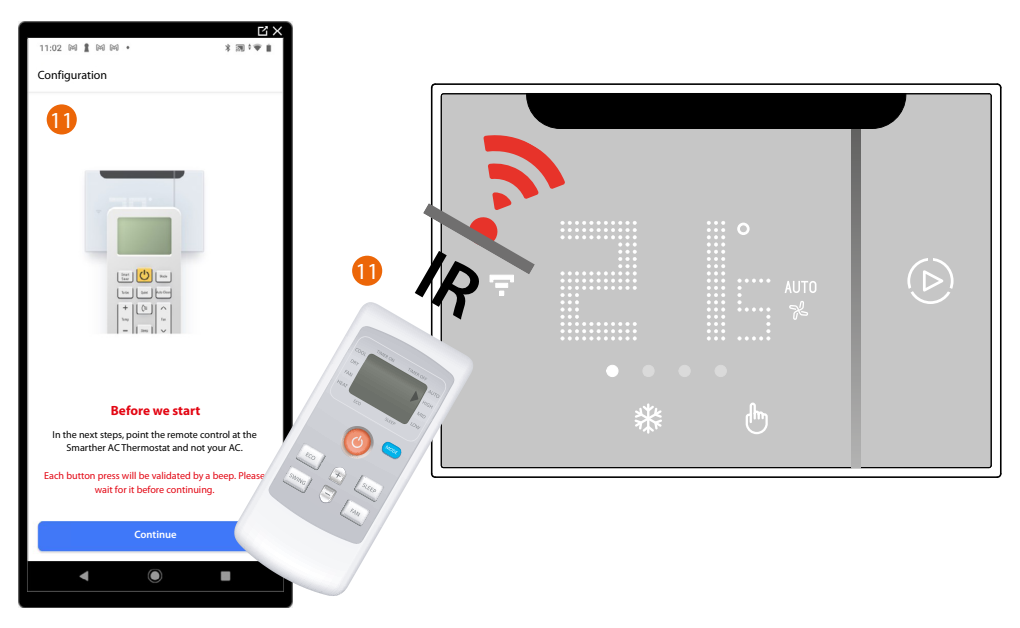

11. Place the IR air conditioning unit remote control in front of Smarther AC.

*NOTE: Each pressure of a certain remote control key produces a sound. Wait a few moments before pressing the keys, so that Smarther AC can correctly acquire the command.*

### *Minimum temperature*

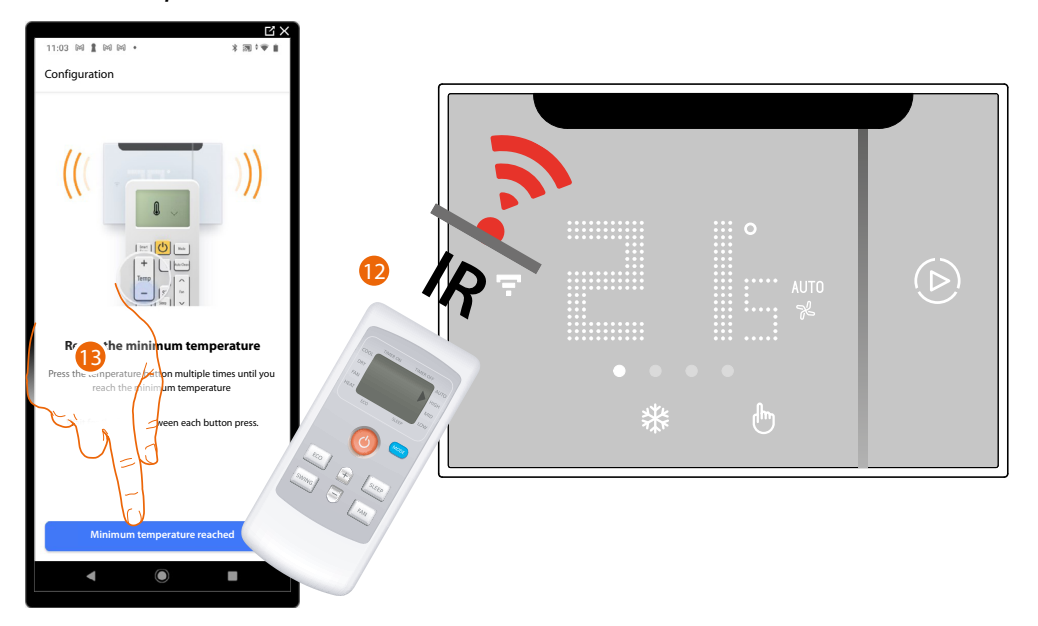

12. Press the temperature button several times, until the minimum temperature that can be set on the IR air conditioning unit is reached.

*NOTE: Do this slowly, in order to allow Smarther AC to recognise each pressure of the remote control key.*

*NOTE: Each remote control key pressure must produce a "BEEP".*

13. Once the minimum temperature is reached, touch to confirm.

*User and installation manual*

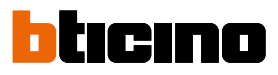

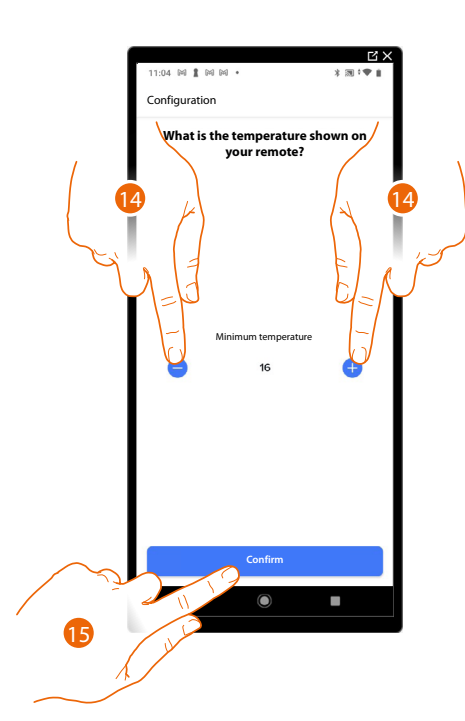

- 14. Touch to set the correct temperature shown on your remote control.
- 15. Touch to confirm the temperature and proceed to the maximum temperature setup stage

### *Maximum temperature*

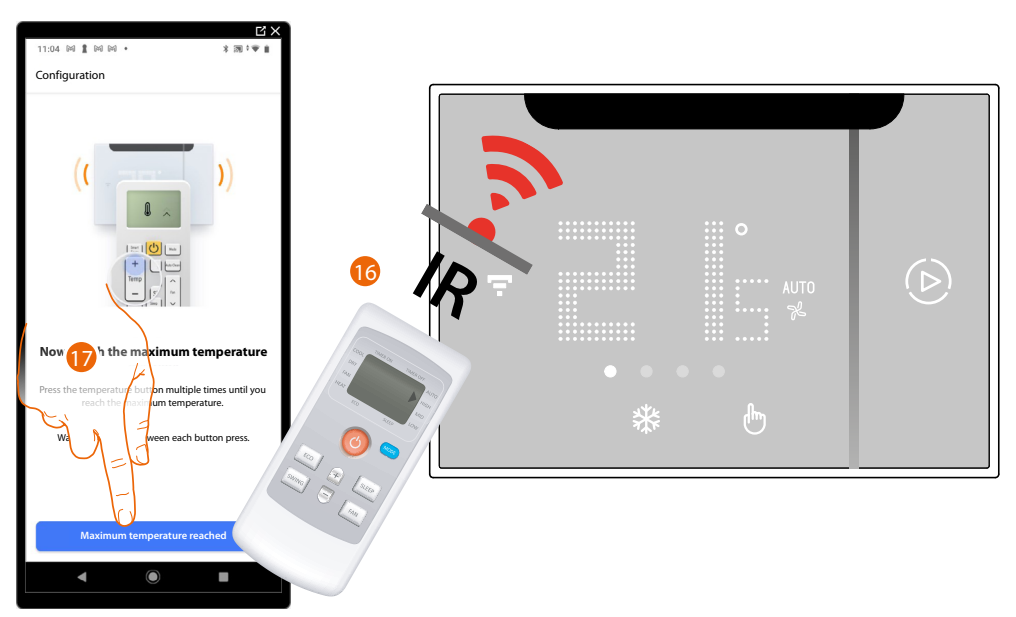

16. Press the temperature button several times, until the maximum temperature that can be set on the IR air conditioning unit is reached.

*NOTE: Do this slowly, in order to allow Smarther AC to recognise each pressure of the remote control key. NOTE: Each remote control key pressure must produce a "BEEP".*

17. Once the maximum temperature is reached, touch to confirm.

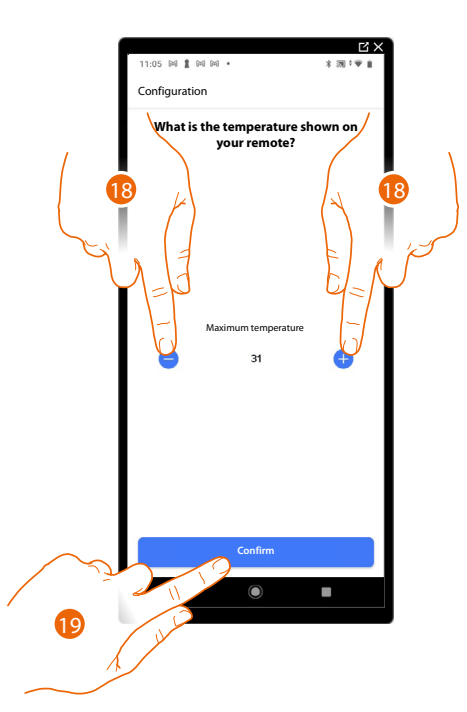

- 18 Touch to set the correct temperature shown on your remote control.
- 19. Touch to confirm the temperature and go back to the minimum temperature setup page

### *Minimum temperature*

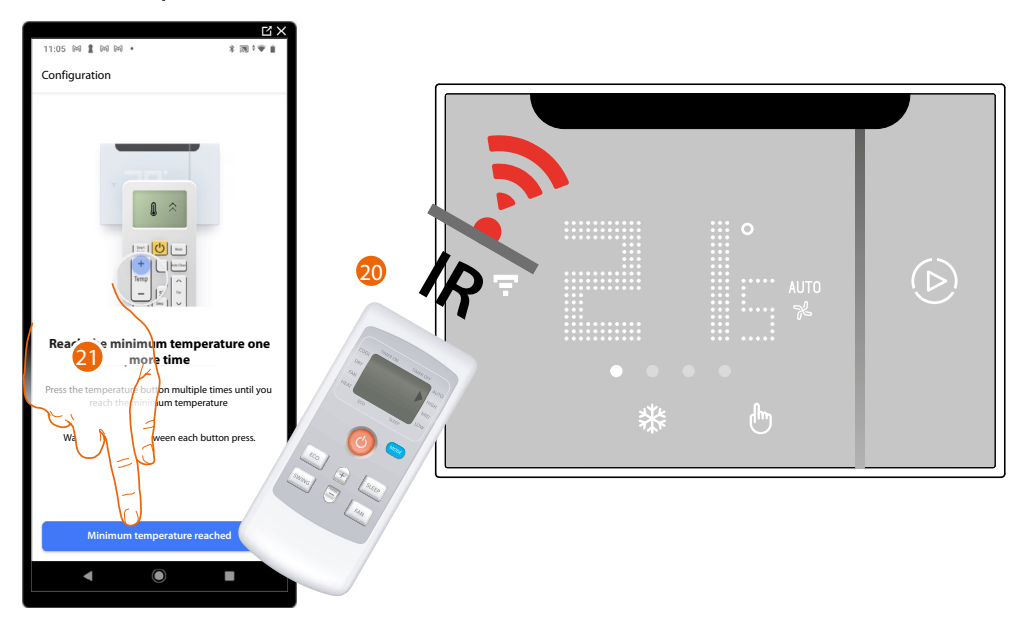

20. Press the temperature button several times, until the minimum temperature that can be set on the IR air conditioning unit is reached.

*NOTE: Do this slowly, in order to allow Smarther AC to recognise each pressure of the remote control key. NOTE: Each remote control key pressure must produce a "BEEP".*

21. Once the minimum temperature is reached, touch to confirm.

*User and installation manual*

 $\blacklozenge$ 

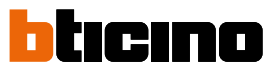

The screen indicating the transition to the third self-learning step (fan speed) is displayed

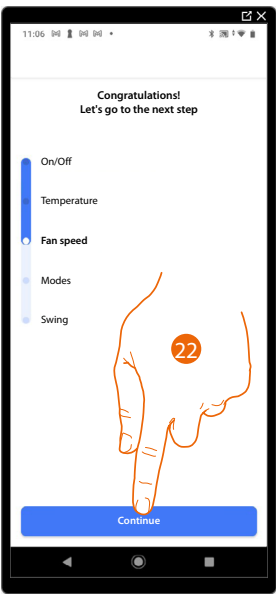

22. Touch to start the third self-learning step (fan speed)

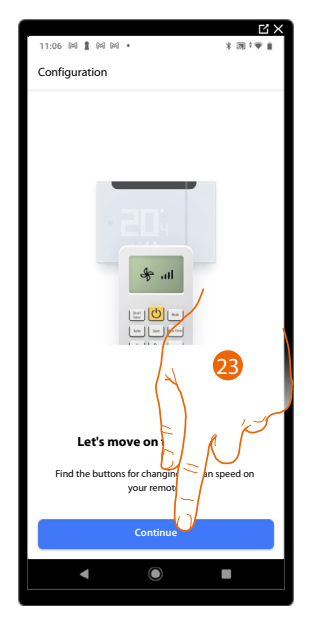

23. Find the remote control buttons used to change the fan speed and touch to continue.

*User and installation manual*

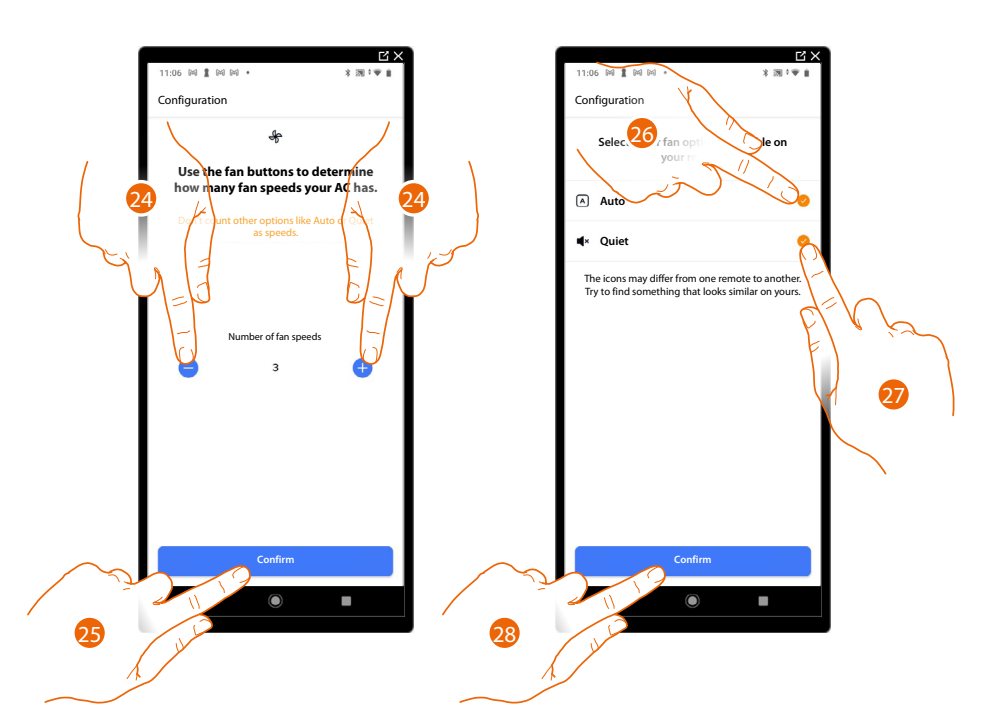

- 24. Touch to set the correct fan speed number.
- 25. Touch to confirm
- 26. Tick if your IR air conditioning unit has an **automatic fan speed** function.
- 27. Tick if your IR air conditioning unit has a **quiet fan operation** function.
- 28. Touch to confirm

### *Minimum fan speed*

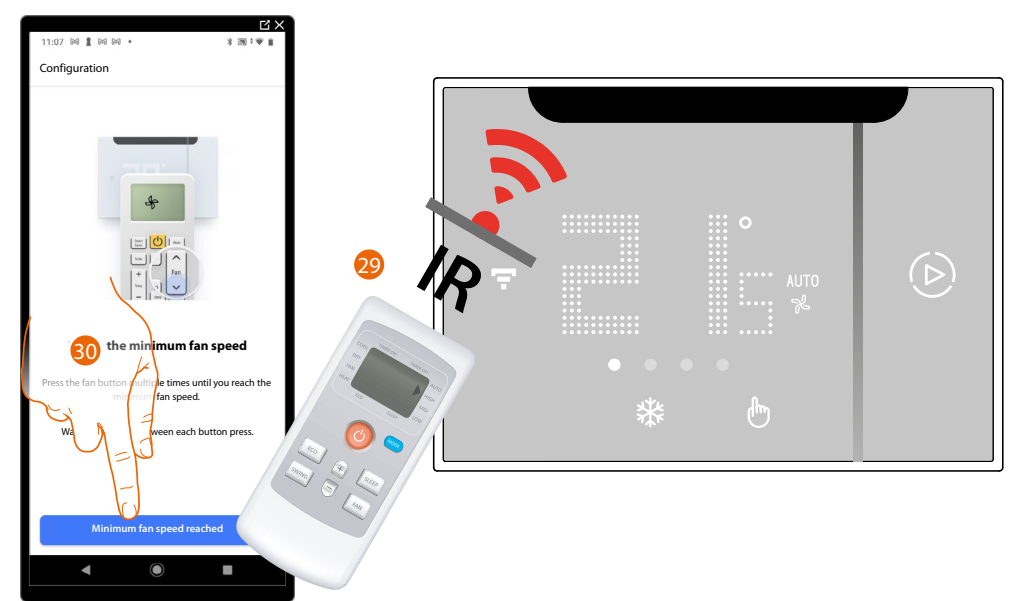

29. Press the fan button several times until the minimum fan speed that can be set is reached, or press the minimum speed button if available.

*NOTE: Do this slowly, in order to allow Smarther AC to recognise each pressure of the remote control key. NOTE: Each remote control key pressure must produce a "BEEP".*

30. Once the minimum speed is reached, touch to confirm and proceed to the maximum speed setup stage

*User and installation manual*

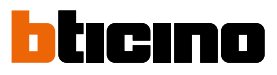

#### *Maximum fan speed*

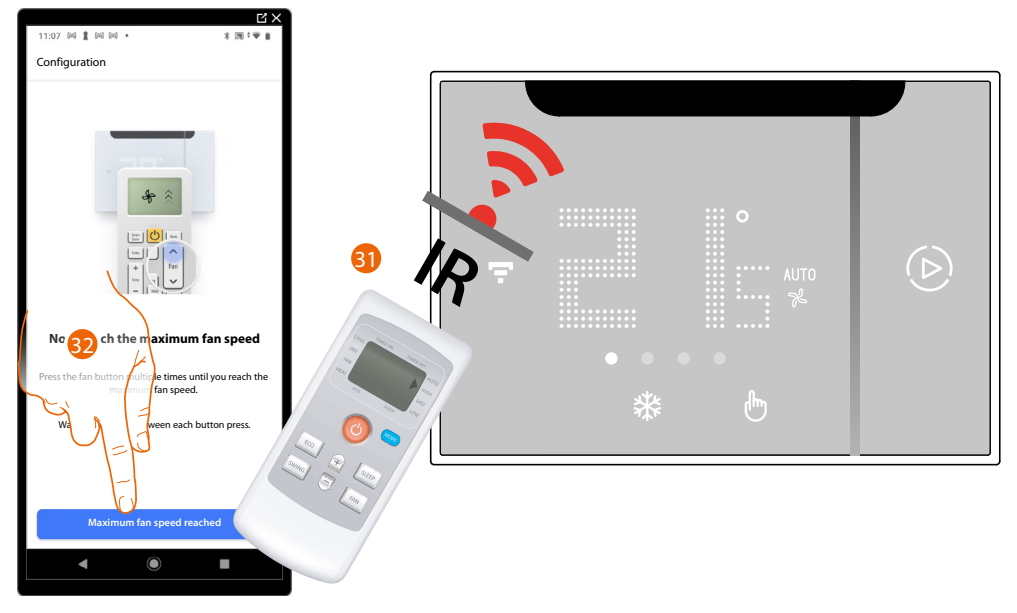

31. Press the fan button several times until the maximum speed that can be set is reached, or press the maximum speed button if available.

*NOTE: Do this slowly, in order to allow Smarther AC to recognise each pressure of the remote control key. NOTE: Each remote control key pressure must produce a "BEEP".*

32. Once the maximum speed is reached, touch to confirm and go back to the minimum speed setup page

### *Minimum fan speed*

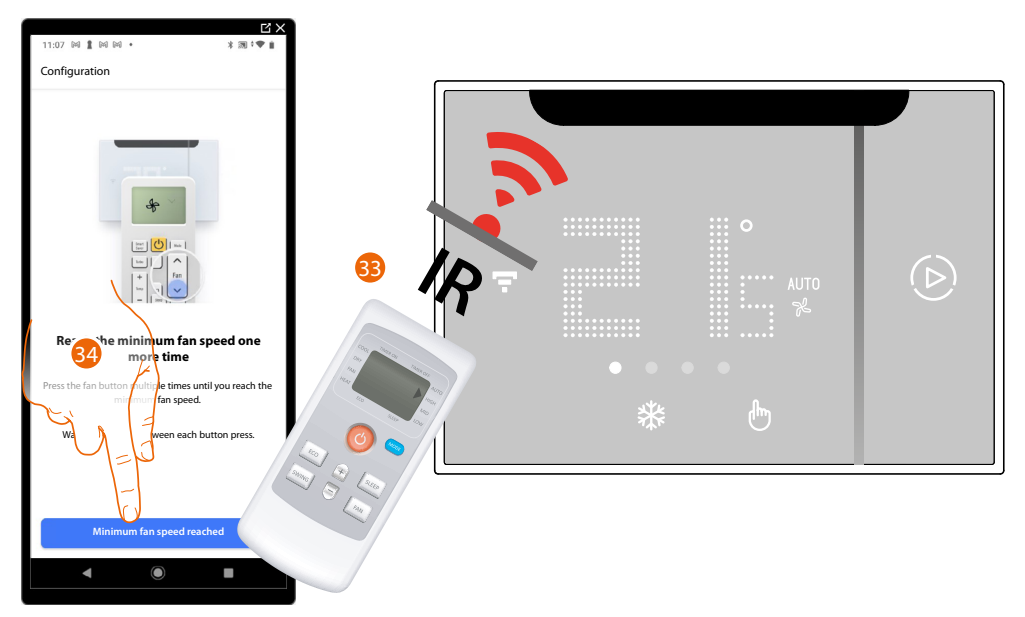

33. Press the fan button several times until the minimum fan speed that can be set is reached, or press the minimum speed button if available.

*NOTE: Do this slowly, in order to allow Smarther AC to recognise each pressure of the remote control key. NOTE: Each remote control key pressure must produce a "BEEP".*

34. Once the minimum speed is reached, touch to confirm and proceed to the automatic speed setup stage.

#### *Automatic fan speed*

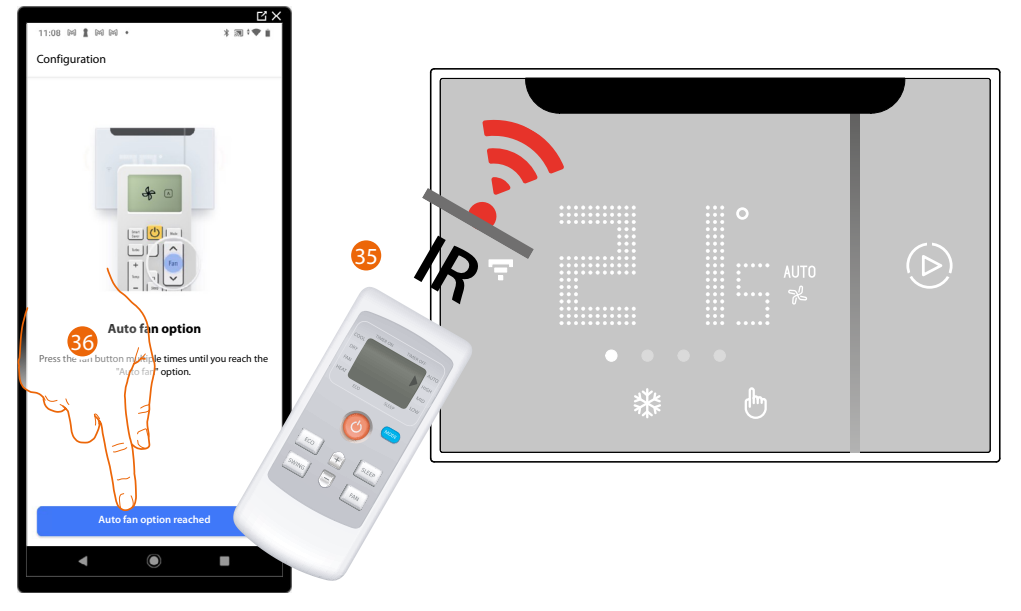

35. Press the fan button several times until the automatic speed is reached, or press the automatic speed mode button if available.

*NOTE: Do this slowly, in order to allow Smarther AC to recognise each pressure of the remote control key. NOTE: Each remote control key pressure must produce a "BEEP".*

36. Once the automatic speed is reached, touch to confirm and proceed to the quiet fan operation setup stage

#### *Fan in mute mode*

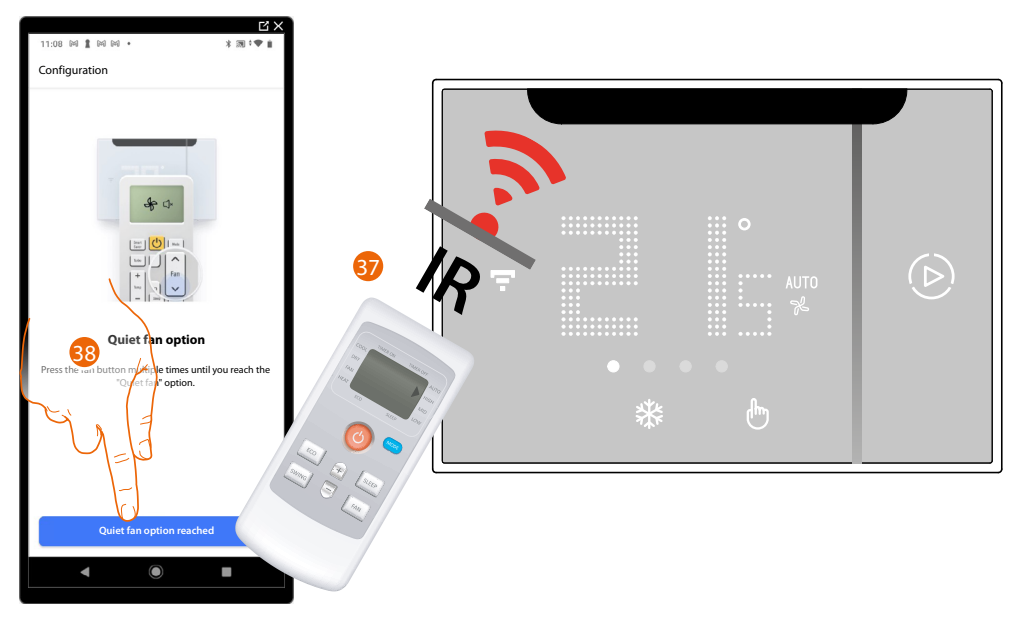

37. Press the fan button several times until silent fan mode is reached, or press the quiet fan operation button if available.

*NOTE: Do this slowly, in order to allow Smarther AC to recognise each pressure of the remote control key. NOTE: Each remote control key pressure must produce a "BEEP".*

38. Once quiet fan operation mode is reached, touch to confirm

*User and installation manual*

z

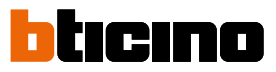

The screen indicating the transition to the fourth self-learning step (Mode) is displayed

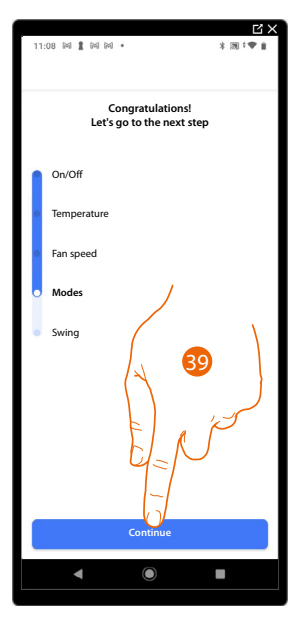

39. Touch to start the fourth self-learning step (Mode)

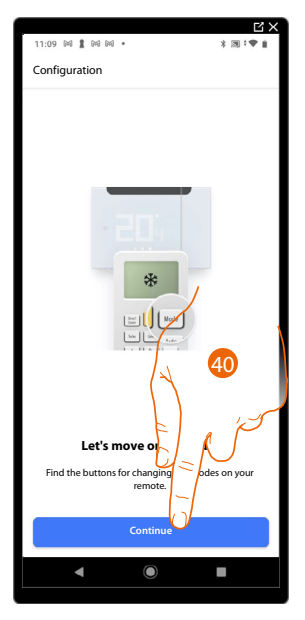

40. Find the remote control buttons used to change the mode of use of the IR air conditioning unit and touch to continue.

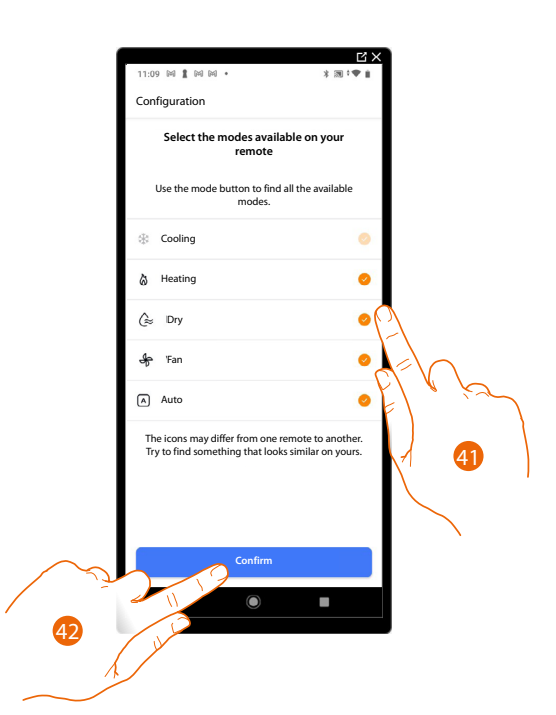

- 41. Select the available modes (besides cooling mode) on your remote control (**Heating**/**Dry**/**Fan**/ **Auto**).
- 42. Touch to confirm

### *Heating mode*

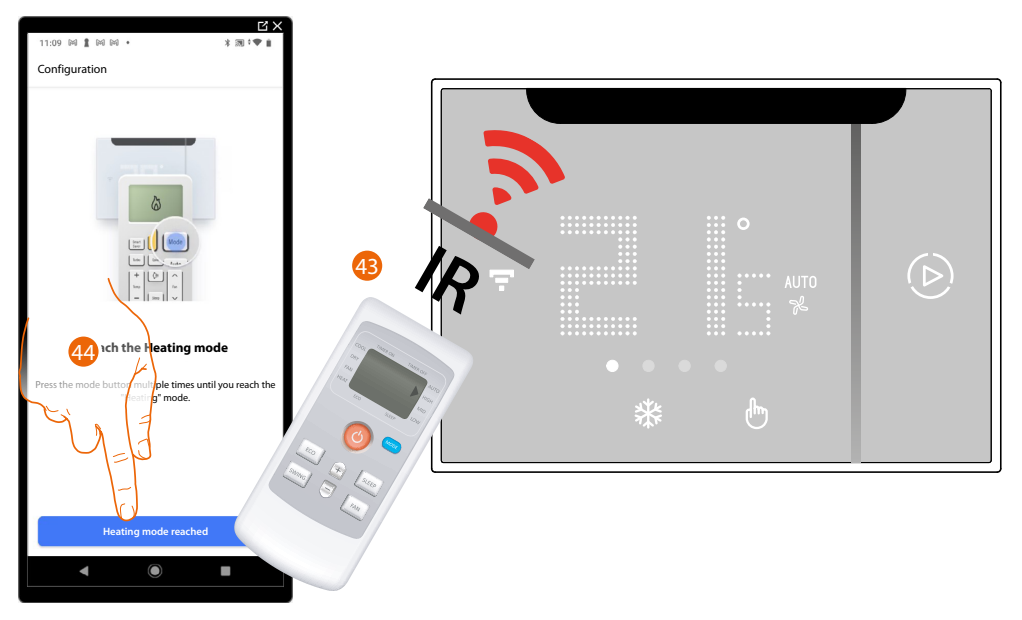

43. Press the mode button several times until Heating Mode is reached, or press the Heating Mode button if available.

*NOTE: Do this slowly, in order to allow Smarther AC to recognise each pressure of the remote control key. NOTE: Each remote control key pressure must produce a "BEEP".*

44. Once Heating Mode is reached, touch to confirm and proceed to the next mode.

*User and installation manual*

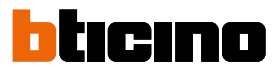

*Dry Mode*

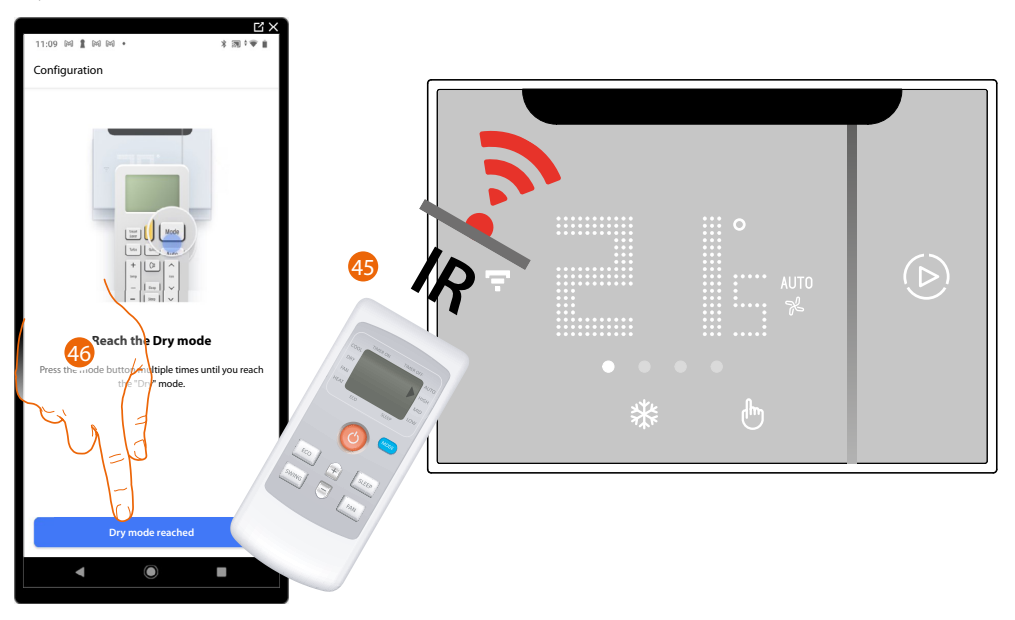

45. Press the mode button several times until Dry mode is reached, or press the Dry button if available.

*NOTE: Do this slowly, in order to allow Smarther AC to recognise each pressure of the remote control key. NOTE: Each remote control key pressure must produce a "BEEP".*

46. Once Dry mode is reached, touch to confirm and proceed to the next mode

#### *Fan Mode*

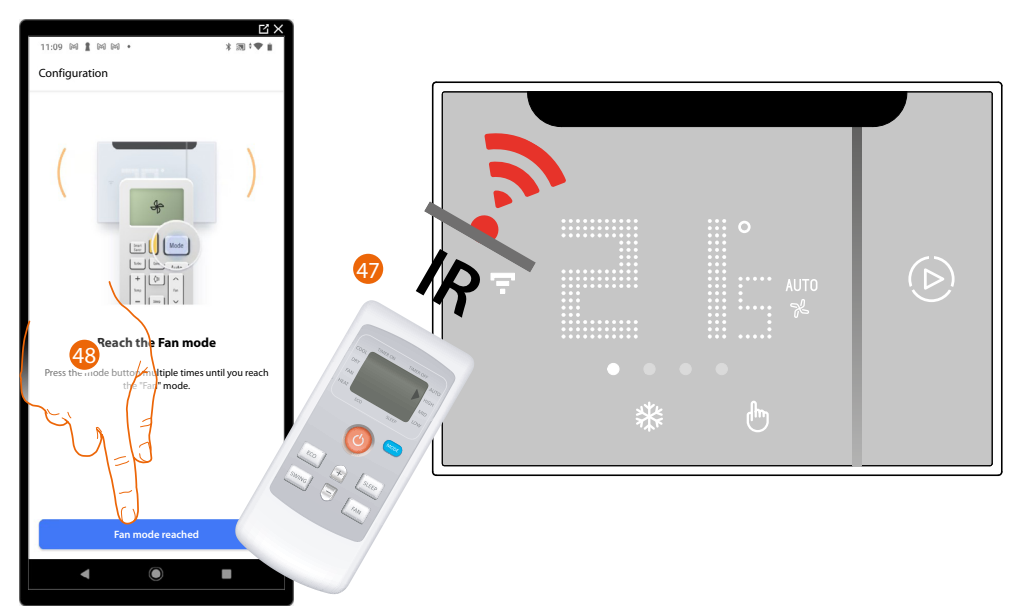

47. Press the mode button several times until Fan mode is reached, or press the Fan mode button if available.

*NOTE: Do this slowly, in order to allow Smarther AC to recognise each pressure of the remote control key. NOTE: Each remote control key pressure must produce a "BEEP".*

48. Once Fan mode is reached, touch to confirm and proceed to the next mode

#### *Auto mode*

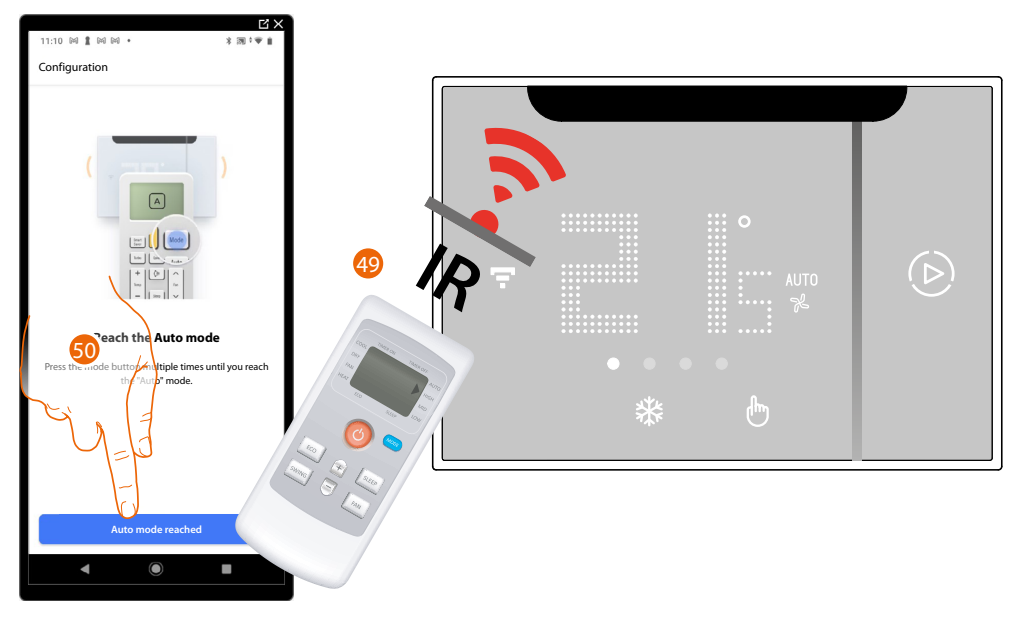

49. Press the mode button several times until Automatic mode is reached, or press the Automatic mode button if available.

*NOTE: Do this slowly, in order to allow Smarther AC to recognise each pressure of the remote control key. NOTE: Each remote control key pressure must produce a "BEEP".*

50. Once Automatic mode is reached, touch to confirm and go back to cooling mode

### *Cooling mode*

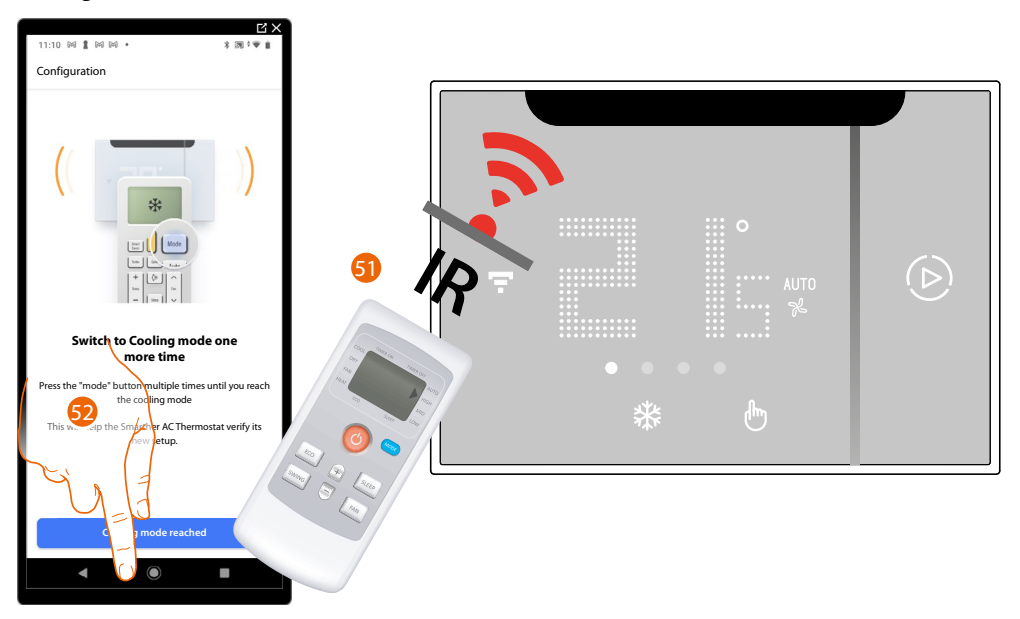

51. Press the mode button several times until Cooling mode is reached, or press the Cooling mode button if available.

*NOTE: Do this slowly, in order to allow Smarther AC to recognise each pressure of the remote control key. NOTE: Each remote control key pressure must produce a "BEEP".*

52. Once Cooling mode is reached, touch to confirm

*User and installation manual*

◢

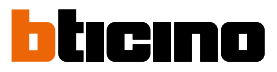

The screen indicating the transition to the fifth self-learning step (Swing) is displayed

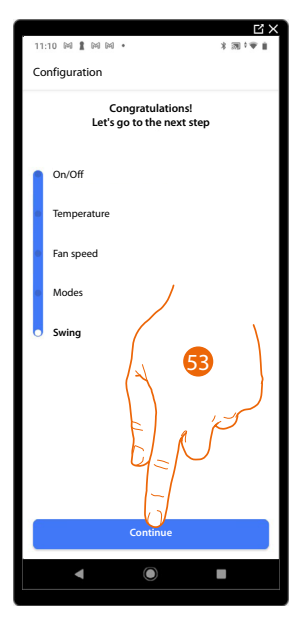

53. Touch to start the fifth self-learning step (Swing)

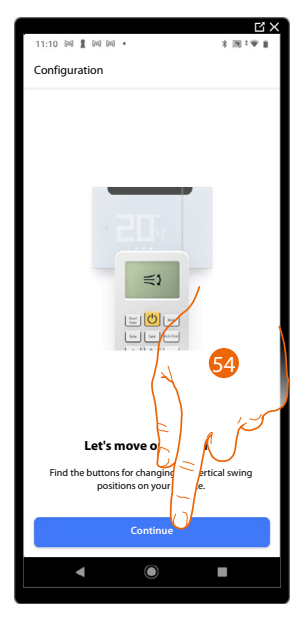

54. Find the remote control buttons used to change the swing of the fins of the air conditioning unit and touch to continue.

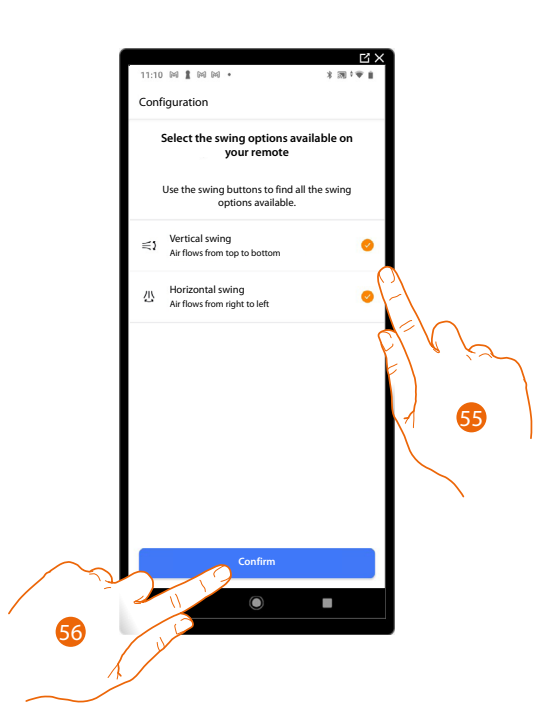

55. Select the swing options available on your remote control (**[Vertical swing](#page-54-0)**/**[Horizontal swing](#page-57-0)**).

56. Touch to confirm

### <span id="page-54-0"></span>*Vertical swing*

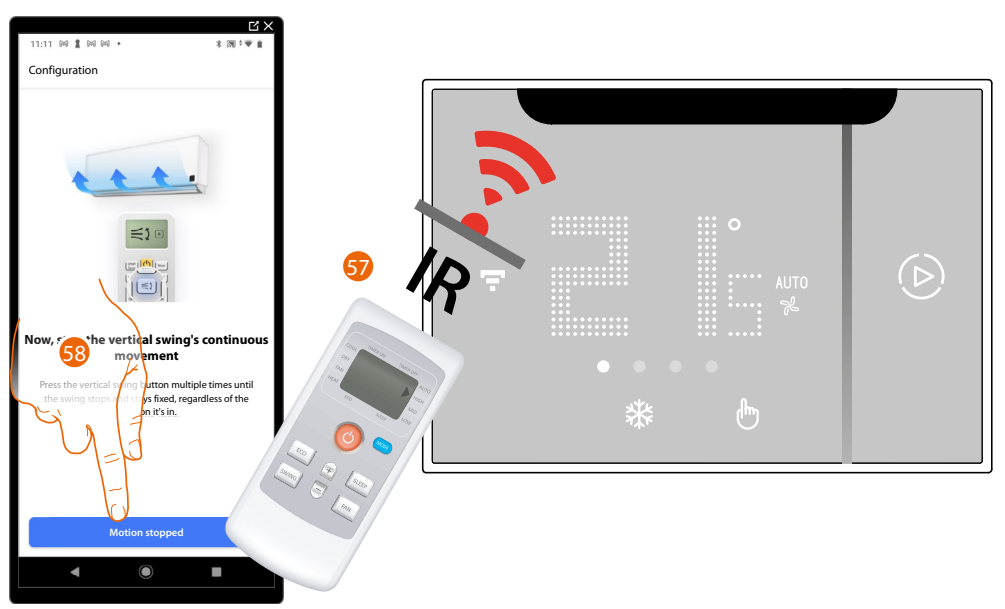

57. Press the vertical swing button several times until the movement of the fins stops in a fixed position.

*NOTE: Do this slowly, in order to allow Smarther AC to recognise each pressure of the remote control key. NOTE: Each remote control key pressure must produce a "BEEP".*

58. Once the fins are in the fixed position, touch to confirm

*User and installation manual*

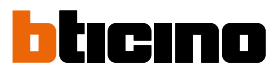

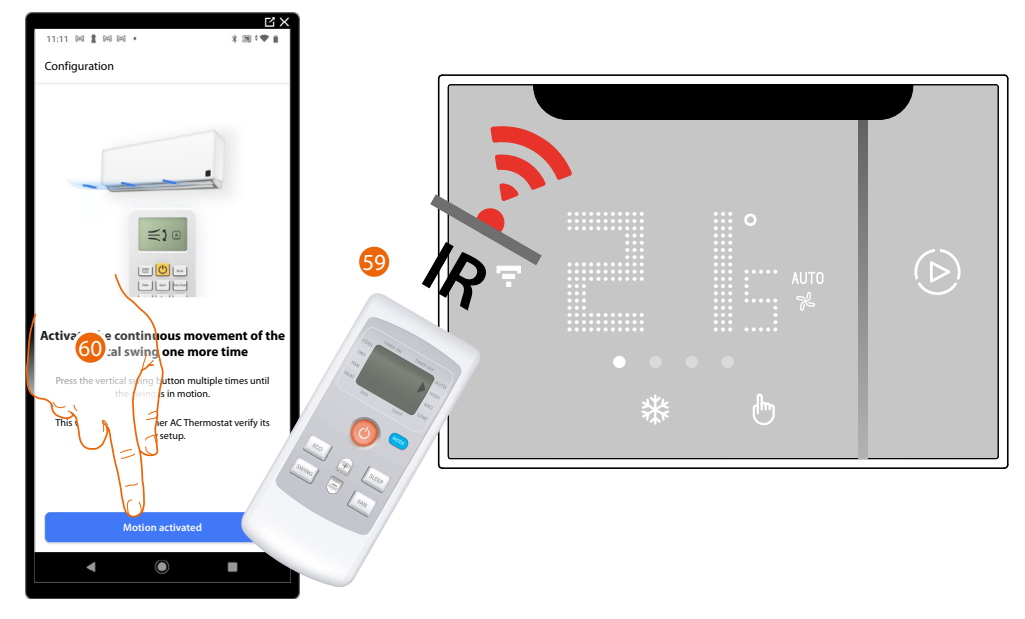

59. Press the vertical swing button several times until the movement of the fins is reactivated. *NOTE: Do this slowly, in order to allow Smarther AC to recognise each pressure of the remote control key. NOTE: Each remote control key pressure must produce a "BEEP".*

60. Once the swing of the fins restarts, touch to confirm

### *Predefined vertical swing positions*

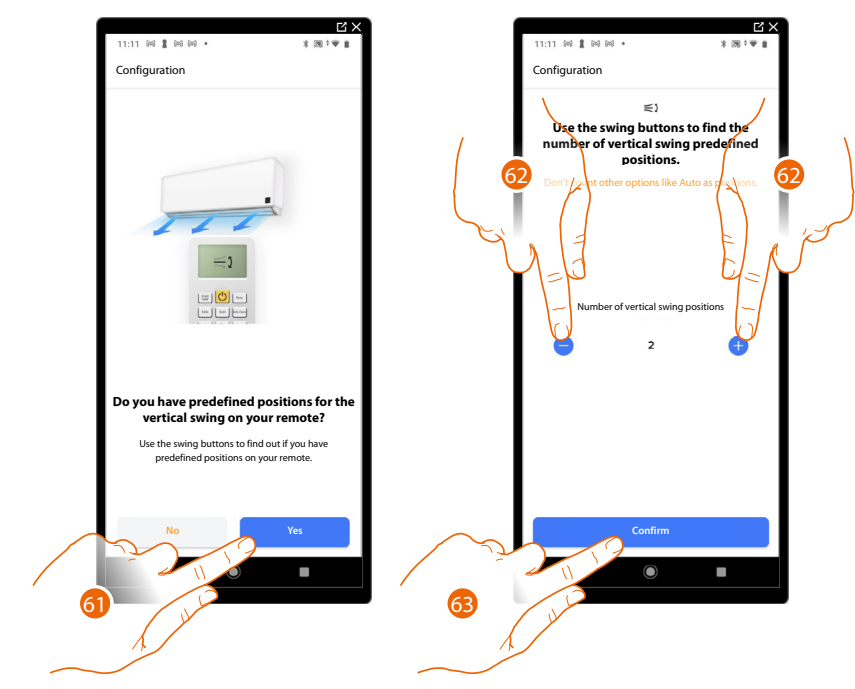

- 61. Touch to set if you have predefined vertical swing positions.
- 62. Select the number of predefined vertical swing positions that you have on your remote control
- 63. Touch to confirm

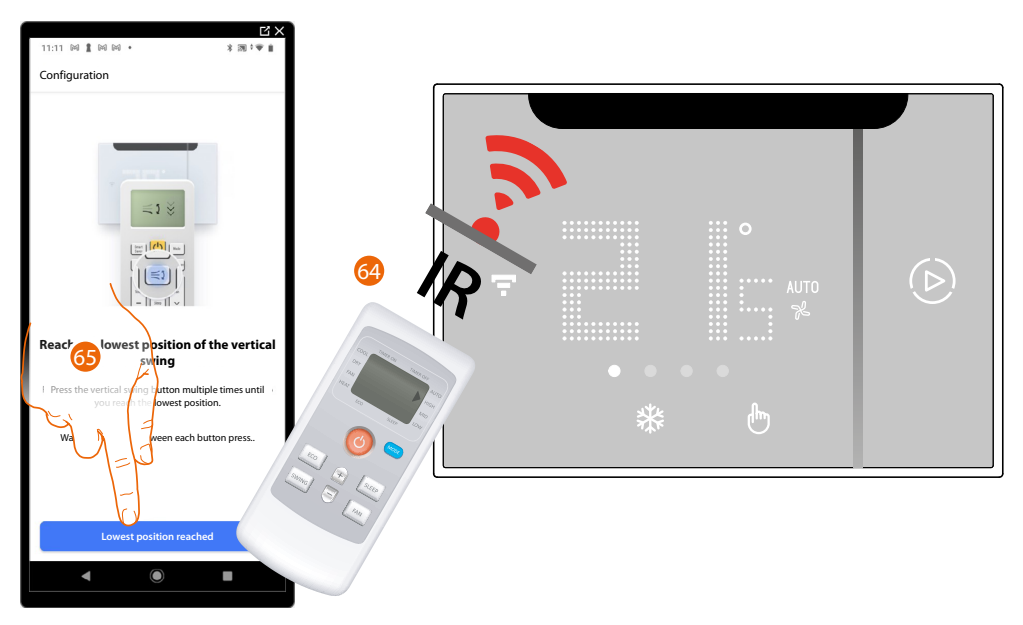

64. Press the vertical swing button several times until the lowest swing position of the fins is reached.

*NOTE: Do this slowly, in order to allow Smarther AC to recognise each pressure of the remote control key. NOTE: Each remote control key pressure must produce a "BEEP".*

65. Once the lowest swing position of the fins is reached, touch to confirm.

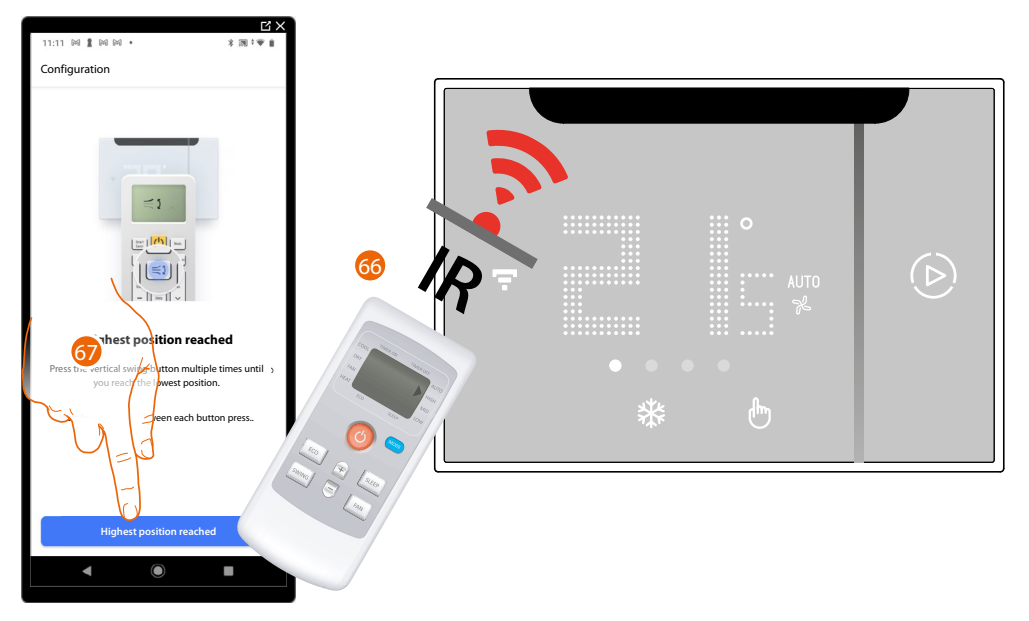

66. Press the vertical swing button several times until the highest swing position of the fins is reached.

*NOTE: Do this slowly, in order to allow Smarther AC to recognise each pressure of the remote control key. NOTE: Each remote control key pressure must produce a "BEEP".*

67. Once the highest swing position of the fins is reached, touch to confirm.

*User and installation manual*

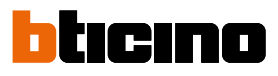

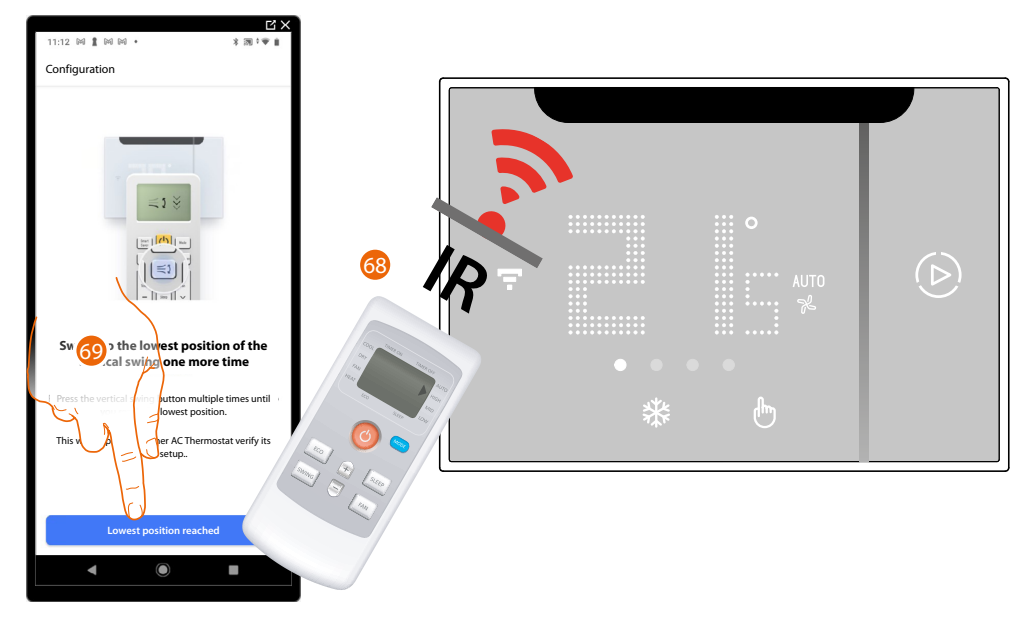

68. Press the vertical swing button several times until the lowest swing position of the fins is reached.

*NOTE: Do this slowly, in order to allow Smarther AC to recognise each pressure of the remote control key. NOTE: Each remote control key pressure must produce a "BEEP".*

69. Once the lowest swing position of the fins is reached, touch to confirm.

### <span id="page-57-0"></span>*Horizontal swing*

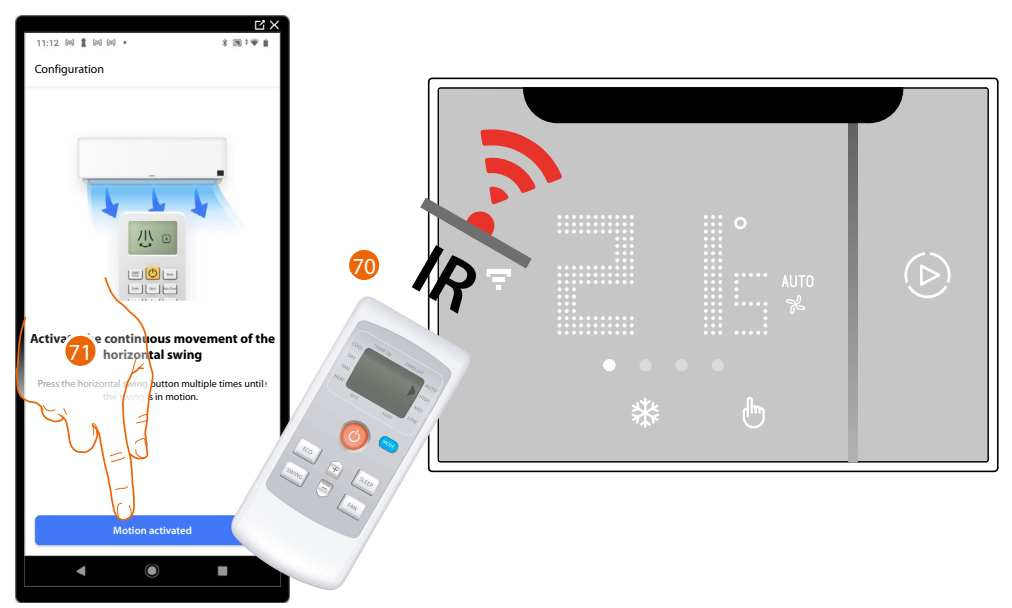

70. Press the horizontal swing button several times until the movement of the fins is activated. 71. Once activated, touch to confirm *NOTE: Do this slowly, in order to allow Smarther AC to recognise each pressure of the remote control key. NOTE: Each remote control key pressure must produce a "BEEP".*

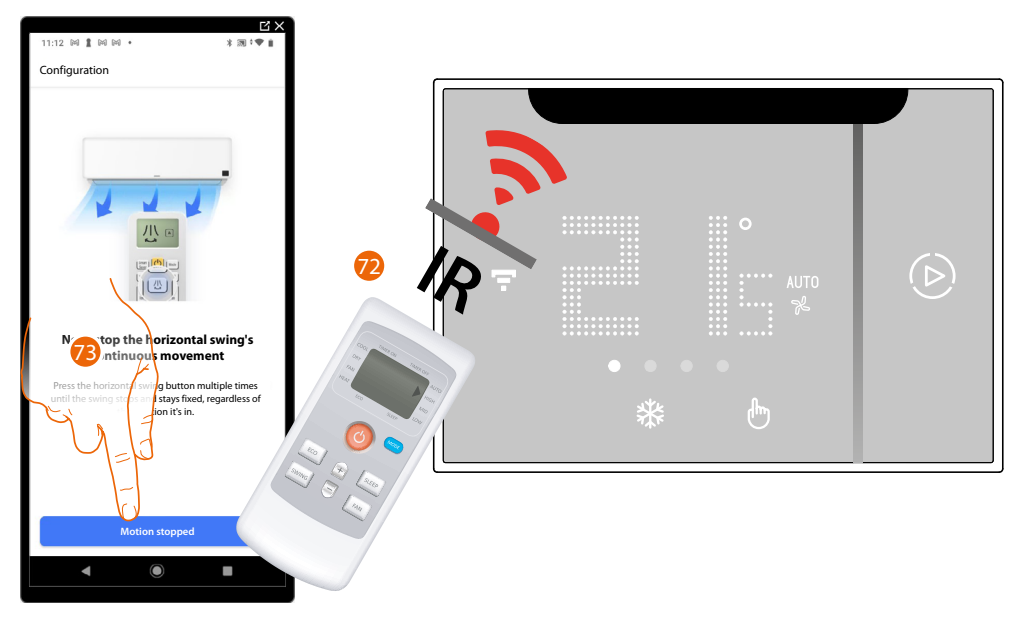

72. Press the horizontal swing button several times until the movement of the fins stops in a fixed position.

*NOTE: Do this slowly, in order to allow Smarther AC to recognise each pressure of the remote control key. NOTE: Each remote control key pressure must produce a "BEEP".*

73. Once the fins are in the fixed position, touch to confirm

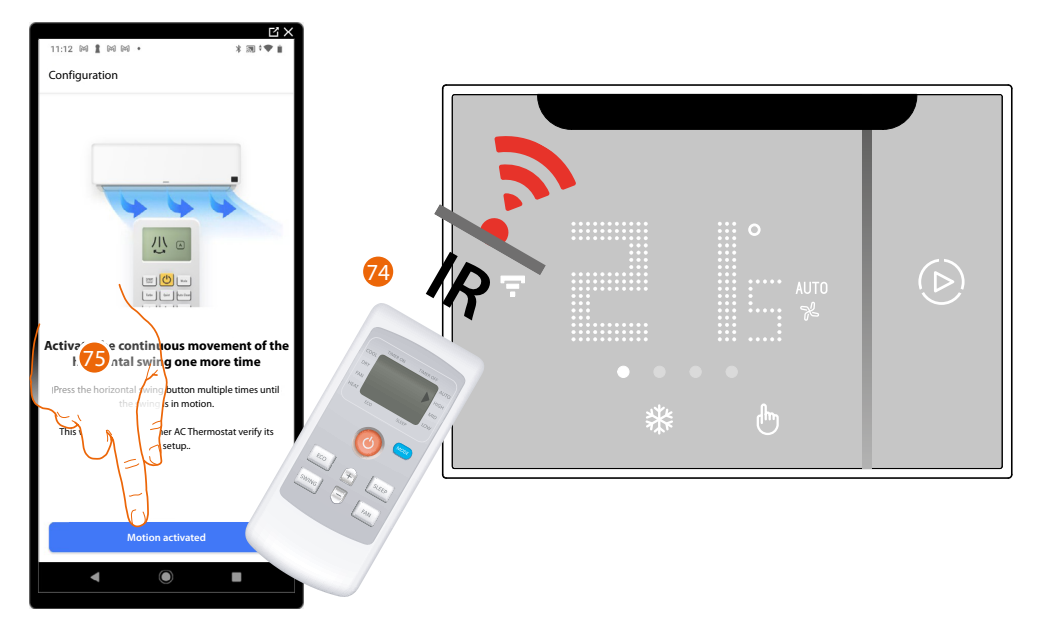

74. Press the horizontal swing button several times until the movement of the fins is reactivated. *NOTE: Do this slowly, in order to allow Smarther AC to recognise each pressure of the remote control key. NOTE: Each remote control key pressure must produce a "BEEP".*

75. Once the swing of the fins restarts, touch to confirm

*User and installation manual*

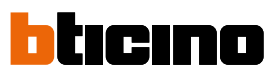

*Predefined horizontal swings*

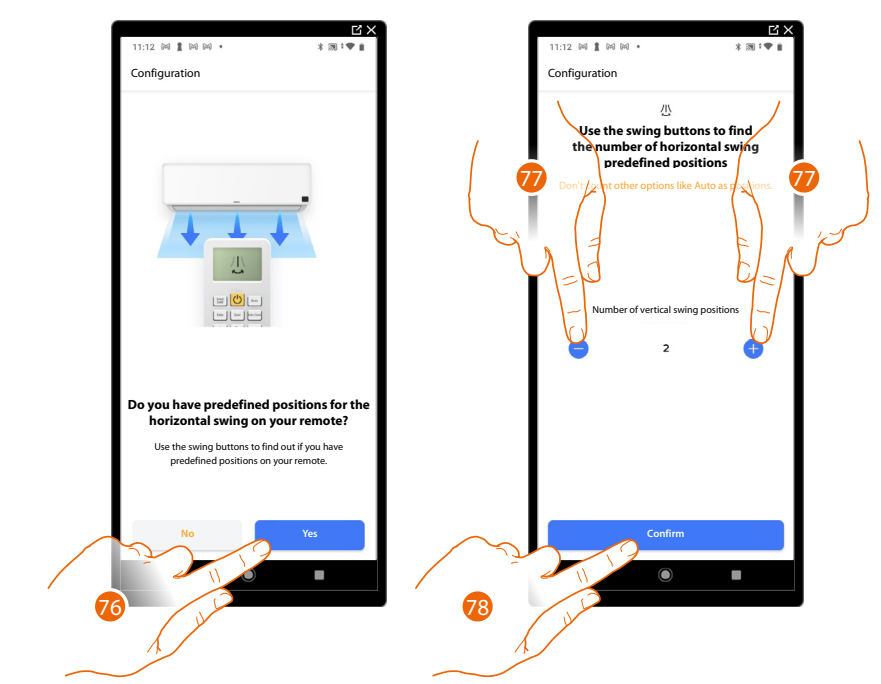

- 76. Touch to set if you have predefined horizontal swing positions.
- 77. Select the number of predefined horizontal swing positions that you have on your remote control
- 78. Touch to confirm

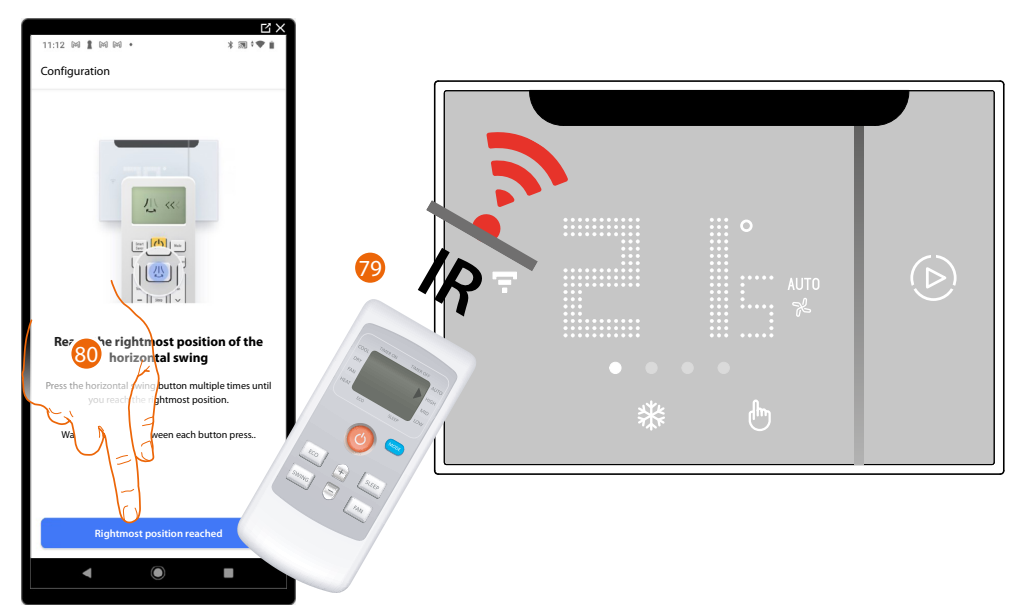

79. Press the horizontal swing button several times until the rightmost position of the fins is reached.

*NOTE: Do this slowly, in order to allow Smarther AC to recognise each pressure of the remote control key. NOTE: Each remote control key pressure must produce a "BEEP".*

80. Once the rightmost position of the fins is reached, touch to confirm.

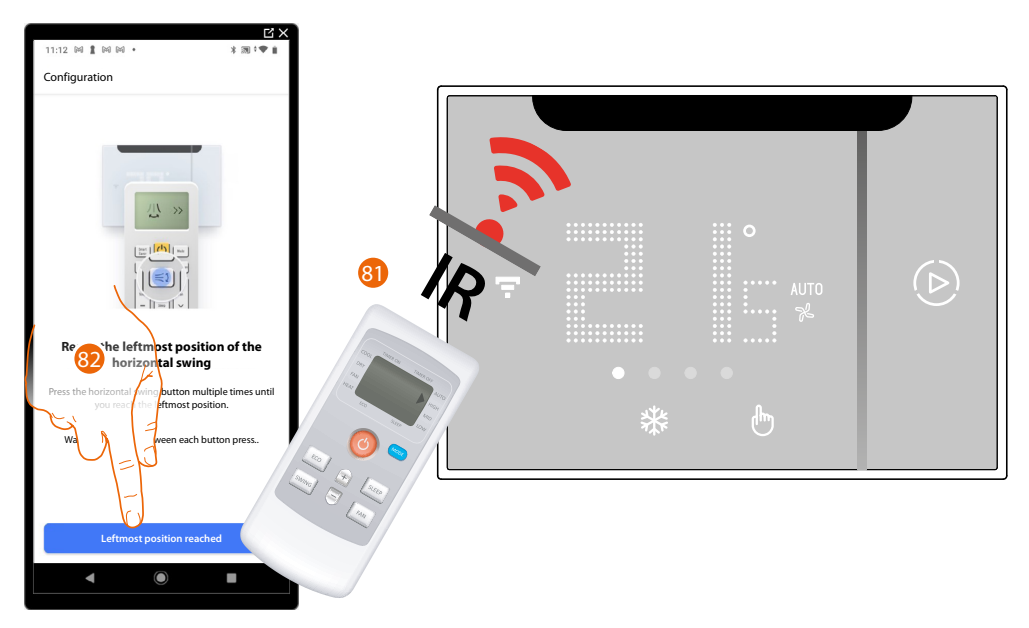

81. Press the horizontal swing button several times until the leftmost position of the fins is reached.

*NOTE: Do this slowly, in order to allow Smarther AC to recognise each pressure of the remote control key. NOTE: Each remote control key pressure must produce a "BEEP".*

82. Once the leftmost position of the fins is reached, touch to confirm.

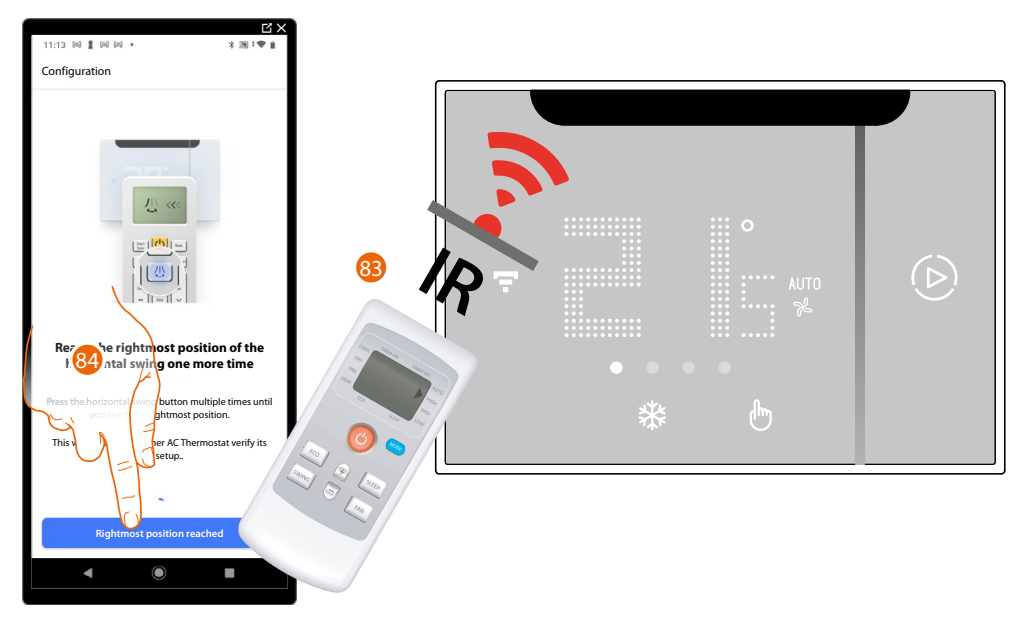

83. Press the horizontal swing button several times until the rightmost position of the fins is reached.

*NOTE: Do this slowly, in order to allow Smarther AC to recognise each pressure of the remote control key. NOTE: Each remote control key pressure must produce a "BEEP".*

84. Once the rightmost position of the fins is reached, touch to confirm.

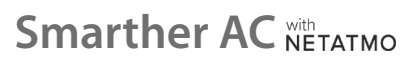

*User and installation manual*

◢

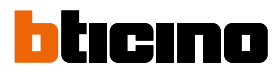

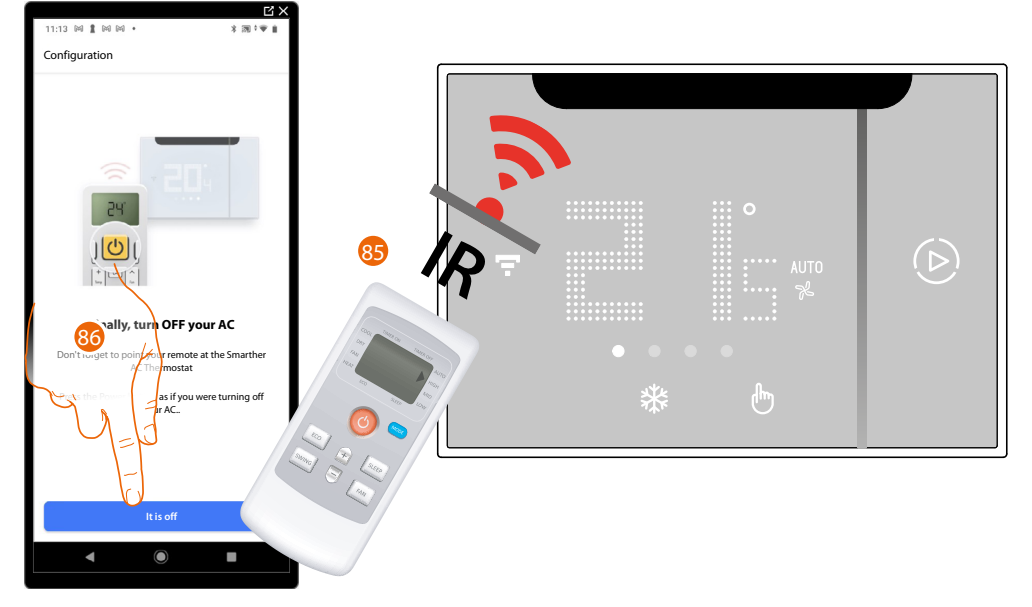

To end the procedure, you are asked to save again the switch off function.

85. Press the on/off button to switch off the air conditioning unit.

*NOTE: Do this slowly, in order to allow Smarther AC to recognise each pressure of the remote control key. NOTE: Each remote control key pressure must produce a "BEEP".*

86. Once the air conditioning unit is switched off, touch to confirm.

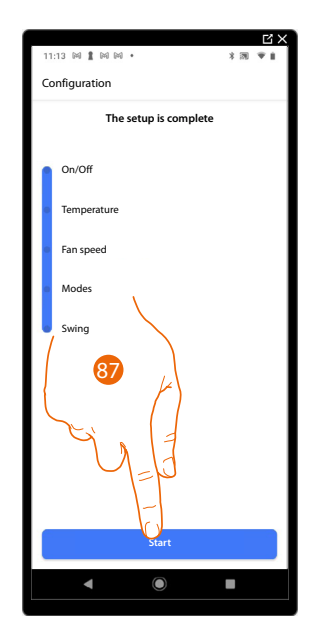

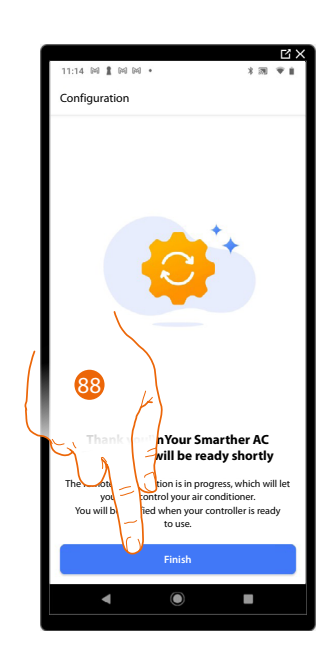

- 87. Touch to end the procedure.
- 88. You can now control the air conditioning unit using the device and/or the app. Touch to continue.

At this point, the tutorial will help you create a **[program for adjusting the temperature](#page-97-0)**

If your Smarther AC needs to:

- control one or more IR air conditioning units installed in the same room, but outside the IR range of Smarther AC (too far away or obscured by obstacles) (**[see temperature control using Smarther AC - case B](#page-17-0)**)
- control one or more IR air conditioning units installed in different rooms (**[see temperature control using Smarther AC - case C](#page-17-0)**)

In both cases, it will be necessary to add an IR emitter to expand the communication range **[add](#page-170-0)  [an IR emitter using a smartphone with Android operating system](#page-170-0)**/**[add an IR emitter using a](#page-175-0)  [smartphone with iOS operating system](#page-175-0)**

*NOTE: At the end of the process, wait for a push notification from the system (if enabled on your smartphone) before using the App controls. Check that all commands work correctly. If not, repeat the self-learning procedure from the [Settings/](#page-128-0) [Manage my home](#page-128-0) menu*

*User and installation manual*

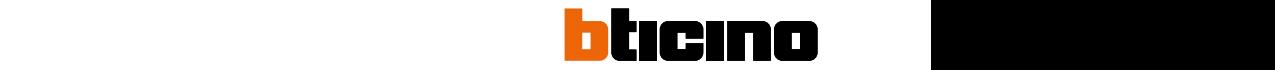

documento, pueden ser marcas registradas de las sociedades respectivas.

#### Association of the Smarther AC with the IR air conditioning unit using a substitution of the single internal including the main conditioning and<br>smartphone with iOS operating system *in de V.S. en in andere landen zijn geregistreerd. IOS is een merknaam of geregistreerd handelsmerk van Cisco in de V.S. en*

*Android, Google, Google Play en het logo Google Play zijn geregistreerde handelsmerken van Google LLC. names mentioned herein may be trademarks of their respective companies. Google, Google Play, Android, and related marks and logos are trademarks of Google LLC. NOTE: Before starting the pairing with the Smarther, connect the smartphone to the home Wi-Fi*  © 2019 Apple Inc. Tous droits réservés. Apple, le logo Apple, Apple TV, Apple Watch, HomeKit, iPad, *network and check that the Wi-Fi is connected to the Internet*

#### <span id="page-63-0"></span>Preliminary operations for the use of a smartphone with iOS operating system erations for the use of a smartphone with iOS or denote pays. The unit of  $\alpha$

Before the association, prepare the HOMEKIT® CODE to be scanned or note it down in the appropriate space. ation, prepare the HOMEKIT® CODE to be scanned or note déposées par leurs propriétaires respectifs.

- You can find the HOMEKIT® CODE:  $\blacksquare$
- on the instruction sheet

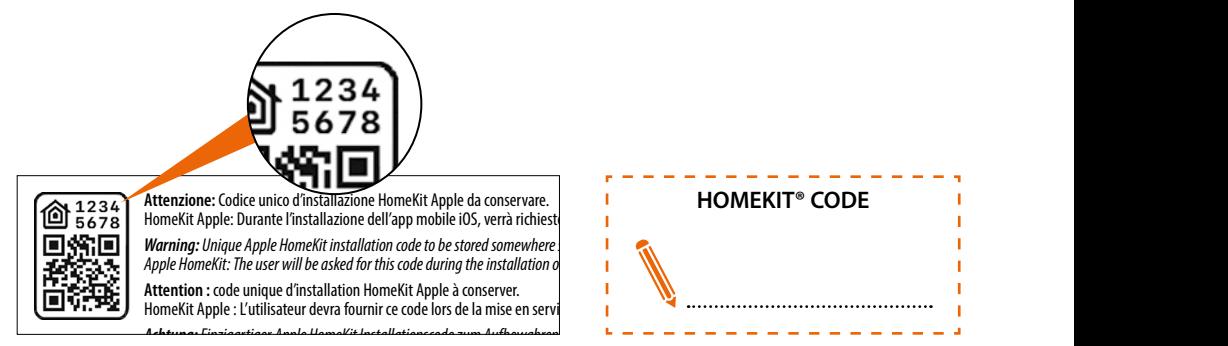

– on the protective film of the Smarther AC

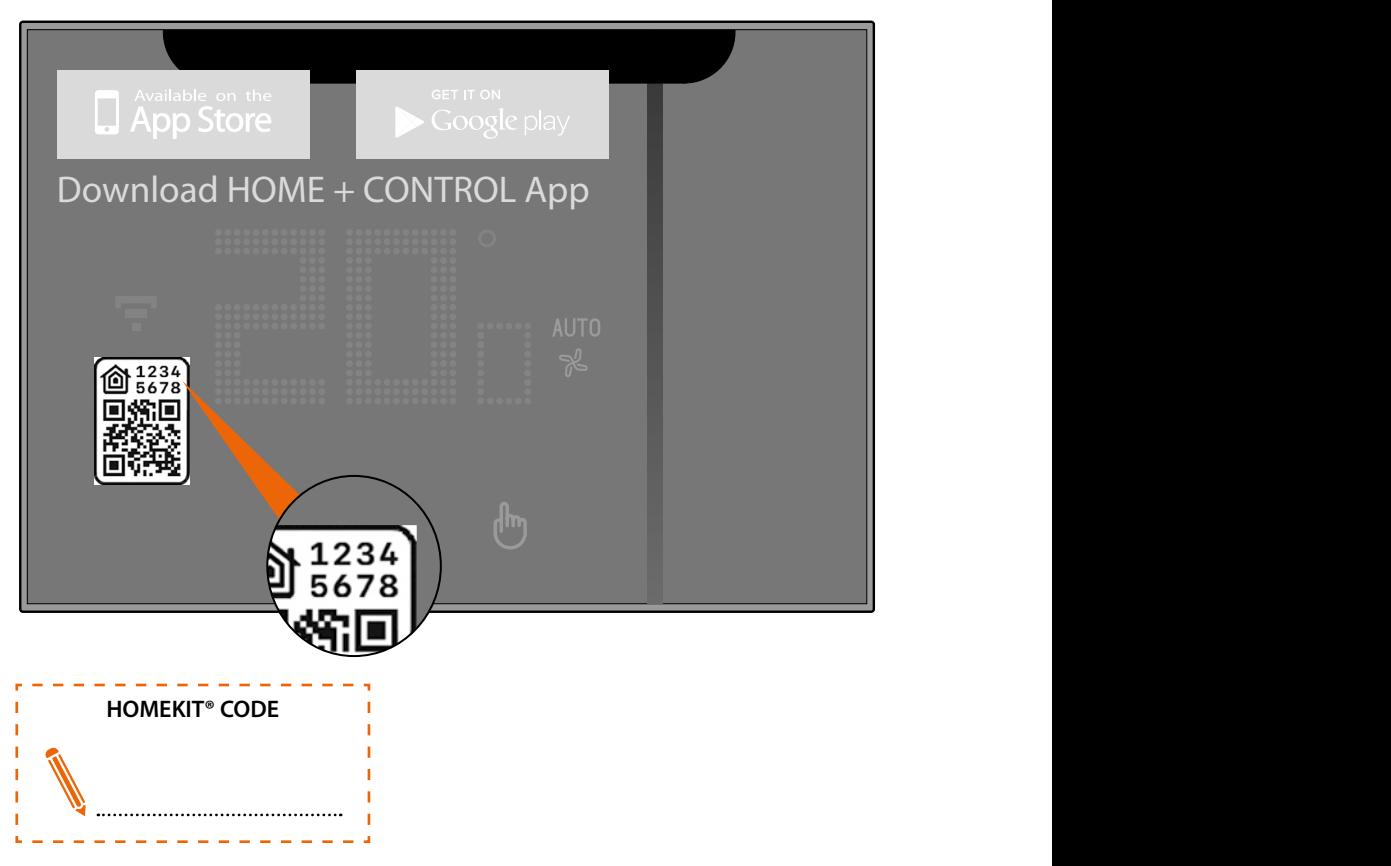

– on the back of the Smarther AC

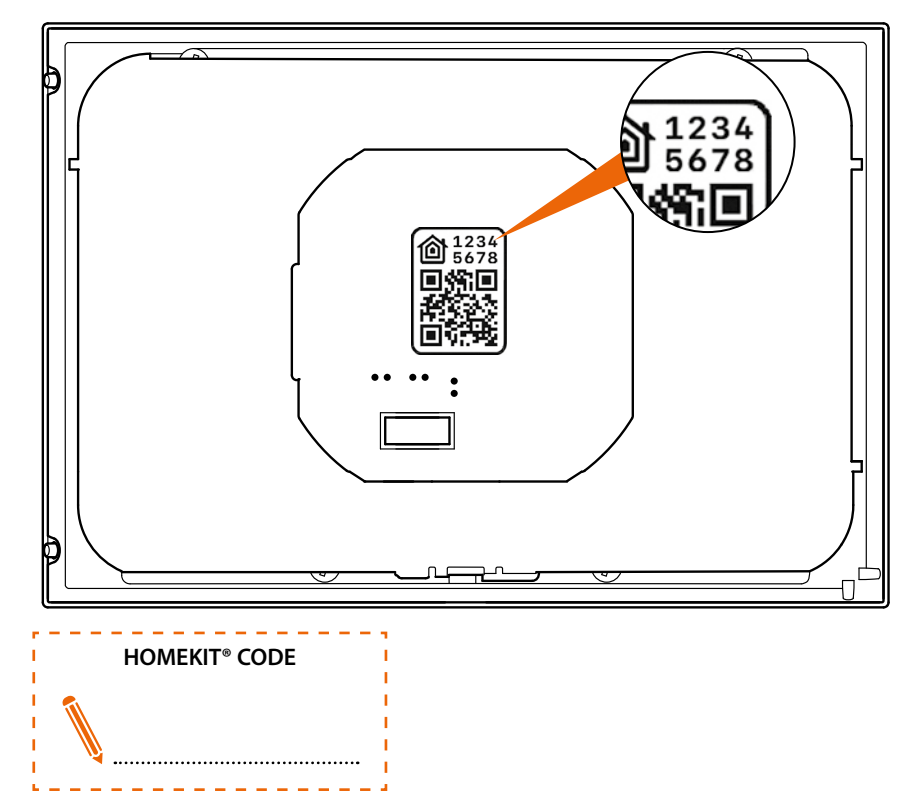

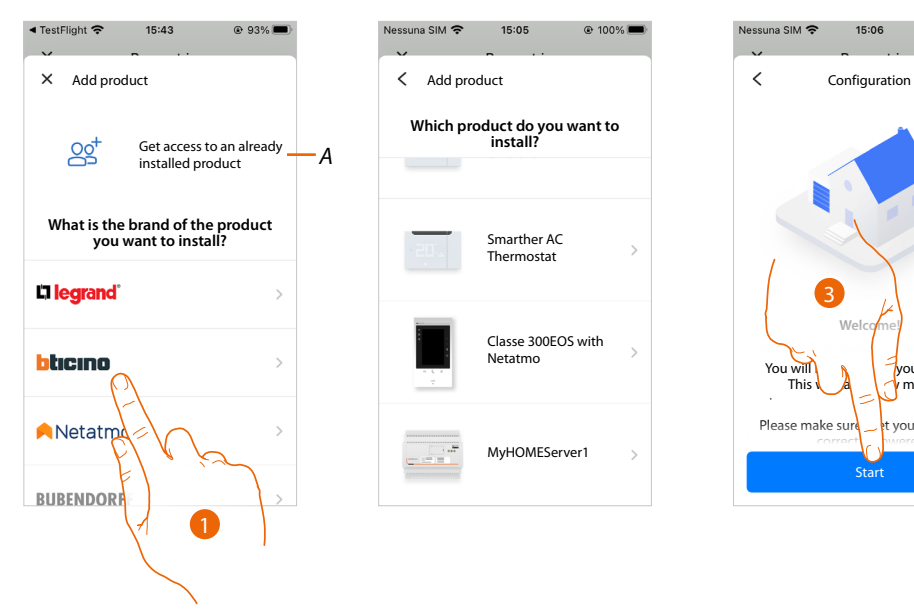

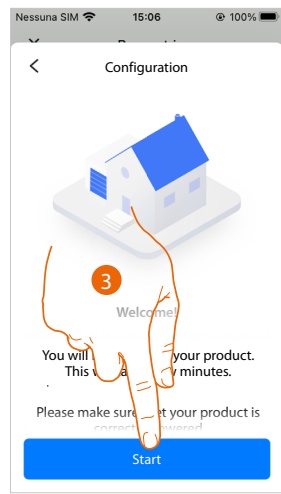

- *A Touch if you have been [invited to manage the home](#page-100-0)*
- 1. Touch to select the brand of the product to install
- 2. Touch to select the Smarther AC
- 3. Touch to start the configuration

*User and installation manual*

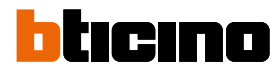

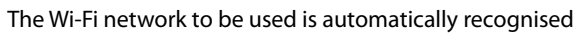

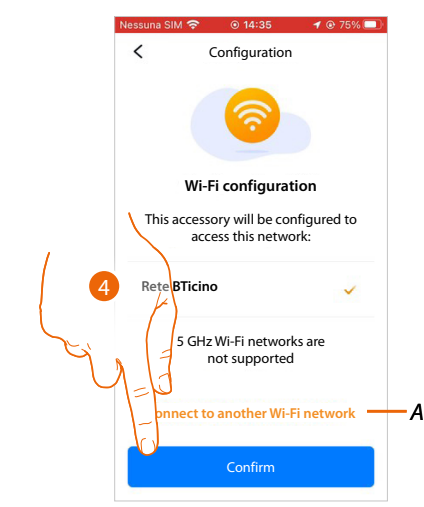

- 4. Touch to confirm
- *A Touch if you want to connect to a network other than the one automatically recognised*

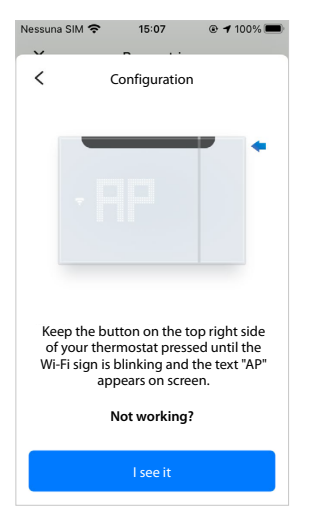

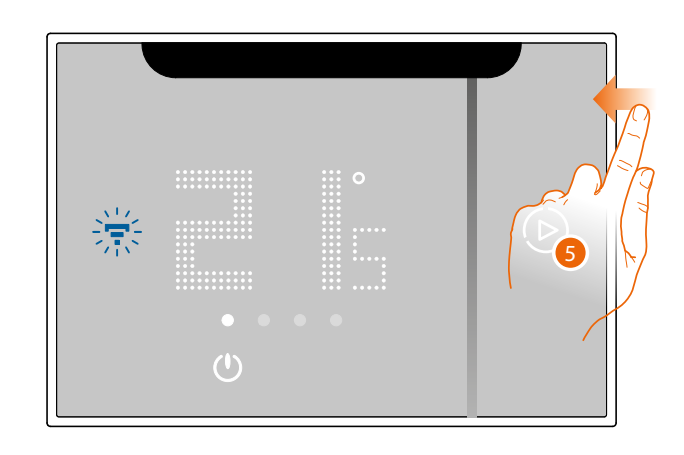

5. Keep the upper Smarther AC pushbutton pressed until "AP" appears

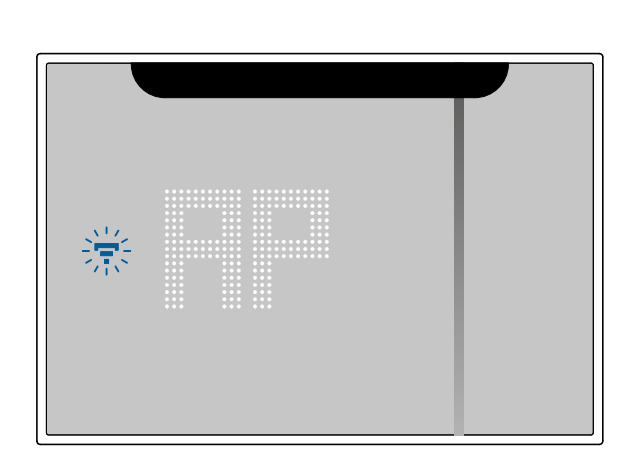

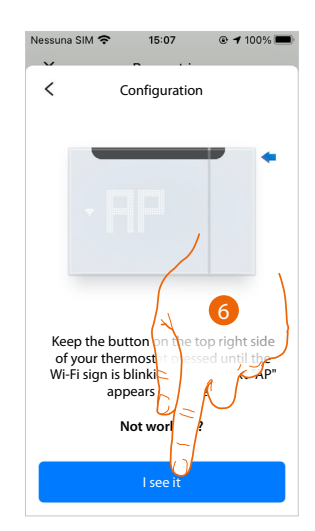

6. Press to continue

*User and installation manual*

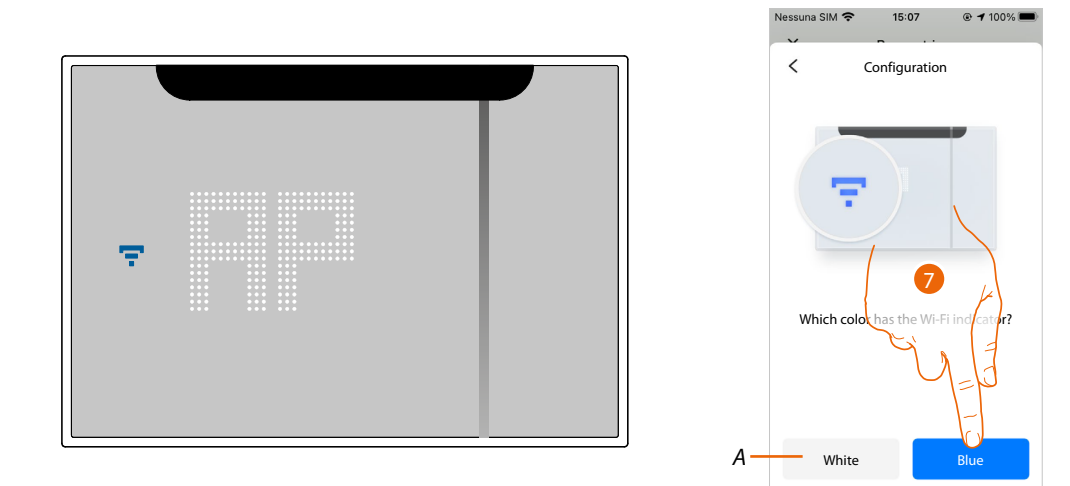

- 7. The Smarther AC shows the blue Wi-Fi symbol. Touch it to continue the configuration
- *A Indicates that you are trying to complete the association using an incorrect App*

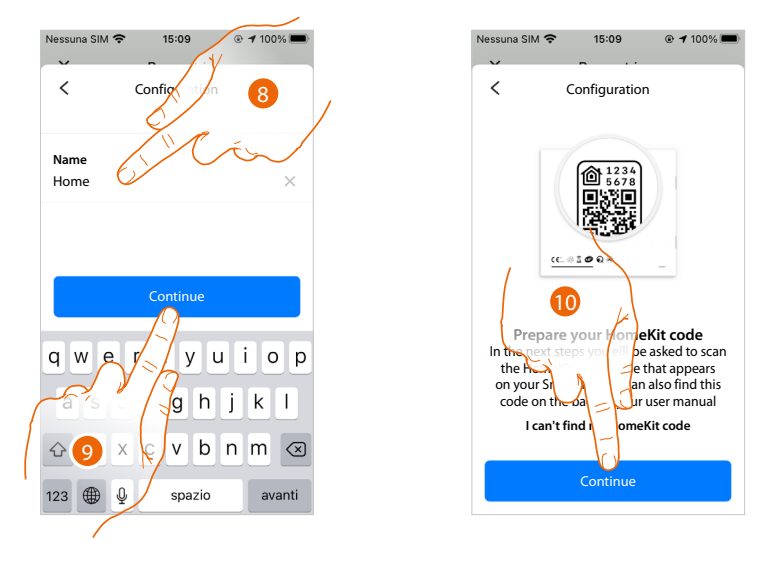

- 8. Enter a name for the home
- 9. Press to continue

◢

Prepare the HOMEKIT® CODE (see **[Preliminary operations for the use of a smartphone with iOS](#page-63-0)  [operating system](#page-63-0)**)

10. Press to scan the HOMEKIT® CODE

*User and installation manual*

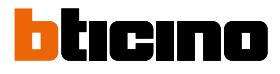

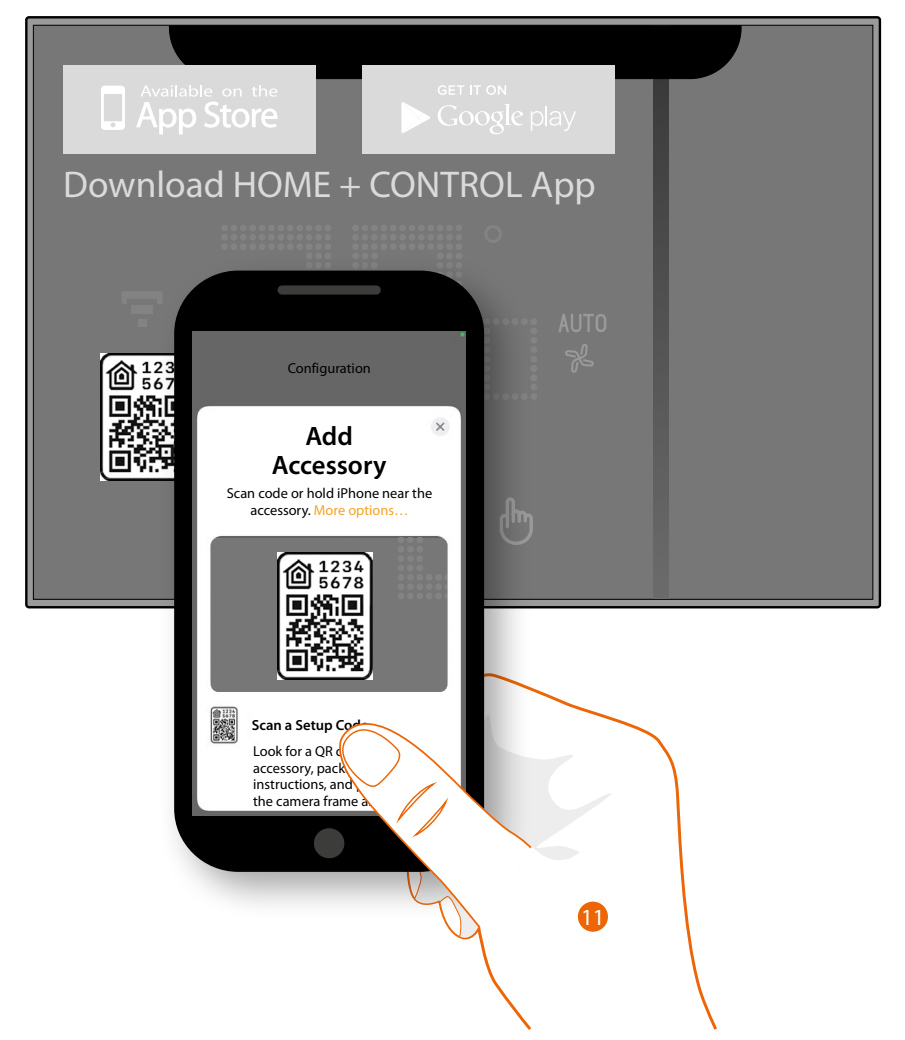

11. Scan the HOMEKIT<sup>®</sup> CODE

### OR

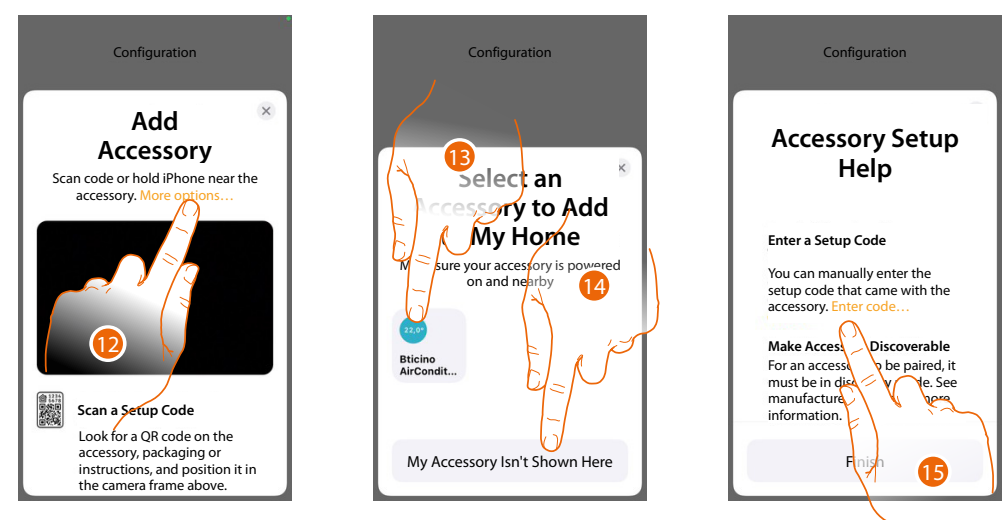

12. Touch for other detection options (automatic search or manual entry).

13. Touch the Smarther AC detected nearby and then enter the code (step 16)

- OR
- 14. Touch if no Smarther AC is displayed
- 15. Make sure that Smarther AC **is visible** and touch to manually enter the code

*User and installation manual*

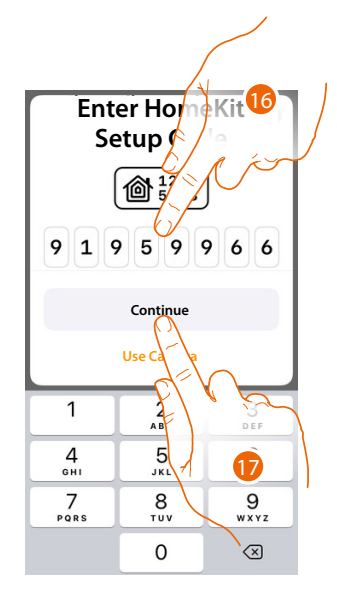

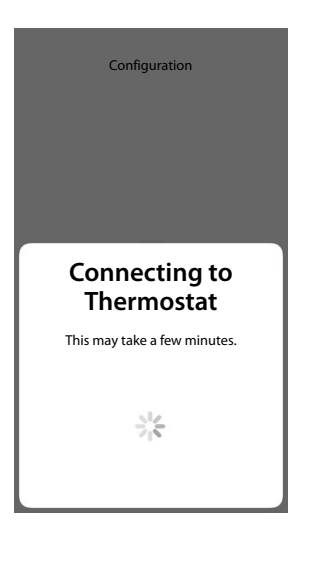

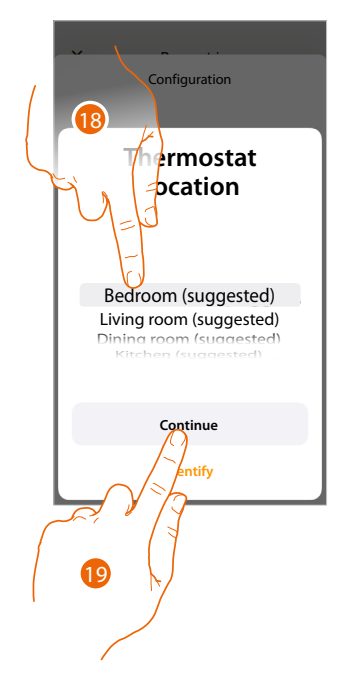

- 15. Manually enter the HOMEKIT code
- 16. Touch to continue.
- 17. Touch to select the type of room where to install Smarther AC
- 18. Touch to confirm

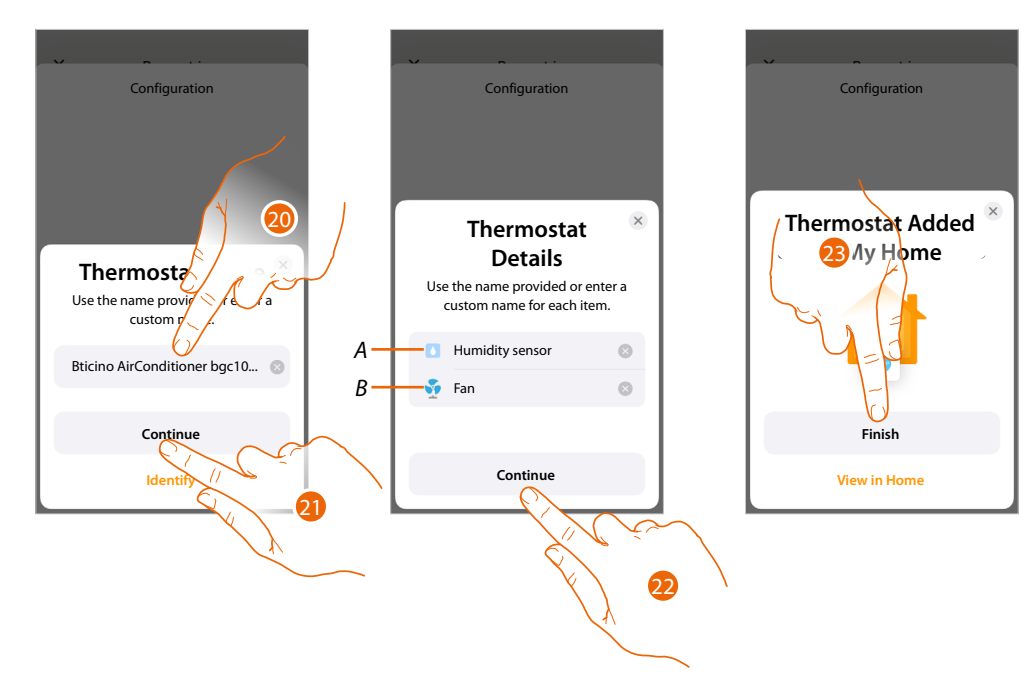

- 20. If necessary touch to rename the thermostat name
- 21. Touch to confirm
- *A Rename the Smarther AC for the humidity detection function*
- *B Rename the Smarther AC for the cooling function*
- 22. Touch to confirm
- 23. Touch to add the Smarther AC into the home

*User and installation manual*

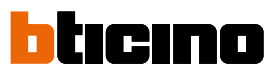

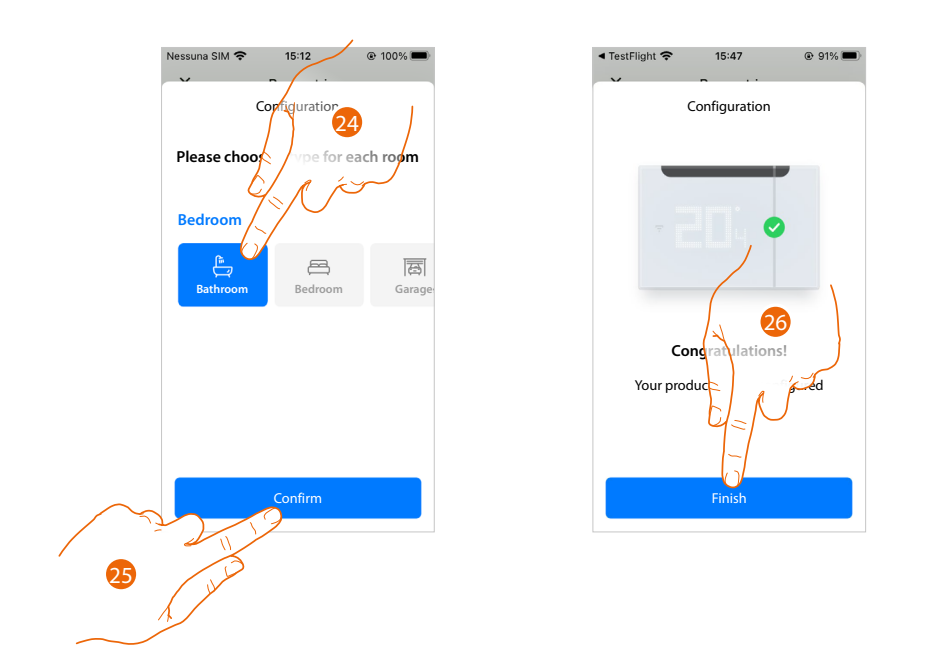

24. Touch to select the type of room where to install the Smarther AC

25. Touch to confirm

26. The Smarther AC is configured correctly; touch to end the configuration of the Smarther AC

It is now possible to start **[the association of the thermostat with the IR air conditioning unit](#page-29-0)**

*NOTE: This manual shows the association of the thermostat with the IR air conditioning unit using a smartphone with Android operating system.*

*When using a smartphone with iOS operating system, the screens may differ.*

### **Association of the Smarther AC with the fancoil actuator (Radio Frequency) using a smartphone with Android operating system**

*NOTE: Before starting the pairing with the Smarther, connect the smartphone to the home Wi-Fi network and check that the Wi-Fi is connected to the Internet*

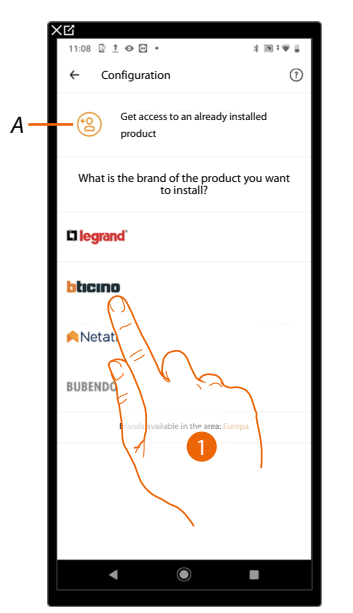

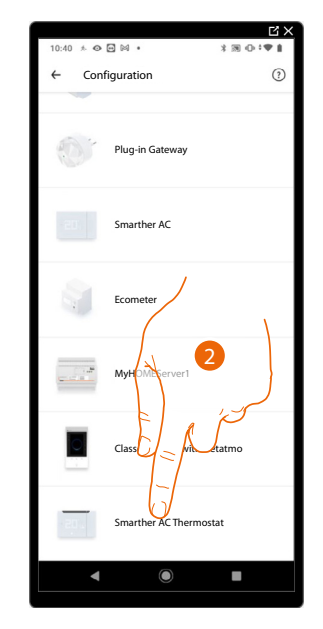

- *A Touch if you have been [invited to manage the home](#page-100-0)*
- 1. Touch to select the brand of the product to install
- 2. Touch to select the Smarther AC

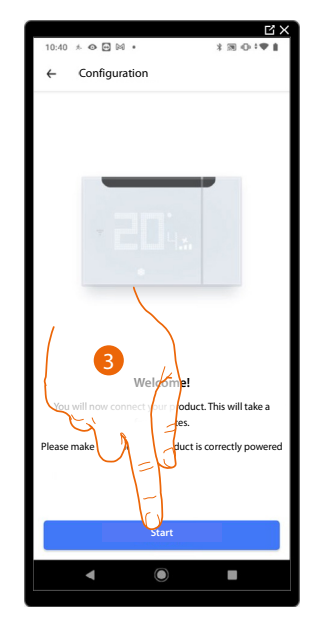

3. Touch to start the configuration

*User and installation manual*

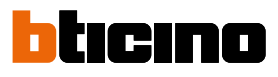

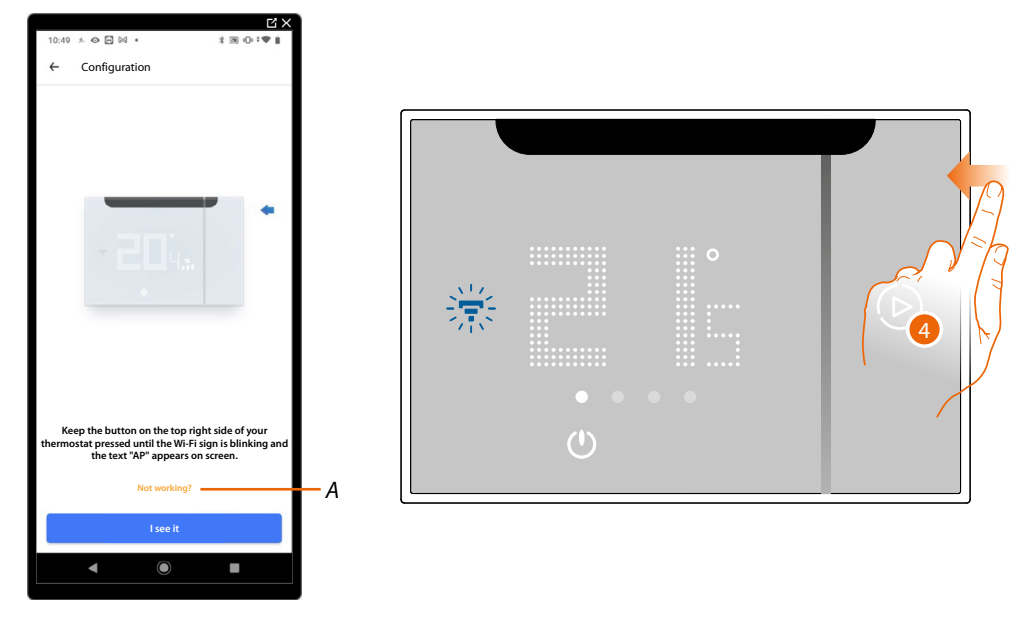

- *A Opens the FAQ to help in the resolution of the problem*
- 4. Keep the upper Smarther AC pushbutton pressed until "AP" appears

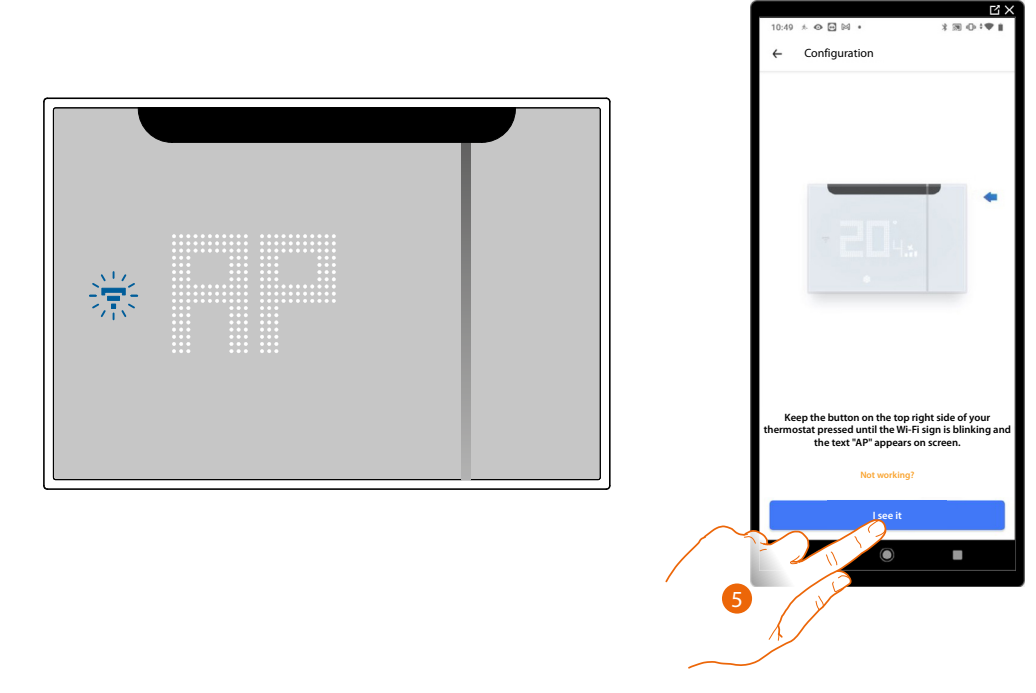

5. Press to continue
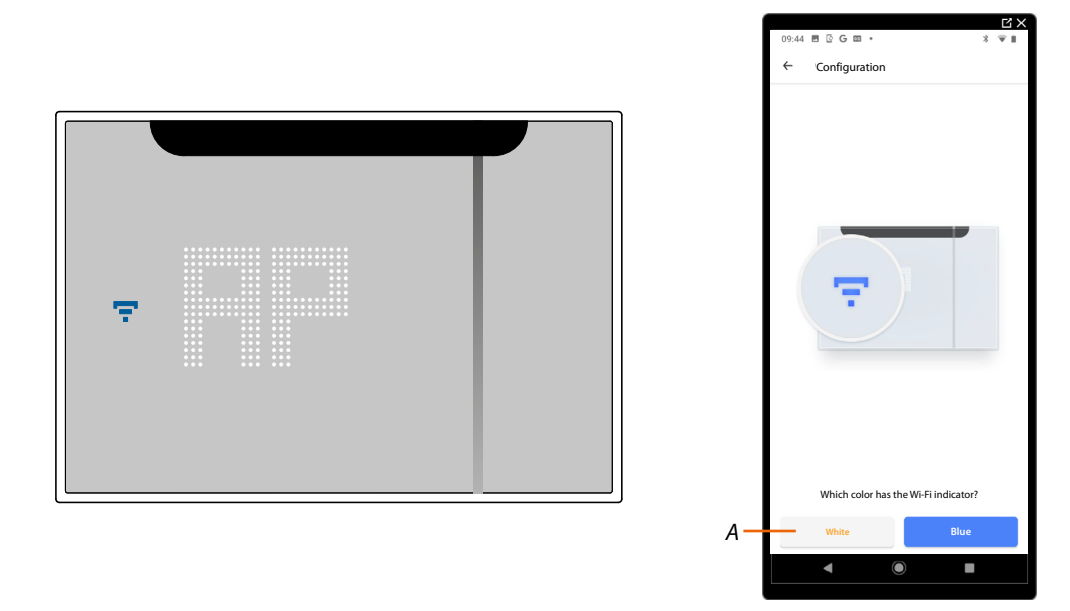

- 6. The Smarther AC shows the blue Wi-Fi symbol. Touch it to continue the configuration
- *A Indicates that you are trying to complete the association using an incorrect App*

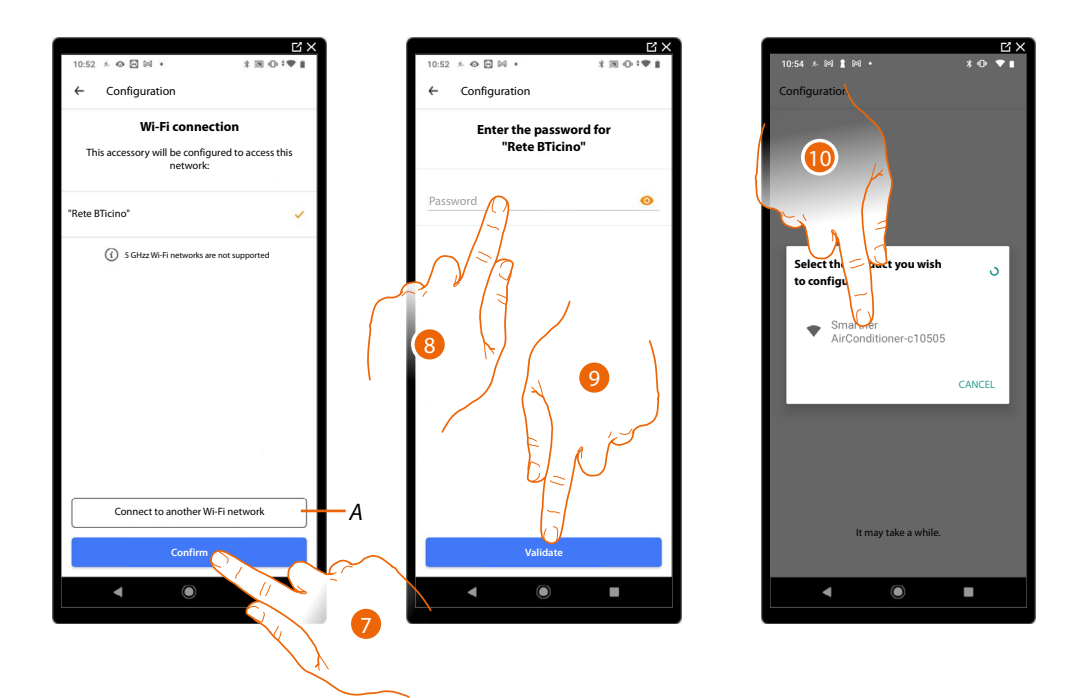

- 7. Touch to confirm the suggested home Wi-Fi network, otherwise touch (A) *t*o select a different one
- 8. Enter the home Wi-Fi password
- 9. Touch to continue

10. Select the Smarther AC *NOTE: If the firmware of your device is not up to date, the firmware update screens may appear.*

*User and installation manual*

Z

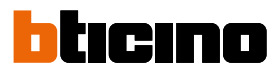

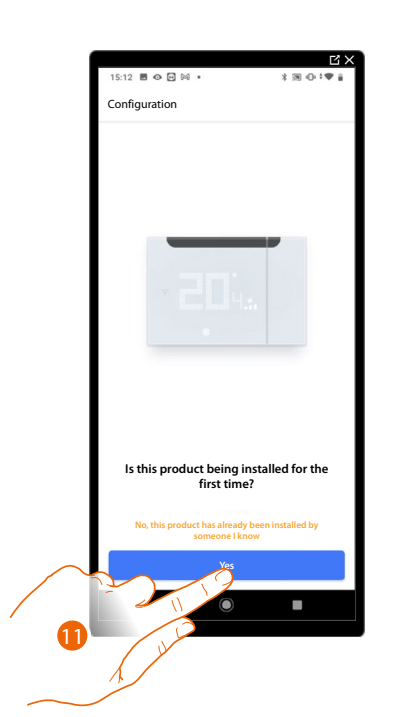

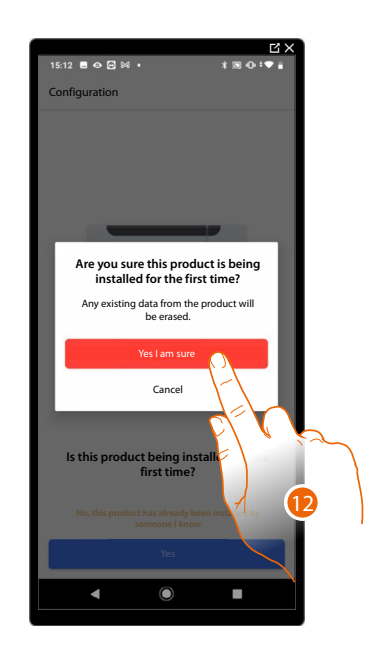

11. Touch if this is the first Smarther AC installation

12. Touch to confirm that this is the first installation

*CAUTION: All the existing data will be deleted*

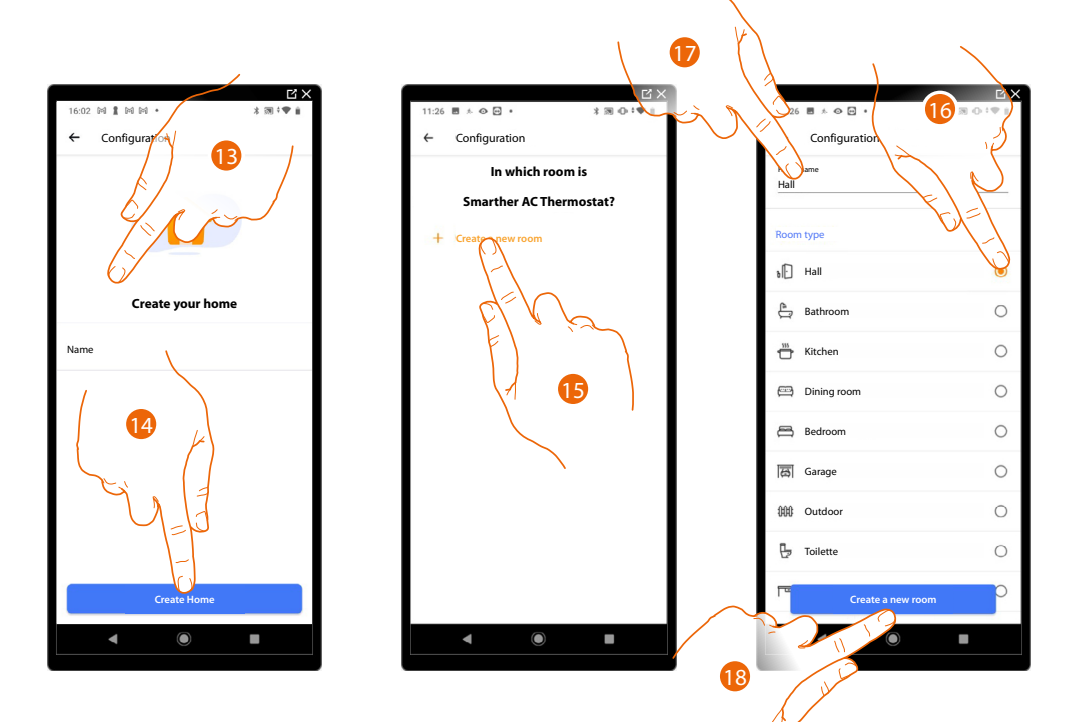

- 13. Enter a name for the home
- 14. Touch to create a new Home+Control home
- 15. Touch to create a new room
- 16. Select the type of room where the Smarther AC has been installed
- 17. If necessary touch to rename the room
- 18. Touch to confirm

*User and installation manual*

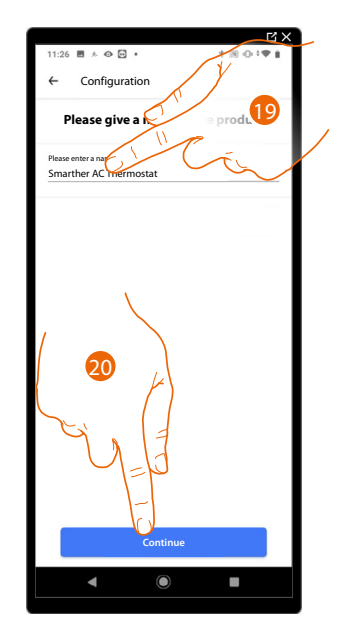

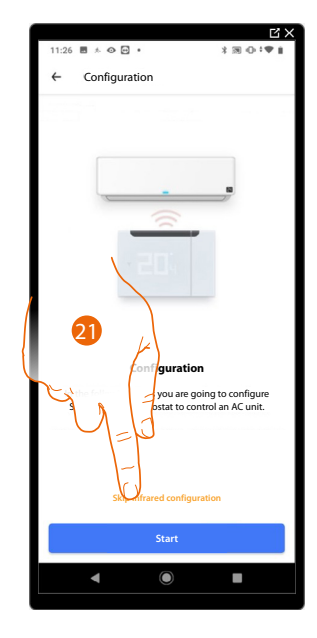

- 19. Customise the Smarther AC name
- 20. Touch to confirm

 $\blacktriangle$ 

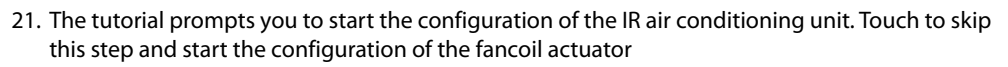

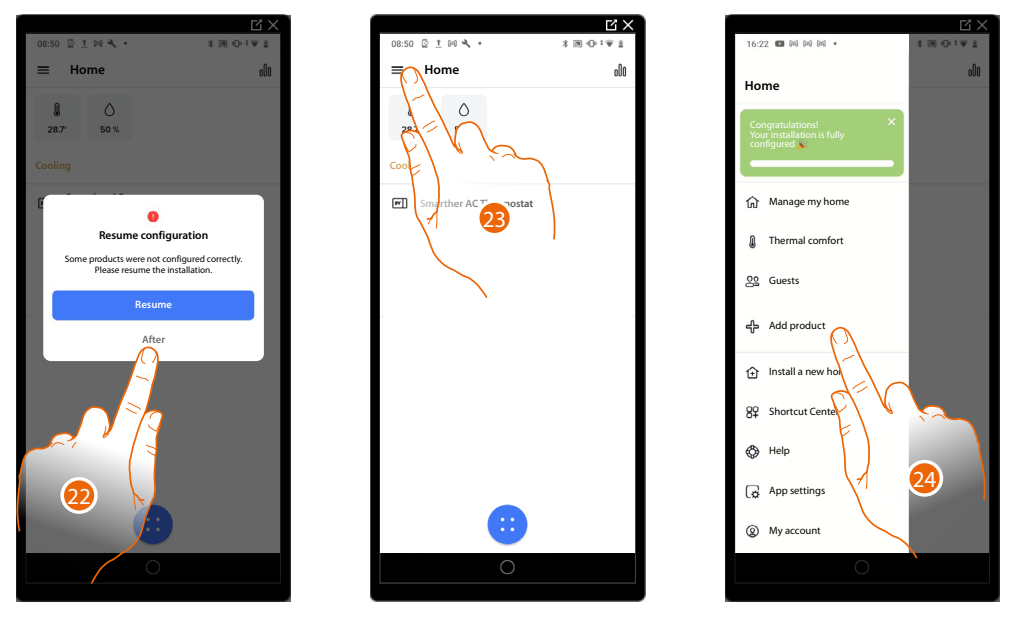

- 22. Touch to end the configuration and go to the configuration of the actuator
- 23. Touch to open the Settings menu
- 24. Touch to add a product into the home

*User and installation manual*

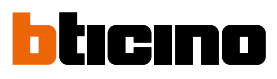

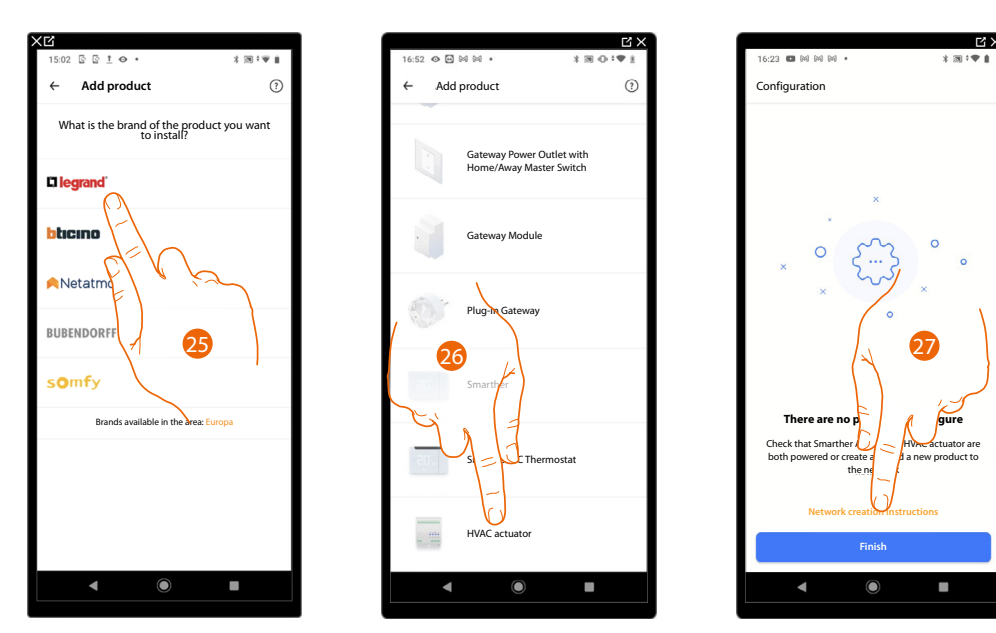

25. Touch to select the brand of the product to install

- 26. Touch to select the (Legrand) fancoil actuator associated to Smarther AC
- 27. Touch to create a radio frequency network between the fancoil actuator and Smarther AC itself

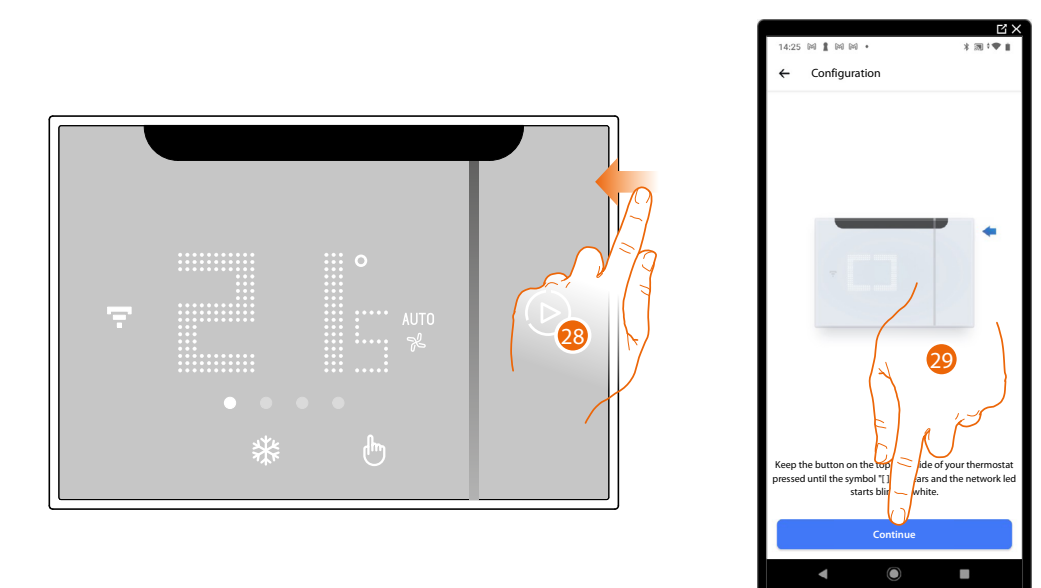

28. Keep the upper Smarther AC pushbutton pressed until the symbol "##" appears

29. Touch to continue

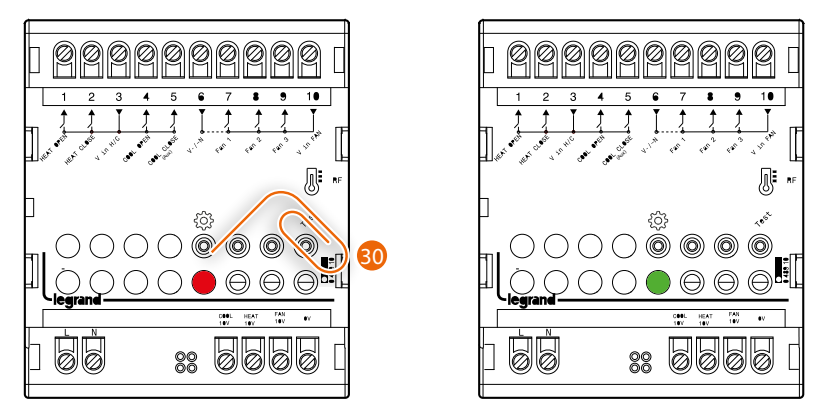

30. Briefly press the "Program" button on the actuator or wait for the green LED to come on. Repeat the same procedure for all the actuators (maximum 5 fancoil actuators, 1 Smarther AC in each room)

*NOTE: Check that there are no fancoil actuators switched on other than those that you require*

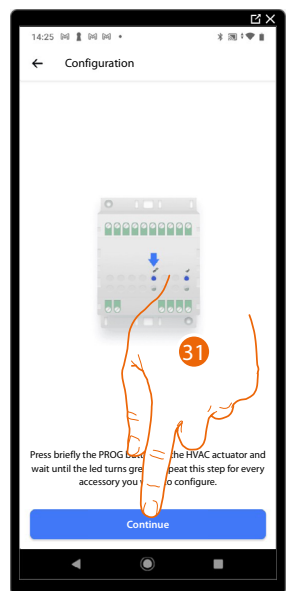

31. Touch to continue

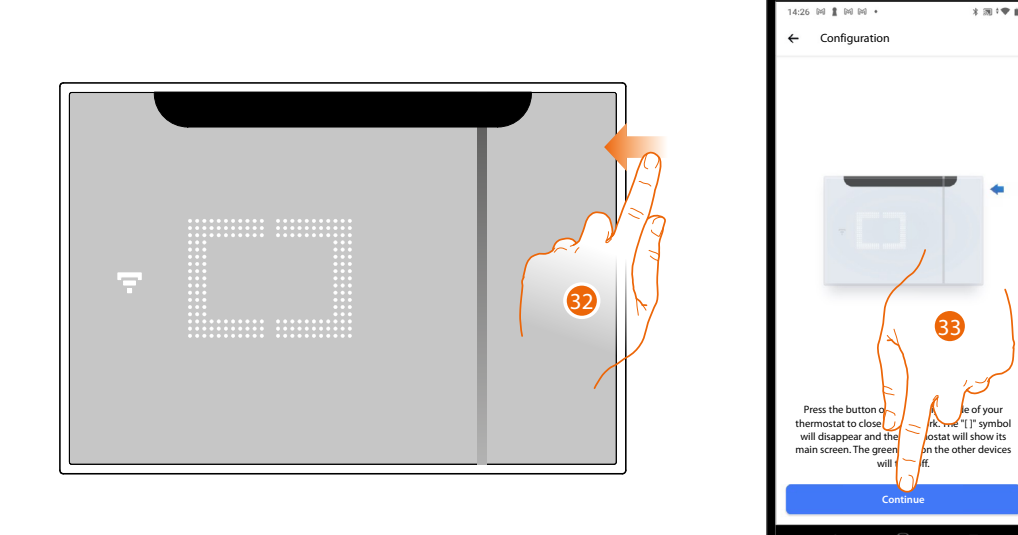

32. The network LED comes on; press and hold the top button of Smarther AC for a few seconds and release it to finish.

33. Touch to continue.

*User and installation manual*

z

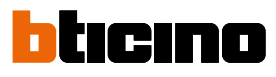

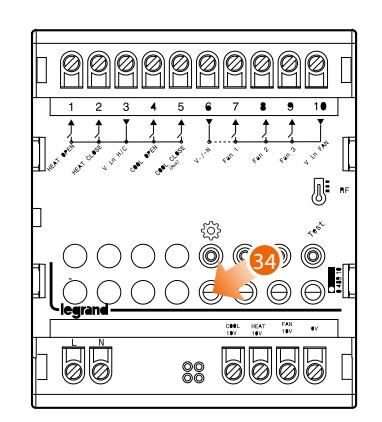

34. The LED on the actuator turns off

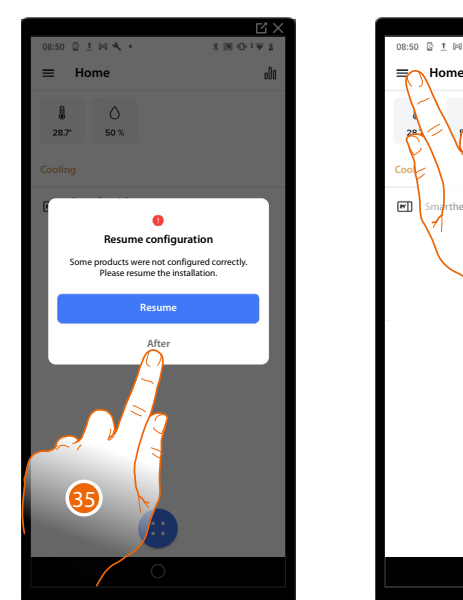

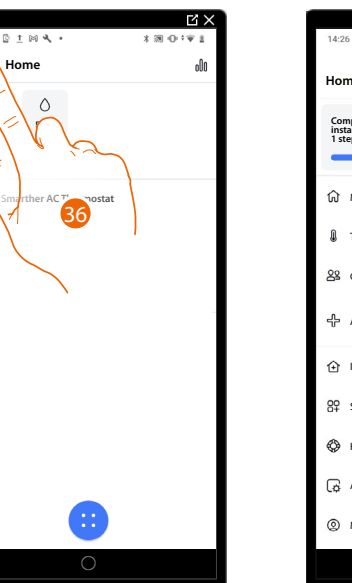

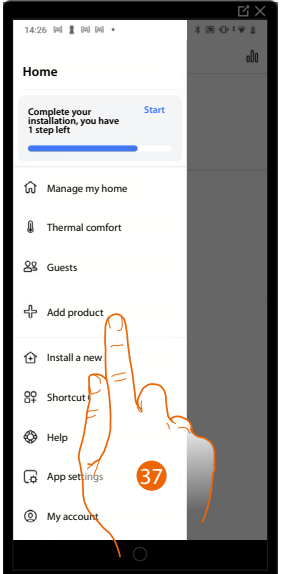

- 35. Touch to resume the configuration
- 36. Touch to open the Settings menu
- 37. Touch to add a product into the home and complete the configuration

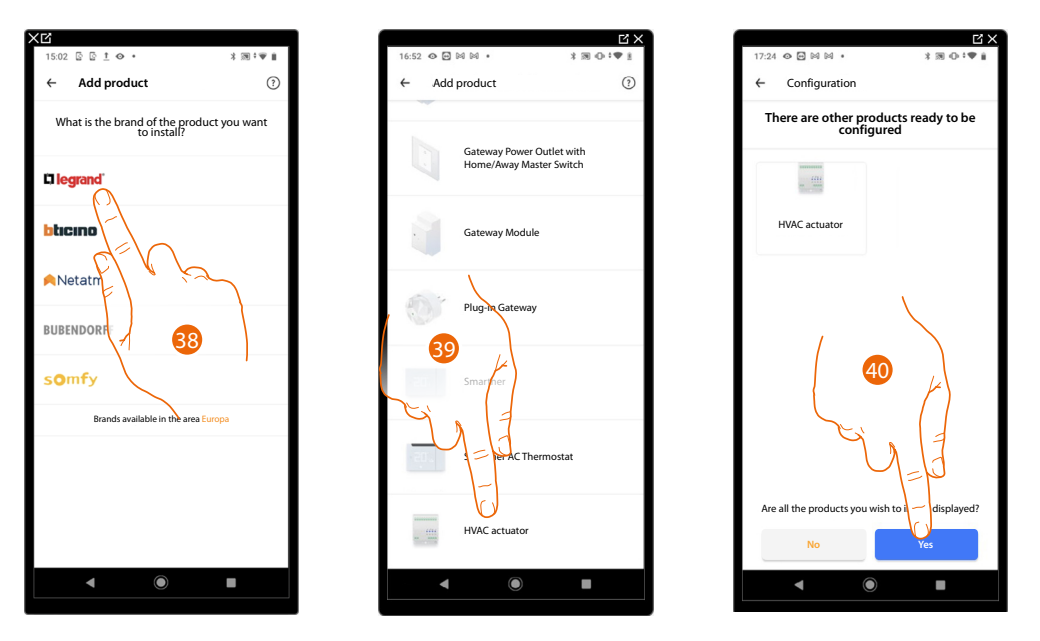

- 38. Touch to select the brand of the product to install
- 39. Touch to select the fancoil actuator associated to Smarther AC
- 40. Touch to confirm if all the actuators are visible

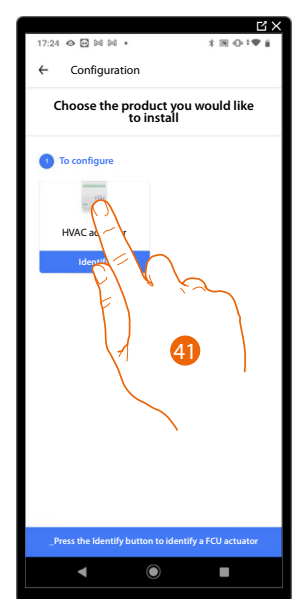

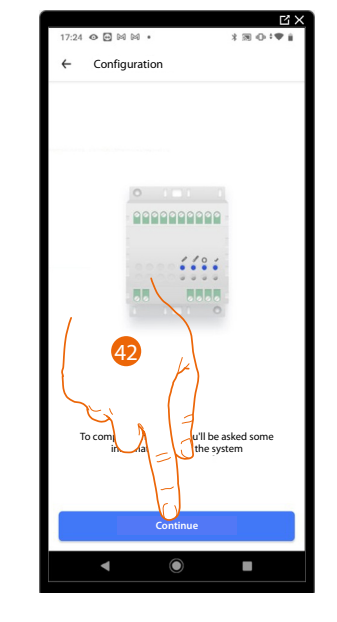

41. Touch to select the actuator to configure

42. Touch to begin the configuration of the hydraulic parameters of the actuator

*NOTE: Before setting these parameters, it is advisable to consult the heating engineer who designed the system. The parameters that need to be configured depend on the type of fancoils installed.*

*User and installation manual*

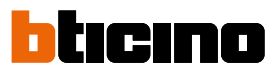

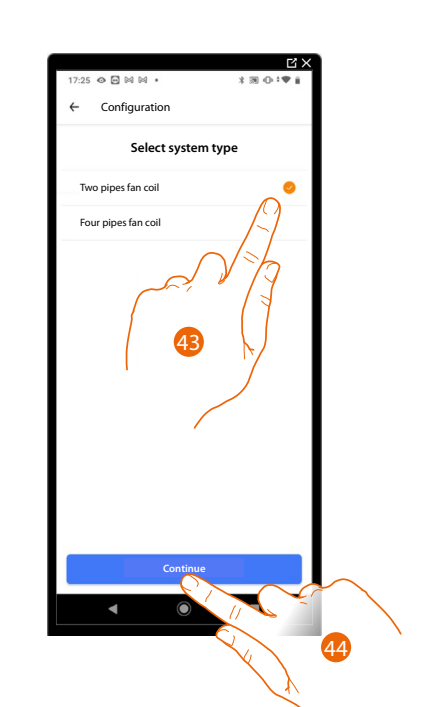

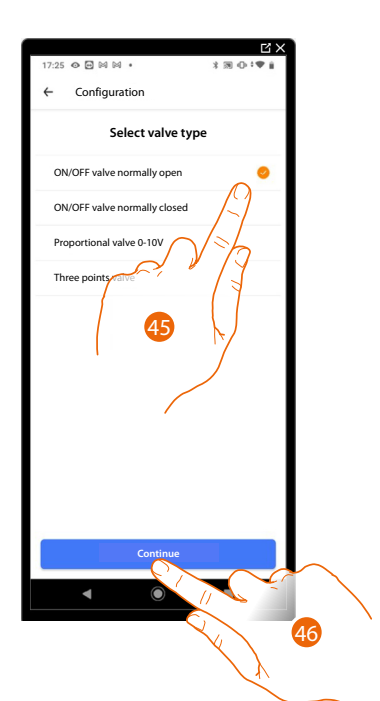

- 43. Select the type of system
- 44. Touch to continue
- 45. Select the type of valve
- 46. Touch to continue

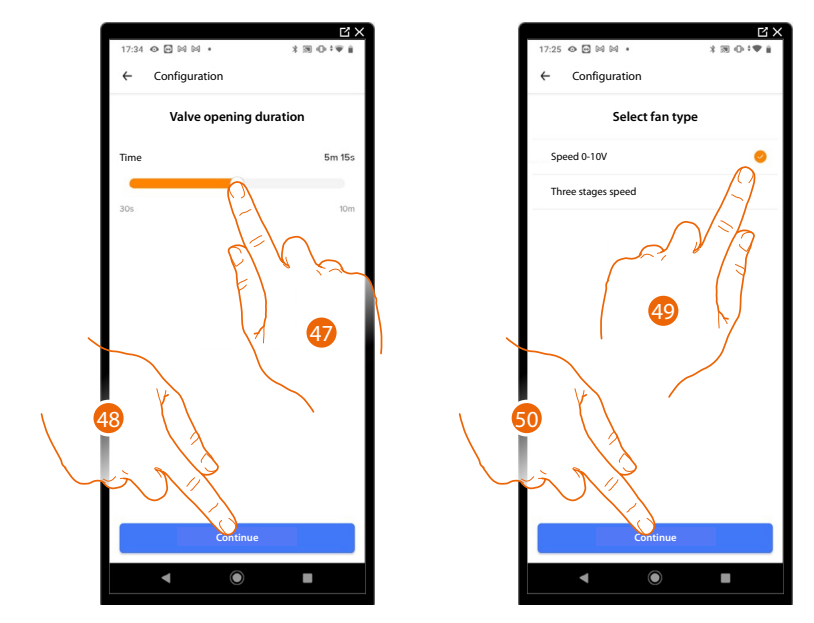

- 47 If in the previous step you selected the "three point valve" type, you are asked to set the valve opening duration.
- 48. Touch to continue
- 49. Select the type of fan
- 50. Touch to continue

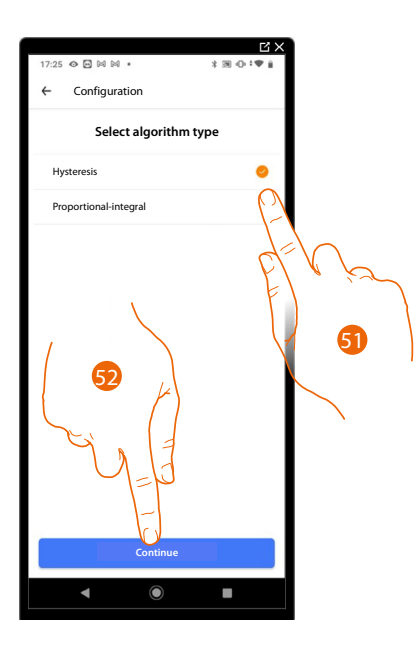

51. Select the type of algorithm among:

*Hysteresis algorithm: this algorithm is based on the hysteresis, la the capacity of a structure to change its temperature more or less slowly depending on the type of system and then according to the speed that the installed devices use to heat/cool*

*If you select this algorithm, you must define its thresholds (see next screen).*

*Integral Proportional Algorithm (IP): this control mode continuously adapts the system's operating time based on the difference between the room temperature and the programmed temperature.*

*For example, the system can switch off when the room temperature is below the programmed temperature because the thermostat estimates that the temperature will be reached without additional energy input due to the inertia.*

*On the contrary, the system can switch on when the programmed temperature has already been reached in order to anticipate a possible temperature drop.*

*The Integral Proportional adjustment allows the set temperature to be maintained with precision, without overheating or excessive consumption.*

*It improves comfort and offers up to 10% energy savings. This algorithm requires no further setup.*

52. Touch to continue

*User and installation manual*

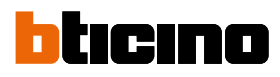

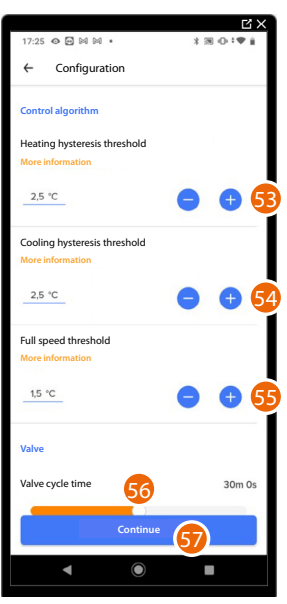

*NOTE: This configuration is only necessary when "Hysteresis" is selected as algorithm in the previous step*

- 53. Touch to set the hysteresis value for heating **Hysteresis values:** *0,1°C: suitable for high hysteresis (slow) heating and cooling systems. 5°C: setting suitable for low hysteresis (fast) heating and cooling systems*
- 54. Touch to set the hysteresis value for cooling
- 55. Touch to set the threshold value at which the fancoil activates at maximum speed. Example: Set temperature =  $24C^{\circ}$ , full speed threshold =  $1.5C^{\circ}$ , measured temperature 25.5C $^{\circ}$ ; the fancoil switches on at maximum speed to reach the set temperature as quickly as possible.
- 56. Scroll to select the minimum time during which the thermostat will activate the system. This function is useful to avoid pointless system activations. For example, if the controlled thermostat valve has an opening time of 2 minutes, it is recommended that this parameter is set to 2 minutes
- 57. Touch to continue

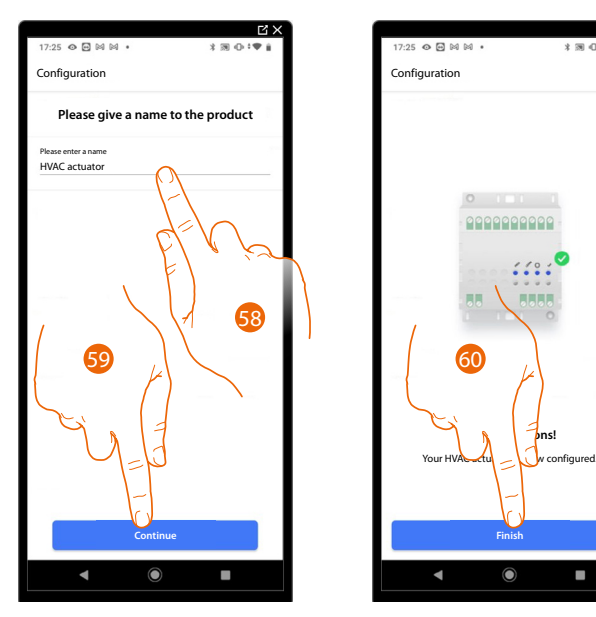

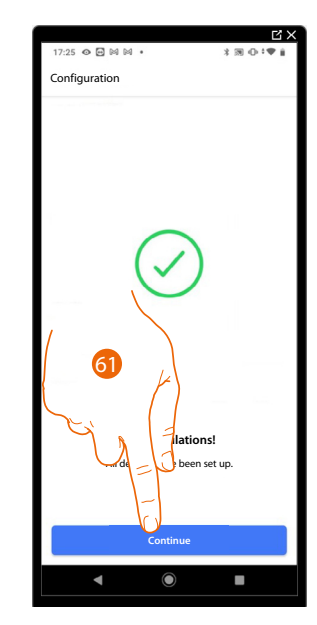

- 58. Insert a name for the actuator
- 59. Touch to continue
- 60. Touch to continue
- 61. You can now control the air conditioning unit using the device and/or the app. Touch to continue. At this point, the tutorial will help you create a **[program for adjusting the temperature](#page-97-0)**

documento, pueden ser marcas registradas de las sociedades respectivas.

#### Association of the Smarther AC with the fancoil actuator (Radio Frequency) using a smartphone with iOS operating system *in de V.S. en in andere landen zijn geregistreerd. IOS is een merknaam of geregistreerd handelsmerk van Cisco in de V.S. en*

*Android, Google, Google Play en het logo Google Play zijn geregistreerde handelsmerken van Google LLC. names mentioned herein may be trademarks of their respective companies. Google, Google Play, Android, and related marks and logos are trademarks of Google LLC. NOTE: Before starting the pairing with the Smarther, connect the smartphone to the home Wi-Fi*  © 2019 Apple Inc. Tous droits réservés. Apple, le logo Apple, Apple TV, Apple Watch, HomeKit, iPad, *network and check that the Wi-Fi is connected to the Internet*

società citati nel presente documento possono essere marchi registrati delle rispettive società.

#### <span id="page-82-0"></span>Preliminary operations for the use of a smartphone with iOS operating system perations for the use of a smartphone with <mark>iOS</mark> op

Before the association, prepare the HOMEKIT<sup>®</sup> CODE to be scanned or note it down in the appropriate space. déposées par leurs propriétaires respectifs.

You can find the HOMEKIT® CODE:  $\blacksquare$ 

- on the instruction sheet

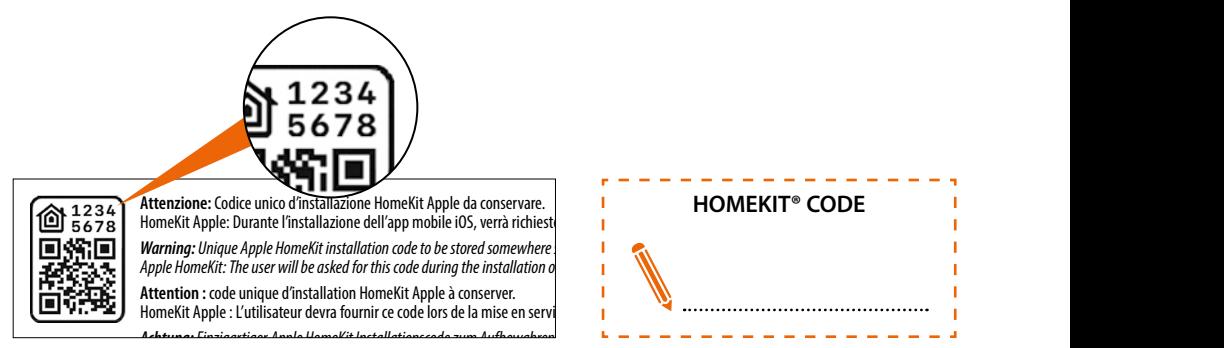

– on the protective film of the Smarther AC

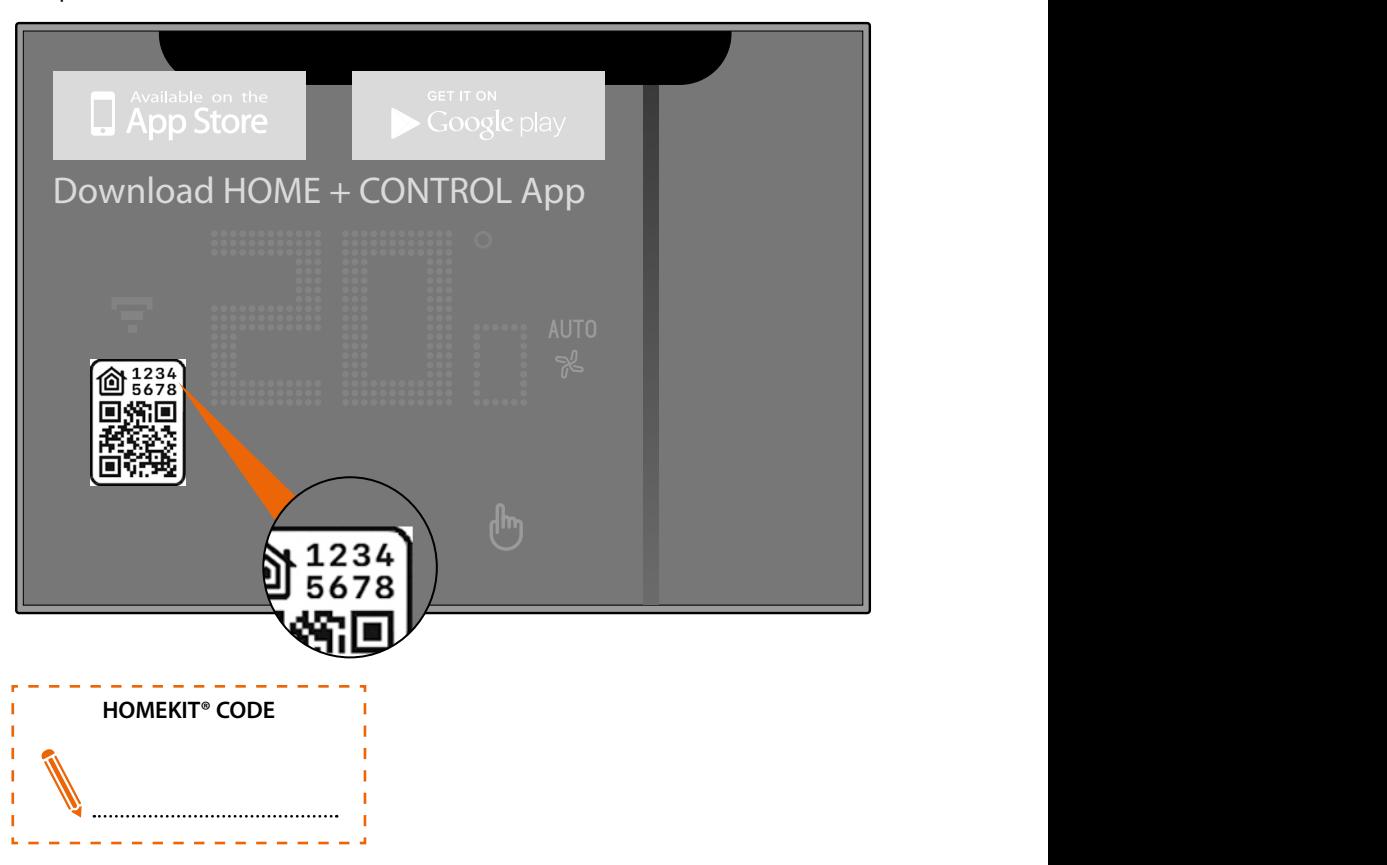

*User and installation manual*

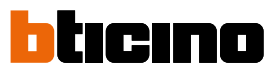

 $\odot$  100%

– on the back of the Smarther AC

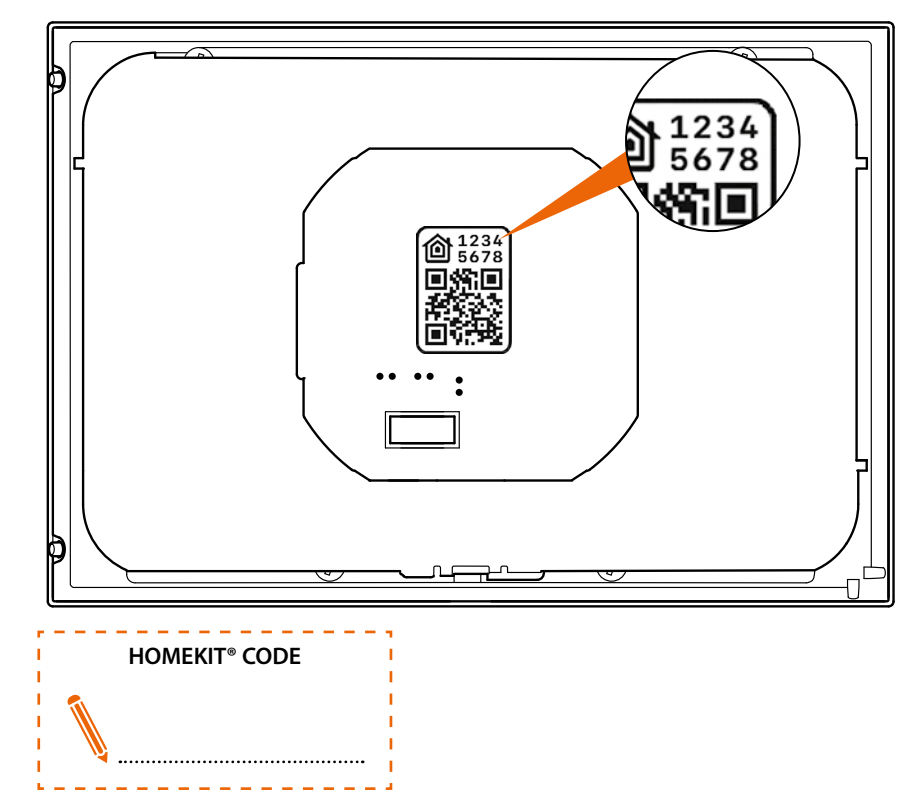

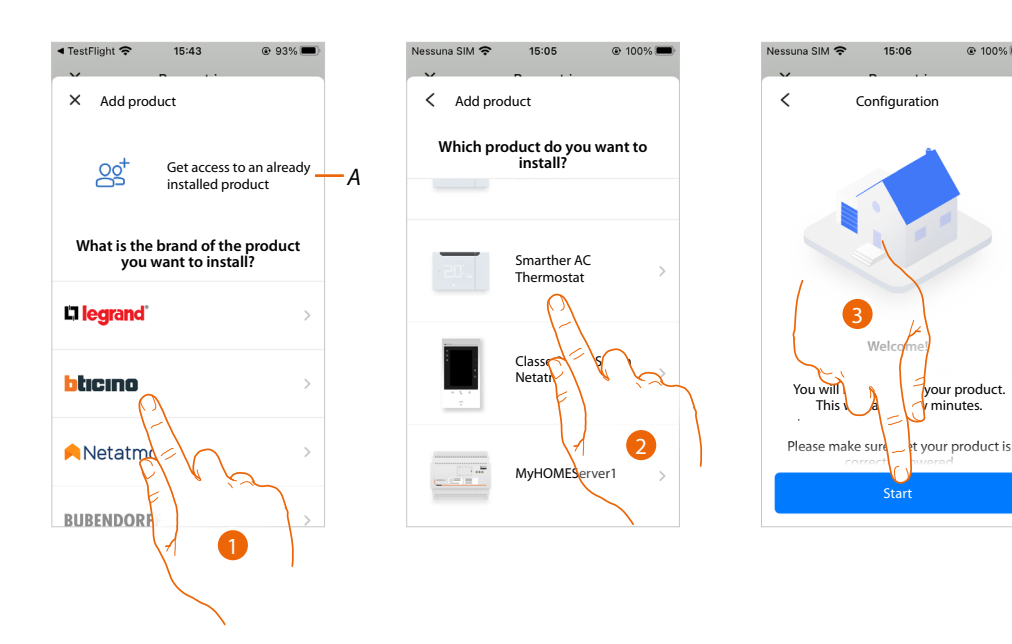

- *A Touch if you have been invited to manage the home*
- 1. Touch to select the brand of the product to install
- 2. Touch to select the Smarther AC
- 3. Touch to start the configuration

#### The Wi-Fi network to be used is automatically recognised

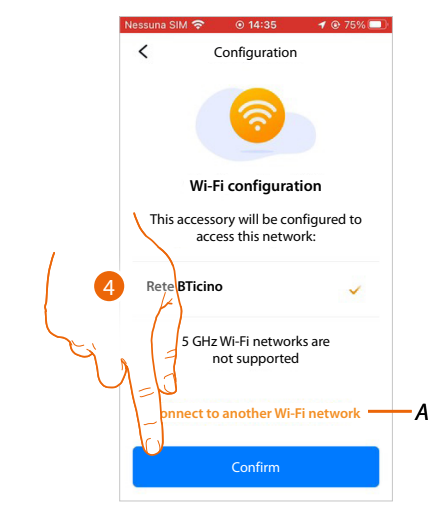

- 4. Touch to confirm
- *A Touch if you want to connect to a network other than the one automatically recognised*

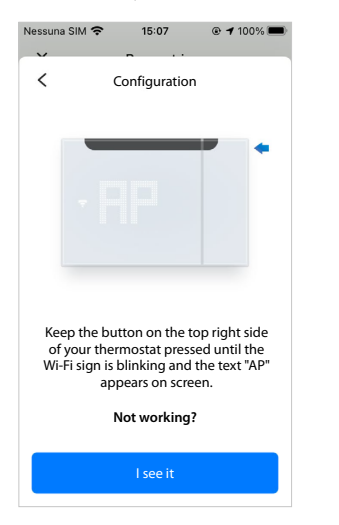

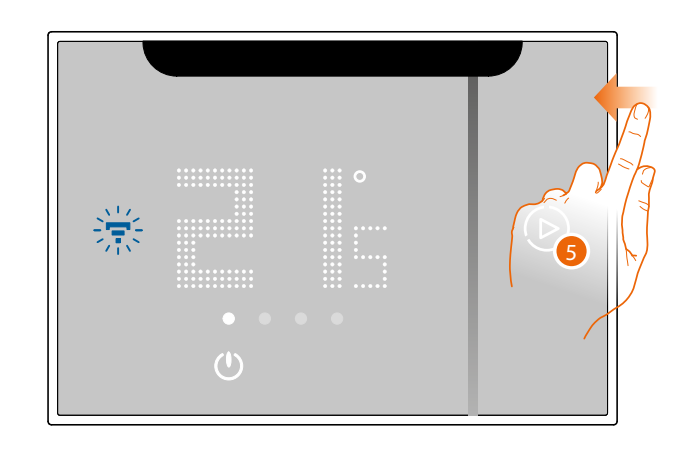

5. Keep the upper Smarther AC pushbutton pressed until "AP" appears

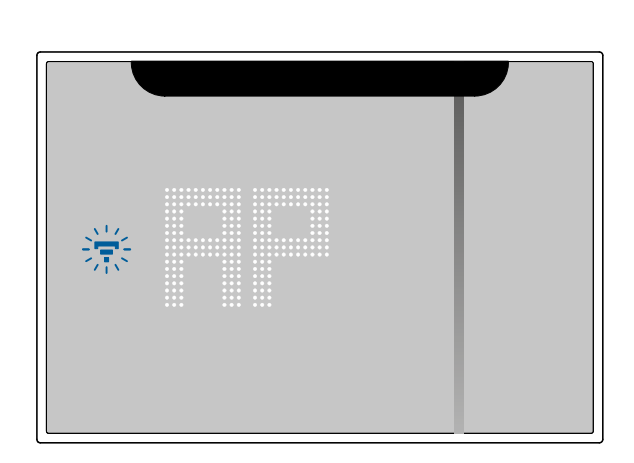

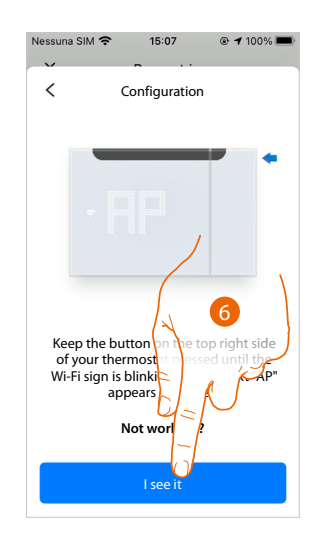

6. Press to continue

*User and installation manual*

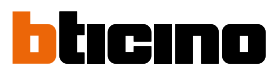

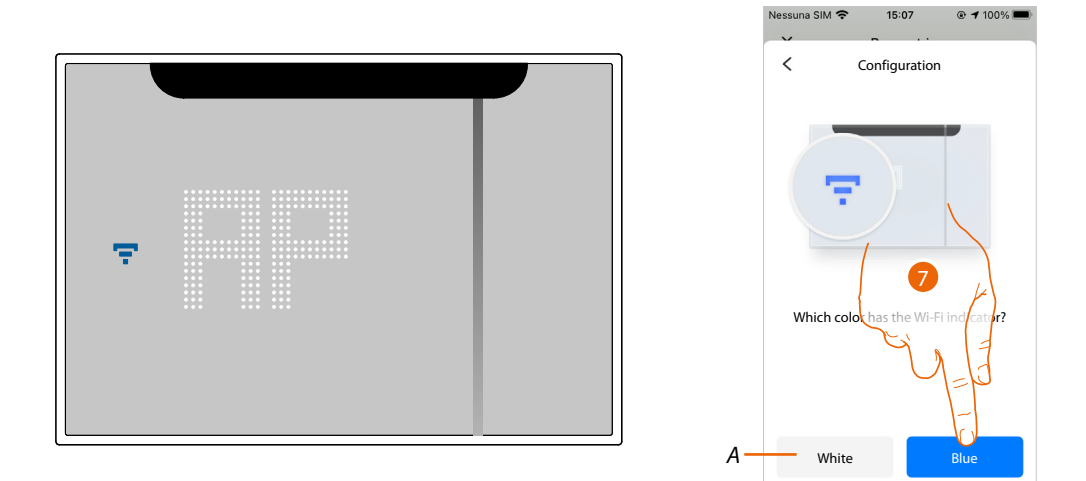

- 7. The Smarther AC shows the blue Wi-Fi symbol. Touch it to continue the configuration
- *A Indicates that you are trying to complete the association using an incorrect App*

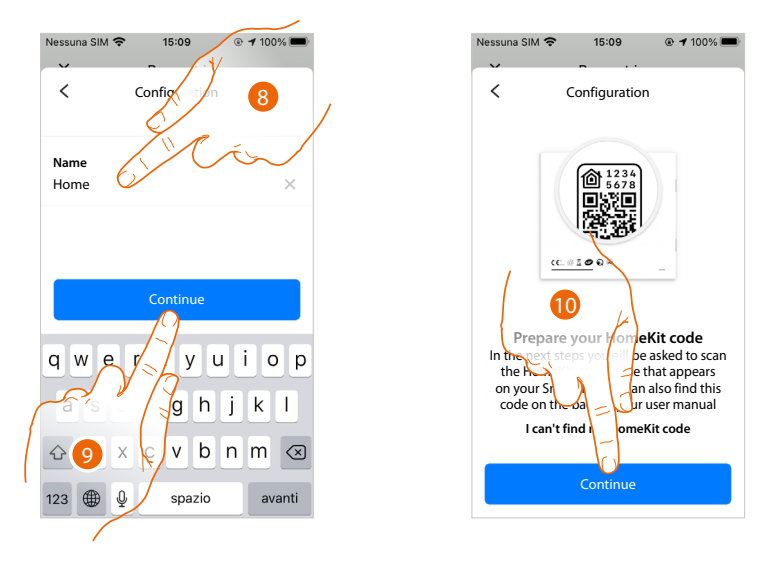

- 8. Enter a name for the home
- 9. Press to continue

Prepare the HOMEKIT® CODE (see **[Preliminary operations for the use of a smartphone with iOS](#page-82-0)  [operating system](#page-82-0)**)

10. Press to scan the HOMEKIT® CODE

*User and installation manual*

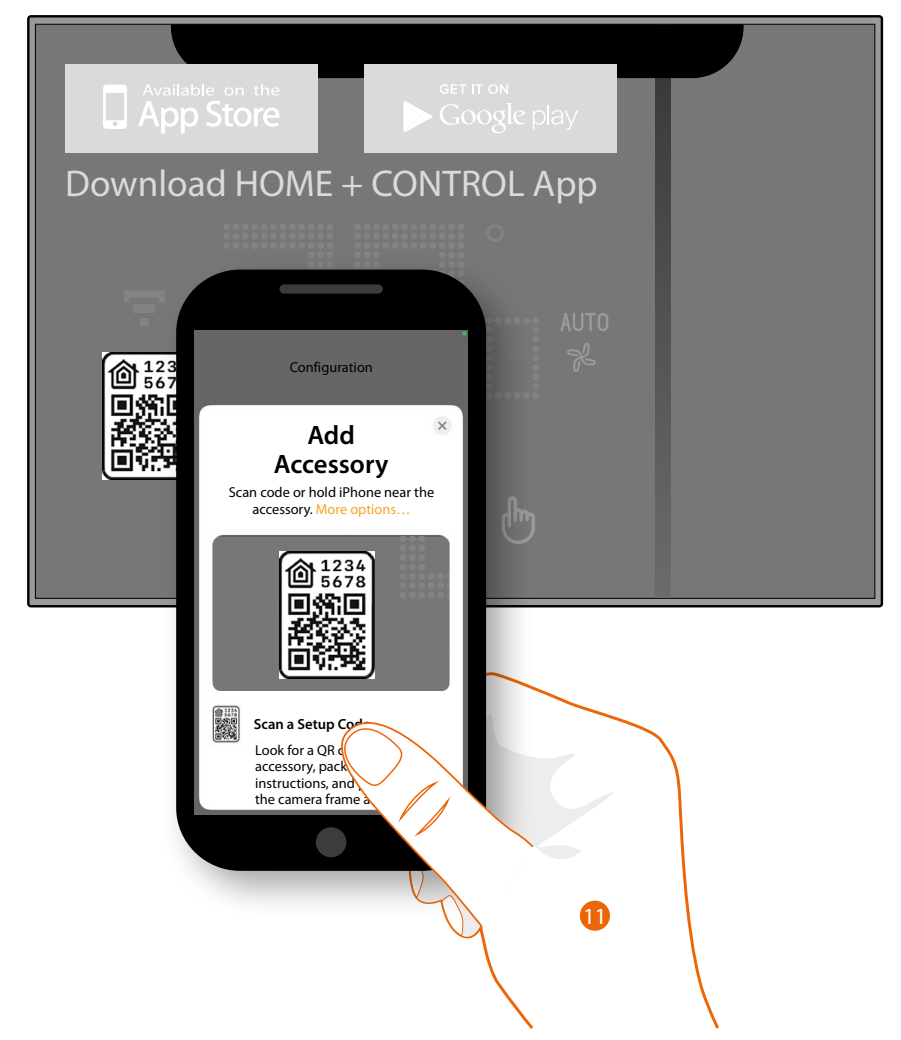

11. Scan the HOMEKIT<sup>®</sup> CODE

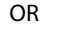

 $\blacklozenge$ 

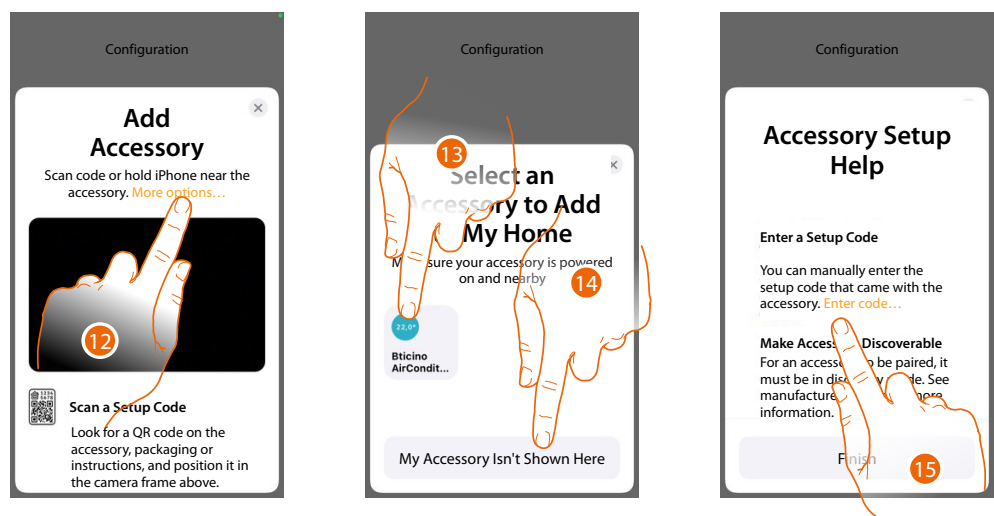

12. Touch for other detection options (automatic search or manual entry).

13. Touch the Smarther AC detected nearby and then enter the code (step 16)

- O R
- 14. Touch if no Smarther AC is displayed
- 15. Make sure that Smarther AC **is visible** and touch to manually enter the code

*User and installation manual*

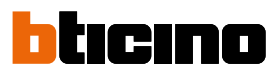

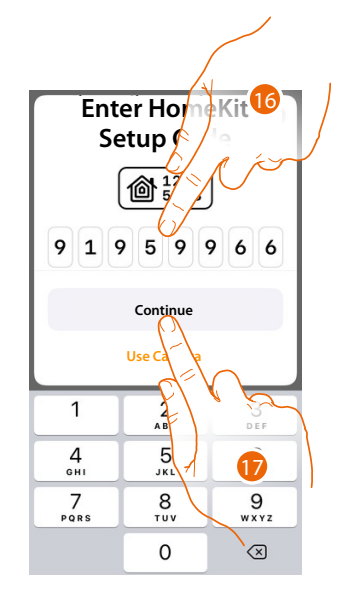

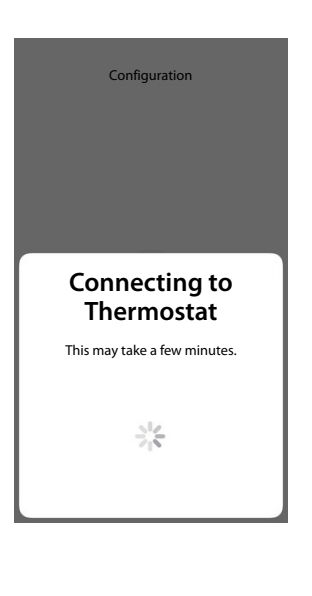

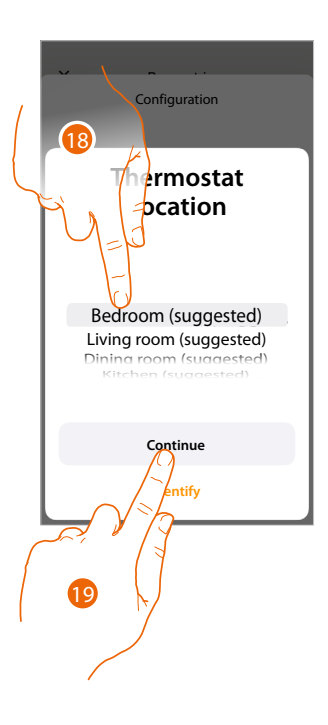

- 15. Manually enter the HOMEKIT code
- 16. Touch to continue.
- 17. Touch to select the type of room where to install Smarther AC
- 18. Touch to confirm

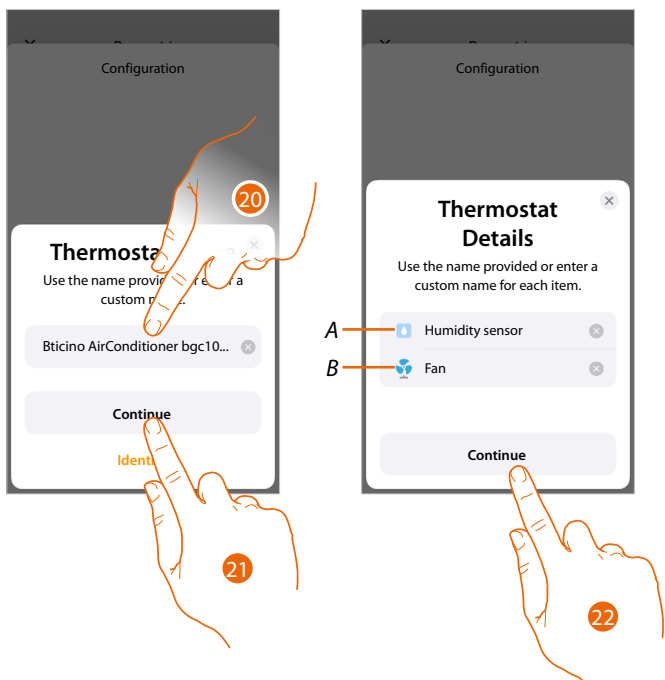

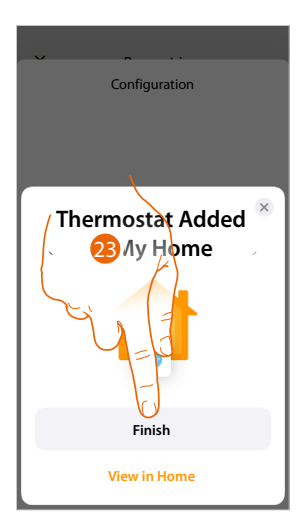

- 20. If necessary touch to rename the thermostat name
- 21. Touch to confirm
- *A Rename the Smarther AC for the humidity detection function*
- *B Rename the Smarther AC for the cooling function*
- 22. Touch to confirm
- 23. Touch to add the Smarther AC into the home

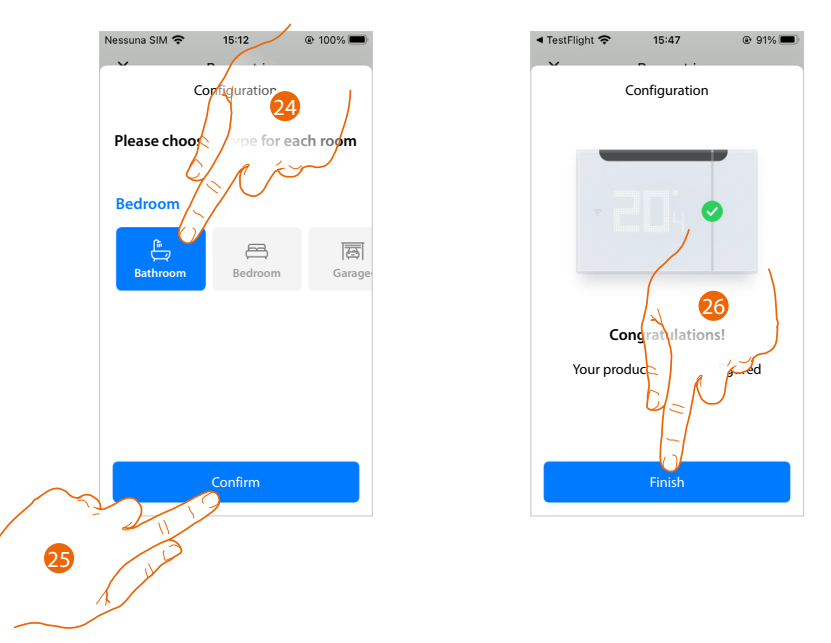

24. Touch to select the type of room where to install the Smarther AC

25. Touch to confirm

 $\blacklozenge$ 

26. The Smarther AC is configured correctly; touch to end the configuration of the Smarther AC

*User and installation manual*

z

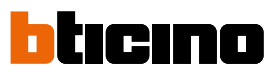

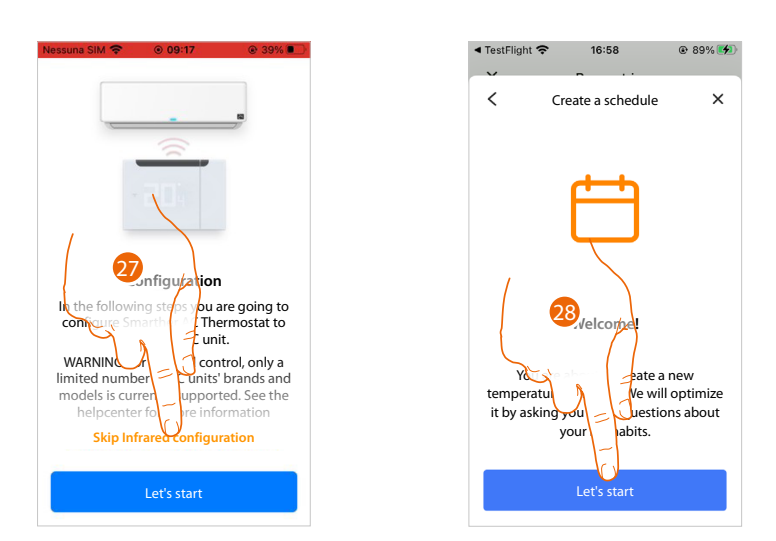

- 27. Touch to start the association of the thermostat with the IR air conditioning unit
- 28. You can now continue with the tutorial and create a temperature control program (see **[Create](#page-97-0)  [a program using the guided procedure](#page-97-0)**).

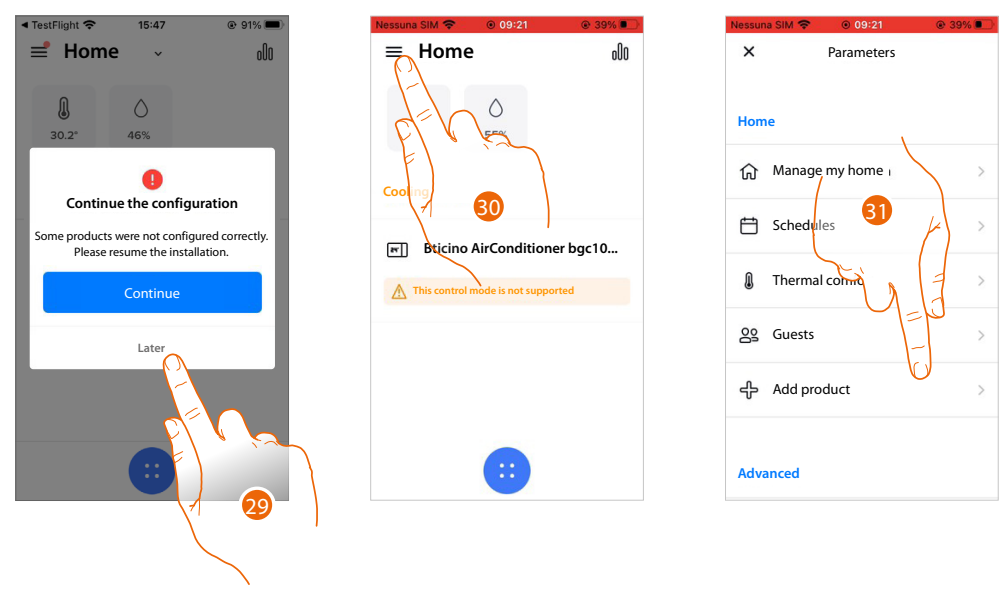

- 29. Touch to resume the configuration
- 30. Touch to open the Settings menu
- 31. Touch to add a product into the home

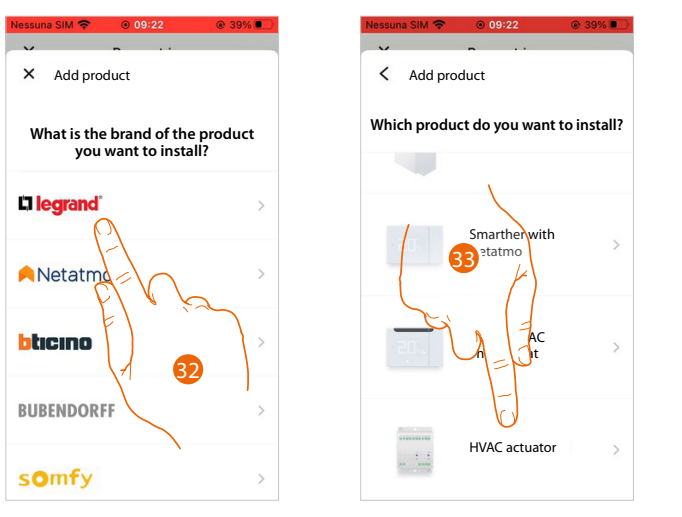

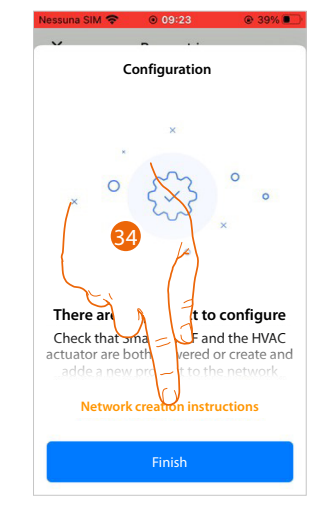

32. Touch to select the brand of the product to install

33. Touch to select HVAC actuator

34. Touch to create a radio frequency network between the fancoil actuator and Smarther AC itself

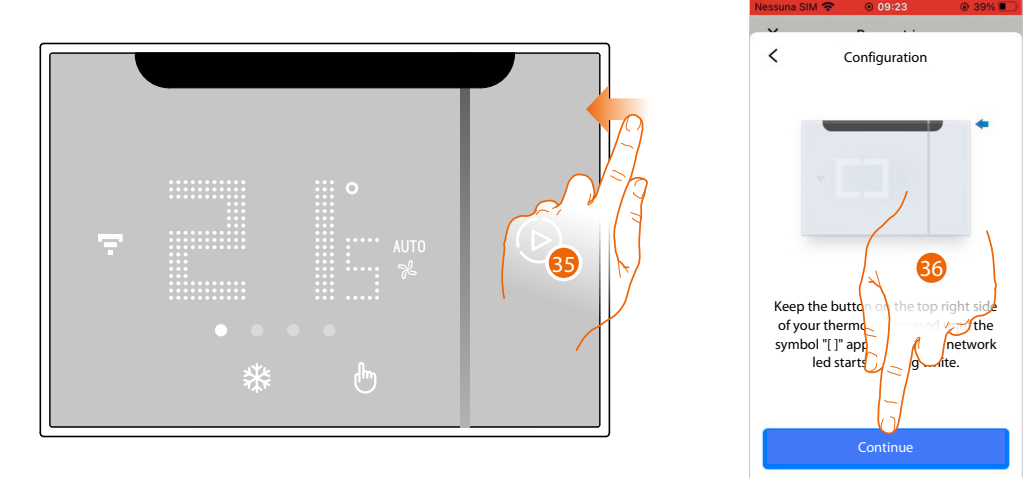

35. Keep the upper Smarther AC pushbutton pressed until the symbol " " appears

36. Touch to continue

#### ICINO Ŧ Ħ

### **Smarther AC NETATMO**

*User and installation manual*

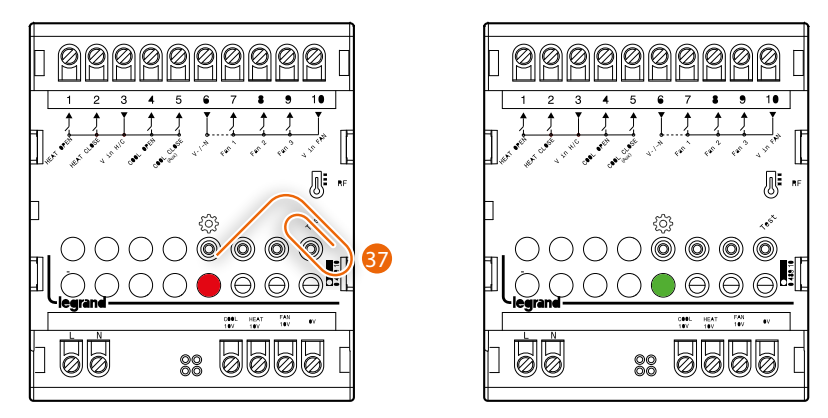

37. Briefly press the "Program" button on the actuator and wait for the green LED to come on. Repeat the same procedure for all the actuators (maximum 5 fancoil actuators, 1 Smarther AC in each room)

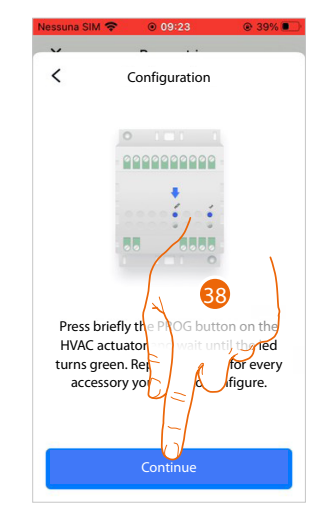

38. Touch to continue

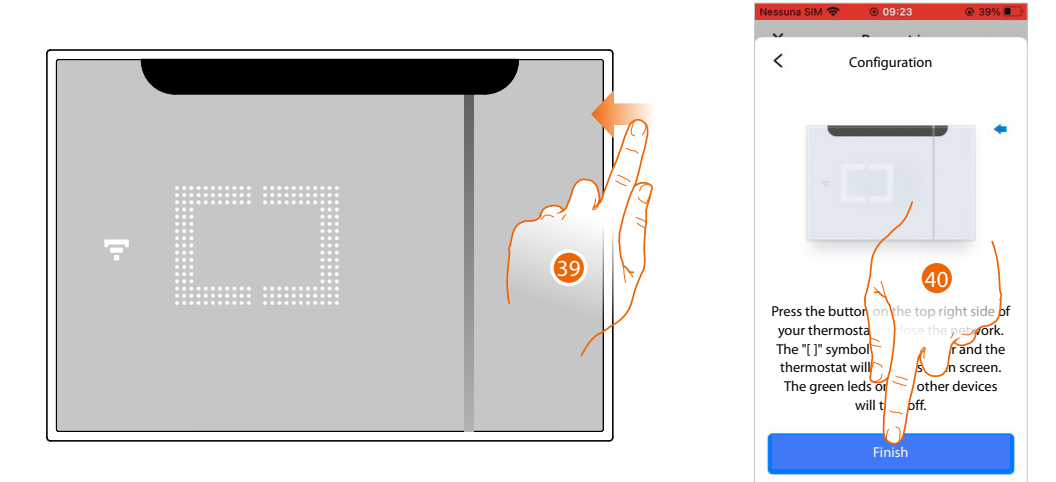

- 39. The network LED comes on; press and hold the top button of Smarther AC for a few seconds and release it to finish.
- 40. Touch to continue.

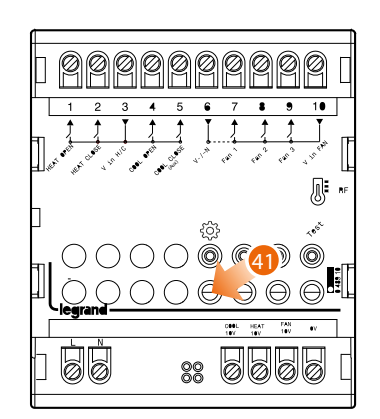

41. The LED on the actuator turns off

 $\triangleleft$ 

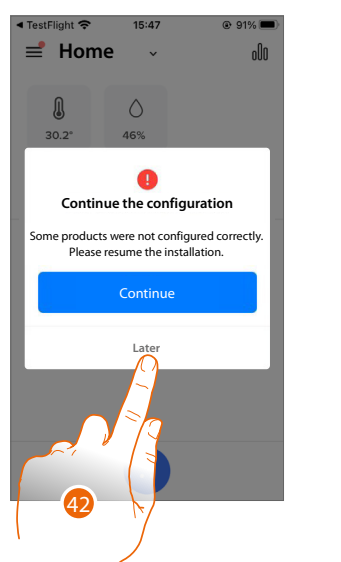

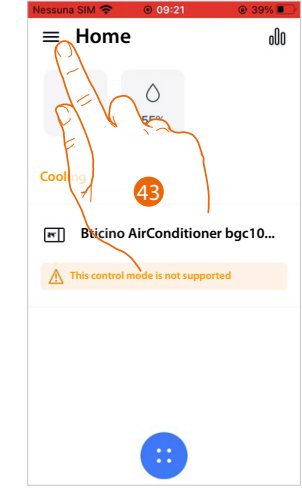

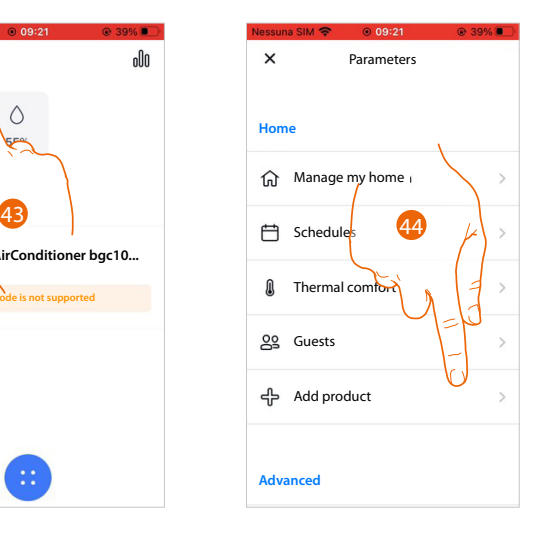

- 42. Touch to resume the configuration
- 43. Touch to open the Settings menu

44. Touch to add a product into the home and complete the configuration

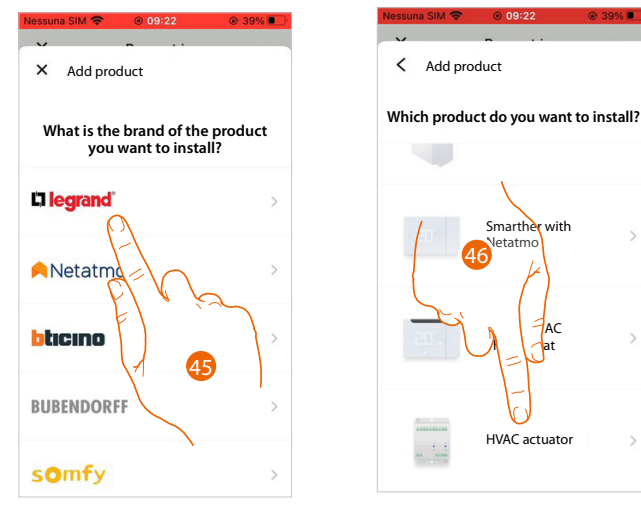

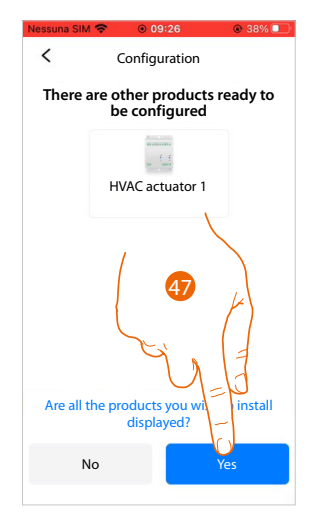

45 Touch to select the brand of the product to install

- 46. Touch to select the fancoil actuator associated to Smarther AC
- 47. Touch to confirm if all the actuators are visible and start the configuration of the hydraulic parameters of the actuator

*User and installation manual*

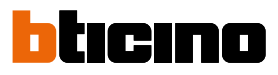

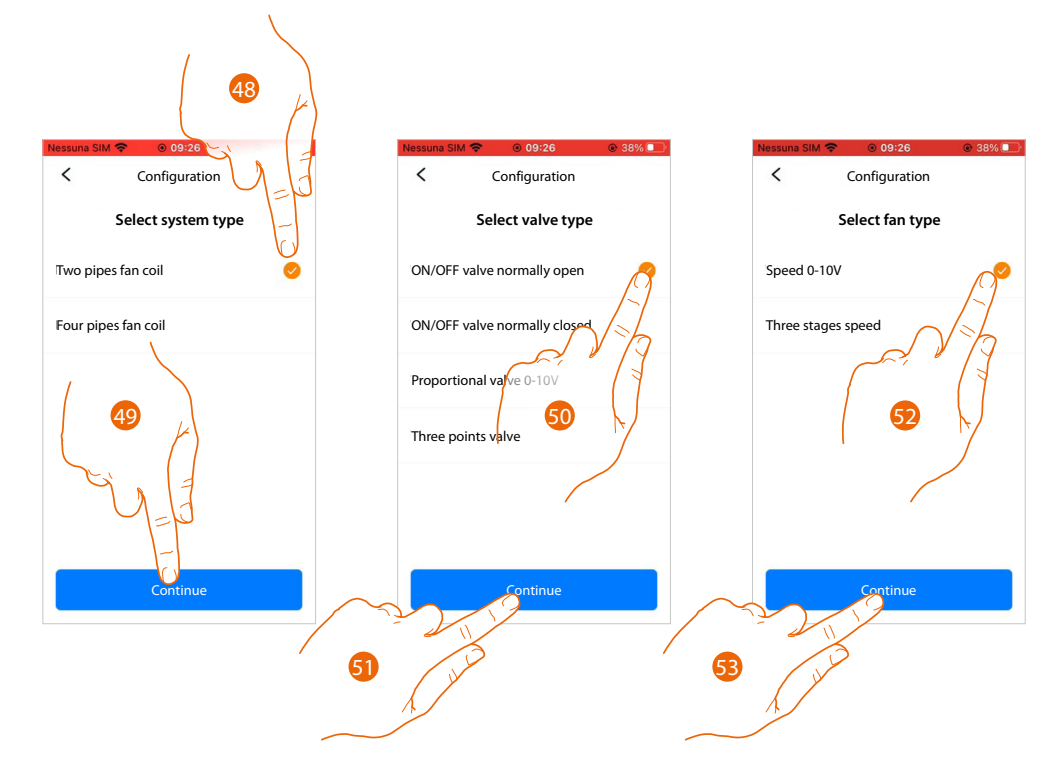

*NOTE: Before setting these parameters, it is advisable to consult the heating engineer who designed the system. The parameters that need to be configured depend on the type of fancoils installed.*

- 48. Select the type of system
- 49. Touch to continue
- 50. Select the type of valve

*NOTE: If you select the "three point valve" type, you are also asked to define the "valve opening duration" parameter.*

- 51. Touch to continue
- 52. Select the type of fan
- 53. Touch to continue

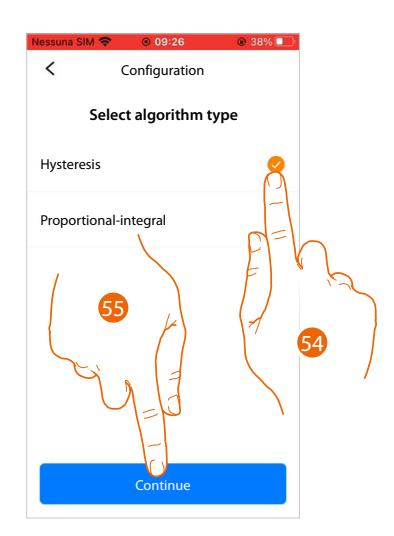

54. Select the type of algorithm among:

*Hysteresis algorithm: this algorithm is based on the hysteresis, la the capacity of a structure to change its temperature more or less slowly depending on the type of system and then according to the speed that the installed devices use to heat/cool*

*If you select this algorithm, you must define its thresholds (see next screen).*

*Integral Proportional Algorithm (IP): this control mode continuously adapts the system's operating time based on the difference between the room temperature and the programmed temperature.*

*For example, the system can switch off when the room temperature is below the programmed temperature because the thermostat estimates that the temperature will be reached without additional energy input due to the inertia.*

*On the contrary, the system can switch on when the programmed temperature has already been reached in order to anticipate a possible temperature drop.*

*The Integral Proportional adjustment allows the set temperature to be maintained with precision, without overheating or excessive consumption.*

*It improves comfort and offers up to 10% energy savings.*

*This algorithm requires no further setup.*

55. Touch to continue

*User and installation manual*

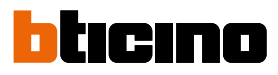

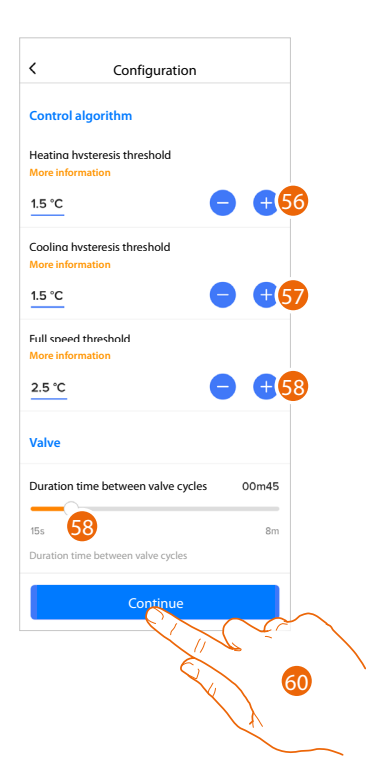

*NOTE: Questa configurazione è necessaria solo se al punto precedente hai selezionato come "Isteresi" come algoritmo*

- 56. Touch to set the hysteresis value for heating **Hysteresis values:**
	- *0,1°C: suitable for high hysteresis (slow) heating and cooling systems. 5°C: setting suitable for low hysteresis (fast) heating and cooling systems*
- 57. Touch to set the hysteresis value for cooling
- 58. Touch to set the threshold value at which the fancoil activates at maximum speed. Example: Set temperature =  $24C^{\circ}$ , full speed threshold = 1.5C°, measured temperature 25.5C°; the fancoil switches on at maximum speed to reach the set temperature as quickly as possible.
- 59. Scroll to select the minimum time during which the thermostat will activate the system. This function is useful to avoid pointless system activations. For example, if the controlled thermostat valve has an opening time of 2 minutes, it is recommended that this parameter is set to 2 minutes
- 60. Touch to continue

*User and installation manual*

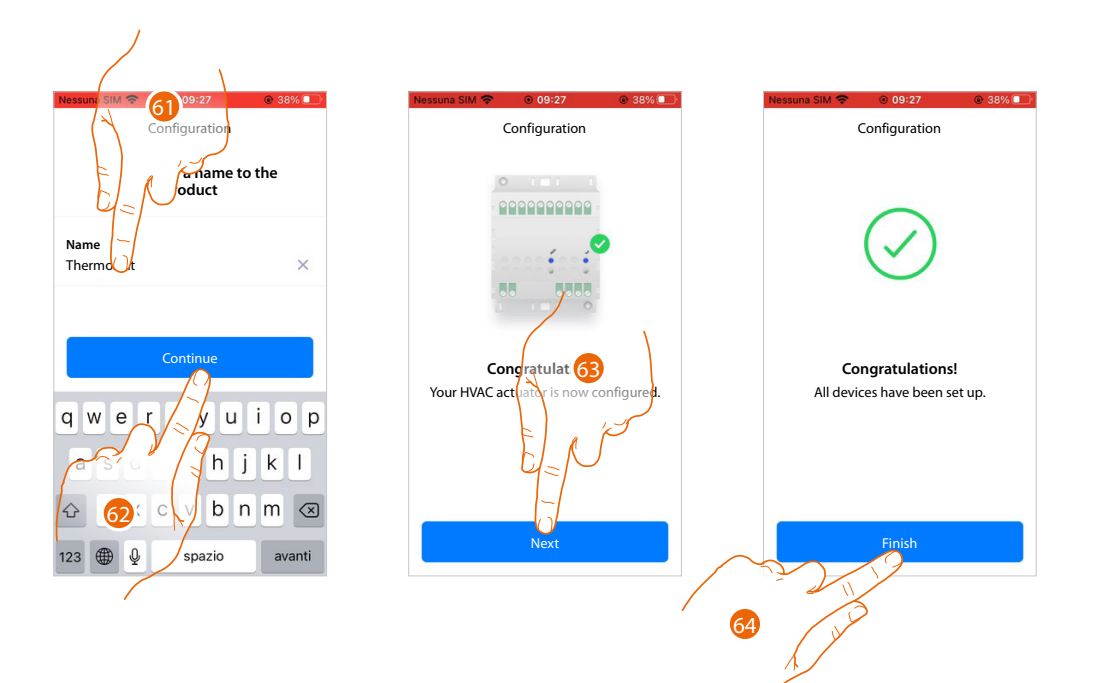

- 61. Insert a name for the actuator
- 62. Touch to continue
- 63. Touch to continue
- 64. Touch to end

 $\blacklozenge$ 

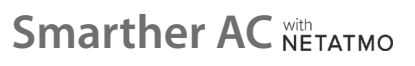

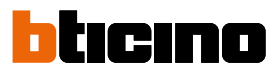

#### <span id="page-97-0"></span>**Create a program using the guided procedure**

At this point, through questions you have to answer, the procedure proposes to create a program to adjust the temperature.

It is possible to learn more about the program operation in the **[Schedules](#page-141-0)** chapter.

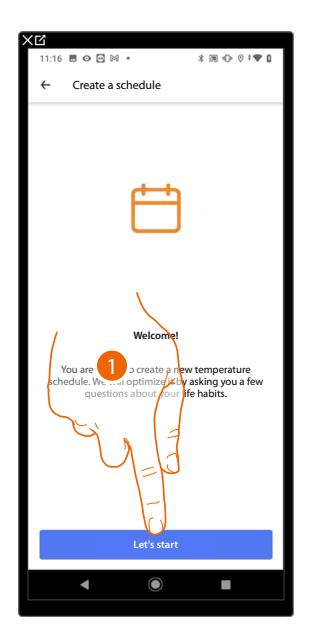

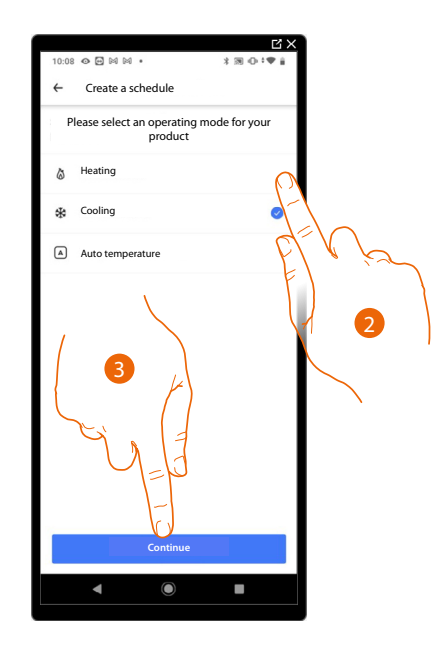

- 1. Touch to start the guided procedure
- 2. Select if the program is for a system in heating, cooling or automatic mode
- 3. Touch to continue

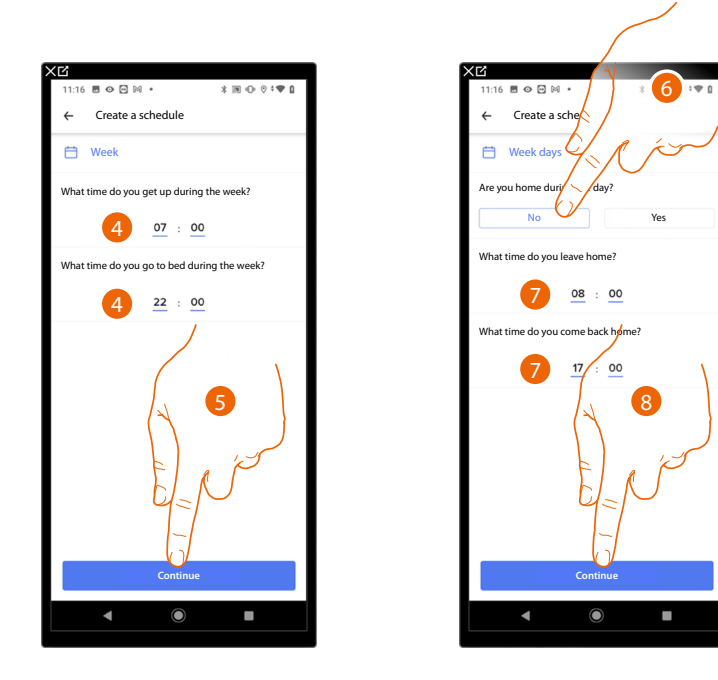

- 4. Set the time interval time limits (when you get up and when you go to bed during the week)
- 5. Touch to continue.
- 6. Select if during the day you are at home or not.
- 7. Set the times which delimit the time intervals
- 8. Touch to continue.

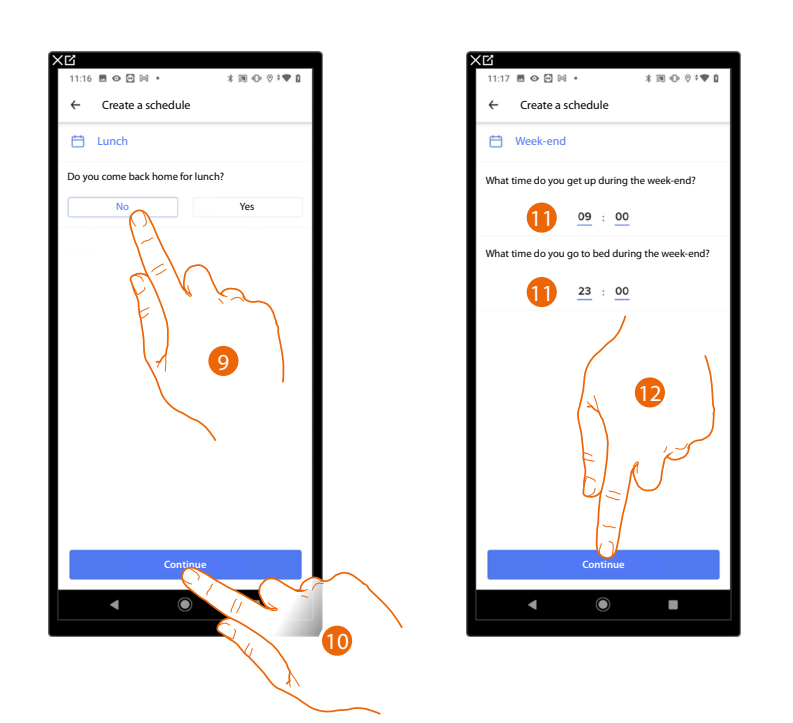

- 9. Select if during the week you normally come back home for lunch or not.
- 10. Touch to confirm

 $\blacklozenge$ 

- 11. Set the time interval time limits (when you get up and when you go to bed during the weekend)
- 12. Touch to continue.

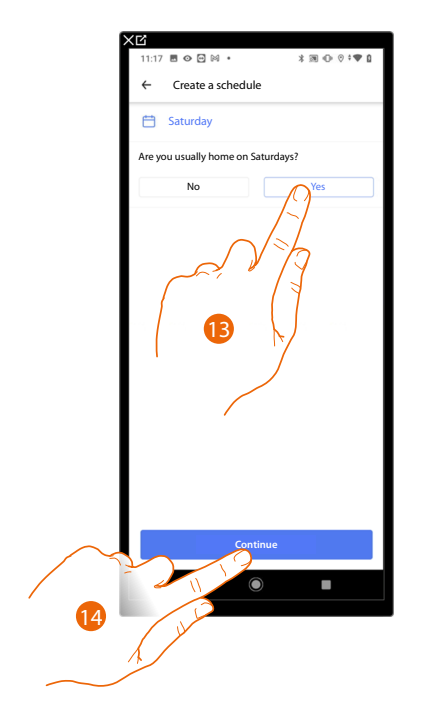

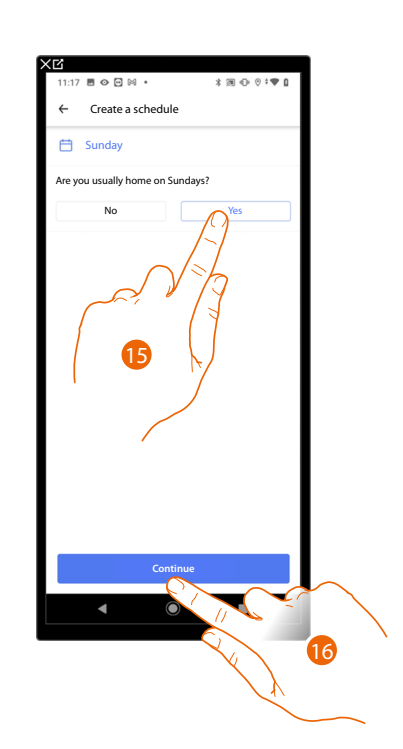

- 13. Select if you are normally home on Saturday or not.
- 14. Touch to continue.
- 15. Select if you are normally home on Sunday or not.
- 16. Touch to continue.

*User and installation manual*

Z

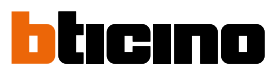

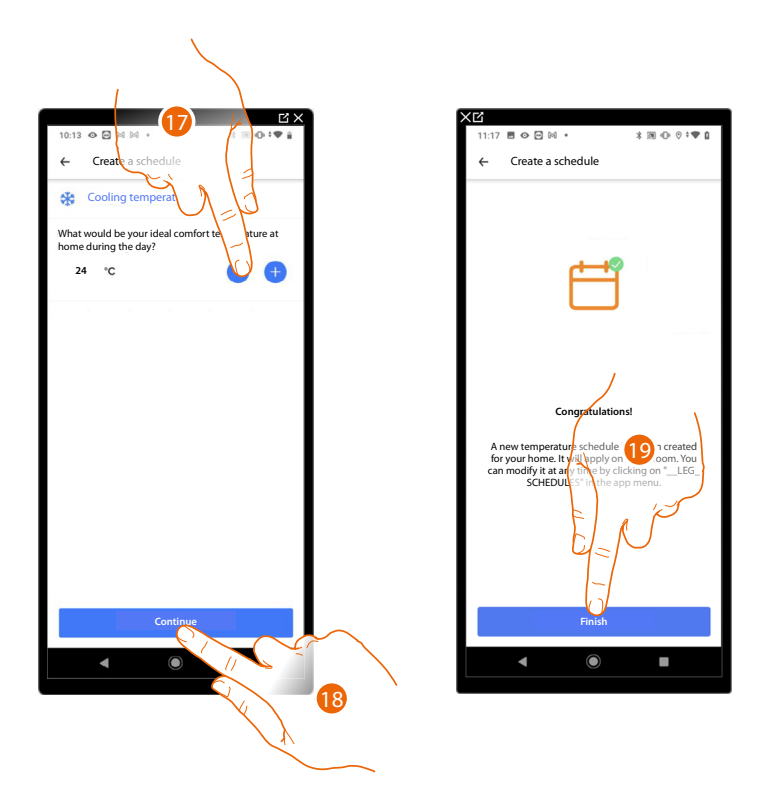

17. Select a temperature that you consider comfortable when you are at home during the day.

- 18. Touch to continue.
- 19. Touch to end, the **[Home Page](#page-111-0)** appears

#### **Access your home through invitation**

It is possible to access the home created by your installer, or one of your family members, following the steps shown below.

*NOTE: All the users have the same control, invitation and modification authorities.*

- **Download the App from the Stores**
- **[Register and create an account](#page-21-0)**
- **Accept the invitation** sent by email by your installer or family member
- **Access the App** with the credentials just created
- **Control the home** using the App

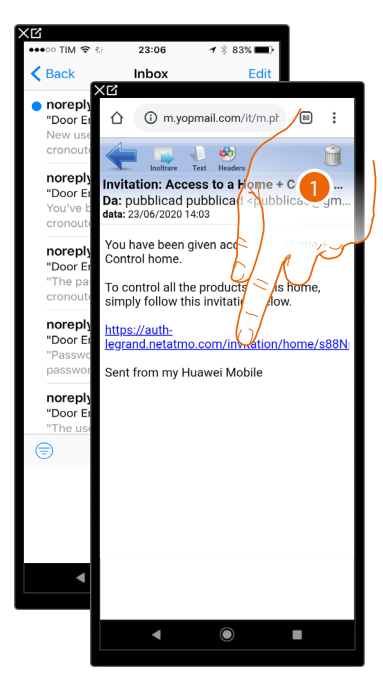

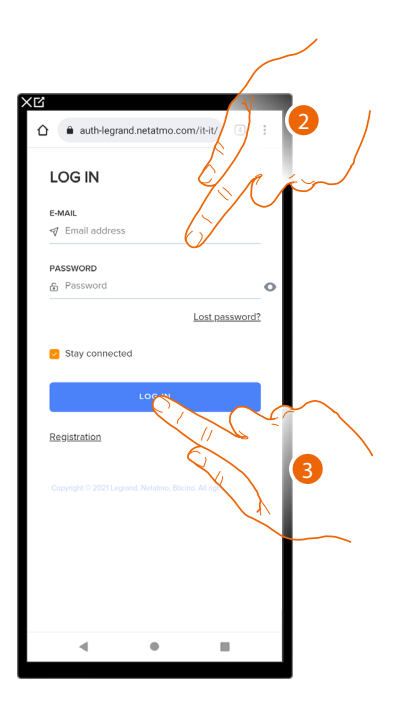

- 1. Touch the link in the email received from the system following an invitation
- 2. Enter your registration details
- 3. Touch to access

A message and an email will confirm that the invitation has been accepted. Open the App and enter the authentication data

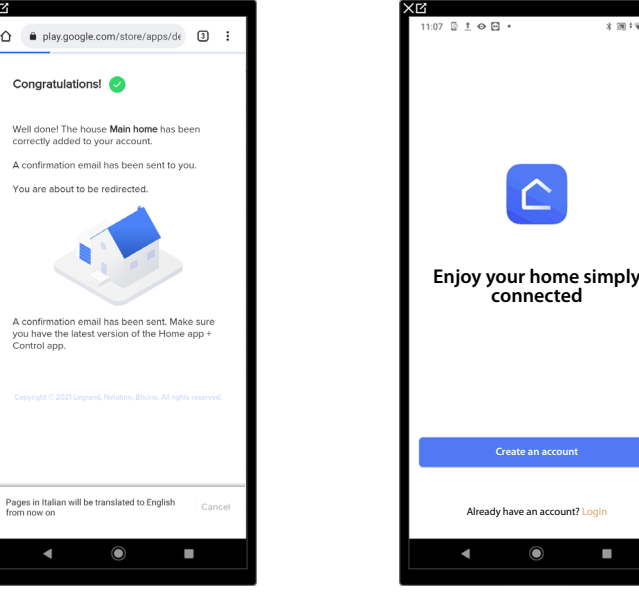

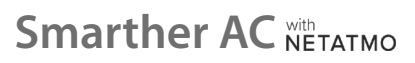

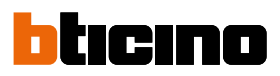

#### <span id="page-101-0"></span>**Forgotten password**

When you have forgotten the password:

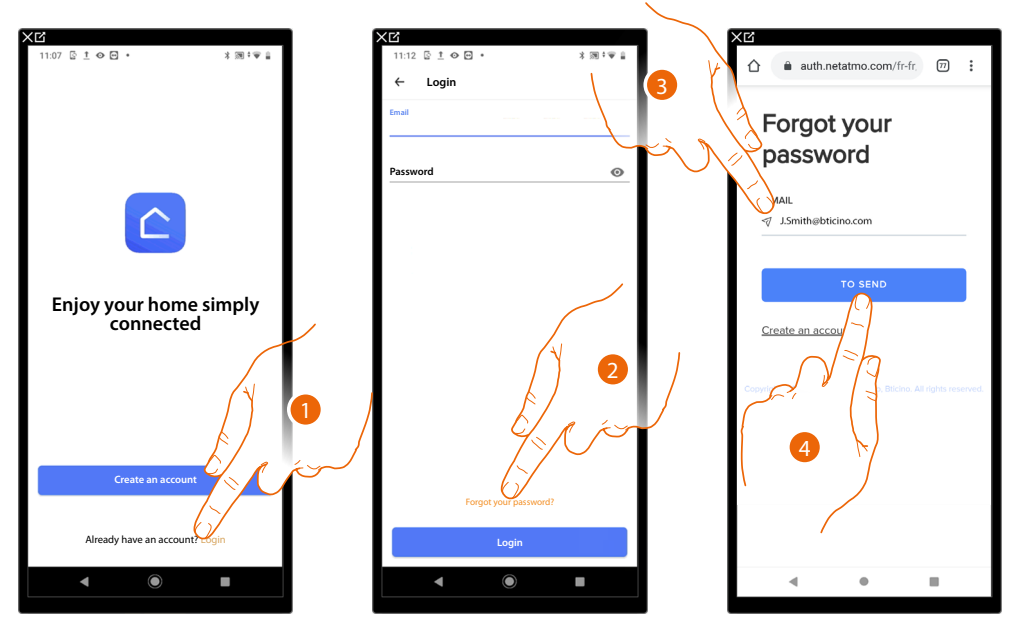

- 1. Touch to open the login page
- 2. Touch to activate the password recovery procedure
- 3. Enter the email address, to which the system will send the link for changing the password
- 4. Touch to send a link

After confirming, the system will send the link to modify the password to the email address that you have indicated

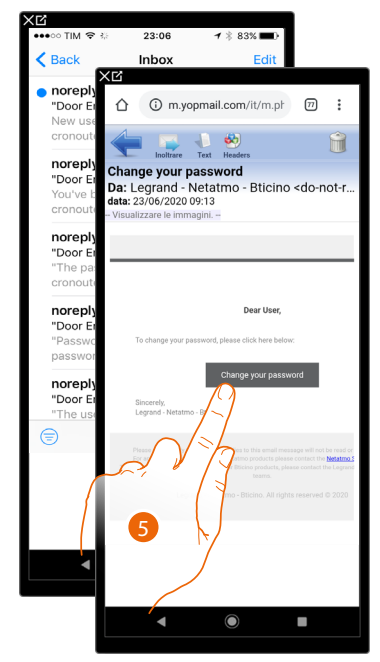

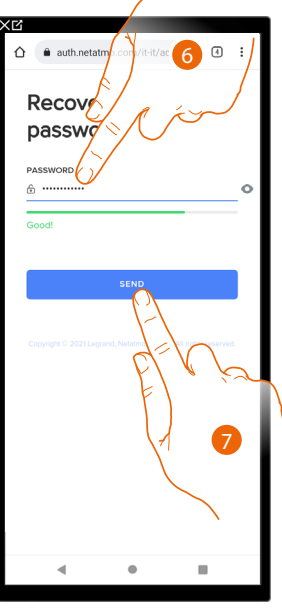

- 5. Touch to edit the password
- 6. Enter the new password, which must meet the following requirements:
	- at least 8 characters;
	- at least one lower case letter (e.g. a);
	- at least one upper case letter (e.g. A);
	- at least one number (e.g. 1);
	- at least one special character (e.g. \$);
- 7. Touch to confirm

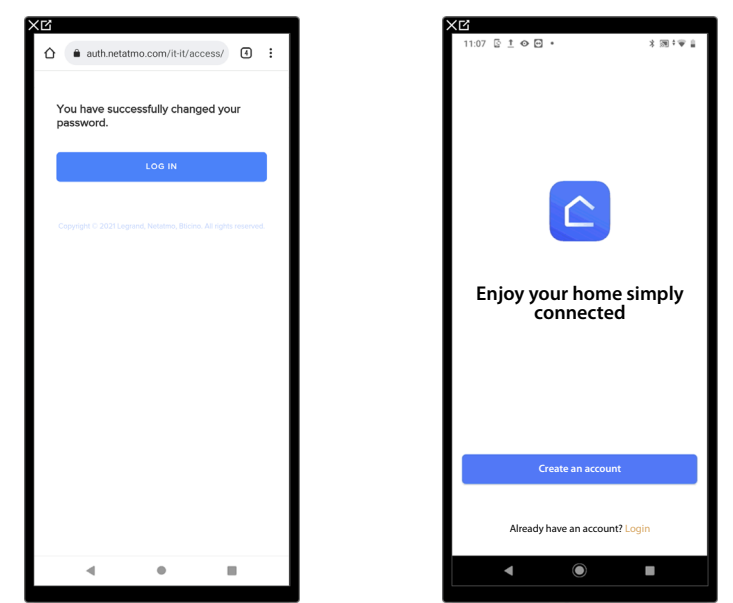

A message will confirm that the password has been changed successfully; open the App to enter the authentication data

#### **Authentication**

After registering with the portal, you can authenticate by entering email and password.

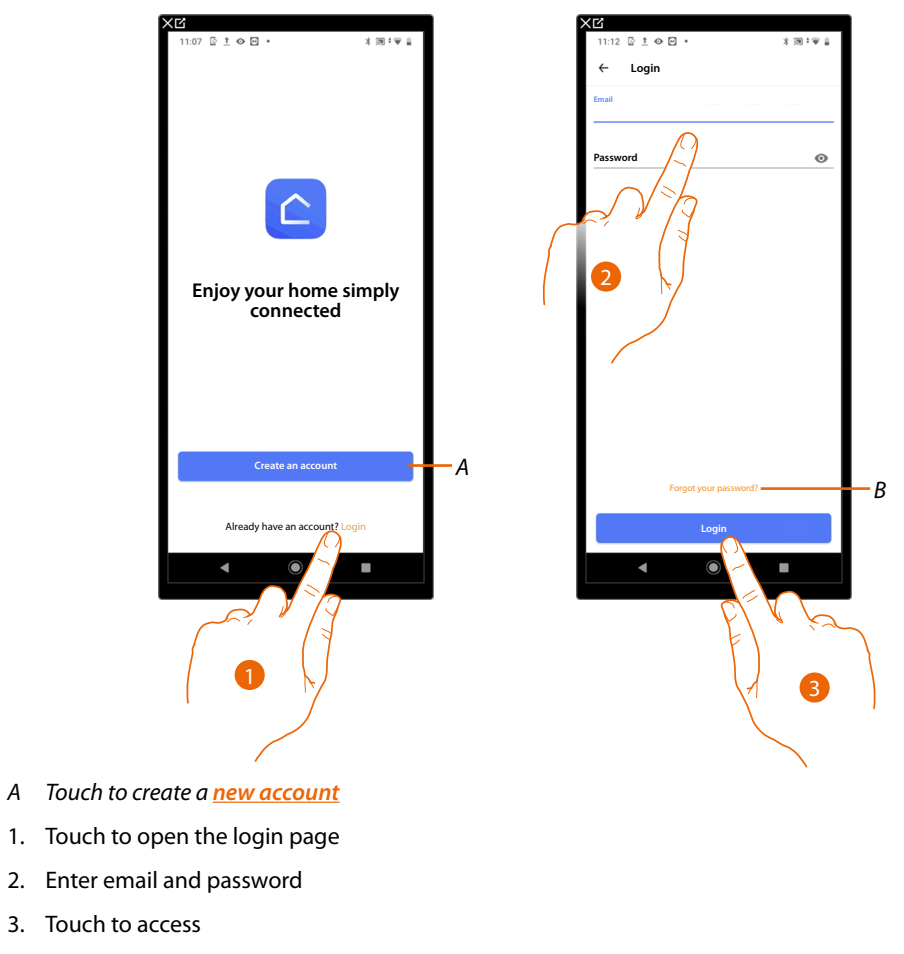

*B Touch to start the [password recovery](#page-101-0) procedure*

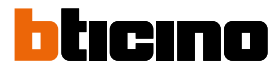

#### **Functions using the device**

#### **Boost functions**

The Boost forces the switching on of the system for a limited time (15, 30 or 45 minutes) independent of the measured and programmed temperature.

Once the time set has elapsed, Smarther AC will resume operation according to the previous program.

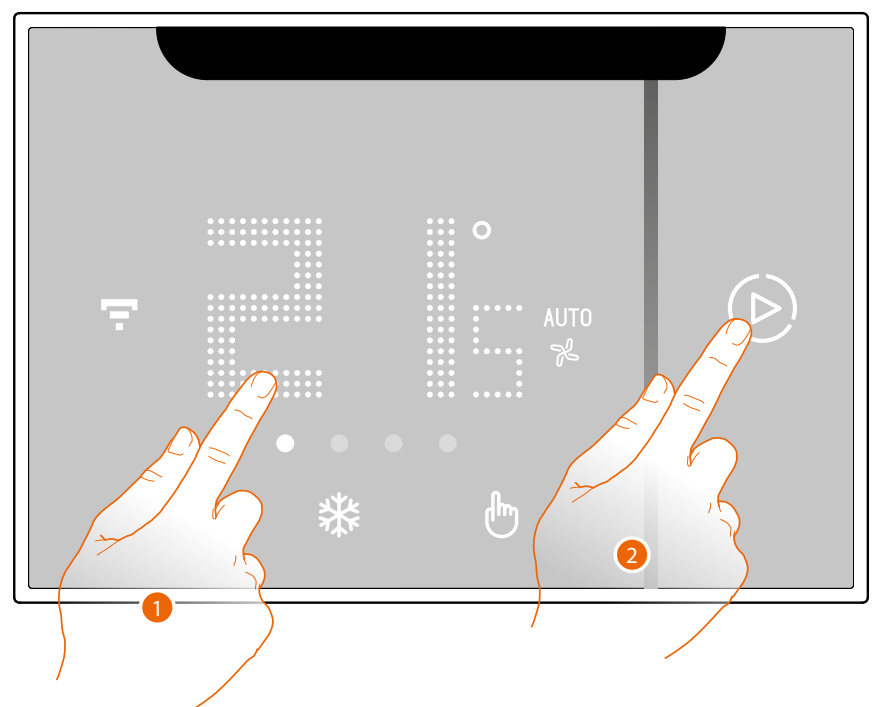

- 1. Touch the display, the symbol  $\left(\triangleright\right)$  comes on
- 2. Touch the symbol once or more to set the function duration; the display shows the set time, at the same time the LED lights up.

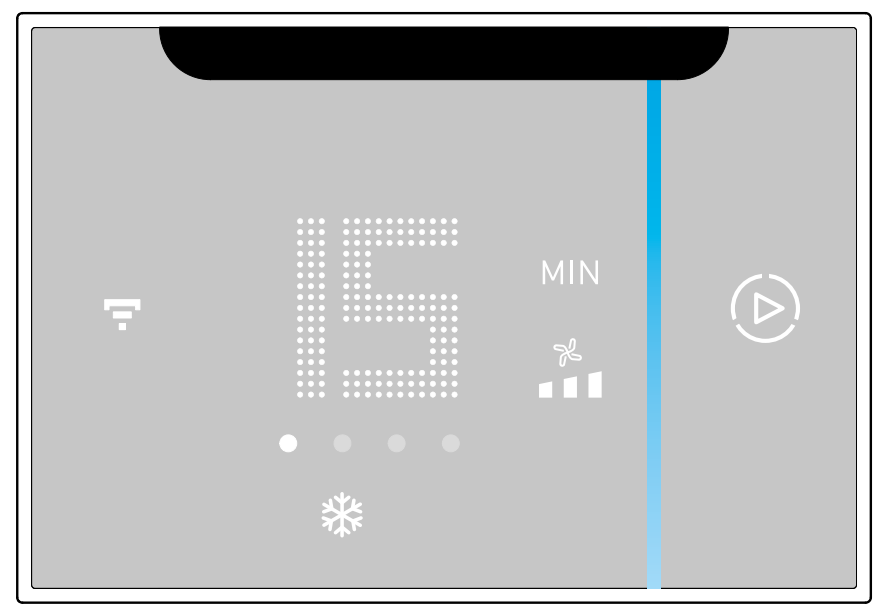

After setting the desired duration (15, 30 or 45 minutes) wait until the digits stop flashing after which the Boost mode will be activated.

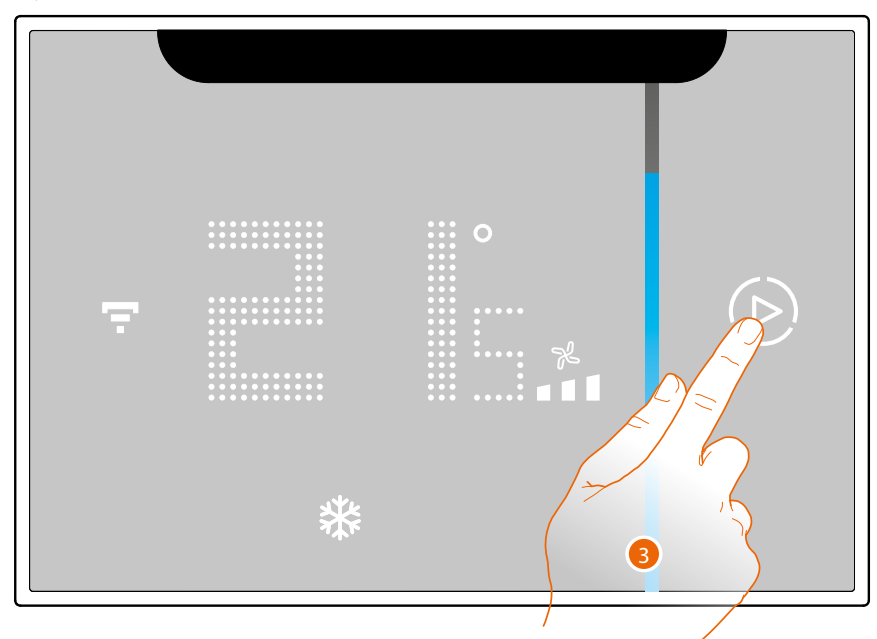

The display shows the measured temperature; the LED gradually switches off while the set time passes by.

3. To end the setting early touch the  $\bigcirc$ ; symbol; Smarther AC will continue operation according to the previous programming.

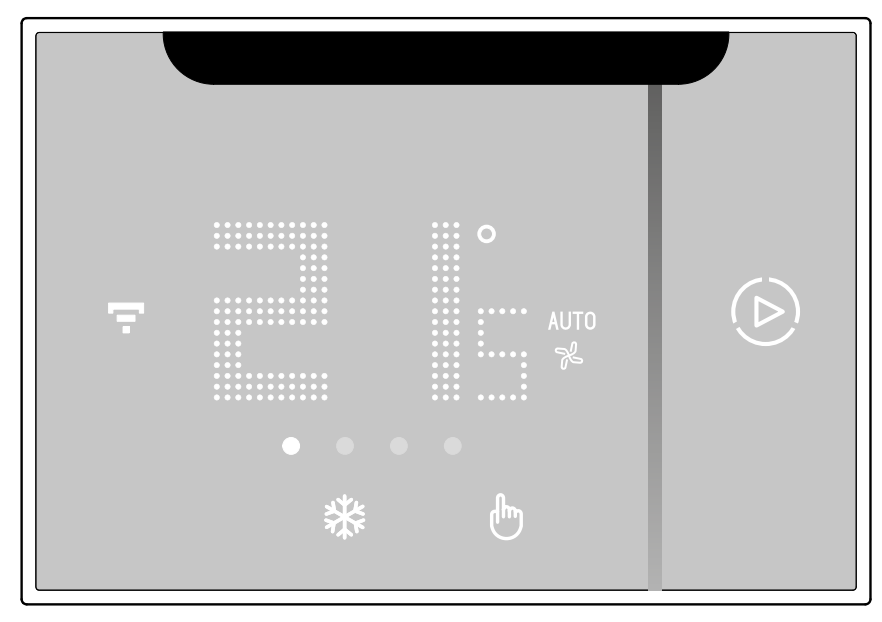

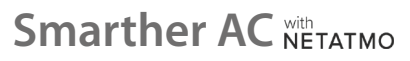

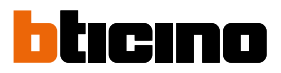

#### **Set the temperature**

The temperature level that can be locally set refers only to the manual mode operation.

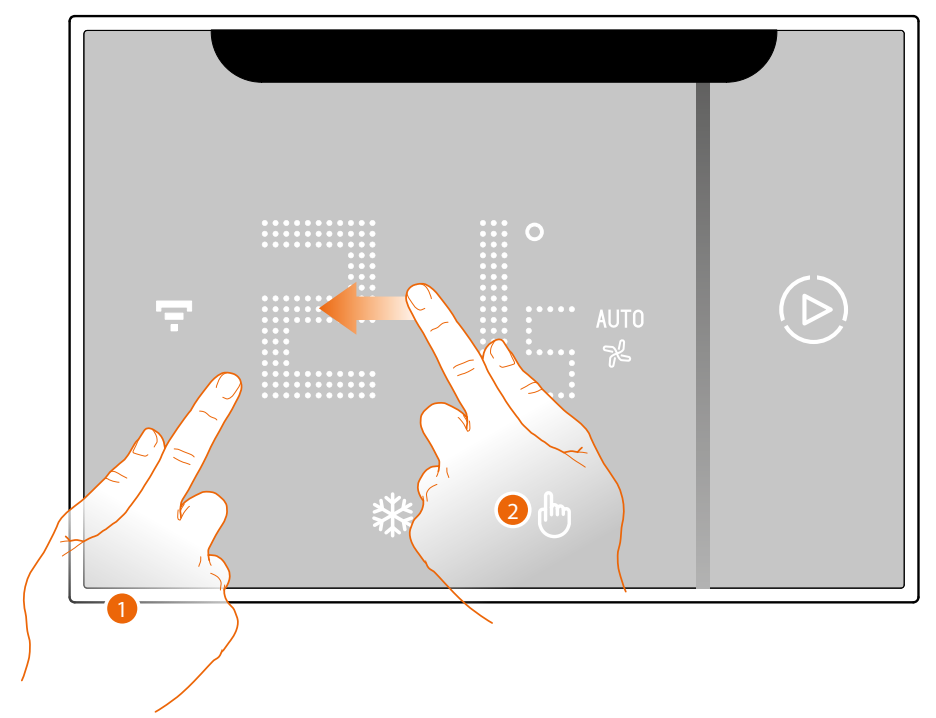

- 1. Touch the display
- 2. Scroll on the display to go to the next page

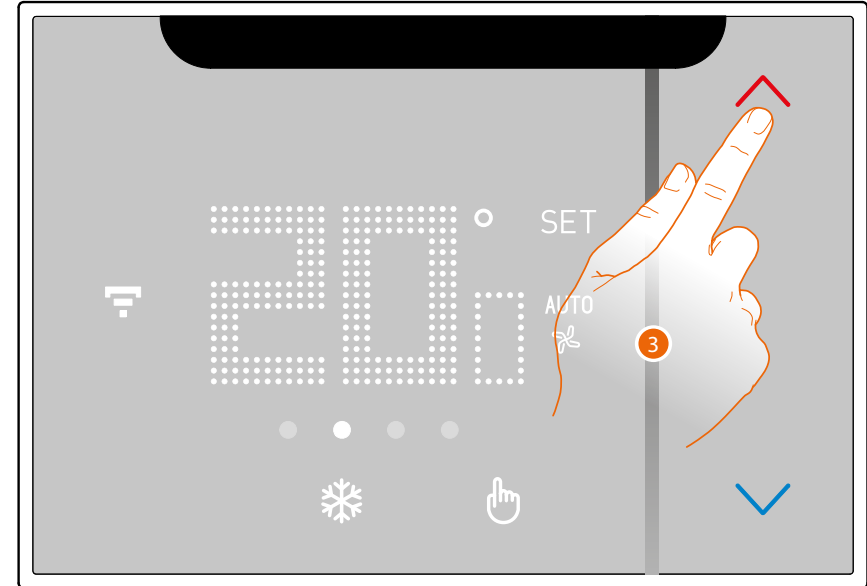

3. The current setting is displayed, modify the setting with the  $\diagdown$  keys

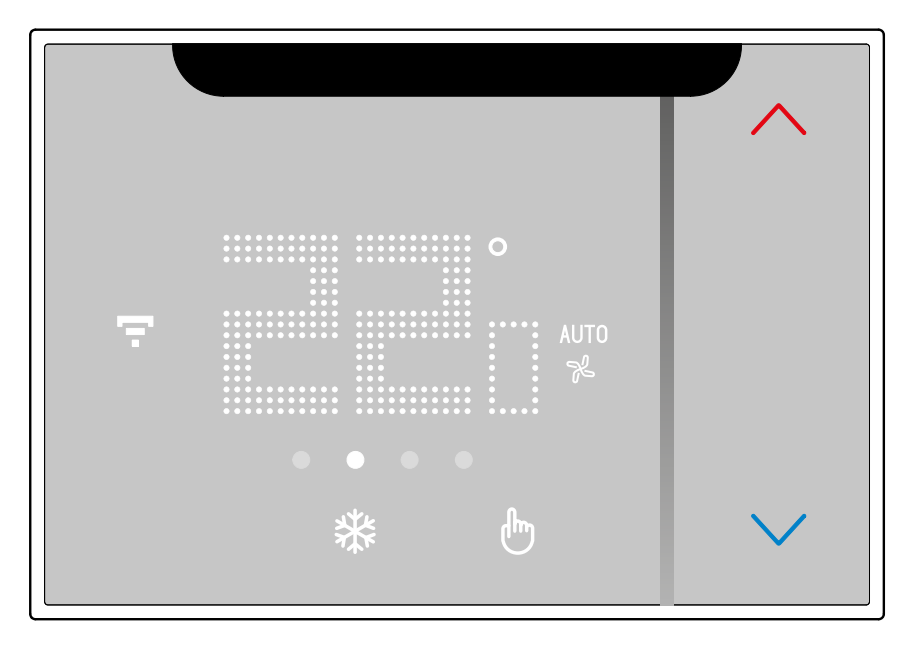

Once the setting is complete wait for a few seconds. The display will show the measured temperature.

 $\blacklozenge$ 

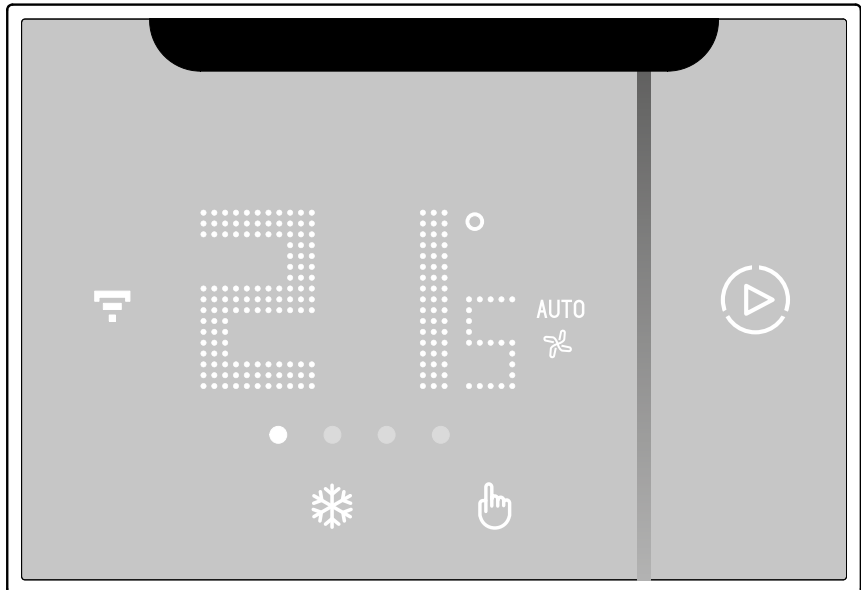

*User and installation manual*

 $\triangleleft$ 

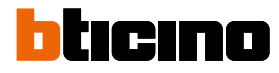

*NOTE: It is possible to switch off the system by adjusting the temperature:*

- *< 16°C (with heating programme active)*
- *> 30°C (with cooling programme active)*
- *< 16°C or > 30°C (with automatic programme active);*

*by sending an OFF command from the App.*

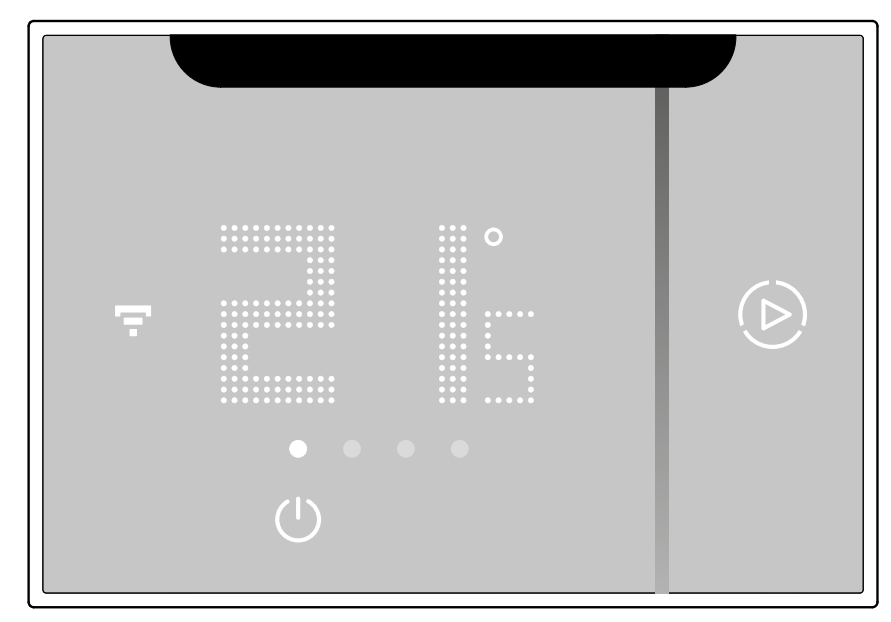
### **Set the fan speed**

Depending on the device on your system, in this page you can adjust the speed of the fan of an IR air conditioning unit or fancoil.

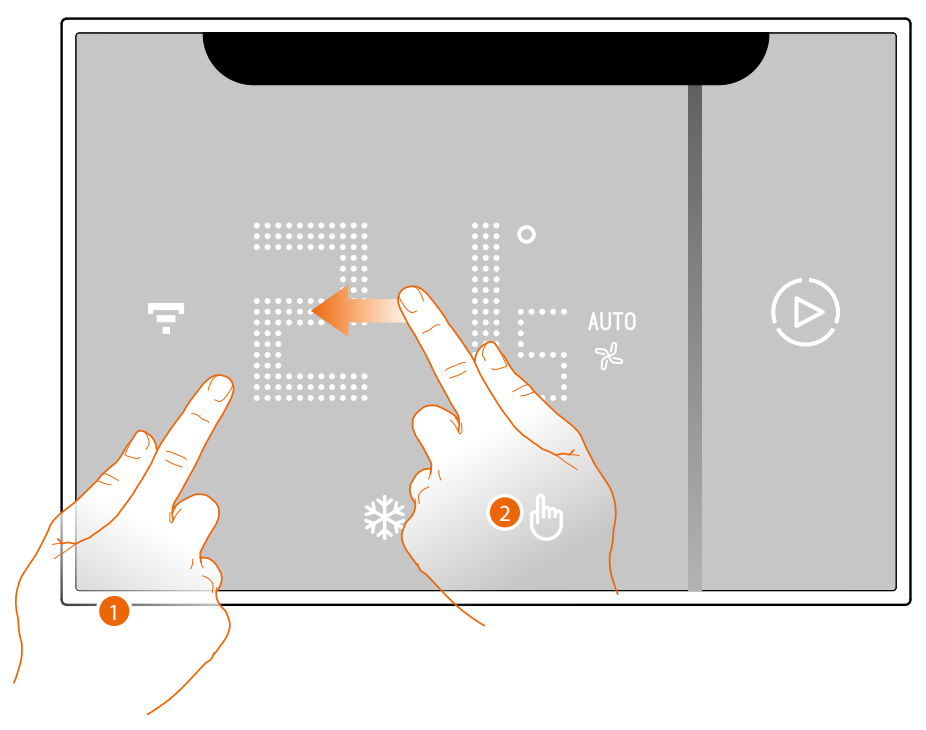

- 1. Touch the display
- 2. Scroll 2 times on the display to go to the dedicated page

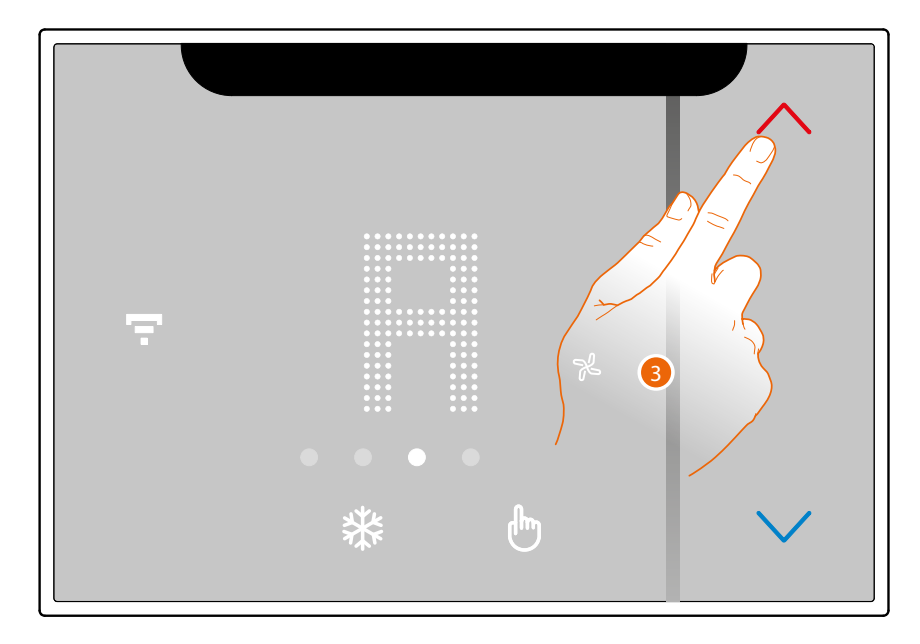

You can select the speed value among 3 levels (1,2,3), or set the speed to automatic. (*A*). 3. The current setting is displayed, change the setting with the keys  $\Diamond$ 

*User and installation manual*

 $\blacklozenge$ 

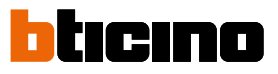

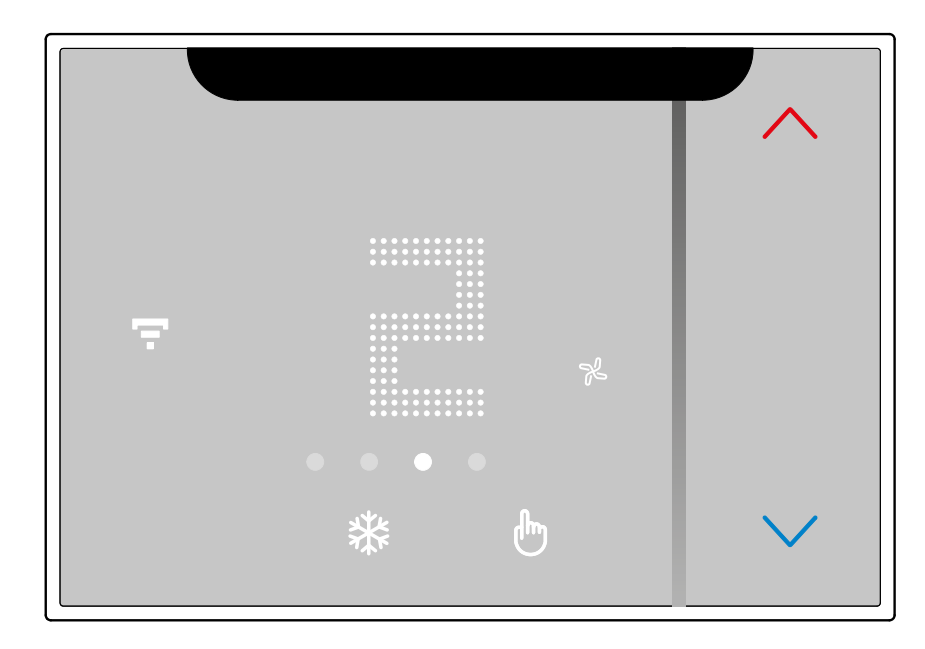

Once the setting is complete wait for a few seconds. The display will show the measured temperature.

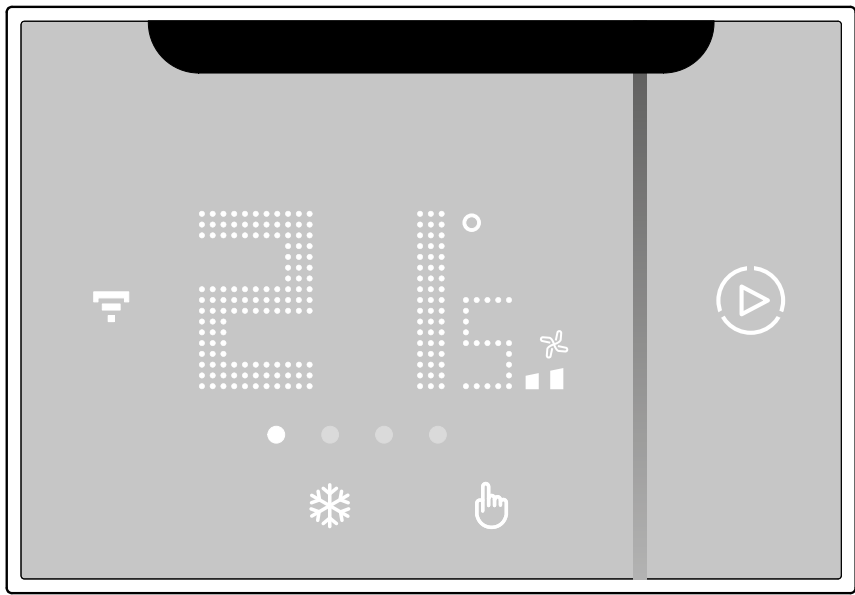

### **Room humidity display**

Smarther AC contains a sensor that detects the humidity percentage in the room; follow the procedure described below to display the measured value.

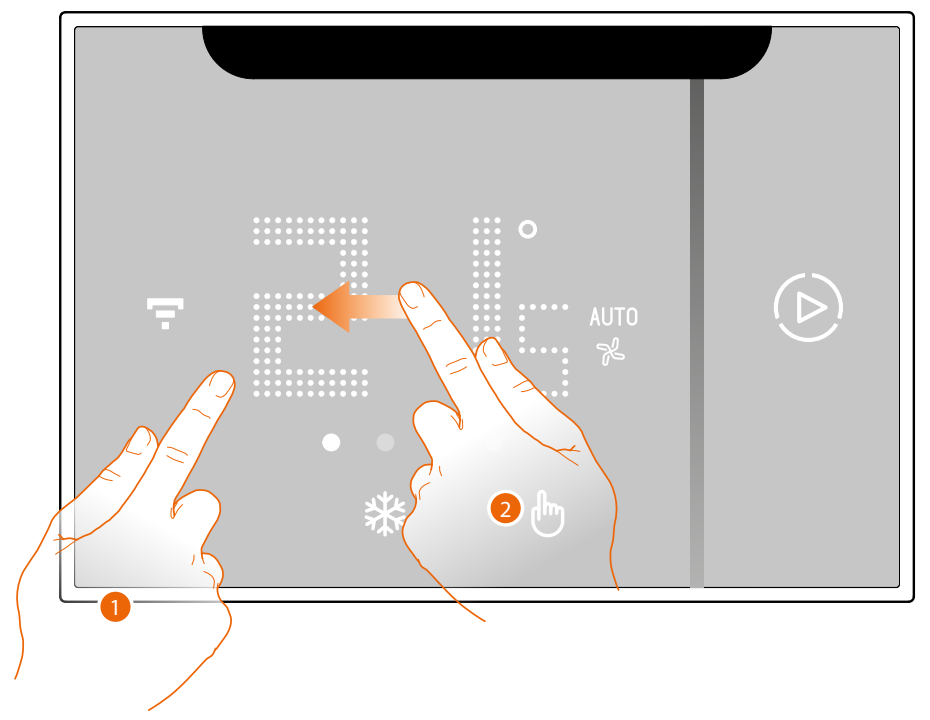

1. Touch the display

2. Scroll 3 times on the display to go to the dedicated page

The measured humidity percentage is visible for a few seconds, then the measured temperature display will appear again.

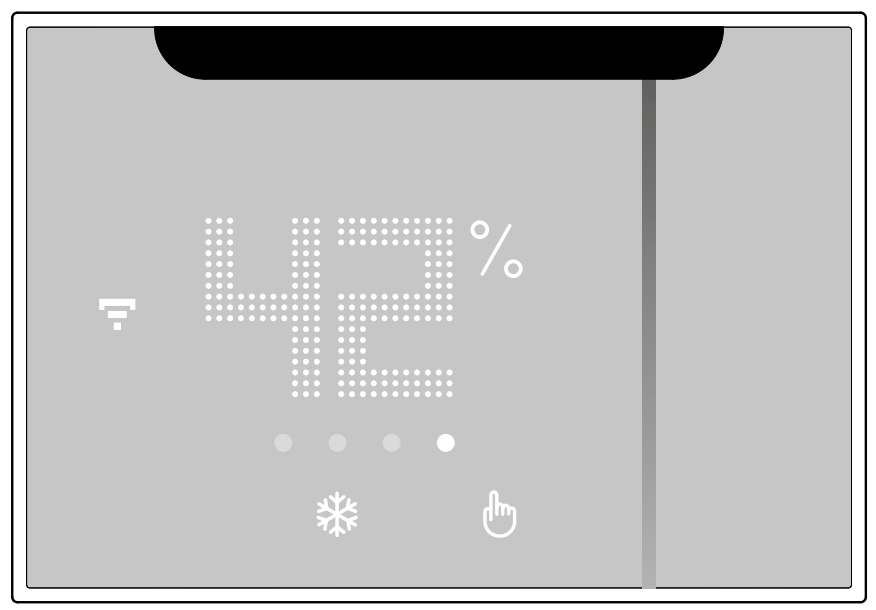

# **icin**

### **Functions using the App**

### **Home Page**

After logging in, from this page you can manage the temperature inside your home, using the Smarther AC.

The functions available depend on the devices associated with the system (IR air conditioning unit or fancoil actuator).

Moreover, the home page appears different if there is more than one Smarther AC in the system.

*NOTE: The functions shown are for a Smarther AC with IR air conditioning unit, not with fancoil actuator. The screens for a Smarther AC with fancoil actuator may differ.*

*NOTE: It is not possible to associate an IR air conditioning unit and a fancoil actuator at the same time.*

*NOTE: It is not possible to manage more than one Smarther AC in the same home.*

The commands available to regulate the temperature can be addressed to a **[single device](#page-114-0)** or to **[all](#page-121-0)  [the devices](#page-121-0)** in the home.

#### **Home page with a Smarther AC**

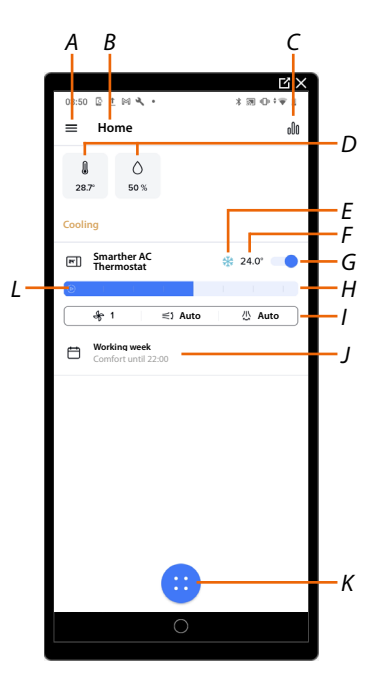

- *A Settings pull-down menu*
- *B Home name*
- *C Open the "[Graphic](#page-164-0)" section, where it is possible to view the system temperature and humidity charts.*
- *D Measured temperature and measured humidity percentage*
- *E Display the heating/cooling/auto active mode*
- *F Set temperature*
- *G Set the [OFF function](#page-119-0)*
- *H Set the [temperature manually](#page-114-1)*
- *I Opens the panel that allows you to set the fan speed and [adjust the vertical/horizontal swing of](#page-117-0)  [the fins](#page-117-0) (only if an IR air conditioning unit or Fancoil Actuator are associated)*

*NOTE: As far as the adjustment of the vertical/horizontal swing of the fins, there are several possible combinations depending on the actual configuration and your IR air conditioning unit.*

- *J Display the active Smarther AC functions*
- *K Open the panel with the [Controls for all the devices in the home](#page-121-0)*

*NOTE: If there is only one device in the home, the panel displays the commands available for that device.*

*L Set the "[Boost](#page-120-0)" function*

#### **Home page with several Smarther AC**

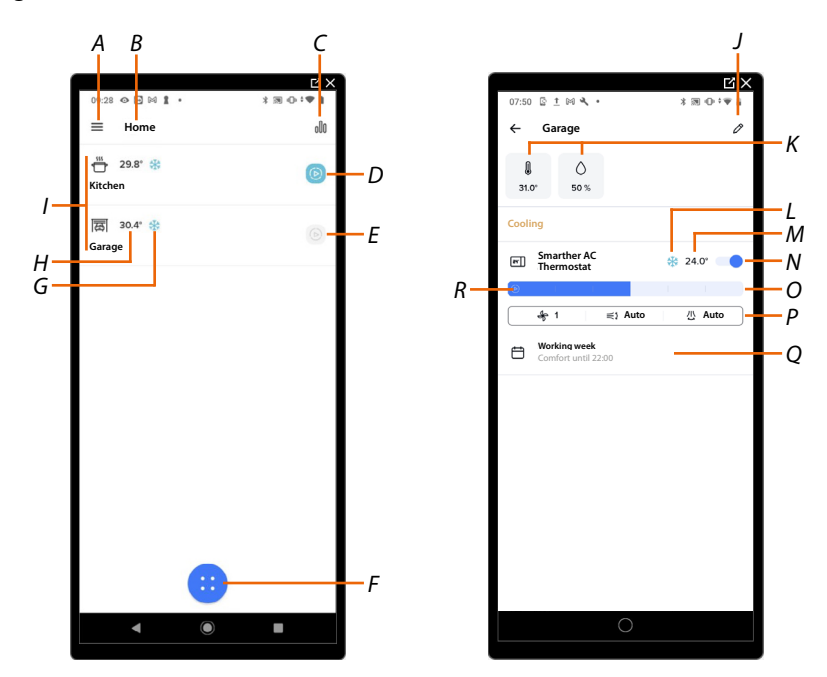

- *A Settings pull-down menu*
- *B Home name*
- *C Open the "[Graphic](#page-164-0)" section, where it is possible to view the system temperature and humidity charts.*
- *D. Active Boost (15 min)*
- *E. Disabled Boost , touch to activate*
- *F Open the panel with the [Controls for all the devices in the home](#page-121-0)*
- *G Display the active heating/cooling/auto mode*
- *H Measured temperature*
- *I Rooms with a Smarther AC*
- *J Open the [Manage my home](#page-124-0) section*
- *K. Measured temperature and measured humidity percentage*
- *L. Display the heating/cooling/auto active mode*
- *M Set temperature*
- *N Set the [OFF function](#page-119-0)*
- *O Set the [temperature manually](#page-114-1)*
- *P Opens the panel that allows you to set the fan speed and [adjust the vertical/horizontal swing of](#page-117-0)  [the fins](#page-117-0) (only if an IR air conditioning unit or Fancoil Actuator are associated).*
- *Q Display of Smarther AC functions active*
- *R Set the "[Boost](#page-120-0)" function*

*User and installation manual*

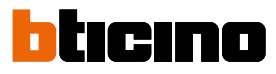

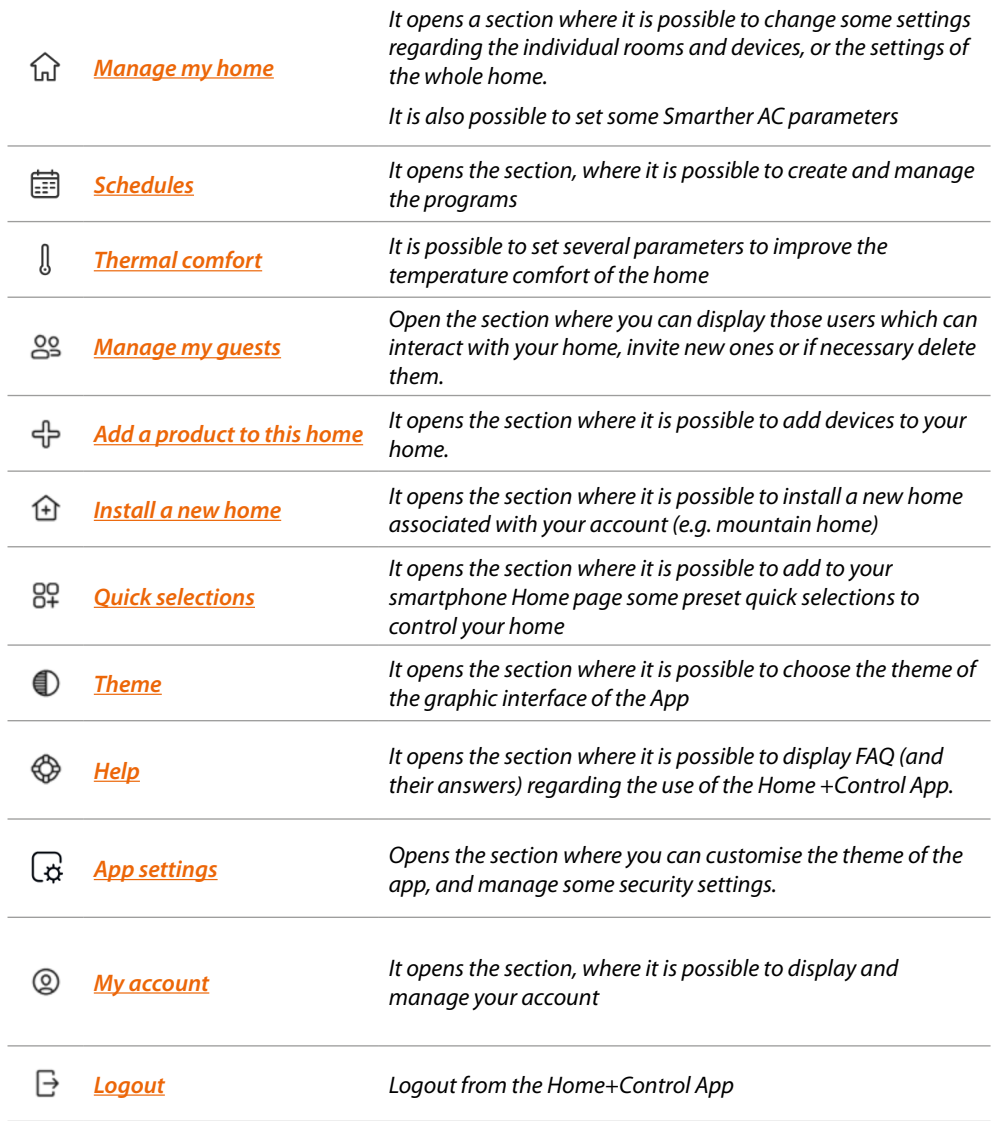

### <span id="page-114-0"></span>**Control a single device**

In this mode it is possible to:

- set a temperature up to a certain time
- activate the boost function
- adjust the fan speed
- set the OFF status

The settings will only affect the device inside the room

### <span id="page-114-1"></span>*Set the temperature*

This function allows to set a temperature.

A text indication will indicate the remaining time.

You can also modify the setting before the end via the function.

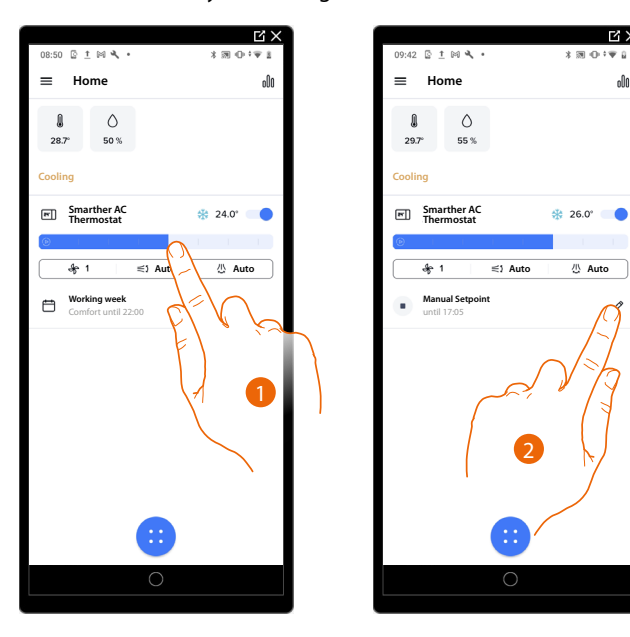

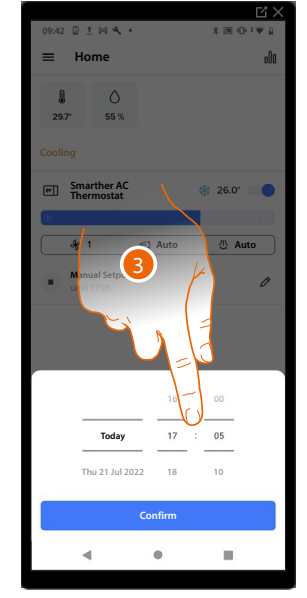

- 1. Touch and drag to set the temperature
- 2. Touch to set the time to which it will be maintained
- 3. Set the time to which the selected temperature will be maintained

# ICINO

*User and installation manual*

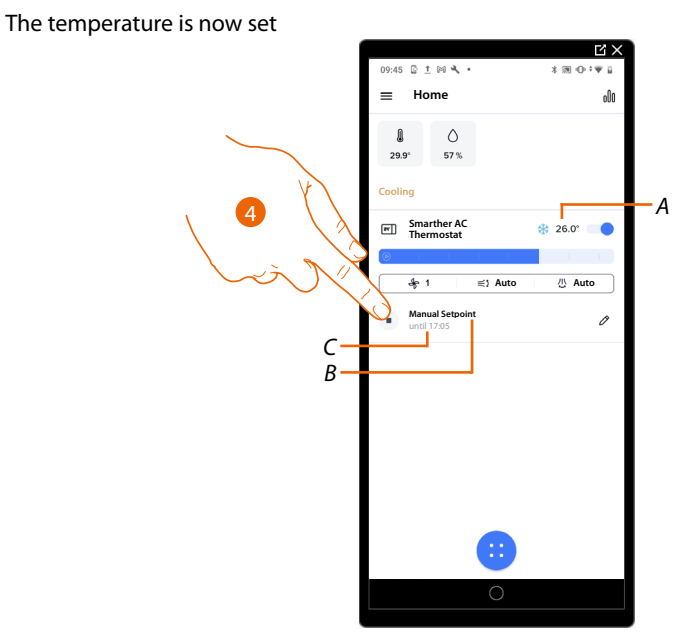

- *A Set temperature*
- *B Set mode indication*
- *C Setting end time*
- 4. Touch to quit the current mode and return to the programmed mode

*Adjust the fan speed*

Depending on the device on the system, this function allows to adjust the speed of the fan of an IR air conditioning unit or fancoil.

*NOTE: If the Smarther AC is in a programmed mode, changing the fan speed will automatically switch to manual program mode*

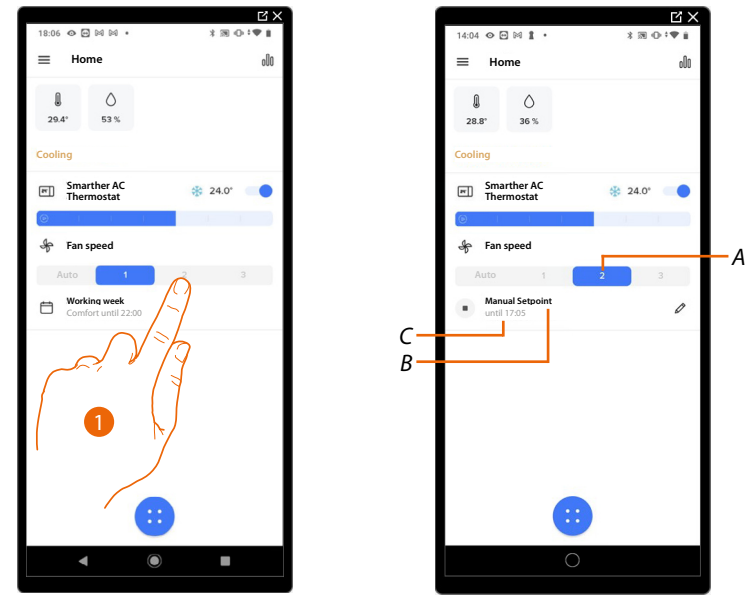

1. Touch to adjust the fan speed; you can select the speed value among 3 levels (1,2,3), or set the speed to automatic

The fan speed is now set

- *A Fan speed set*
- *B Set mode indication*
- *C Setting end time*

#### *Adjust the fan speed*

Depending on the device on the system, this function allows to adjust the speed of the fan of an IR air conditioning unit or fancoil.

*NOTE: If Smarther AC is in a programmed mode, changing the fan speed will automatically switch to manual program mode*

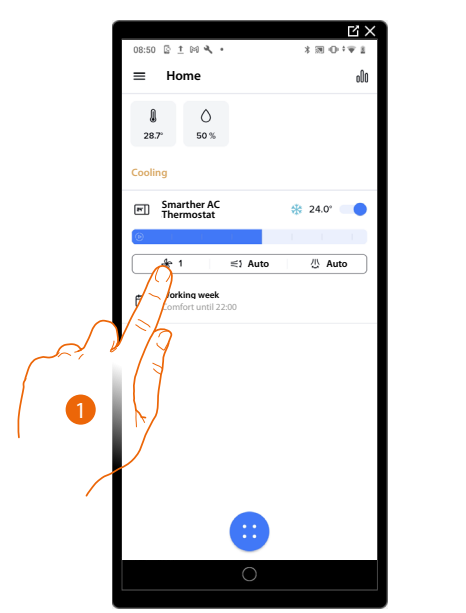

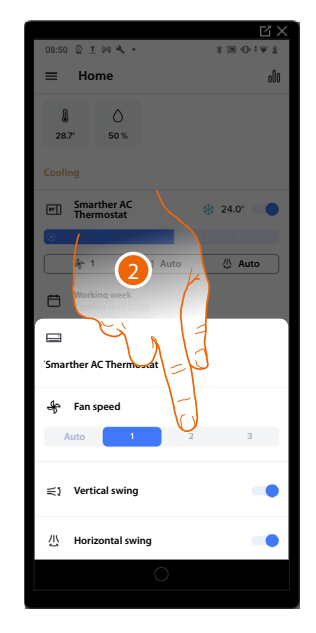

- 1. Touch to open the fan speed adjustment panel.
- 2. Touch to adjust the fan speed; you can select the speed value among 3 levels (1,2,3), or set the speed to automatic

The fan speed is now set

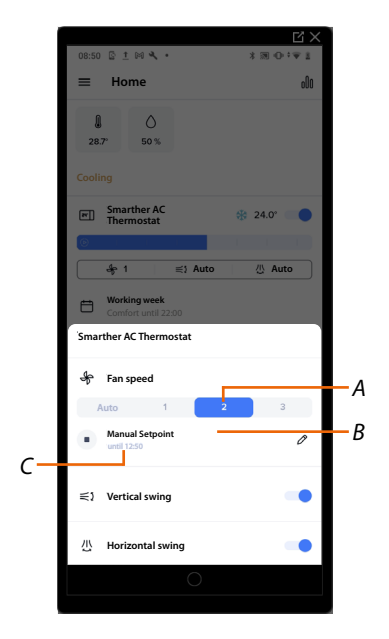

- *A Fan speed set*
- *B Set mode indication*
- *C Setting end time*

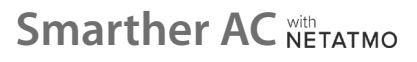

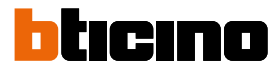

<span id="page-117-0"></span>*Adjusts the vertical/horizontal swing of the fins*

Depending on the device on the system, this function allows to adjust the vertical/horizontal swing of the fins of an IR air conditioning unit or fancoil.

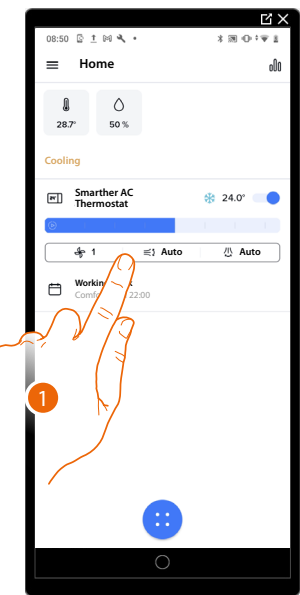

1. Touch to open the vertical/horizontal fin swing adjustment panel.

*NOTE: As far as the adjustment of the vertical/horizontal swing of the fins, there are several possible combinations depending on the actual configuration and your IR air conditioning unit.*

*NOTE: This manual only provides a graphic representation of the vertical swing of the fins. The horizontal swing of the fins works in the same way as the vertical swing.*

#### **Case 1: ON/OFF control**

It is only possible to enable/disable the vertical/horizontal swing of the fins.

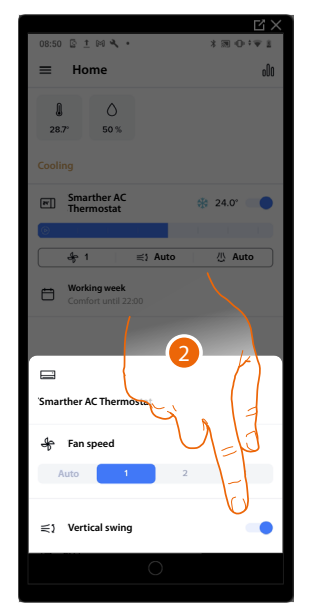

2 Touch to enable/disable the vertical swing of the fins in automatic mode

### **Case 2: only management of predefined positions**

It is not possible to enable/disable the vertical/horizontal swing of the fins; only predefined positions are available

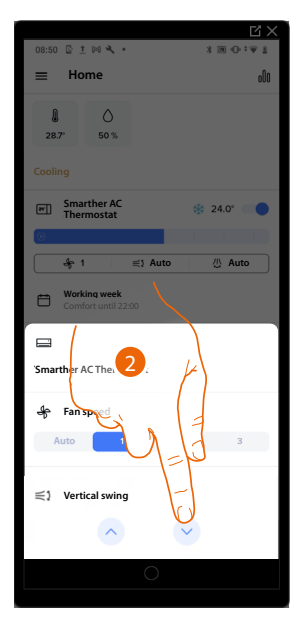

2 Touch to set a predefined fin position.

**Case 3: ON/OFF control and management of predefined positions** It is possible to enable/disable the vertical/horizontal swing of the fins and select predefined positions

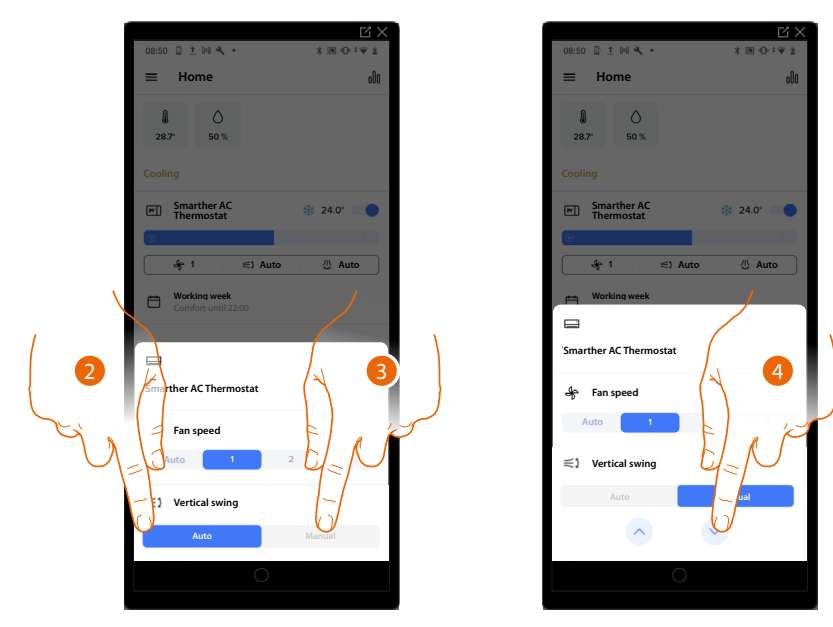

- 2 Touch to set the vertical/horizontal swing of the fins in automatic mode
- 3 Touch to set the vertical/horizontal swing of the fins in manual mode
- 4 Touch to set a predefined fin position.

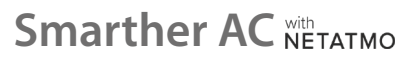

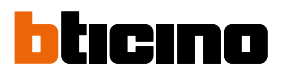

### <span id="page-119-0"></span>*Set the OFF function*

◢

 $\overline{B}$  $\overline{B}$ 8:50 집 ± 10 및 ,<br>0 1 1  $\equiv$ **Home Home**  $\mathbf{A}$  $\circlearrowright$  $\Diamond$  $\mathbbmss{1}$  $\mathbf{0}$  $28.7$ 50% **Cooling Cooling Smarther AC Thermostat Smarther AC Thermostat** *A* **Hall of**  $4 - 1$ **Auto Auto**  $\qquad \qquad \Box$ **Working week** Comfort until 22:00 2

This function allows to switch off the Smarther AC by activating the OFF function.

- 1. Touch to activate the OFF function and switch off the Smarther
- AC. The function is now set
- *A Set mode indication*
- 2. Touch to switch the device back on

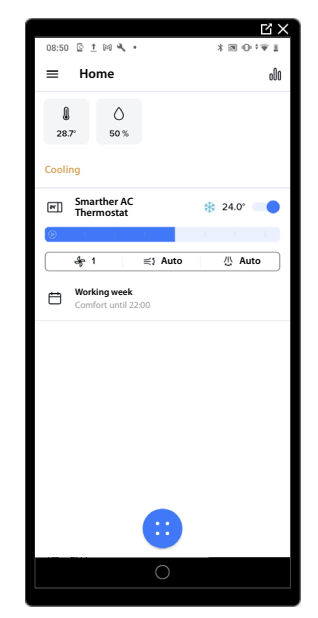

## **Smarther AC** NETATMO *User and installation manual*

### <span id="page-120-0"></span>*Set the Boost function*

This function forces the switching on of the system (both heating and cooling) for a limited time (15,30 or 45 minutes) independent of the measured or programmed temperature. Once the time set has elapsed, the Smarther AC will resume operation according to the previous program.

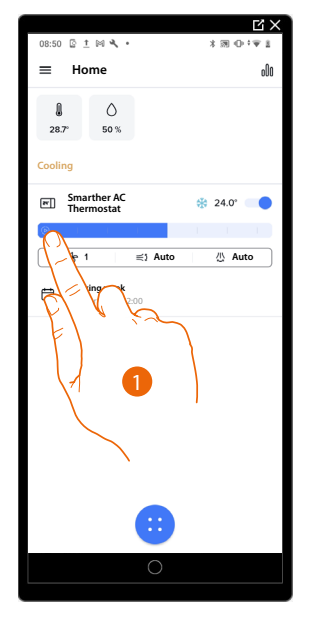

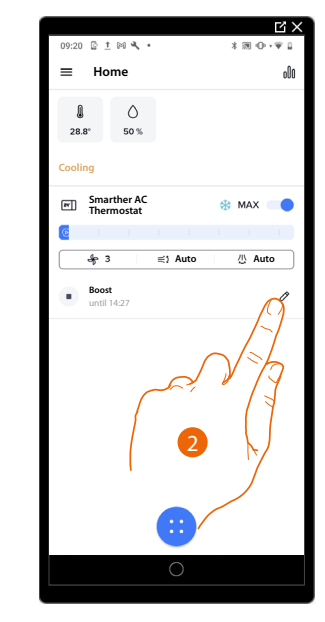

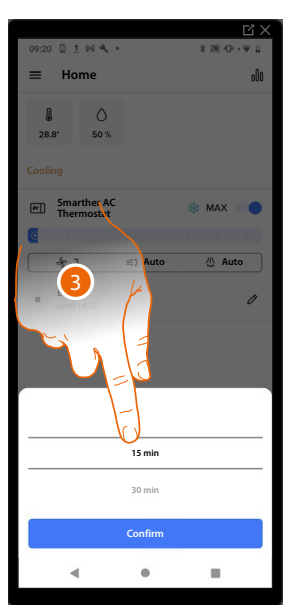

- 1. Touch to set the function
- 2. Touch to set the desired time

3. Scroll to choose the desired time among 15, 30 and 45 minutes (default 15 minutes)

The function is now set

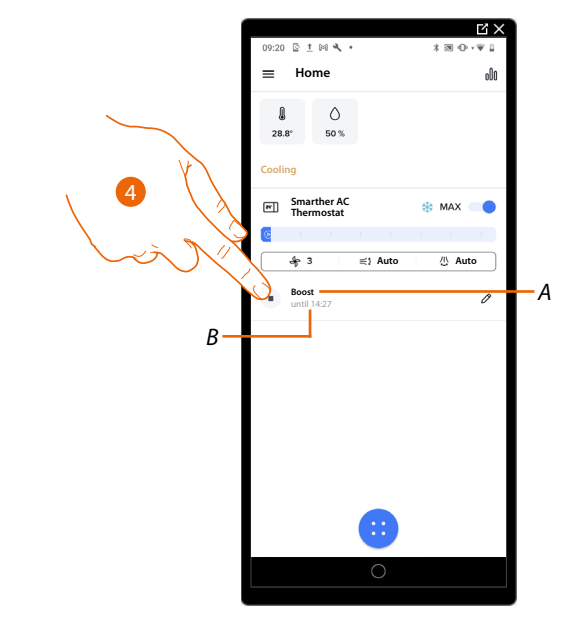

- *A Set mode indication*
- *B Setting end time*
- 3. Touch to quit the current mode and return to the programmed mode

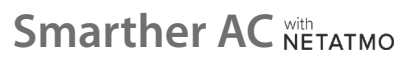

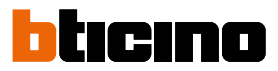

### <span id="page-121-0"></span>**Control all the home devices**

Using the home page central button, it is possible to adjust the temperature of the home, sending commands that will affect all the devices. Therefore it is possible to:

 $\mathring{\mathcal{K}}^*$ 

- Select a program to adjust the temperature
- Set the absent function
- set the OFF status

the settings will affect the whole home

### **Set a program for all the home devices**

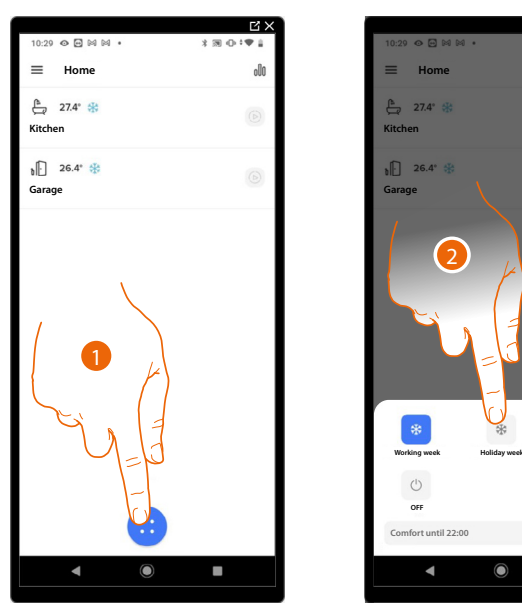

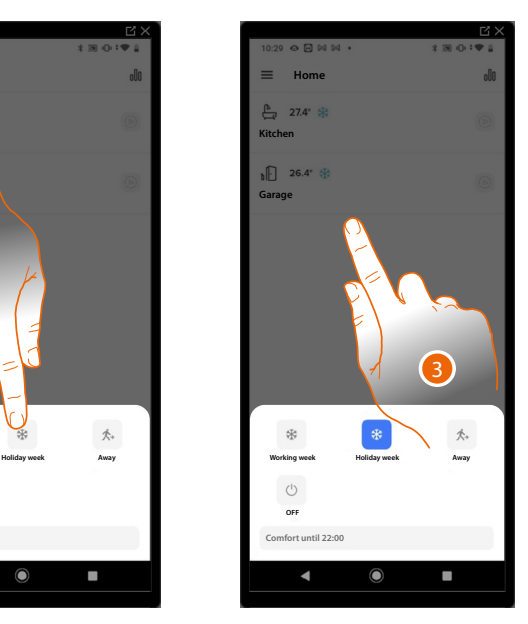

- 1. Touch to access the Schedules section
- 2. Touch to select a program among the ones available
- 3. Touch to confirm

The selected program is now active on all the home devices. To create or manage new programs, see **[Schedules](#page-141-0)**.

### *Absent Function*

This setting allows to enable the "Absent" function on the Smarther AC (Default: Heating: 12°C / Cooling: OFF).

The Absent function is very useful when going out for a medium-long period of time and it is necessary to keep an acceptable temperature, avoiding pointless energy waste.

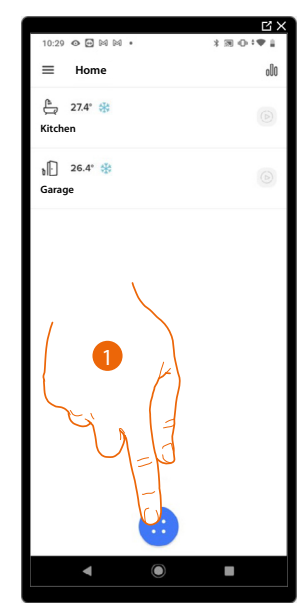

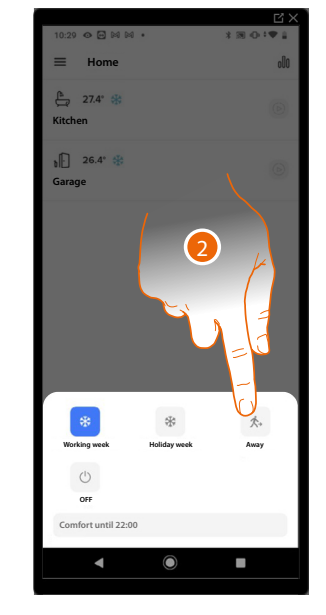

- 1. Touch to access the control section for the whole home
- 2. Touch to set the "Absent" function

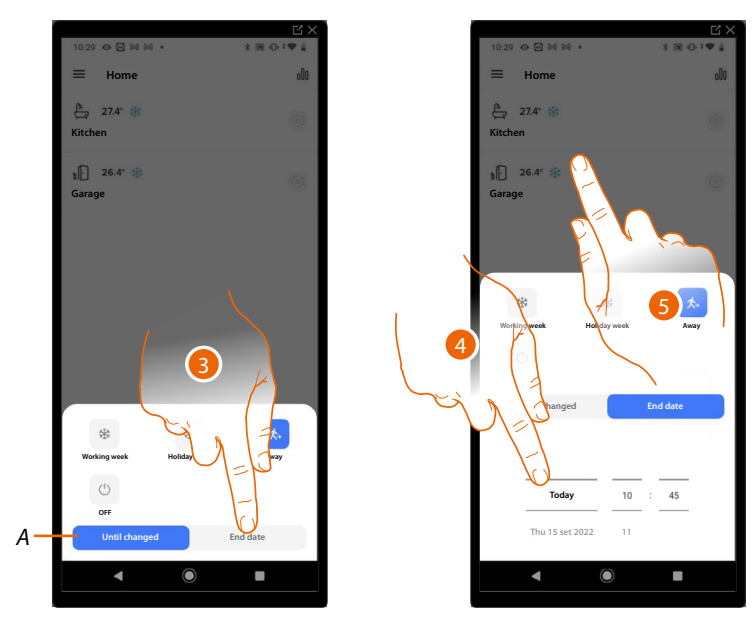

- *A Touch to set the devices in Absent mode until you change the setting manually.*
- 3. Touch to select a date and time for the end of the "Absent" function
- 4. Select until what day and time the "Absent" function should remain active
- 5. Touch to confirm

The "Absent" function is now active on all the home devices

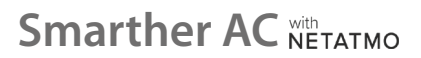

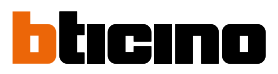

### *OFF function*

and time.

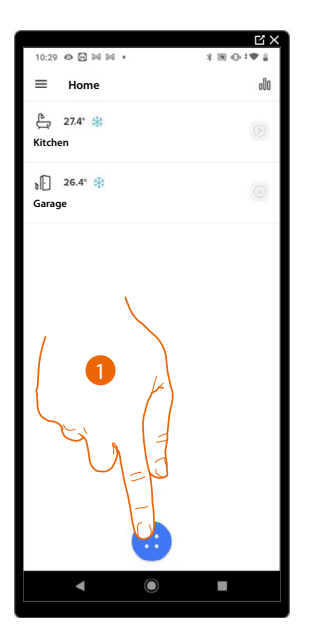

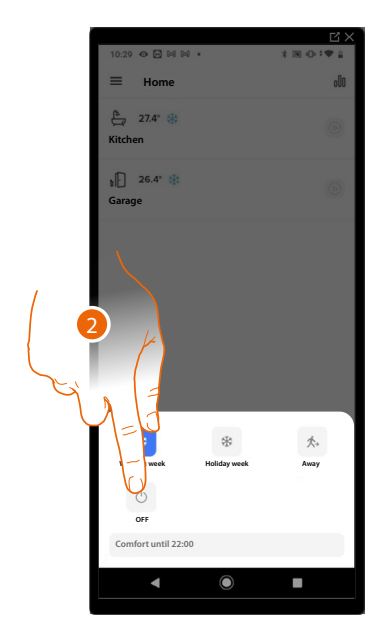

- 1. Touch to access the control section for the whole home
- 2. Touch to set the "OFF" function

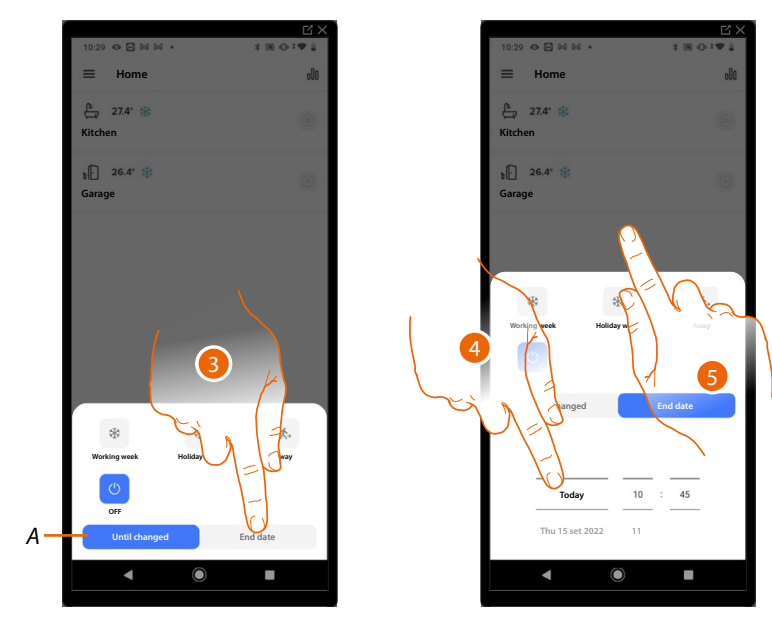

This setting allows to switch off the Smarther AC by activating the OFF function until a certain date

- *A Touch to set the devices to OFF mode, and therefore turn off the Smarther AC.*
- 3. Touch to select a date and time for the end of the "OFF" function
- 4. Select until which day and time the Smarther AC of the home will stay off

5. Touch to confirm

The "OFF" function is now active on all the home devices

### **Settings**

### <span id="page-124-0"></span>**Manage my home**

In this section, it is possible to change some settings of the rooms or the whole home. Inside the rooms, **you will find Smarther AC devices and other associated devices. You will also be able to change some parameters**.

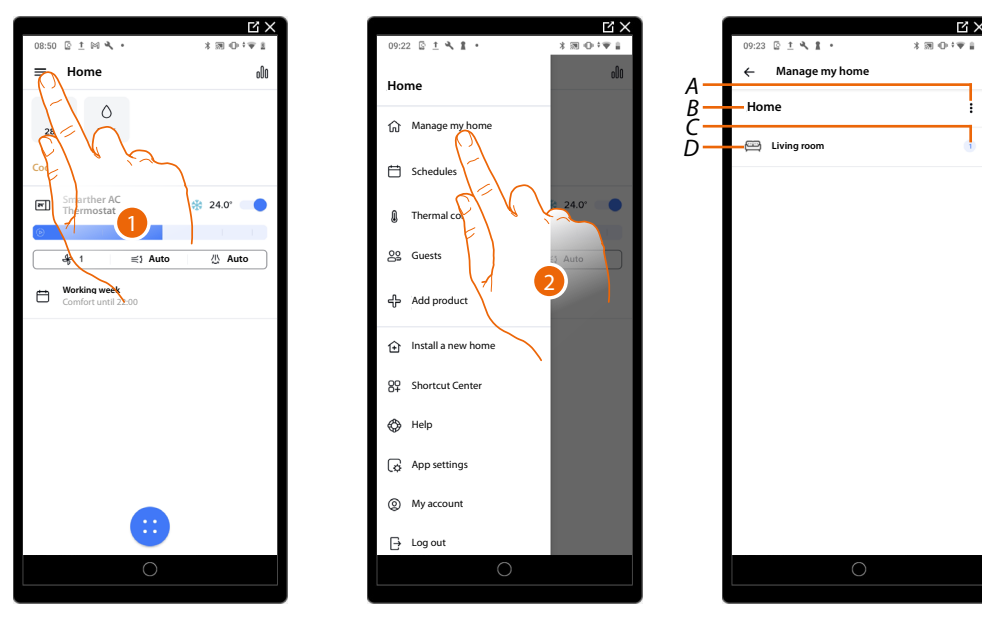

- 1. Touch to open the Settings menu
- 2. Touch to access the home management page
- *A Opens the [Home parameters](#page-124-1) section*
- *B Home name*
- *C Number of devices in the room*
- *D Opens the [Room and device settings](#page-126-0) section*

### <span id="page-124-1"></span>**Home parameters**

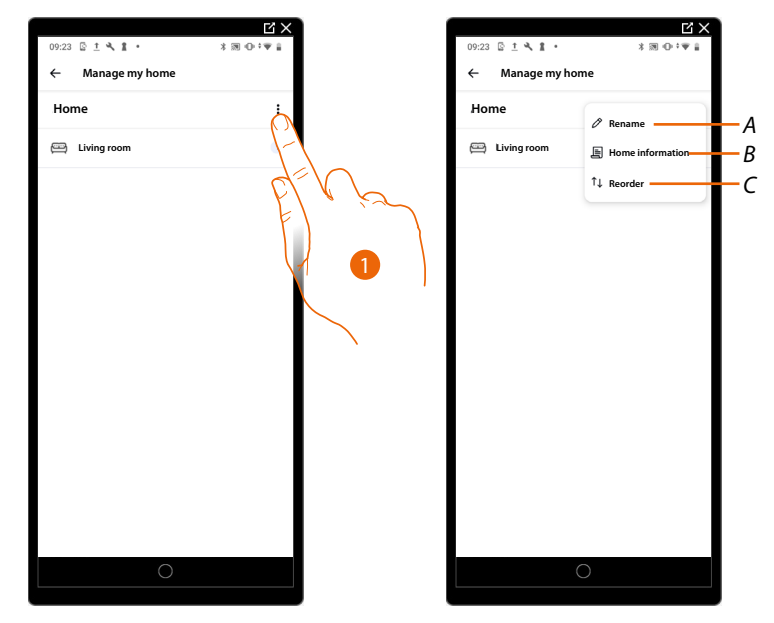

- 1. Touch to access the home parameters
- *A Changes the home description*
- *B Set the advanced parameters, such as [Localisation](#page-125-0) and [Time Zone](#page-125-1)*

*User and installation manual*

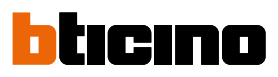

<span id="page-125-0"></span>*Location*

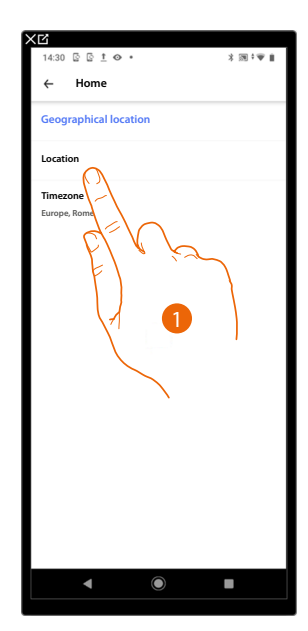

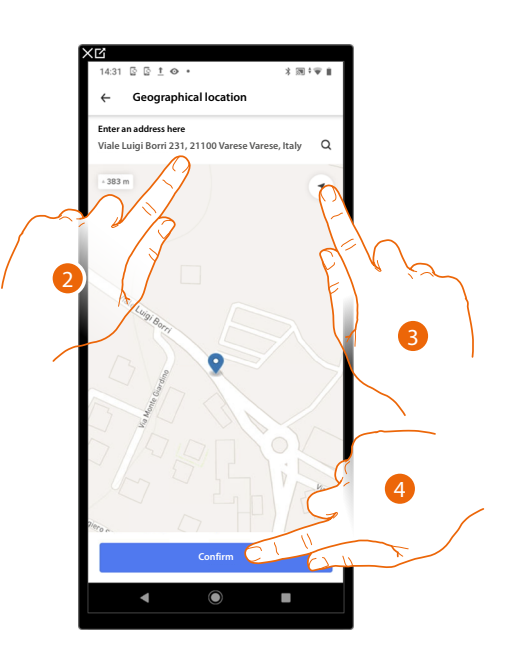

- 1. Touch to set your home position
- 2. Enter the address and select it among the suggested ones
- Or
- 3. Touch to enable the automatic geolocation
- 4. Touch to confirm

### <span id="page-125-1"></span>*Time zone*

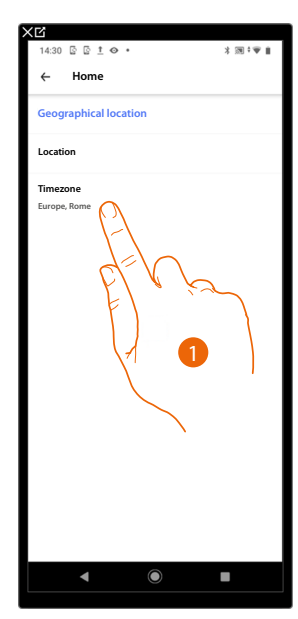

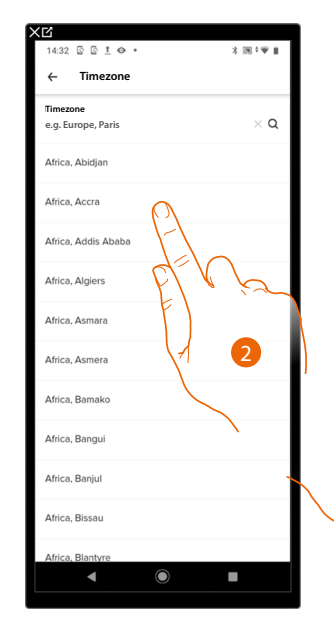

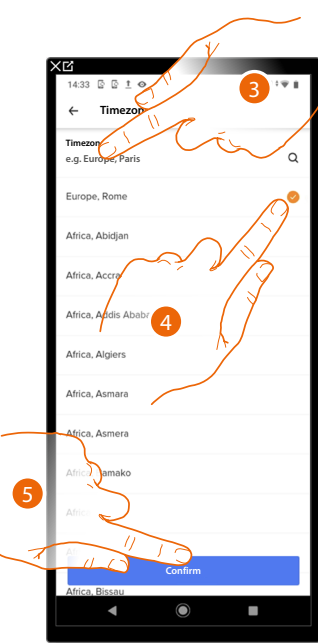

- 1. Touch to set the reference time zone.
- 2. Scroll the zone list
- Or
- 3. Enter the zone
- 4. Touch to select
- 5. Touch to confirm

### <span id="page-126-0"></span>**Room and device settings**

In this section, it is possible to rename and delete a room or configure the Smarther AC and other associated devices.

The available functions are different depending on the device associated with the Smarther AC (IR air conditioning unit or fancoil actuator)

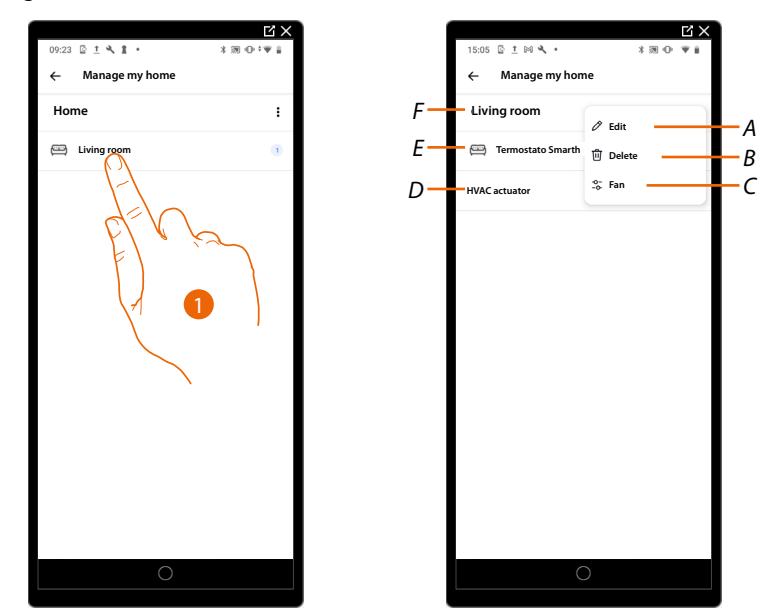

- 1. Touch to access the room
- *A Change the room name and icon*
- *B Delete the room*

*NOTE: In order to remove a room, it will first be necessary to remove all the devices installed inside the same.*

- *C Set [the "Fan" parameter](#page-127-0) (only if associated with a fancoil actuator)*
- *D Configure the Smarther AC and the associated devices; see paragraphs: – [Configure the Smarther AC associated with an IR air conditioning unit](#page-128-0); – [Configure the Smarther AC associated with a fancoil actuator](#page-129-0)*
- *E [Manage the fancoil actuator](#page-139-0) (only if there is an associated fancoil actuator)*
- *F Room name*

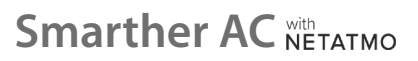

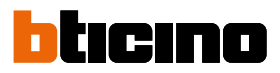

### <span id="page-127-0"></span>**"Fan" parameter (only with Smarther AC associated with a fancoil actuator)**

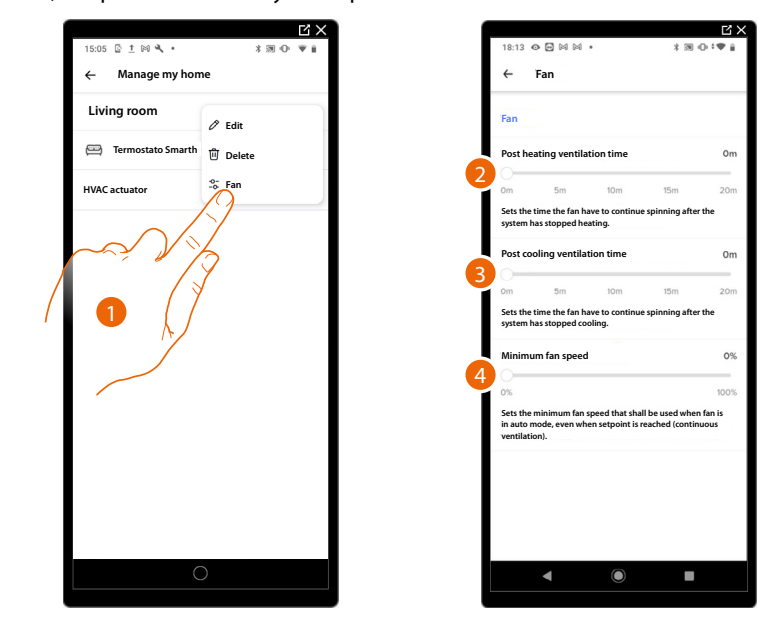

In this section, it is possible to modify some parameters of the fans.

- 1. Touch to access the section for changing the parameters of the fans
- 2. Scroll to set the time during which the fans will continue running after the heating system has been switched off
- 3. Scroll to set the time during which the fans will continue running after the cooling system has been switched off
- 4. Scroll to set the minimum fan speed when the system is in automatic mode.

### <span id="page-128-0"></span>**Configure the Smarther AC associated with an IR air conditioning unit**

In this section, you can view some information regarding Smarther AC and IR air conditioning unit. It is also possible to perform various configurations on the Smarther AC, such as configuring the network and more, or repeat the association with the IR air conditioning unit.

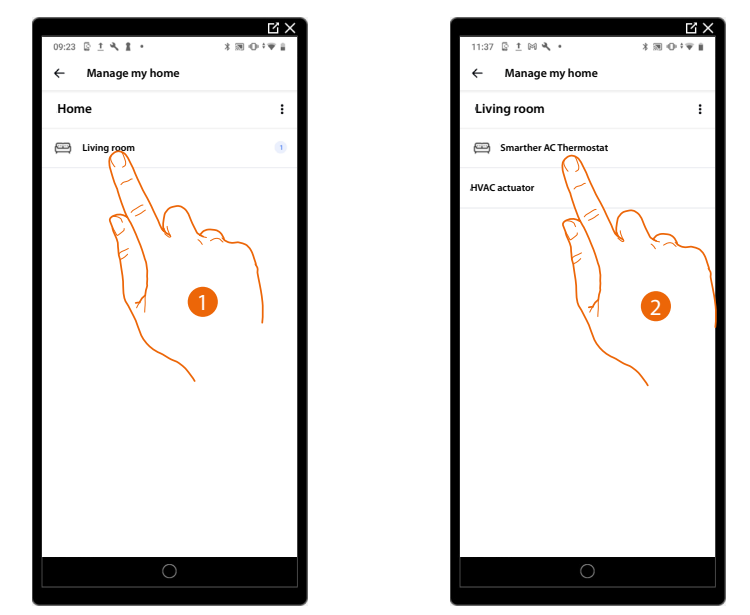

- 1. Touch to access the room where the Smarther AC has been inserted
- 2. Touch to access the device management page

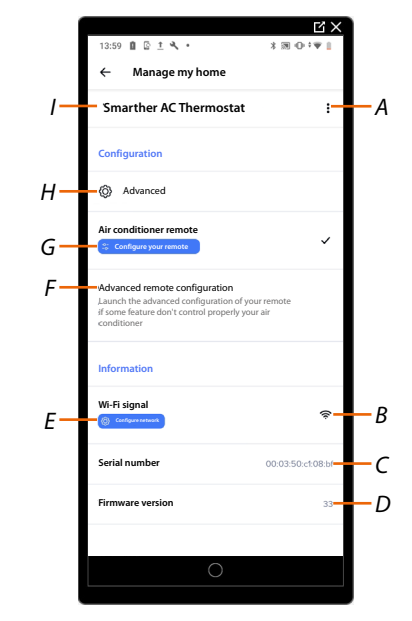

- *A [Manage the Smarther AC](#page-130-0)*
- *B Displays the quality of the Wi-Fi signal*
- *C Displays the Smarther AC serial number*
- *D Displays the firmware version*
- *E [Configure the network](#page-134-0)*
- *F Start the [remote control self-learning procedure](#page-37-0)*
- *G [Configure the IR air conditioning unit](#page-137-0)*
- *H [Advanced settings](#page-132-0)*
- *I Name of the Smarther AC*

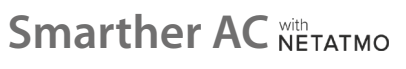

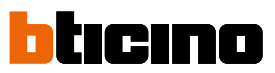

### <span id="page-129-0"></span>**Configure the Smarther AC associated with a fancoil actuator**

In this section, it is possible to view some information about the Smarther AC and the fancoil actuator. It is also possible to perform various configurations on the Smarther AC, such as configuring the network and more, or change the hydraulic parameters of the fancoil actuator.

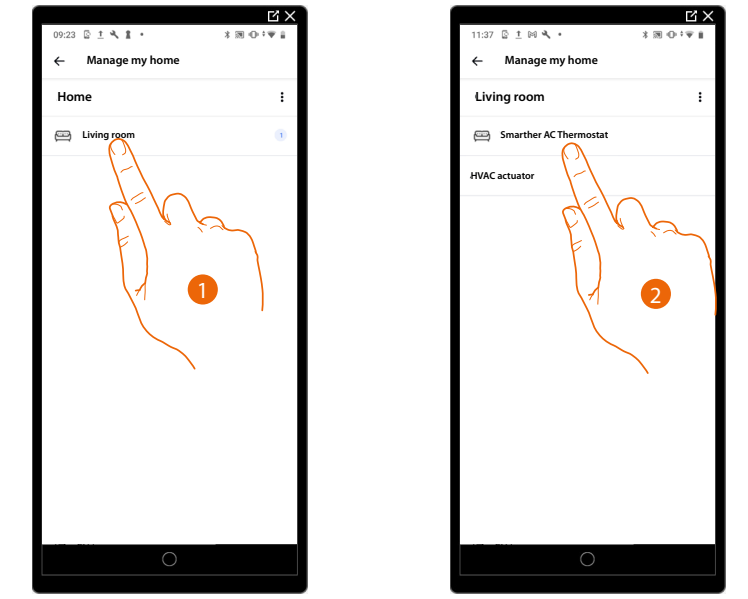

- 1. Touch to access the room where the Smarther AC has been inserted
- 2. Touch to access the device management page

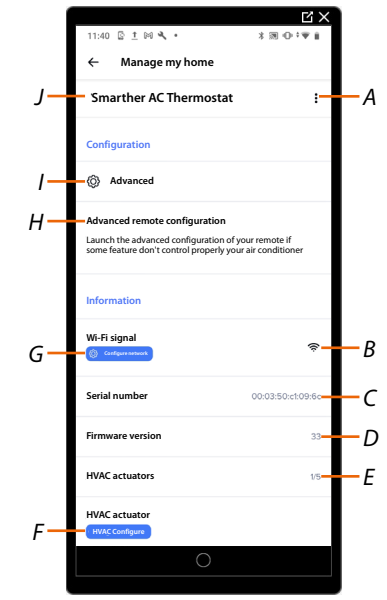

- *A [Manage the Smarther AC](#page-130-0)*
- *B Displays the quality of the Wi-Fi signal*
- *C Displays the Smarther AC serial number*
- *D Displays the firmware version*
- *E Number of fancoil actuators associated with the Smarther AC (maximum 5)*
- *F Configure the hydraulic parameters of the fancoil actuator ([Android operating system](#page-78-0)), (i[OS operating system](#page-92-0))*
- *G [Configure the network](#page-134-0)*
- *H Allows to start the advanced configuration of the remote control in case some functions fail to correctly control the air conditioning unit*
- *I [Advanced settings](#page-132-0)*
- *J Name of the Smarther AC*

*User and installation manual*

<span id="page-130-0"></span>Manage the Smarther AC

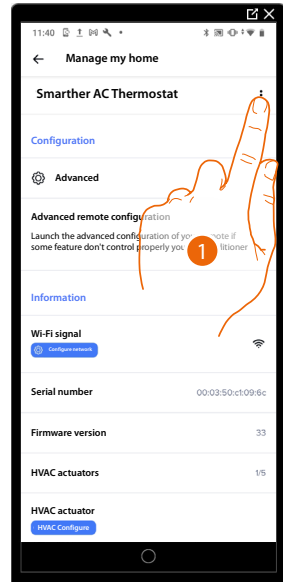

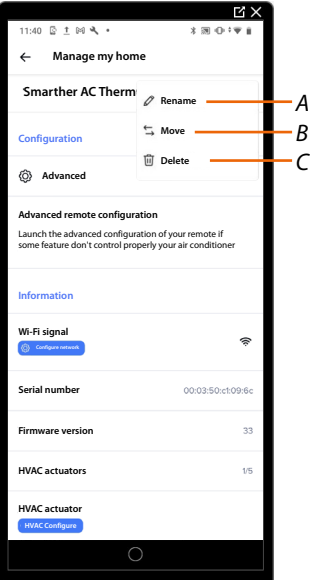

- 1. Touch to manage the device
- *A Touch to rename a product*
- *B [Move](#page-130-1)*
- *C [Delete](#page-131-0)*

<span id="page-130-1"></span>*Move*

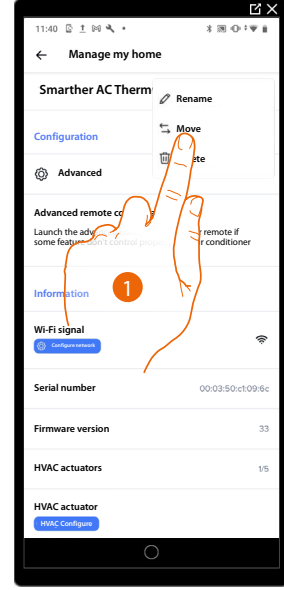

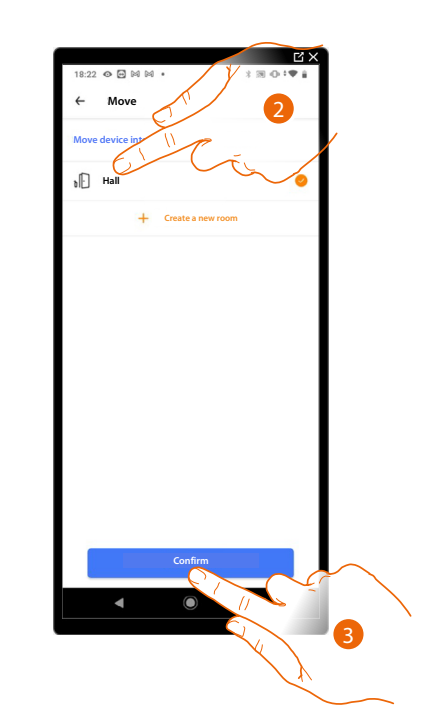

- 1. Touch to move the Smarther AC into another room
- 2. Touch to select the room where you want to insert the Smarther AC
- 3. Touch to confirm

*User and installation manual*

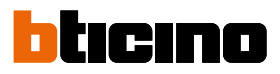

<span id="page-131-0"></span>*Delete*

 $\triangleleft$ 

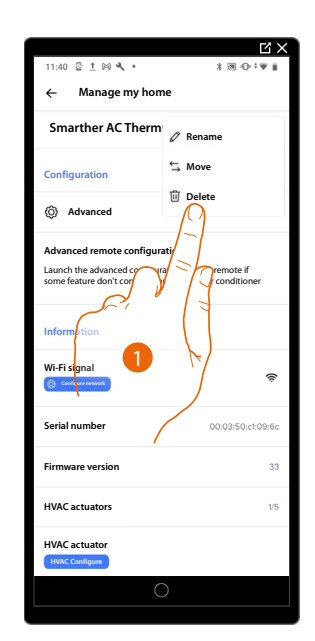

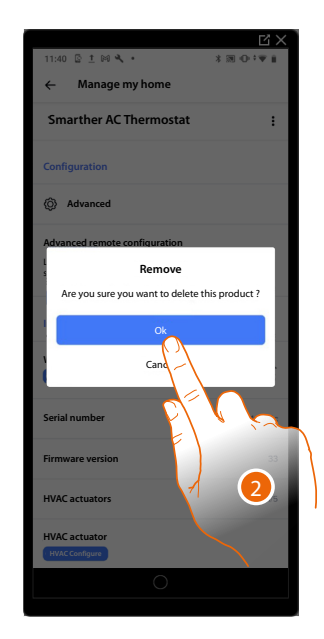

- 1. Touch to remove the Smarther AC from your home
- 2. Touch to confirm

### <span id="page-132-0"></span>**Advanced settings**

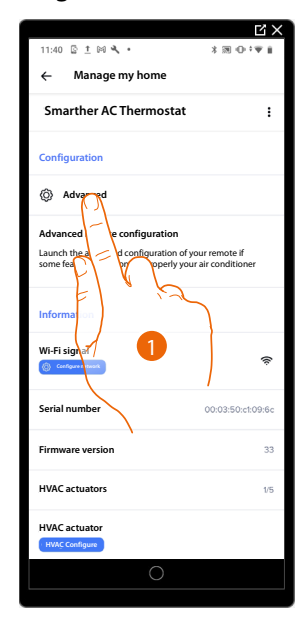

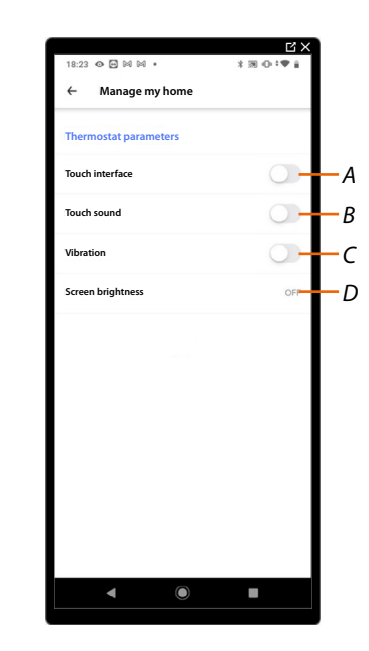

- 1. Touch to enter the advanced parameters section
- *A Enable/disable the Smarther AC touch interface and the actual physical keys. If the function is disabled, it will no longer be possible to interact with the Smarther AC physical interface but only to display the information.*

*This function can be useful if you don't want the settings to be modified from the Smarther AC, but only from the App (e.g. children's bedroom or public establishment).*

- *B Enable/disable the sound when touching the keys (both the screen keys and the physical keys).*
- *C Enable/disable the vibration when touching the keys (both the screen keys and the physical keys).*
- *D Adjust the lighting level when the display is in stand-by*

*User and installation manual*

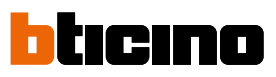

*Display brightness*

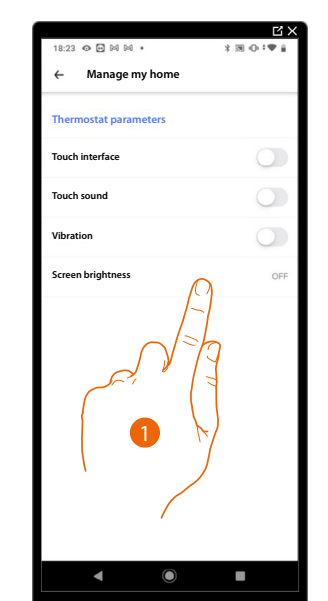

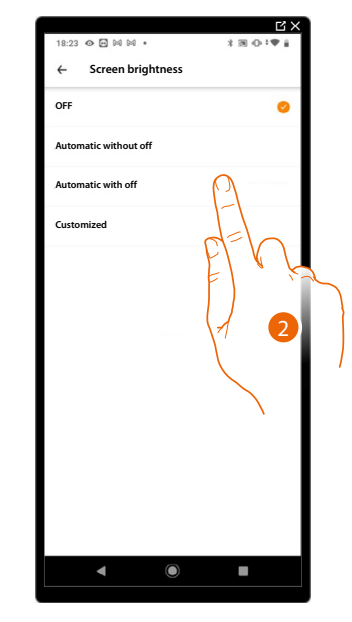

1. Touch to select the display lighting operating logic

After 10 seconds, the display switches off, goes to stand-by mode and performs the selected operating logic.

2. Select the mode among

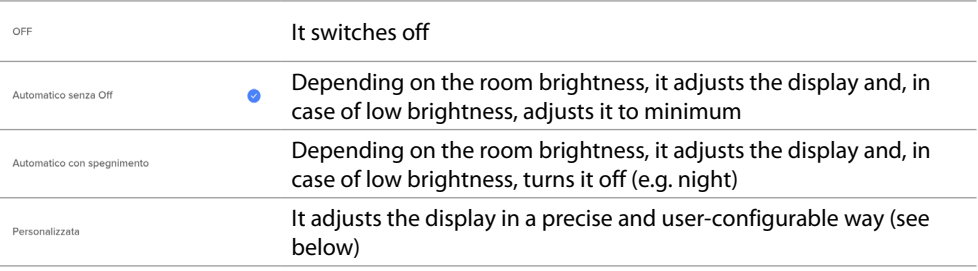

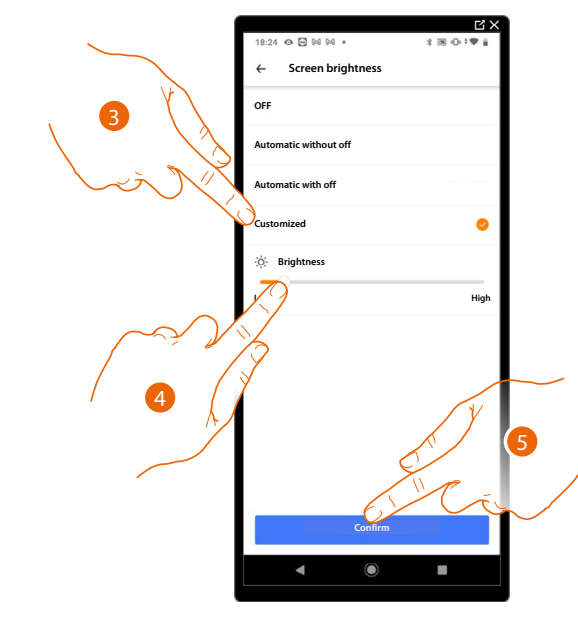

- 3. Select the customised mode
- 4. Scroll to adjust the brightness in stand-by precisely
- 5. Touch to save

#### <span id="page-134-0"></span>Configure the network

In this section, it is possible to set to which Wi-Fi network the Smarther AC is connected. This function is useful for example when replacing the router, or when you want to connect the Smarther AC to a network other than the one selected during the first installation.

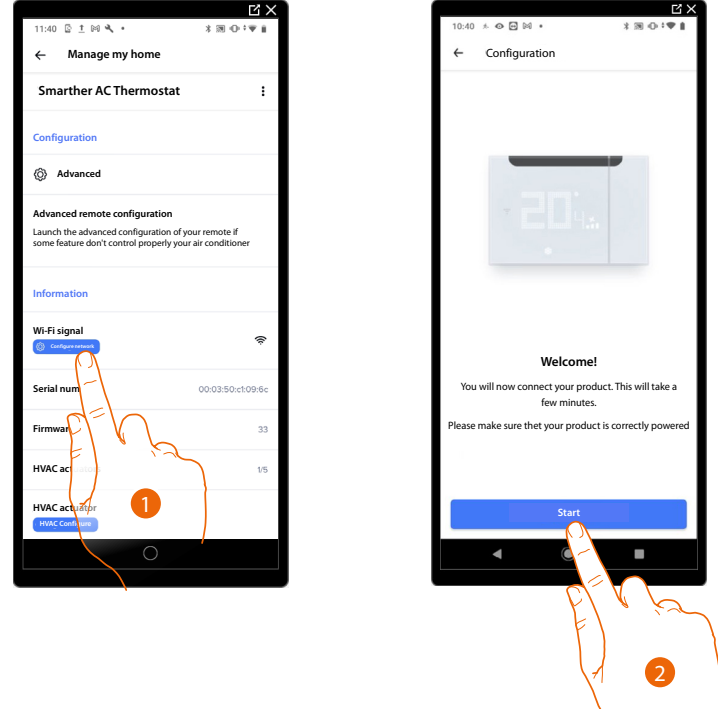

- 1. Touch to change the Wi-Fi network to which the Smarther AC is connected
- 2. Touch to start

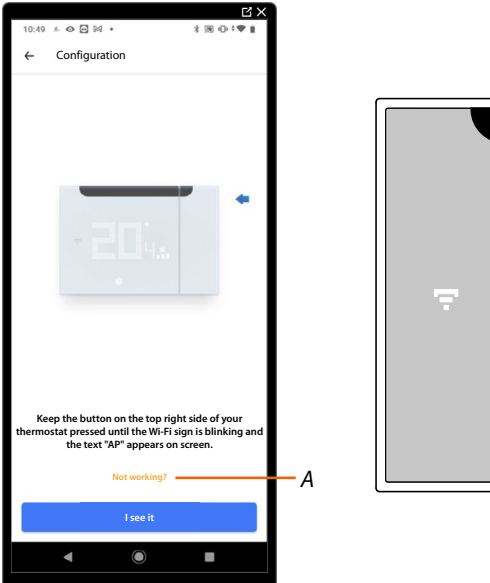

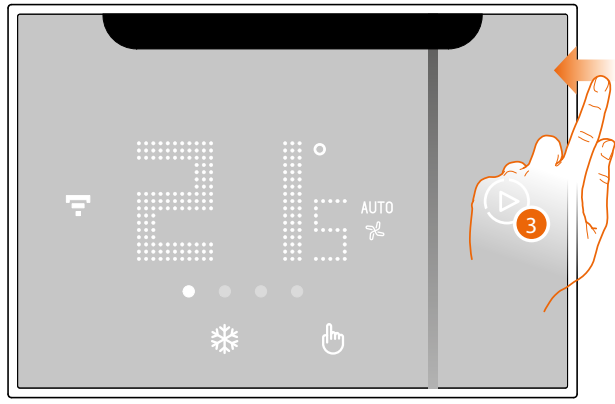

- *A Opens the FAQ to help in the resolution of the problem*
- 3. Keep the upper Smarther AC pushbutton pressed until "AP" appears

*User and installation manual*

z

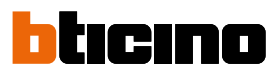

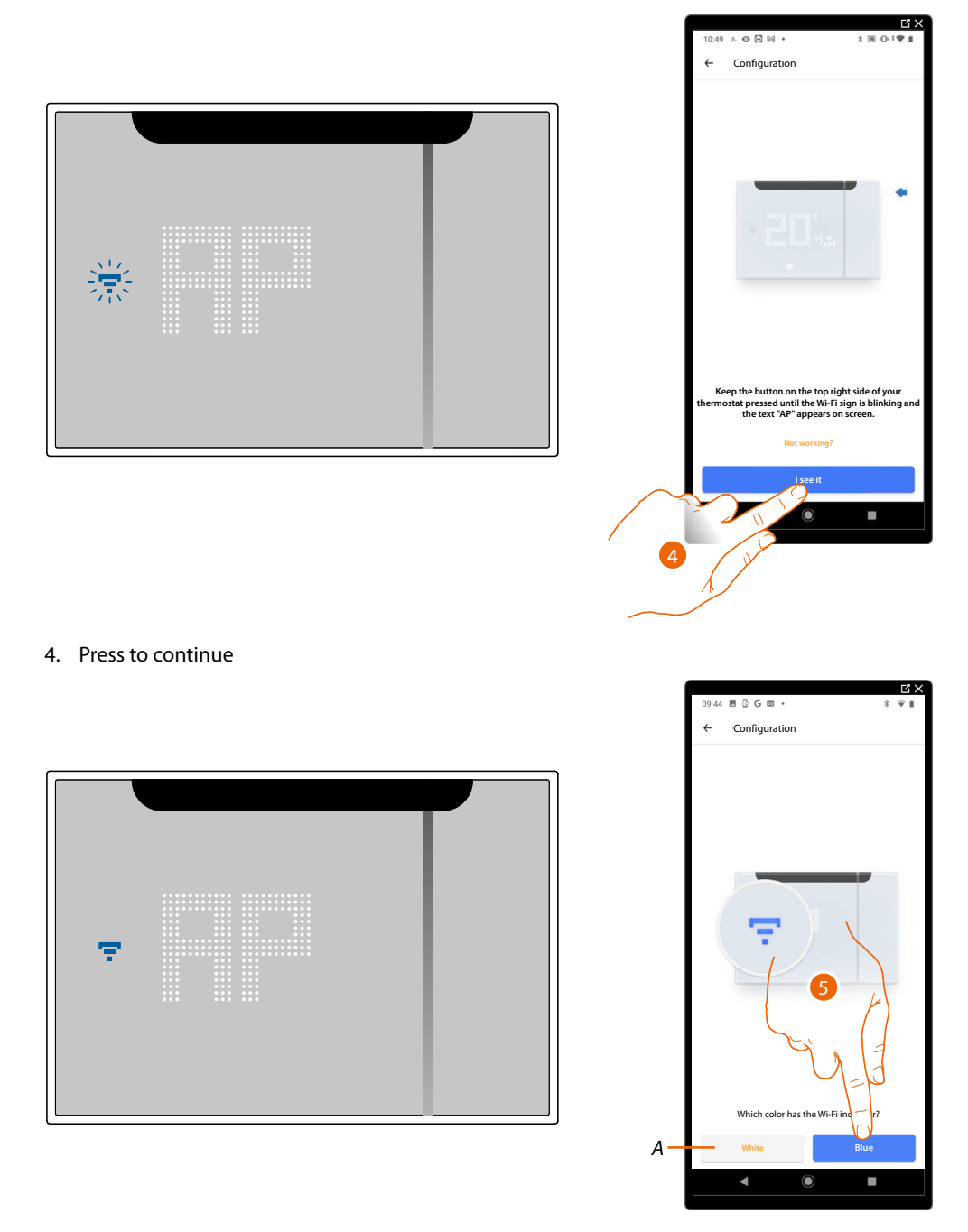

5. The Smarther AC shows the blue Wi-Fi symbol. Touch it to continue the configuration

*A Indicates that you are trying to complete the association using an incorrect App*

*User and installation manual*

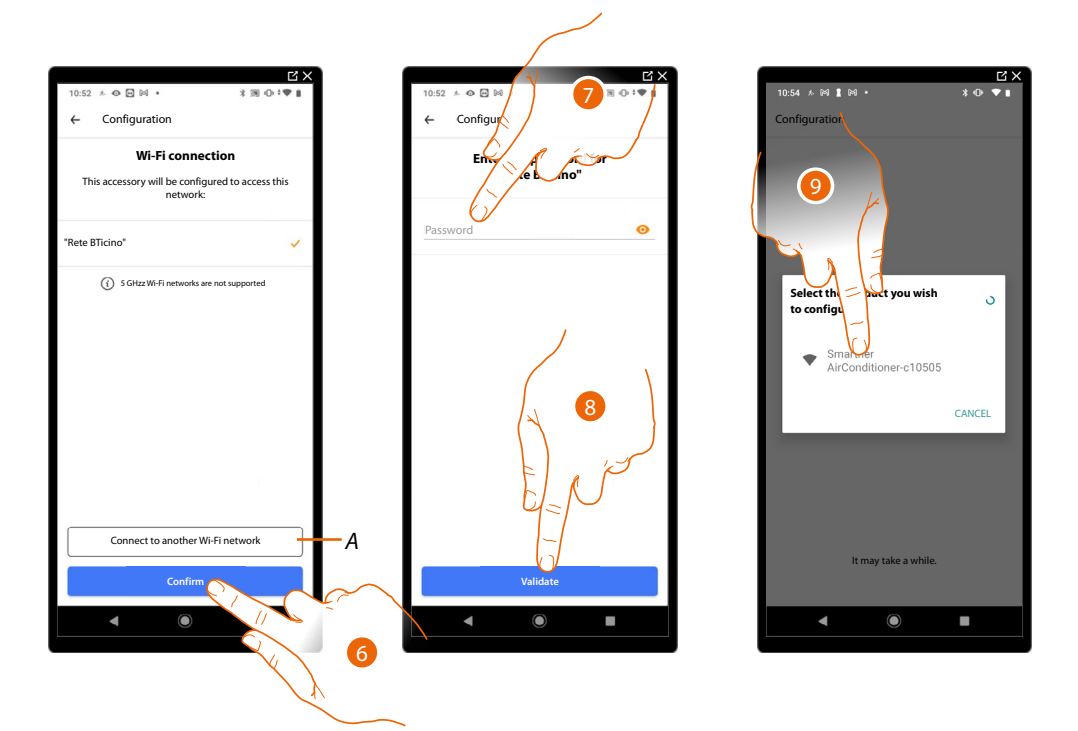

- 6. Touch to confirm the suggested home Wi-Fi network, otherwise touch (A) *t*o select a different one
- 7. Enter the home Wi-Fi password
- 8. Touch to continue

*NOTE: If the firmware on your device is not up-to-date, the firmware update screen may appear at this point.*

9. Select the Smarther AC

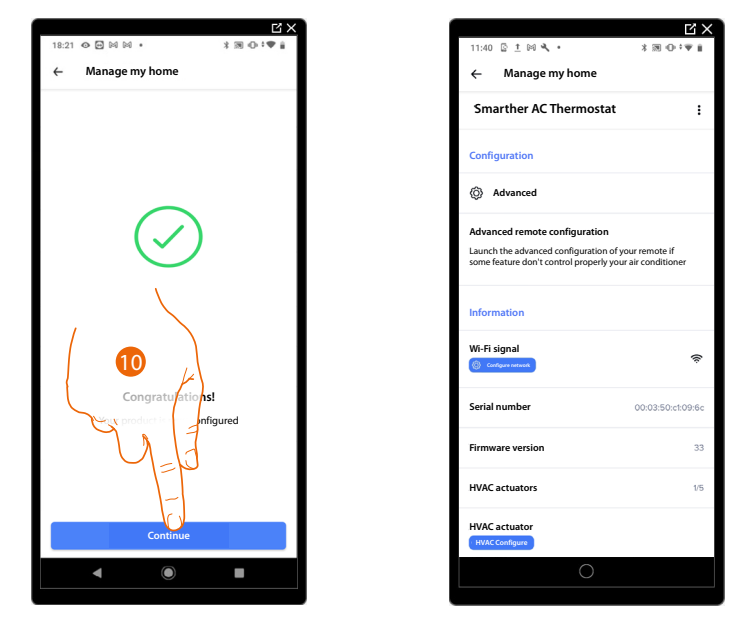

10. The Smarther AC is configured correctly; touch to end the procedure

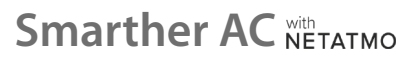

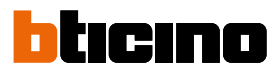

<span id="page-137-0"></span>Configure the IR air conditioning unit

This procedure allows to associate the Smarther AC with an IR air conditioning unit, so that through the infrared system you will be able to control the IR air conditioning unit directly from the Smarther AC.

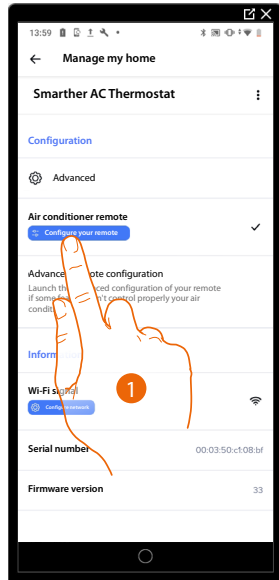

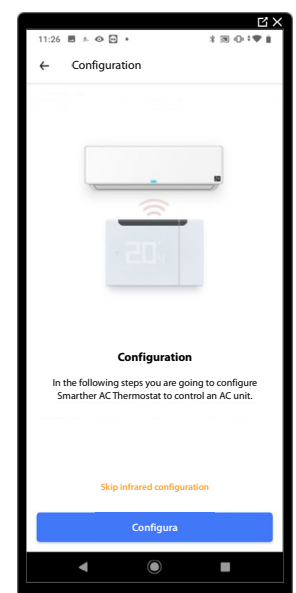

1. Touch to associate an IR air conditioning unit

2. Touch to start the procedure, see:

– **[Association of the Smarther AC with an IR air conditioning unit using a smartphone with](#page-25-0)  [Android operating system](#page-25-0)**

or

– **[ssociation of the Smarther AC with an IR air conditioning unit using a smartphone with](#page-63-0)  [iOS operating system](#page-63-0)**

### Configure the fancoil actuator

This procedure allows to change the hydraulic parameters of the fancoil actuator associated with the Smarther AC.

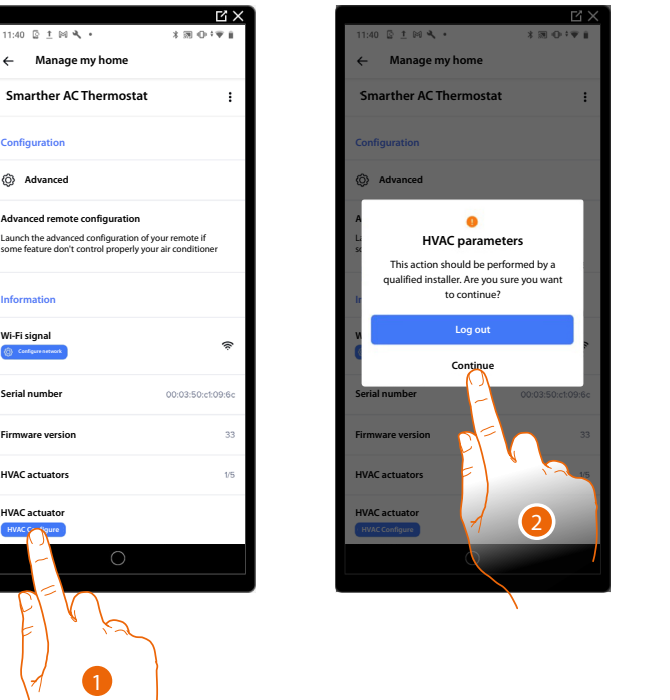

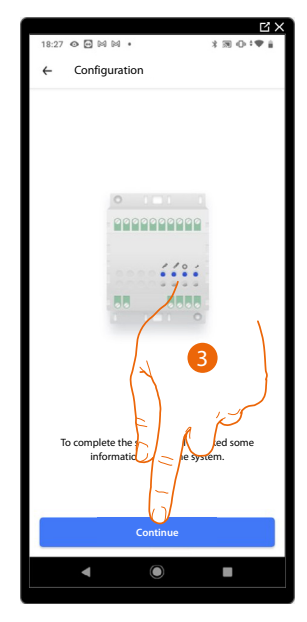

1. To uch to modify the parameters

*CAUTION: Parameter changes must be carried out by qualified personnel in order to avoid possible system malfunctions.*

- 2. Touch to enter the modification section
- 3. Touch to start editing the parameters, see:

– **[Association of the Smarther AC with an Actuator \(fancoil actuator\) using a smartphone](#page-78-0)  [with Android operating system \(point 31\)](#page-78-0)** or

– **[Association of the Smarther AC with an Actuator \(fancoil actuator\) using a smartphone](#page-92-0)  [with iOS operating system \(point 36\)](#page-92-0)**

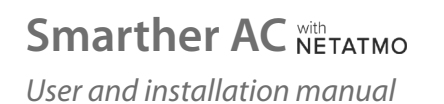

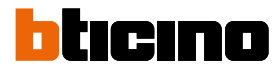

### <span id="page-139-0"></span>**Manage the fancoil actuator associated with the Smarther AC**

In this section, it is possible to view some information about the Smarther AC and the fancoil actuator. It is also possible to perform various configurations on the Smarther AC, such as configuring the network and more, or change the hydraulic parameters of the fancoil actuator.

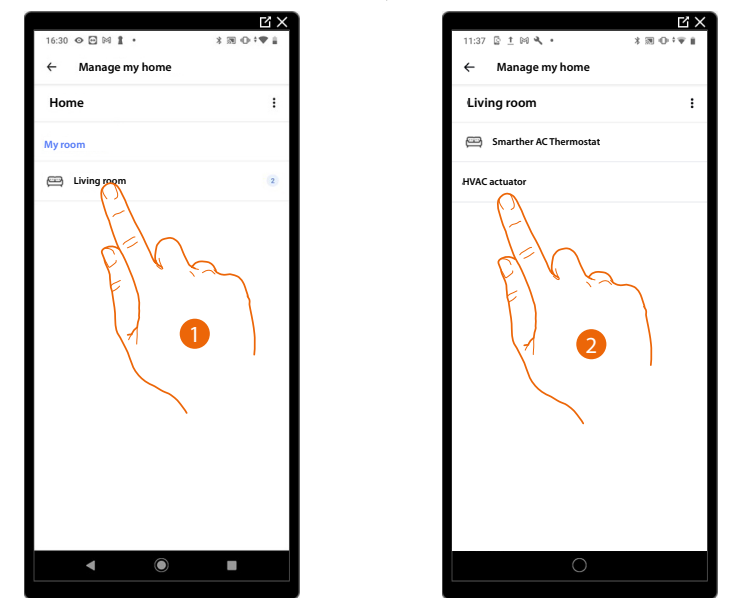

- 1. Touch to access the room where the the actuator has been inserted
- 2. Touch to access the device management page

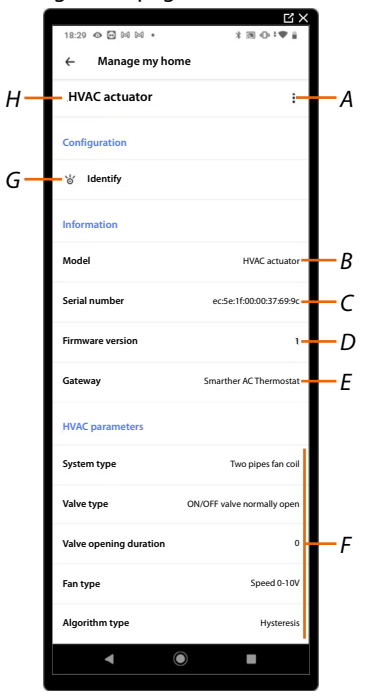

- *A [Rename and delete the actuator](#page-140-0)*
- *B Displays the device model*
- *C Displays the actuator serial number*
- *D Displays the firmware version*
- *E Device to which the fancoil actuator is connected*
- *F Display the hydraulic parameters. To change them, see Configure the hydraulic parameters of the fancoil actuator ([Android operating system](#page-78-0)), ([iOS operating system](#page-92-0))*
- *G Touch to identify the actuator in the system*
- *H Smarther name*

*User and installation manual*

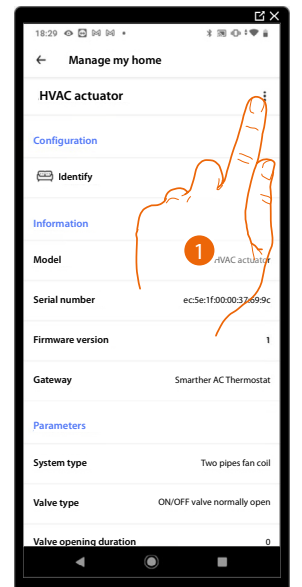

<span id="page-140-0"></span>*Rename the fancoil actuator associated with Smarther AC*

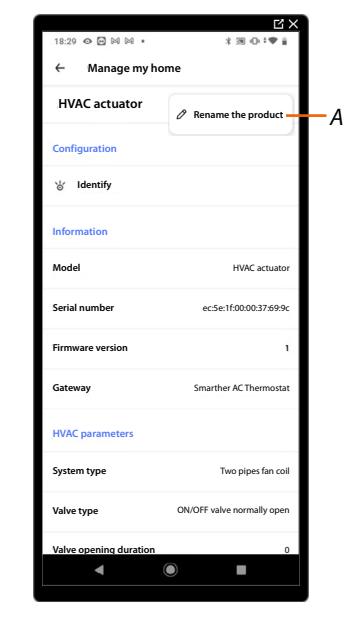

- 1. Touch to manage the actuator
- *A Rename the actuator*

 $\blacklozenge$ 

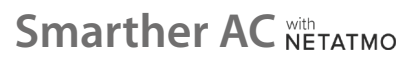

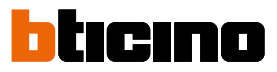

### <span id="page-141-0"></span>**Schedules**

During the association of your Smarther AC with your Smartphone, through the answers to some questions regarding your living habits the tutorial has allowed you to create a program that manages the temperature inside the home based on your needs.

The created program sets different temperatures based on time and week day; available preset temperatures are:

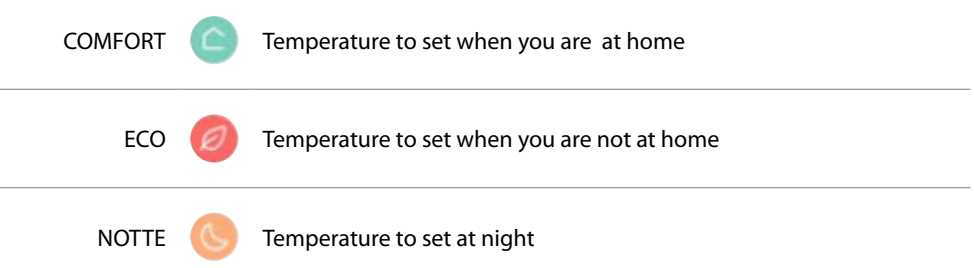

It is possible to change the set points, or create new ones; see **[Set point](#page-149-0)**

### *Create a new program*

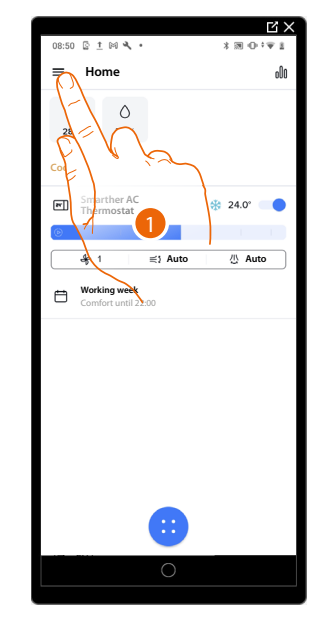

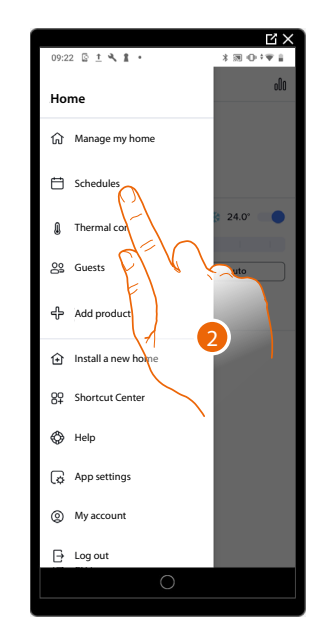

- 1. Touch to open the Settings menu
- 2. Touch to access the Schedules page

## **Smarther AC NETATMO** *User and installation manual*

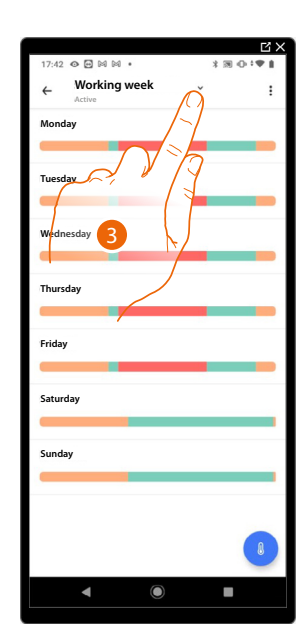

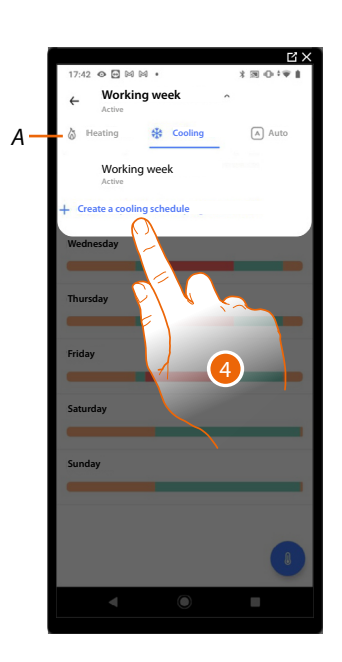

- 3. Touch to open the Programs menu
- *A Select the type of system for the new program, either: Heating: If the measured temperature is below the programmed setpoint for the period, the heating system is activated.*

*When the set temperature is reached, the thermostat switches the zone off. Cooling if the measured temperature is above the programmed setpoint for the period, the cooling system is activated.*

*When the set temperature is reached, the thermostat switches the zone off. Automatic: If the measured temperature is below or above the programmed setpoint for the period, the system automatically activates either the heating or the cooling system. When the set temperature is reached, the thermostat switches the zone off. This function can be used when there is a need for the thermostat to automatically switch between heating and cooling and is useful, for example, in case of 4-tube fan coils.*

4. Touch to create a new program

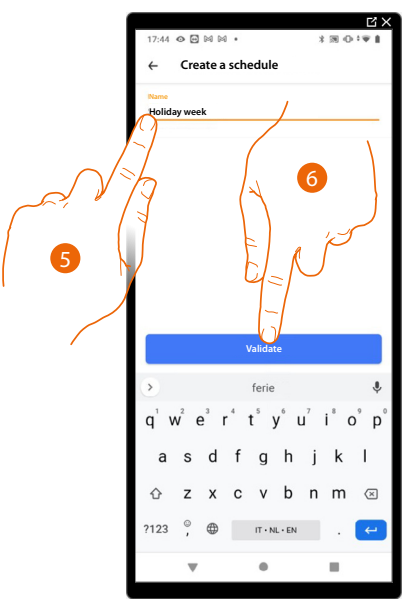

- 5. Enter a name for the program
- 6. Touch to confirm

Now create a new program using the **[guided procedure](#page-97-0)**.

*NOTE: In addition to creating a new program through the guided procedure, it is also possible to customise an existing program (see [Example of creation of a new program from an existing one](#page-155-0))*

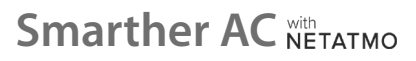

btıcıno

### *User and installation manual*

### *Duplicate a program*

Via this function you can copy and if necessary modify an existing program

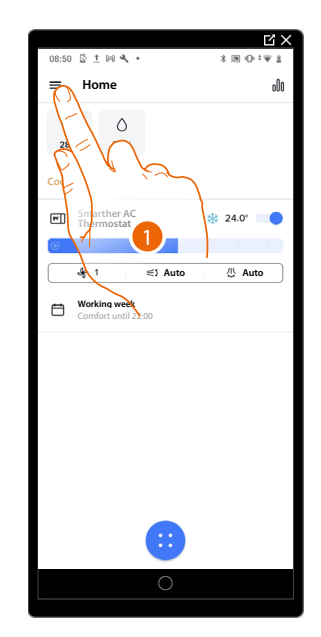

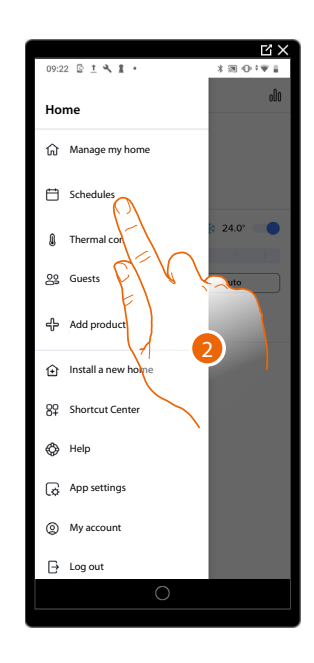

- 1. Touch to open the Settings menu
- 2. Touch to access the Schedules page and create a new program\* by duplication

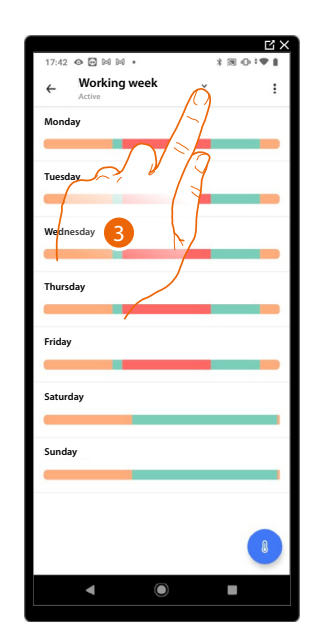

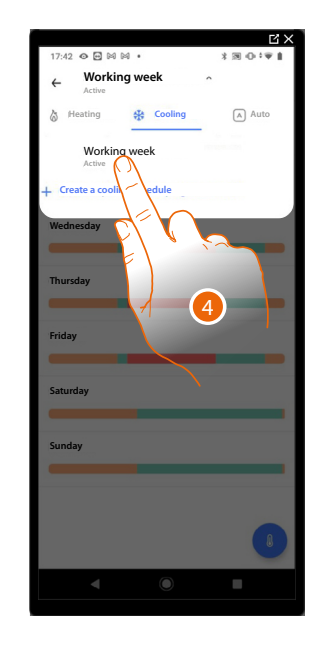

3. Touch to open the Programs menu

*\*CAUTION: each Smarther can manage up to 10 programs, 150 weekly temperature variations and 12 different temperatures*

4. Touch to select the program to copy
### **Smarther AC** NETATMO *User and installation manual*

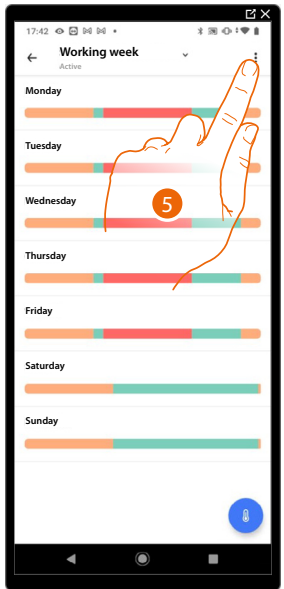

5. Touch to duplicate the program

 $\blacklozenge$ 

6. Select to duplicate the program

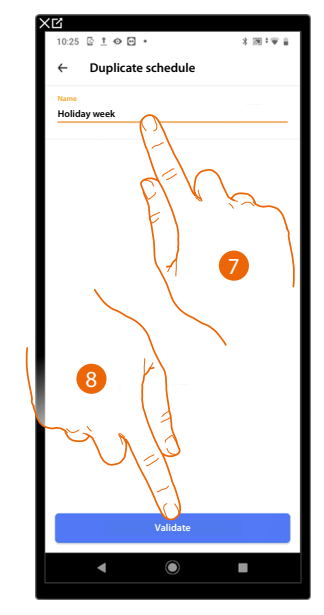

- 7. Enter a description for the program
- 8. Touch to confirm

Now the program appears in the program list and can be **[activated](#page-153-0)**, **[modified](#page-146-0)** or **[deleted](#page-154-0)**.

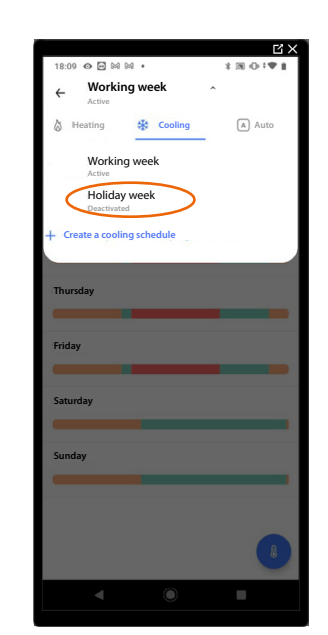

**Wednesday**

**Thursday**

**Friday**

**Saturday**

**Sunday**

**Tuesday**

**Monday**

**Working** 

**Active Rename Duplicate schedule**

**Copy-paste days**

6

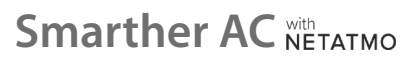

### *User and installation manual*

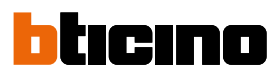

#### *Rename a program*

◢

This function allows to rename a program.

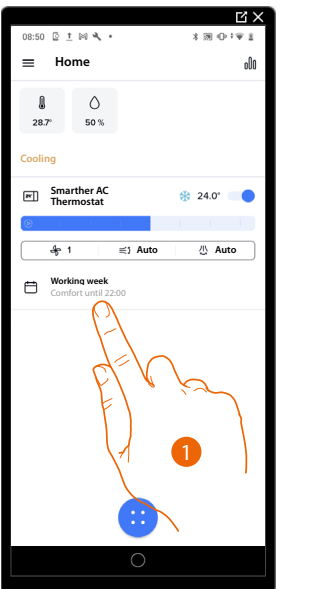

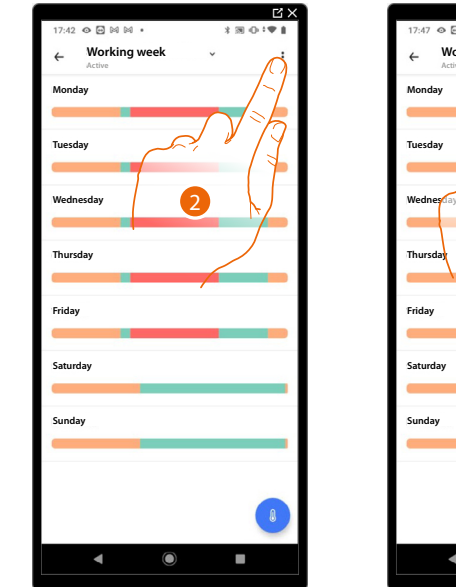

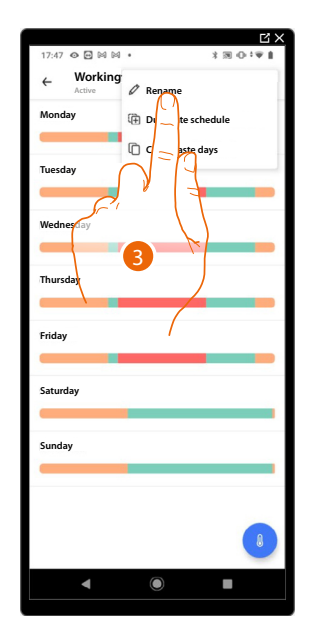

- 1. Touch to access the Programs section
- 2. Touch to display the program options
- 3. Touch to rename the program

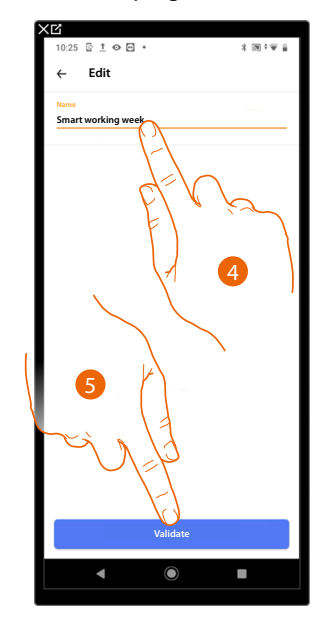

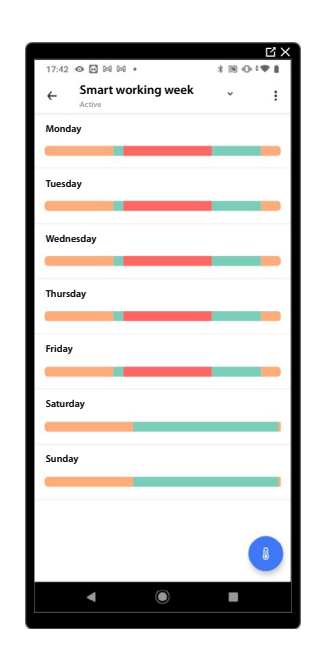

- 4. Rename the program
- 5. Touch to confirm

### **Smarther AC** NETATMO *User and installation manual*

#### <span id="page-146-0"></span>*Modify a program*

You can customise a programme better by changing certain parameters:

- **[Change a time interval](#page-146-1)**;
- **[Copy-paste the days](#page-148-0)**;
- **[Set-point](#page-149-0)**.

#### <span id="page-146-1"></span>*Change a time interval*

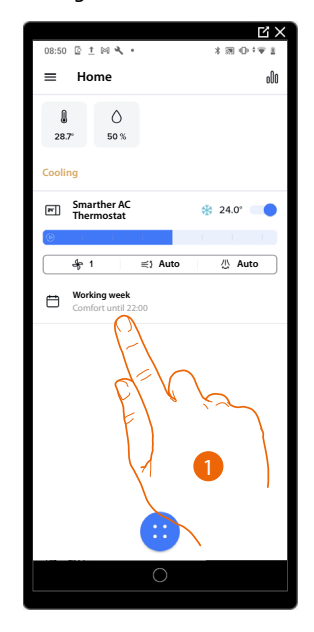

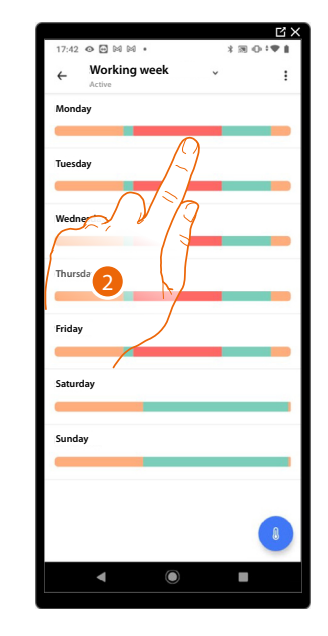

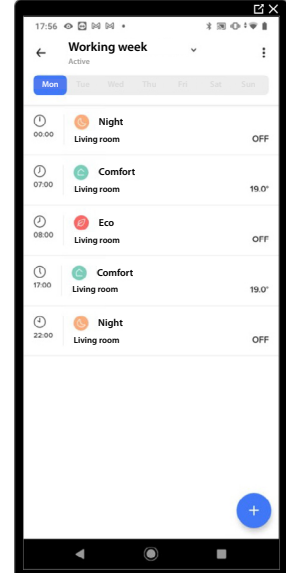

- 1. Touch to access the Programs section
- 2. Touch to select a programming profile to modify
- 3. Touch to select the time interval to modify

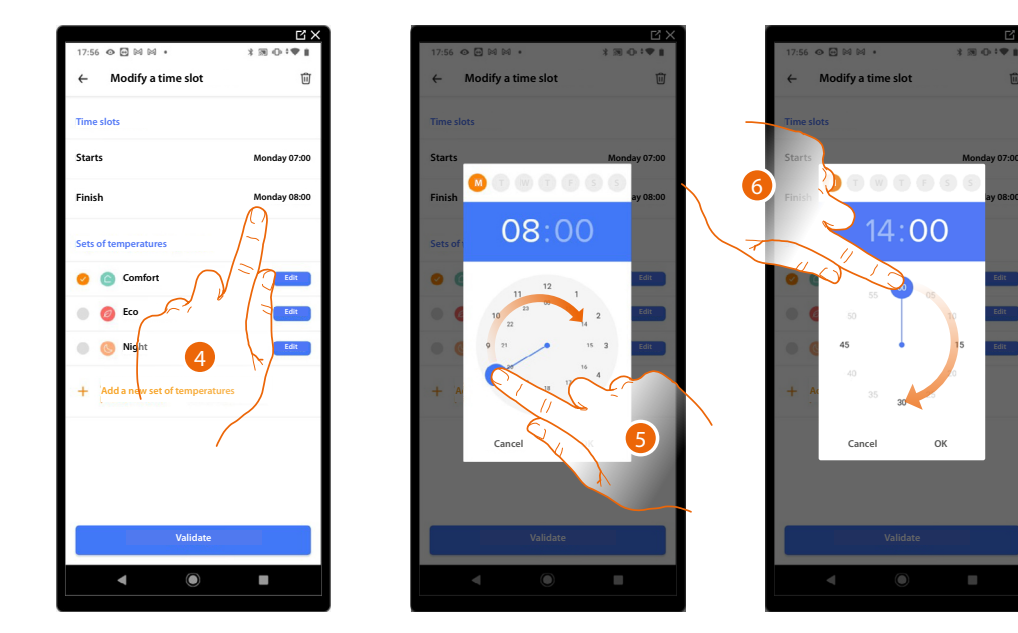

- 4. Touch to select the interval end date and time
- 5. Select the interval end hour
- 6. Select the interval end minutes

# btıcıno

### **Smarther AC** NETATMO

*User and installation manual*

Z

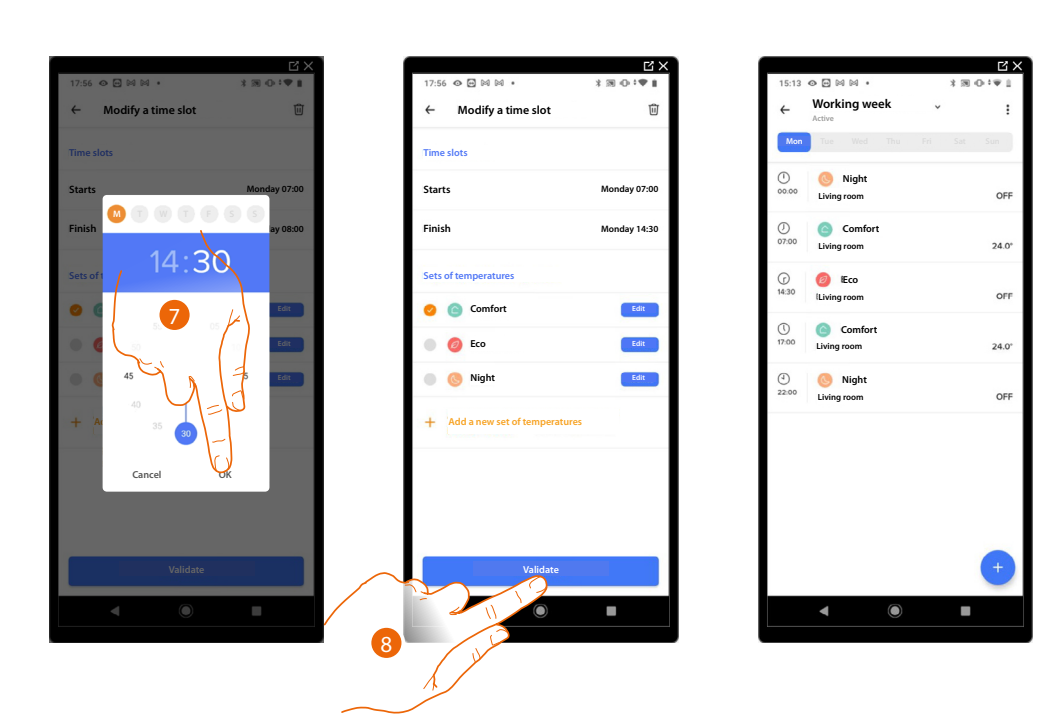

- 7. Touch to confirm the selected hours and minutes
- 8. Touch to confirm the modification

#### <span id="page-148-0"></span>*Copy-paste the days*

This function gives the possibility of copying the profile created for a certain day to one or more days of the week.

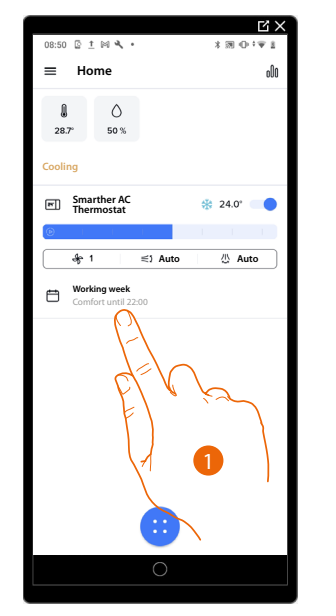

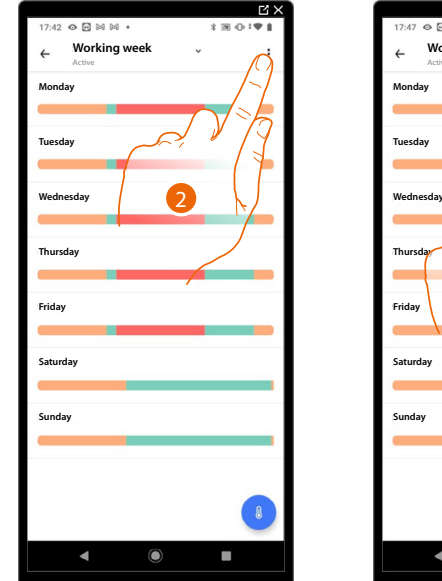

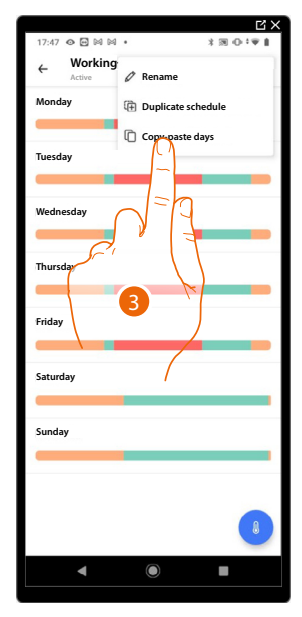

- 1. Touch to enter the Programs section
- 2. Touch to display the available functions for the program
- 3. Touch to select the function that will allow you to copy-paste the days

In this example, the Friday profile is also repeated on Saturday and Sunday

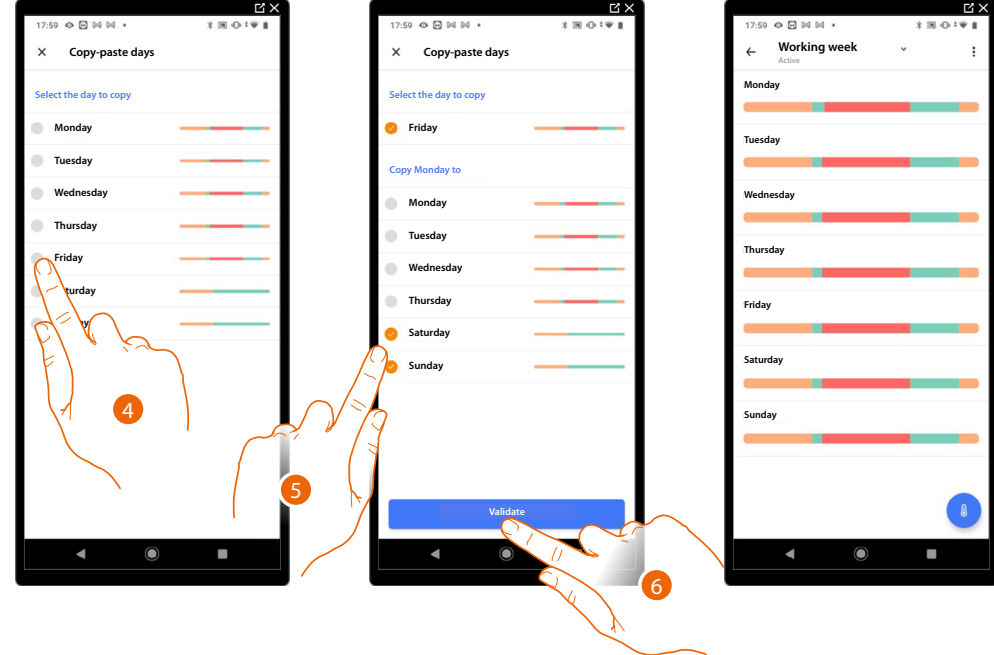

- 4. Select the day with the profile to copy
- 5. Select the day or the days on which you want to repeat the profile
- 6. Touch to confirm

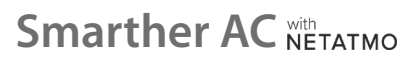

*User and installation manual*

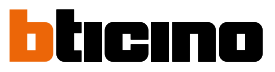

#### <span id="page-149-0"></span>*Set point*

You can **[add](#page-149-1)** and **[delete custom set-points](#page-152-0)** to better manage the programs of your thermostat. You can also **[change the temperature of the](#page-150-0)** default set-points.

#### <span id="page-149-1"></span>Add a set point

This function gives the possibility of adding set points, customising the temperature and name based on personal needs. The set point is only added to the current program.

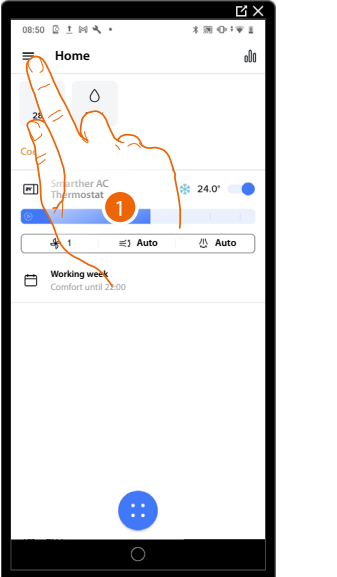

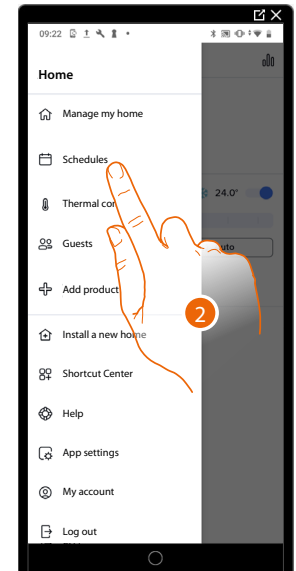

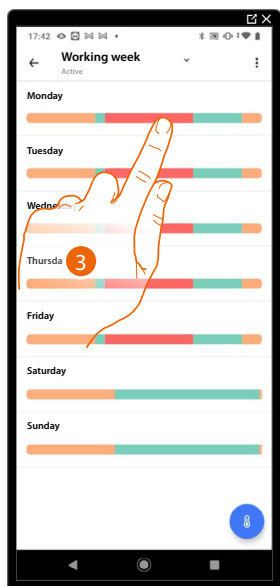

- 1. Touch to open the Settings menu
- 2. Touch to access the Schedules page
- 3. Enter the profile of the day in which you want to insert the custom set point

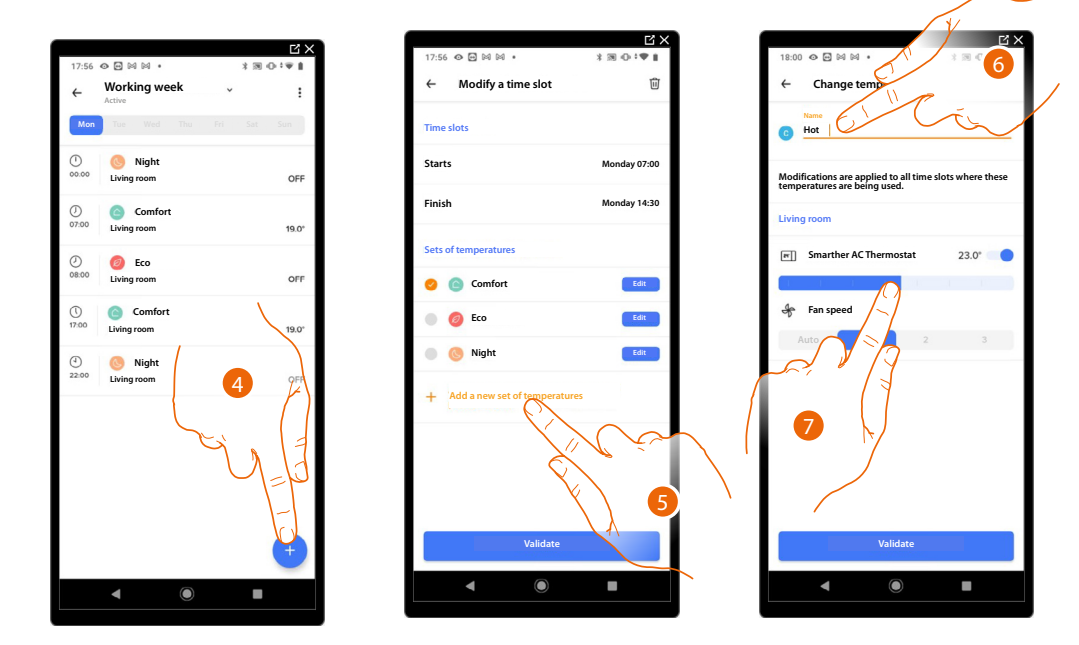

- 4. Touch to enter the customised set point
- 5. Touch to add a set point
- 6. Customise the name
- 7. Scroll to select the temperature

*User and installation manual*

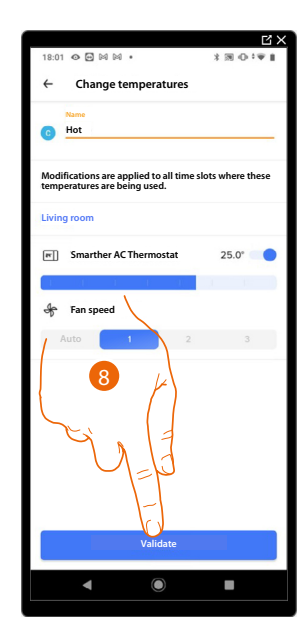

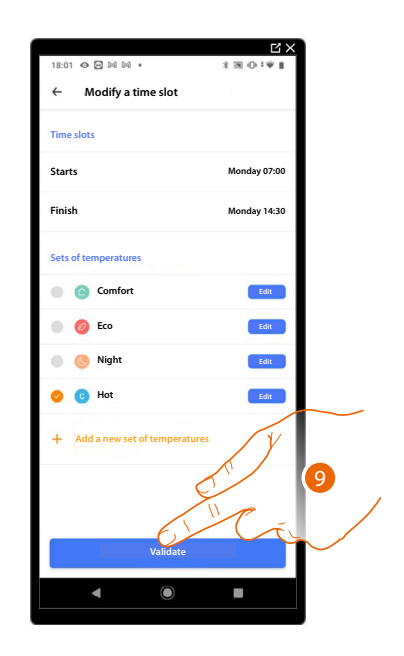

8. Touch to confirm

 $\blacklozenge$ 

9. Touch to confirm

#### <span id="page-150-0"></span>Change a set point

This function allows to change the temperature of an existing set point. E.g. 2°C increase of the comfort set point, which therefore goes from 19°C to 24°C

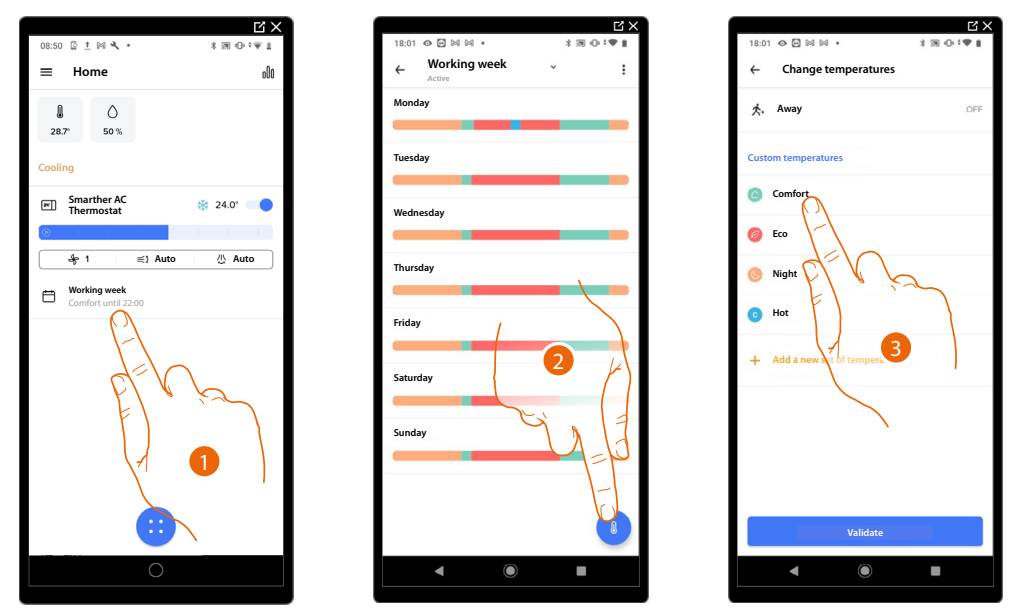

- 1. Touch to enter the Programs section
- 2. Touch to change the set point temperature
- 3. Select the set point for which you want to change the temperature

*User and installation manual*

 $\blacktriangleleft$ 

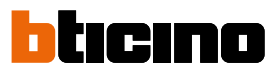

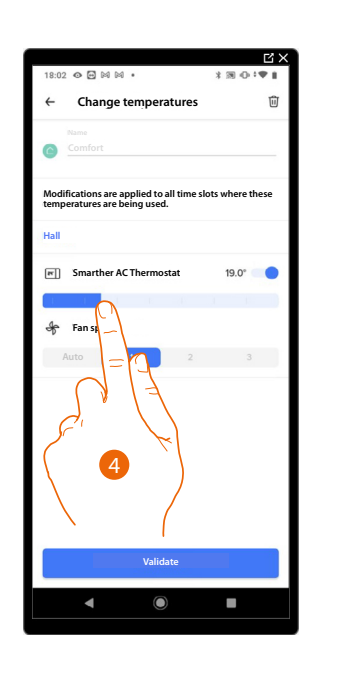

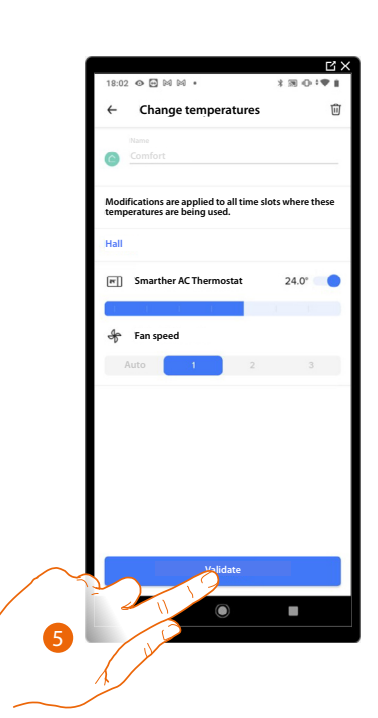

- 4. Scroll to select the desired temperature
- 5. Touch to confirm the modified set point

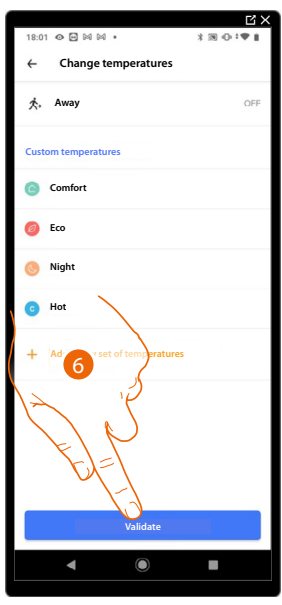

6. Touch to confirm the modification of the set point

#### <span id="page-152-0"></span>Delete a set point

This function allows to delete the created set point.

*NOTE: Set points cannot be deleted by default (Comfort/Eco/Night).*

*NOTE: Only set points not appearing in a program can be deleted. Set points appearing in a program can only be deleted after being deleted from the programs for the individual days.*

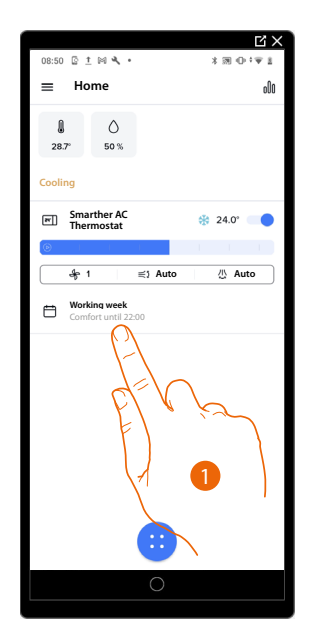

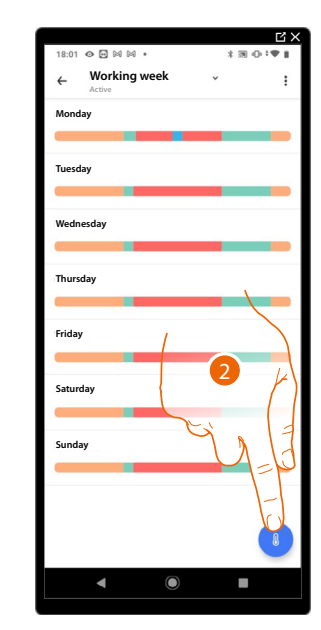

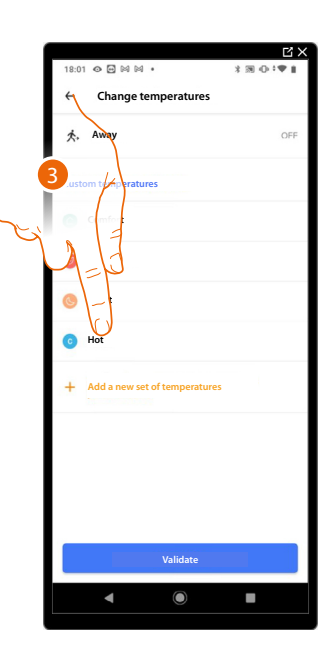

- 1. Touch to enter the Programs section
- 2. Touch to display all the available set points for the selected program
- 3. Select the set point to delete

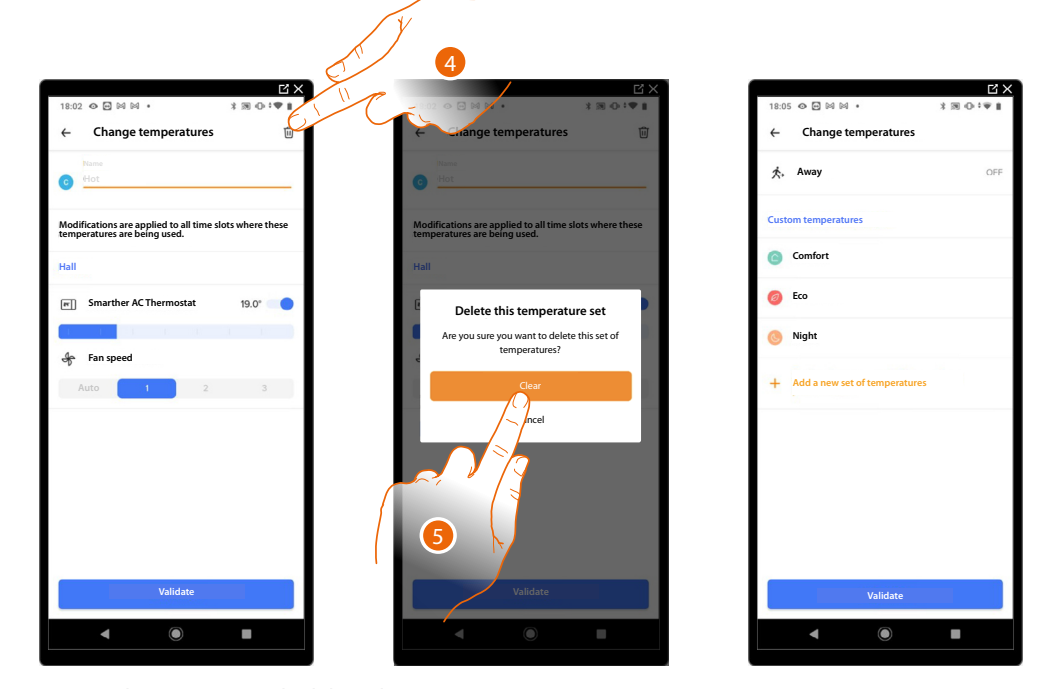

4. Touch to permanently delete the set point

5. Touch to confirm

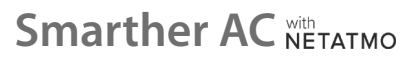

*User and installation manual*

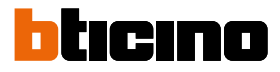

#### <span id="page-153-0"></span>*Activate a program*

z

After creating the programs you must activate the one you want

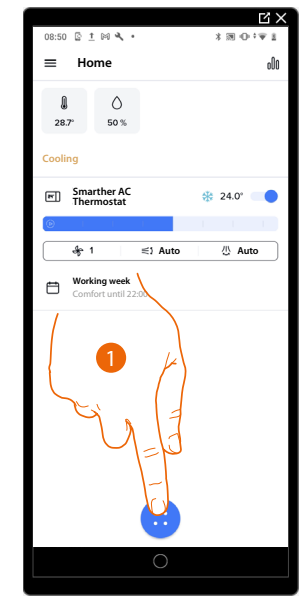

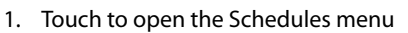

2. Select the program to activate

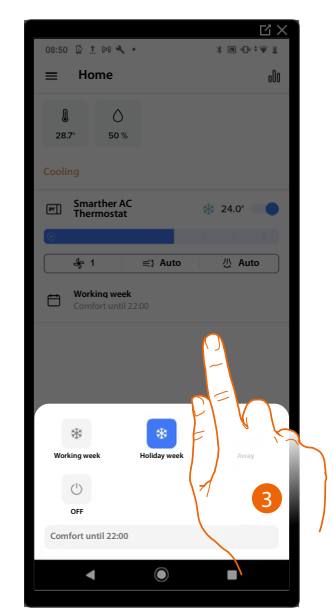

3. Touch to close the Schedules menu. The program is now active

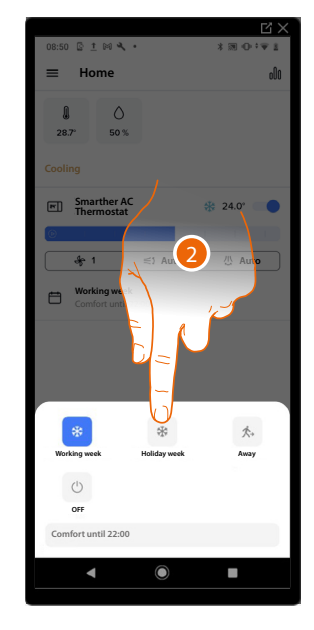

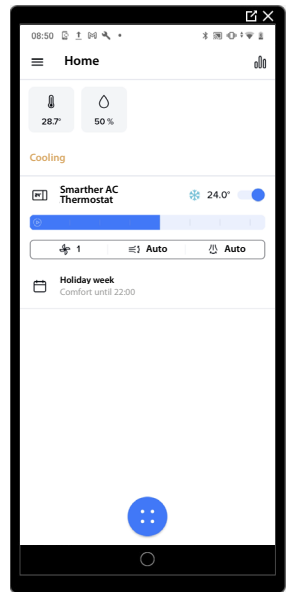

#### <span id="page-154-0"></span>*Delete a program*

 $\triangleleft$ 

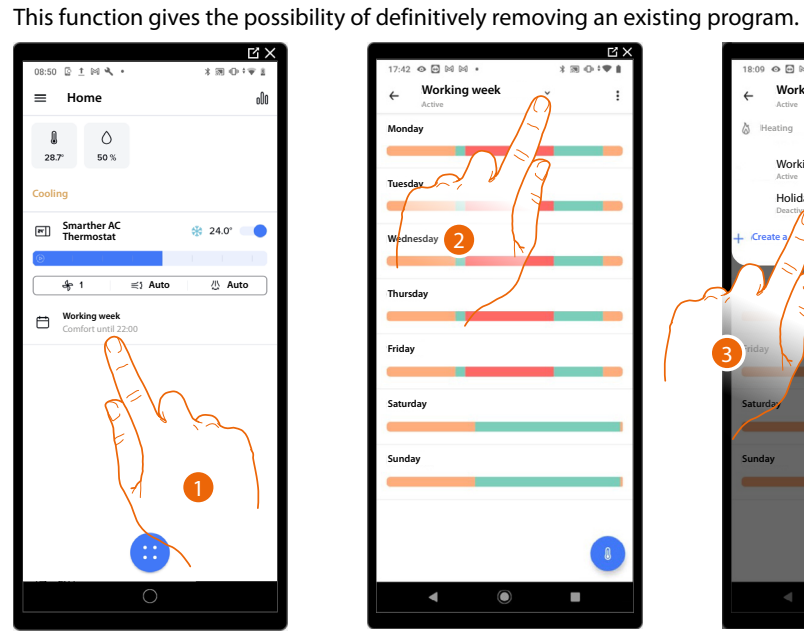

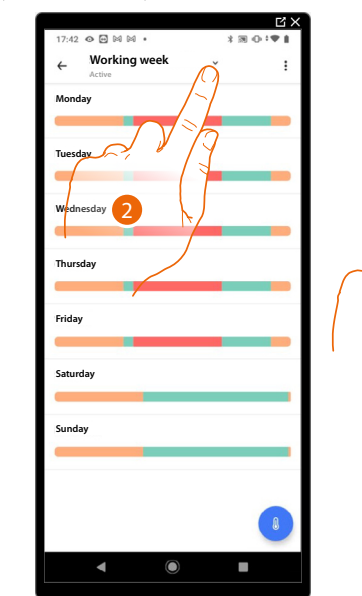

- *K*reate a **Monday Thursday Friday Saturday Sunday Working week Active Create a/ cooling schedule** e<br>Note Holiday week **Active Deactive Heating Cooling Auto** ั้ว

 $\overline{E}$ 

1. Touch to access the Programs section

2. Touch to select on of the available programs

3. Select the program to delete

*NOTE: Active programs cannot be deleted.*

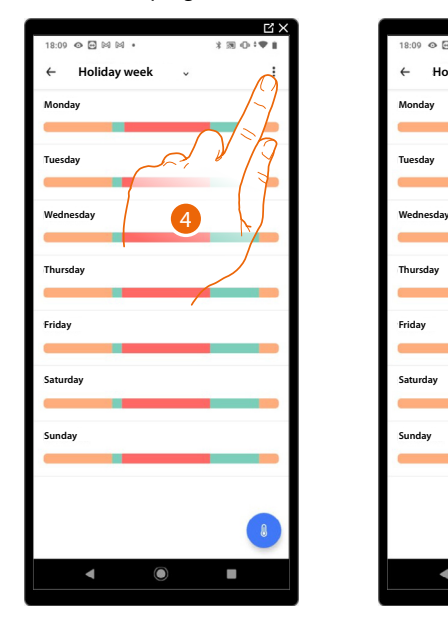

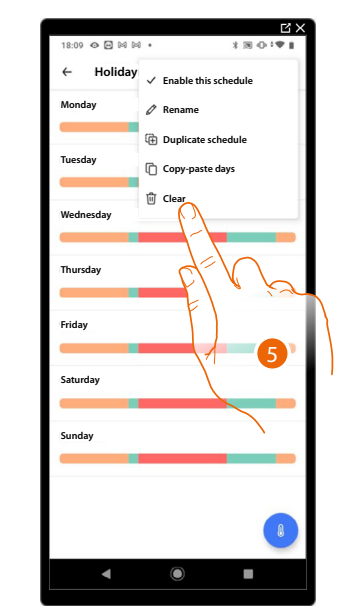

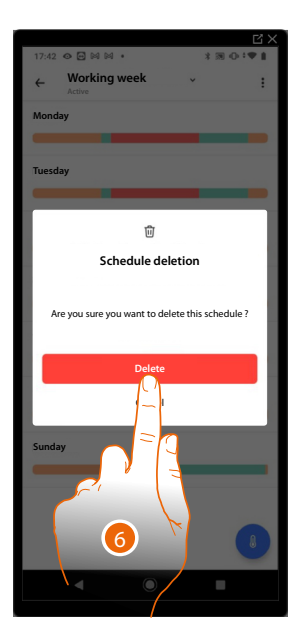

- 4. Touch to delete the program
- 5. Delete the program
- 6. Touch to confirm the program deletion

*User and installation manual*

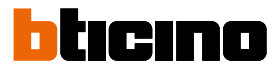

#### *Example of creation of a new program from an existing one*

It is possible to change a program defining the various parameters which make up the program (temperature levels, time intervals and days of application) specifically and in a totally free way. Let's now see how we can change an existing program so that it includes the following settings:

- away from home for one week;
- change the profile on Wednesday, the day when the maid will visit;
- guarantee optimum temperature upon return.
- A from **00:00** on Sunday to **14:00** on Wednesday the temperature must be set to the "Eco" setpoint (OFF)
- B from **14:00**, on Wednesday to **18:00** on Wednesday the temperature must be set to the "Comfort" setpoint (24°C)
- C from **18:00** on Wednesday to **23:45** on Friday the temperature must be set to the "Eco" setpoint (OFF)
- D Saturday follows the same temperature of the existing program

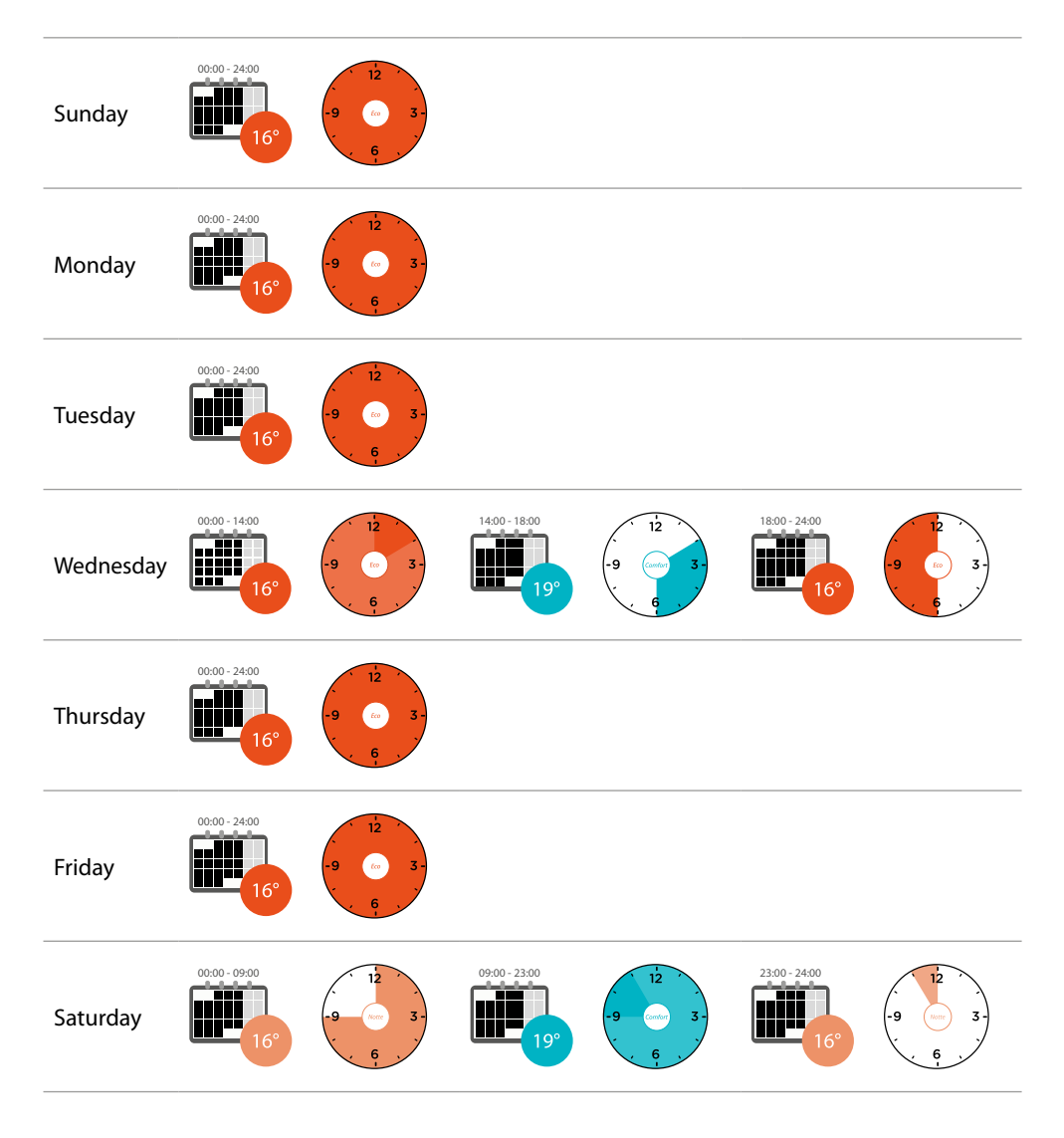

**Working week Active**

**Heating Cooling Auto**

**Create a**  $\sim$  **/g** schedule

Working week Holiday week **Active Deactive** 

- *C*reate a

**Thursday**

**Friday**

ั้ว

**Saturday**

**Sunday**

**Monday** 

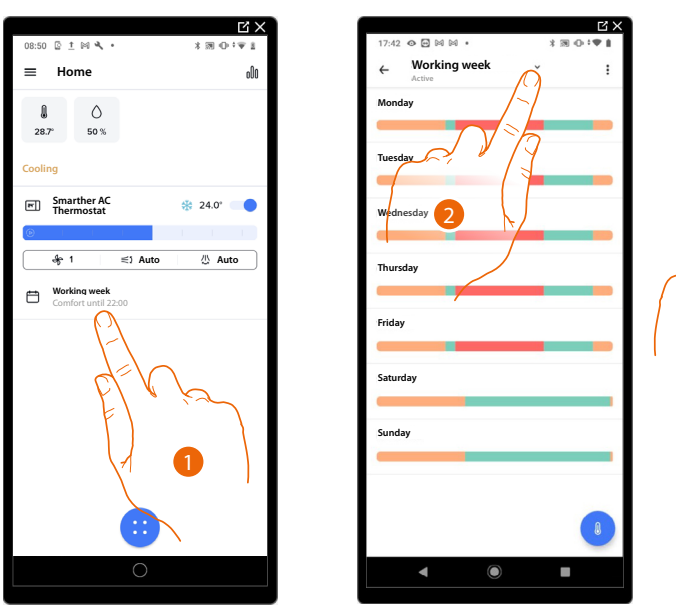

In order to create a new program meeting the previously described conditions, **[duplicate](#page-143-0)** the existing program and then customise it:

- 1. Touch to access the Programs section
- 2. Touch to select the program to change
- 3. Select the program to change
- *A From 00:00 on Sunday to 14:00 on Wednesday set the temperature to the "Eco" setpoint (OFF)*

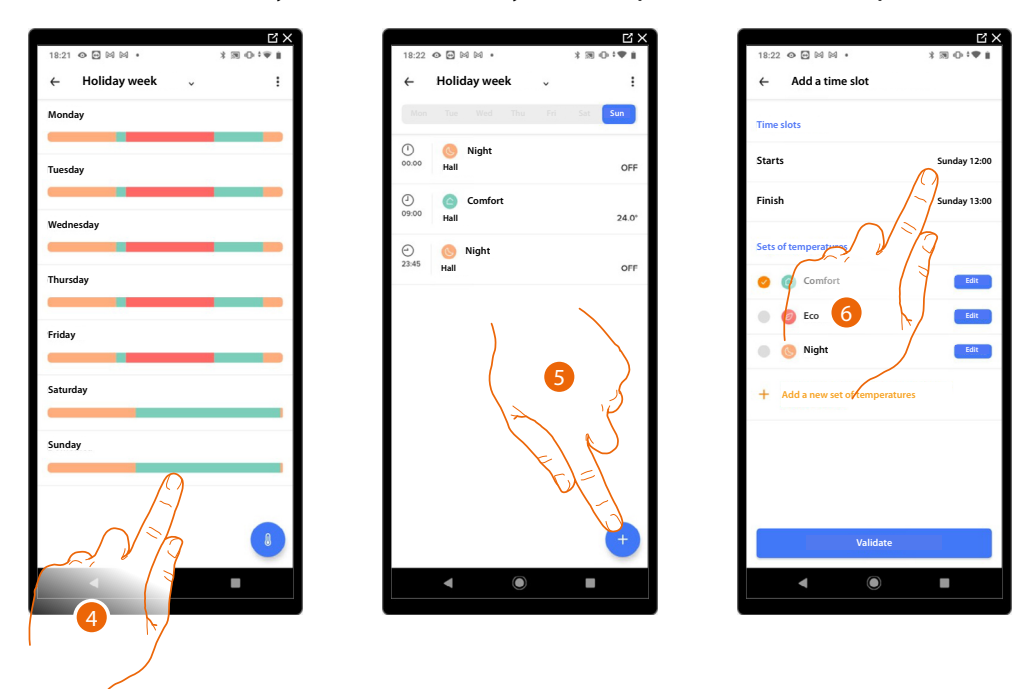

- 4. Touch the day of the week
- 5. Touch  $\leftarrow$  to enter the start and end times for the first interval\*
- 6. Touch to select the interval start time

*\*NOTE:* It is possible to enter up to 8 intervals in a single program

*User and installation manual*

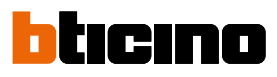

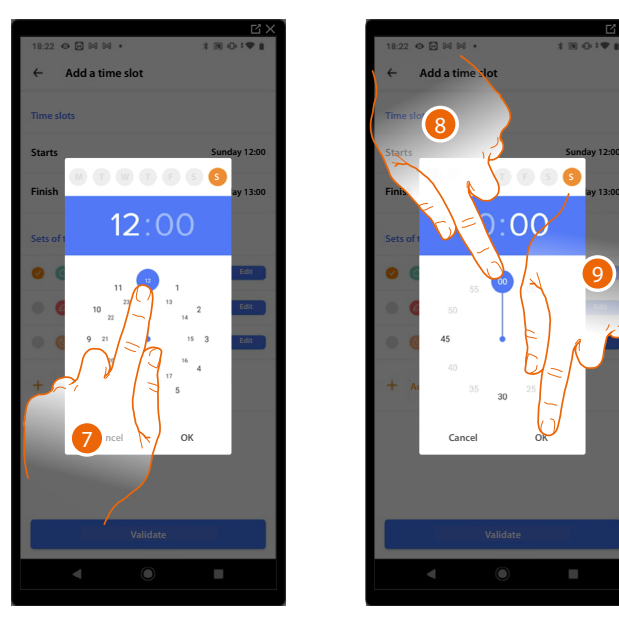

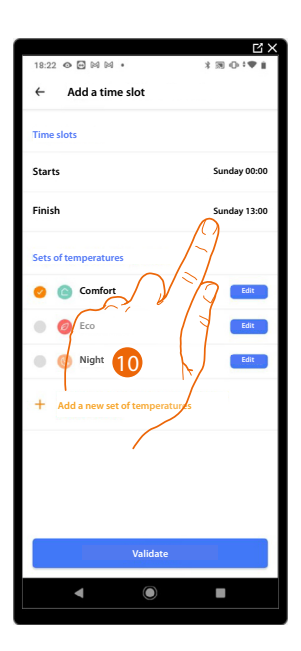

- 7. Select the interval start hour
- 8. Select interval start minutes
- 9. Touch to confirm
- 10. Touch to select the interval end date and time

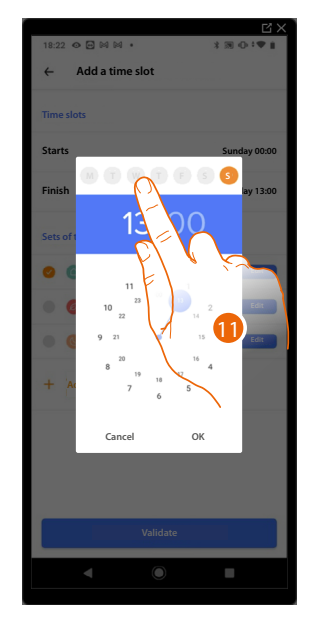

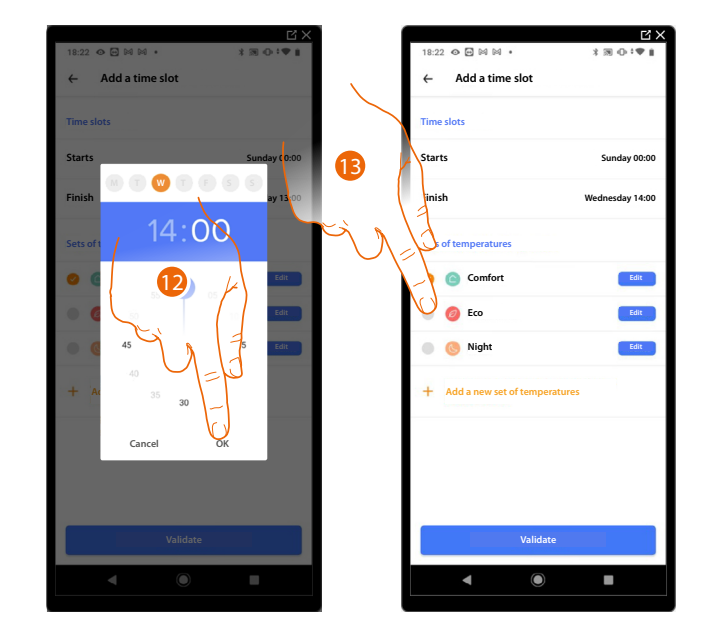

- 11. Select the interval end day
- 12. Select the interval end hour and minutes and confirm
- 13. Select the temperature set point to use for the days and times just created

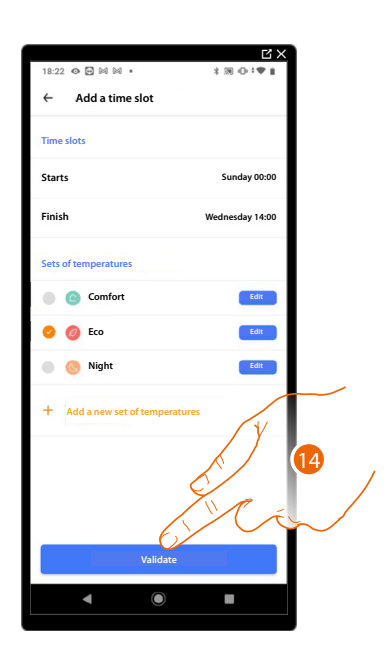

14. Touch to confirm

 $\blacklozenge$ 

*B From 14:00 on Wednesday to 18:00 on Wednesday set the temperature to the "Comfort" setpoint (24°C)*

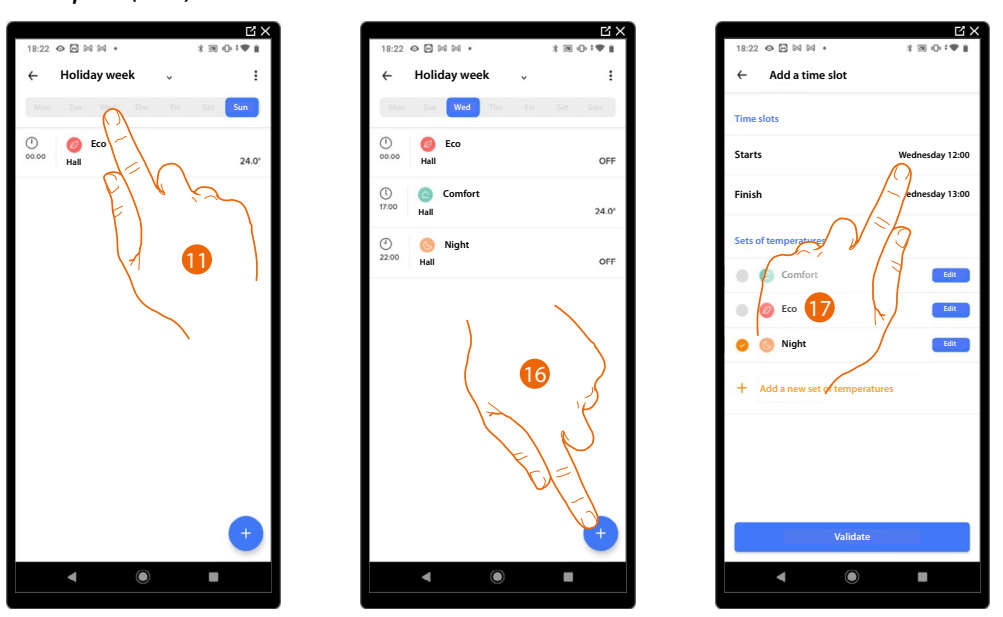

- 15. Select the day of the week when the maid will visit
- 16. Touch  $\left( +\right)$  to enter the start and end times for the second interval
- 17. Touch to select the interval start time

*User and installation manual*

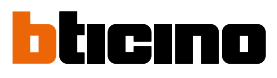

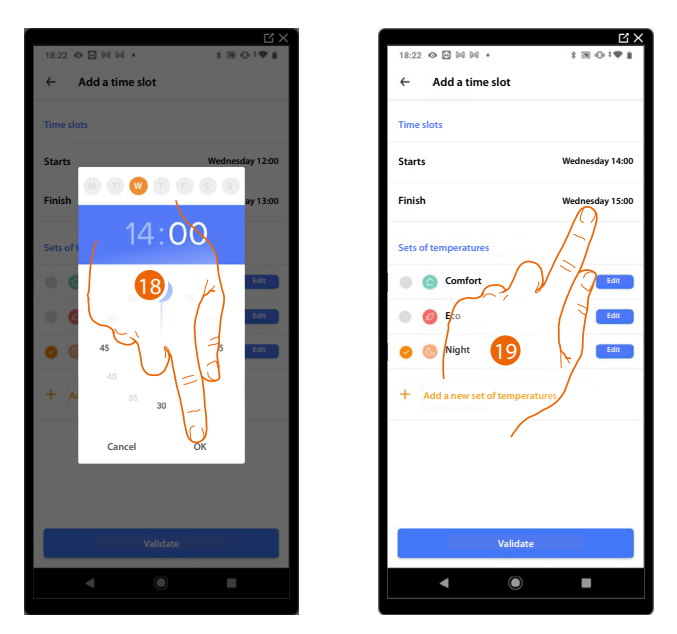

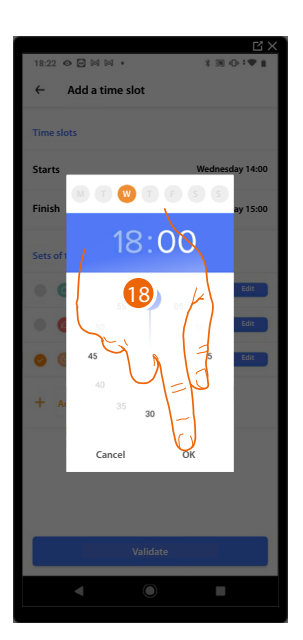

- 18. Select the interval start hour and minutes and confirm
- 19. Touch to select the interval end time
- 20. Select the interval end hour and minutes and confirm

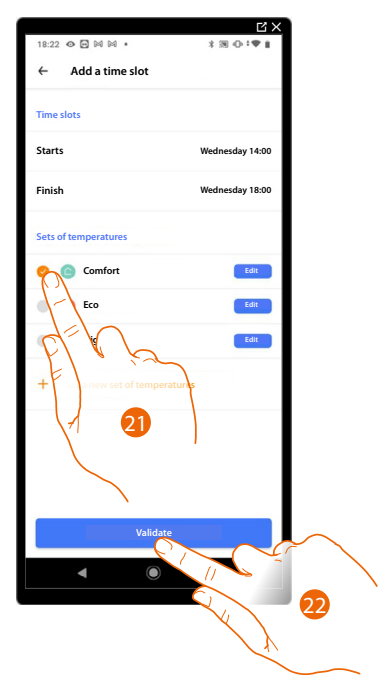

- 21. Select the temperature set point to use for the days and times just created
- 22. Touch to confirm

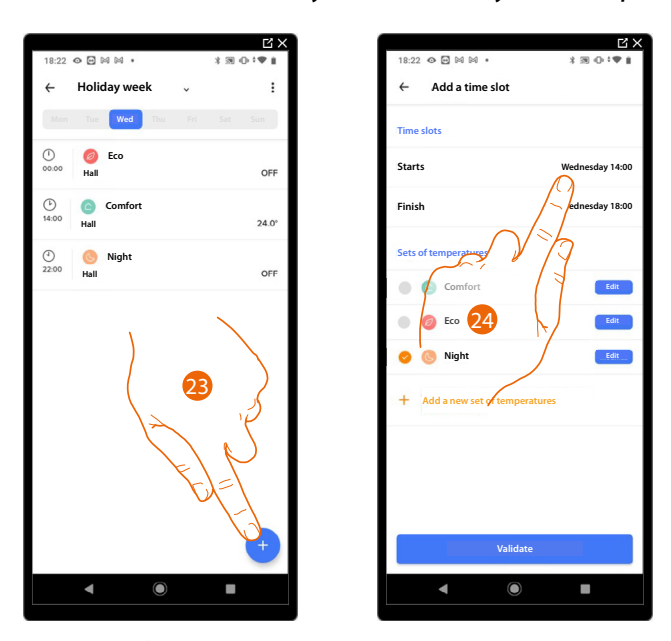

*C From 18:00 on Wednesday to 23:45 on Friday set the temperature to the "Eco" setpoint (OFF)*

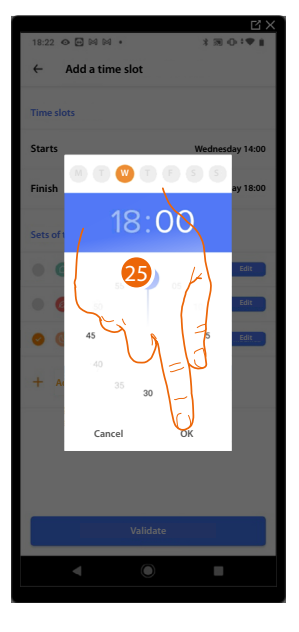

- 23. Touch  $\leftarrow$  to enter the start and end times for the third interval
- 24. Touch to select the interval start time
- 25. Select the interval start hour and minutes and confirm

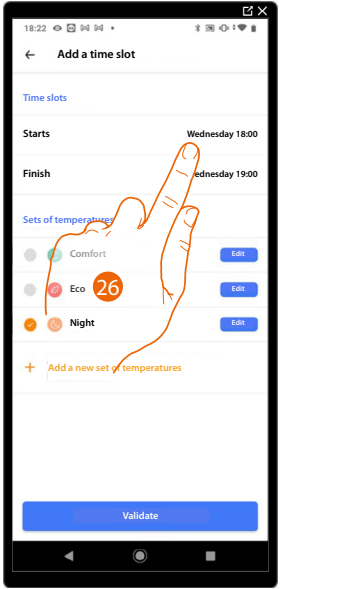

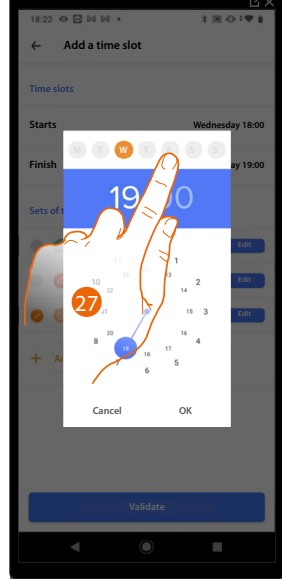

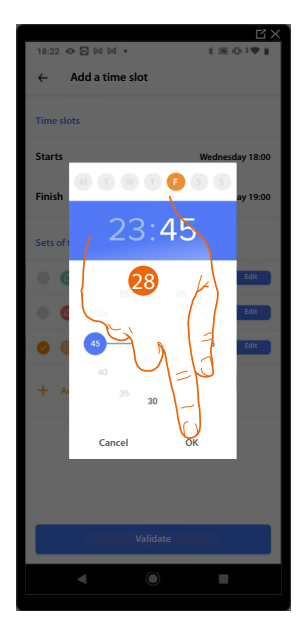

- 26. Touch to select the interval end date and time
- 27. Select the interval end day
- 28. Select the interval end hour and minutes and confirm

*User and installation manual*

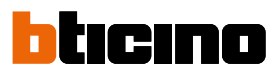

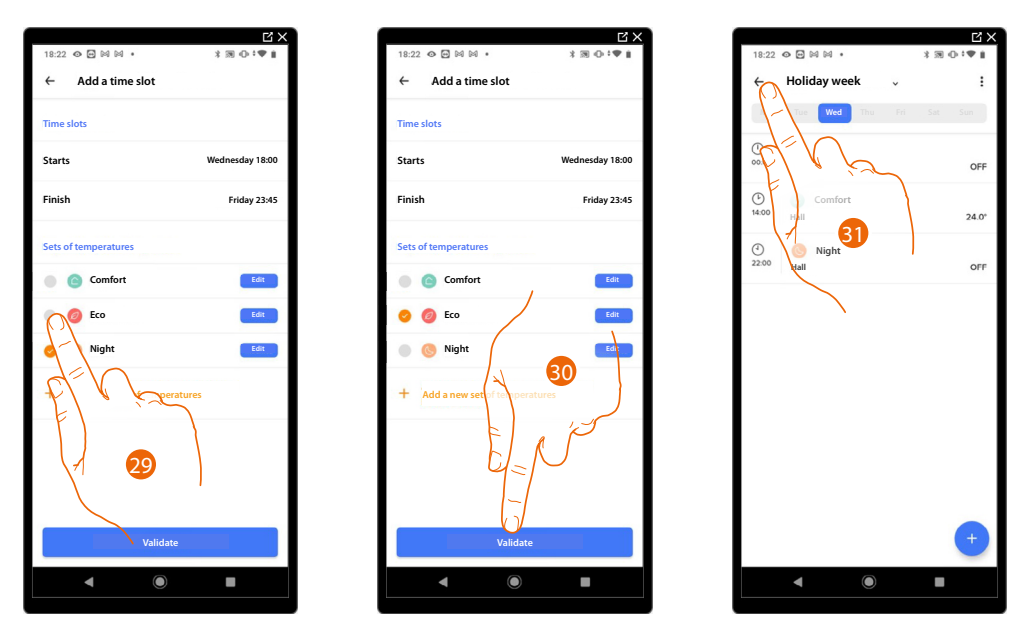

- 29. Select the temperature set point to use for the days and times just created
- 30. Touch to confirm
- 31. Touch to display the created week

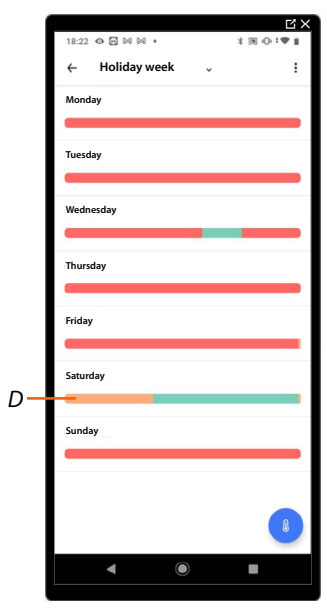

*D Saturday follows the same temperature of the existing program*

#### **Thermal comfort**

This section can be used to set some display parameters to improve the temperature comfort of the home

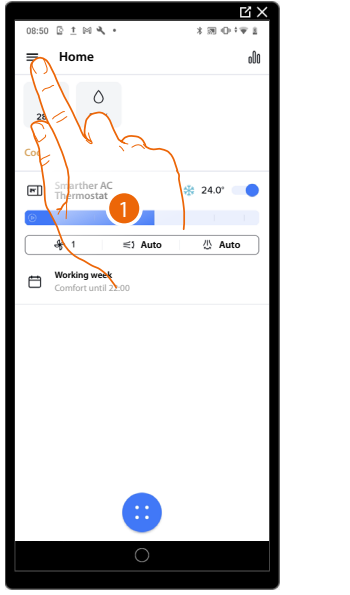

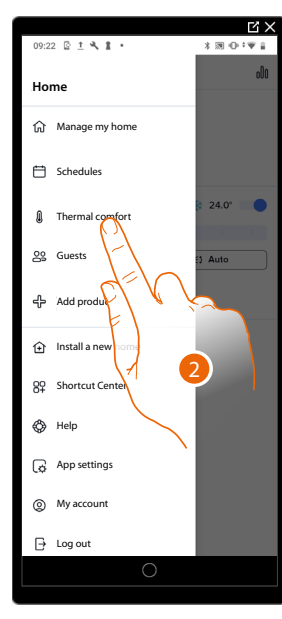

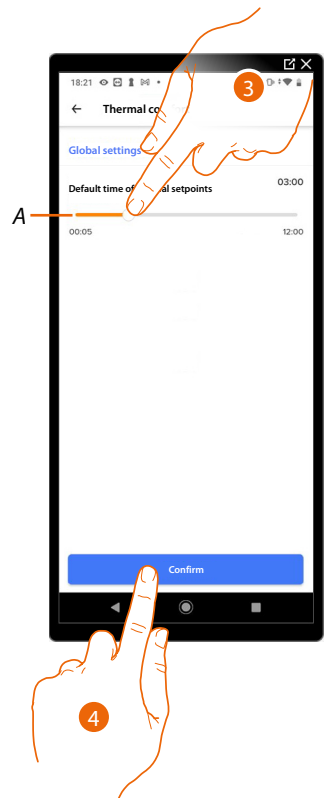

- 1. Touch to open the Settings menu
- 2. Touch to access the Thermal comfort page
- 3. Touch to modify the settings:
	- *A Set the [default time for manual temperature](#page-163-0)*
- 4. Touch to confirm

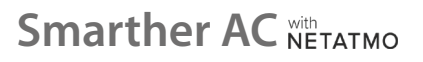

*User and installation manual*

 $\blacklozenge$ 

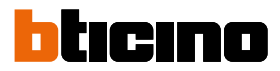

#### <span id="page-163-0"></span>**Default time for manual Temperature.**

When setting the **[temperature manually](#page-114-0)**, the user is asked how long to keep the settings. Here it is possible to set the default value.

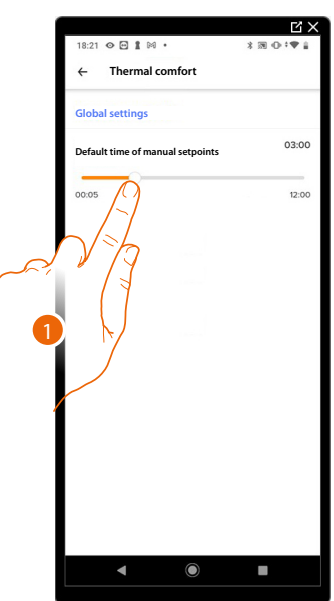

1. Scroll to set the default time during which the temperature manual setting function will remain active.

#### **Charts**

This section can be used to display the charts relating to data collected by the Smarther AC regarding temperature values, system on/off and humidity.

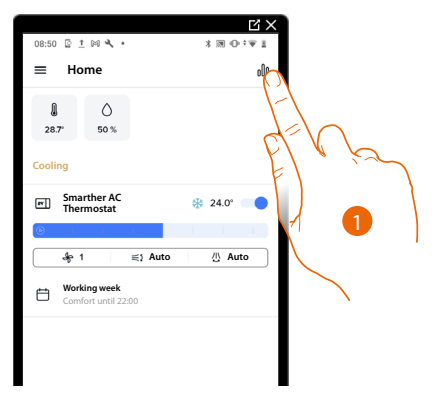

1. Touch to access the graphic page

#### **Temperature chart**

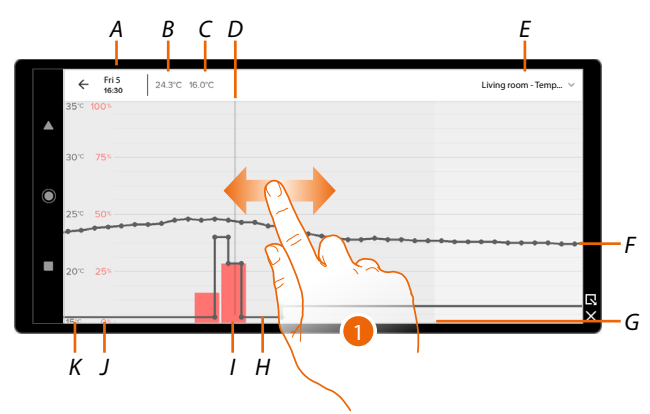

- *A Reading date/time*
- *B Reading the measured temperature*
- *C Reading the programmed temperature*
- *D Reading indicator*
- *E Selection of temperature/humidity charts*
- *F Curve of the measured temperature*
- *G Time bar (date/time) (only fancoil Actuator)*
- *H Curve of the programmed temperature*
- *I System start-up percentage value chart for the period (readable on red scale). Blue = air conditioning Red = heating*
- *J System start-up percentage value chart*
- *K Temperature value chart*
- *1. Scroll to display the values detected near the reading bar*

In the example shown, the following data were collected at 8:15 a.m. on Wednesday 3rd:

- Measured temperature 24.3 C°
- Programmed temperature 16C°
- Heating system on about 28% of the time

The  $\bigcirc$  icon indicates the activation of the Boost function.

It is possible to use the pinch function to zoom in the recorded data.

*NOTE: Due to the zoom level set, some parameters may not be displayed. Zoom in or out using your fingers.*

*User and installation manual*

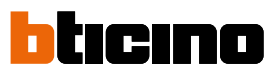

**Humidity chart**

Z

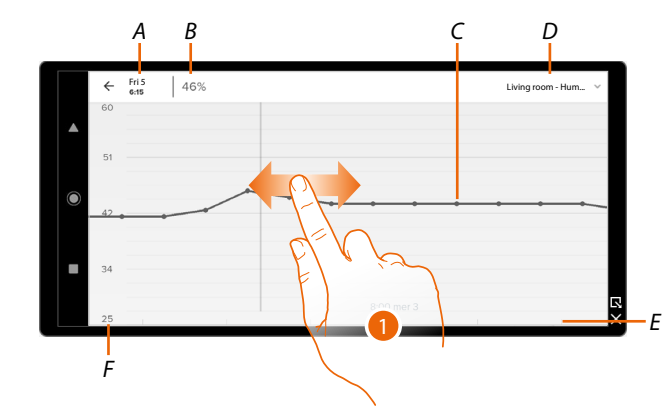

- *A Reading date/time*
- *B Reading the humidity*
- *C Curve of the measured humidity*
- *D Selection of temperature/humidity charts*
- *E Time bar (date/time)*
- *F Humidity value bar*
- 1. Scroll to display the values detected near the reading bar

In the example shown, the following data were collected at 6:15 a.m. on Wednesday 3rd:

– Humidity 46%

### **Smarther AC NETATMO** *User and installation manual*

 $E \times$ 

 $\frac{1}{2}$ 

尙

Ó

#### **Manage my guests**

In this section, it is possible to display the users who can interact with your home, invite new ones or if necessary delete them (the user will not be deleted, just the possibility of interacting with this home).

*NOTE: If Home + Control includes several devices, the invited users will have the possibility of interacting with all of them.*

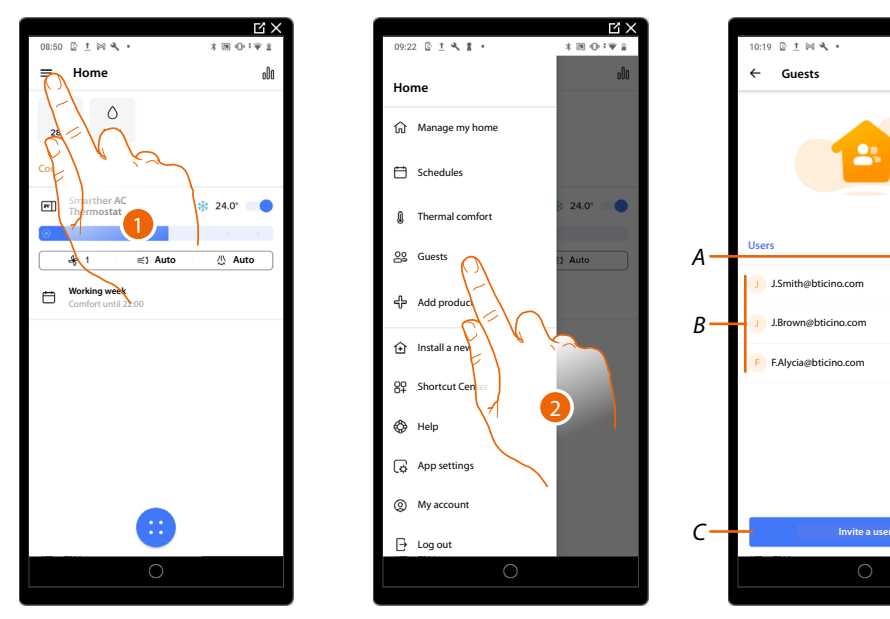

- 1. Touch to open the Settings menu
- 2. Touch to access the guest management page
- *A [Delete a user](#page-167-0)*
- *B List of users*
- *C [Invite a user](#page-167-1)*

*User and installation manual*

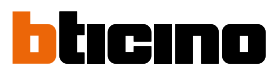

<span id="page-167-1"></span>**Invite a user**

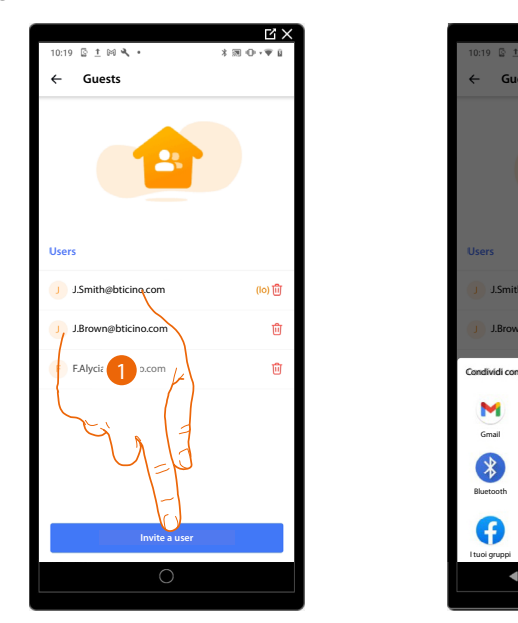

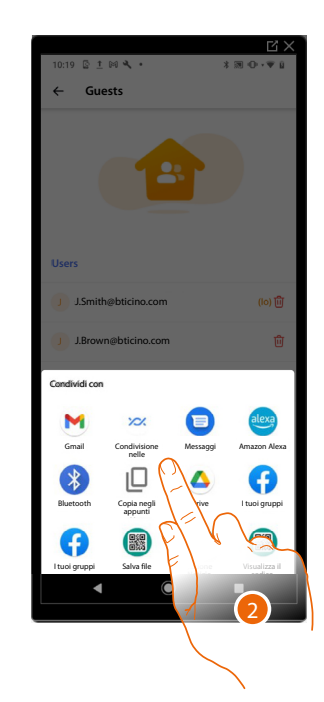

- 1. Touch to invite one or more people to control your home devices
- 2. Select how you want to send the invitation

Once the guests accept the invitation, register and access the App, they can be found in the list of enabled users.

#### <span id="page-167-0"></span>**Delete a user**

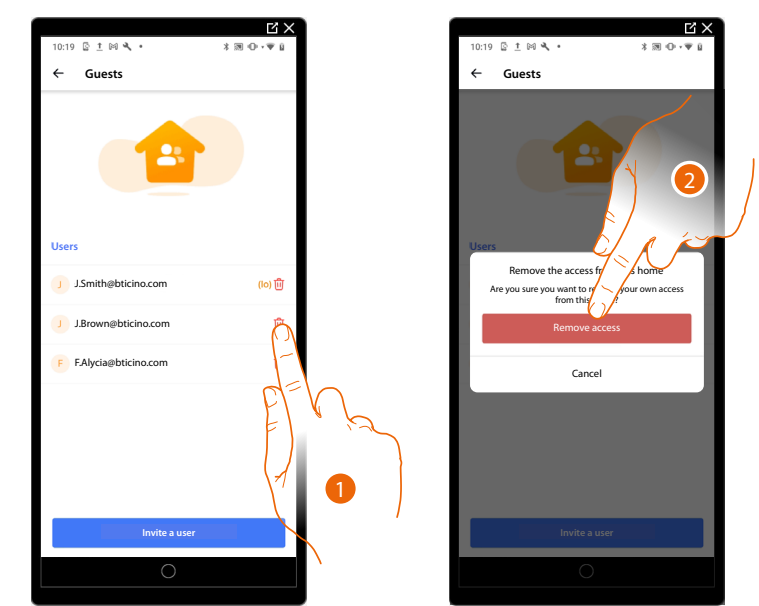

- 1. Touch to delete the user
- 2. Touch to confirm. The user can no longer control the home.

#### **Add a product to this home**

#### **Add a Smarther AC**

In this section, it is possible to add connected devices. This procedure is necessary for both adding a new device and replacing and existing one

*NOTE: The procedure below is only valid for adding or replacing a Smarther AC.*

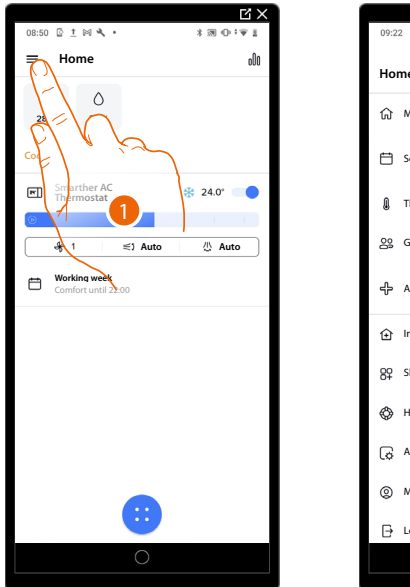

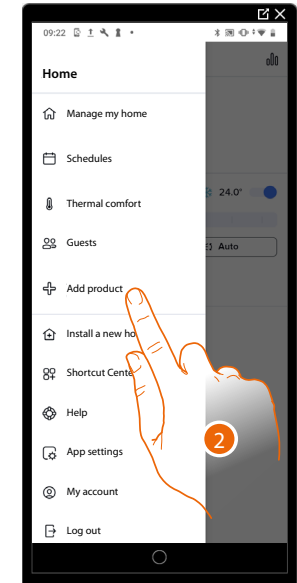

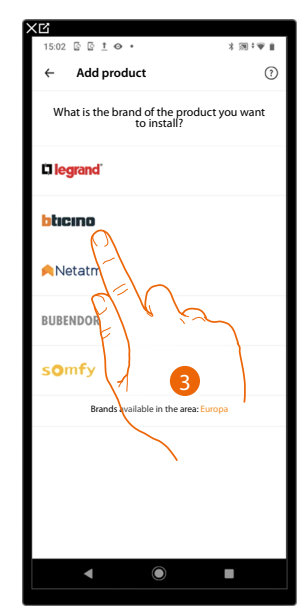

- 1. Touch to open the Settings menu
- 2. Touch to add a product into the home
- 3. Touch to select the brand of the product to install

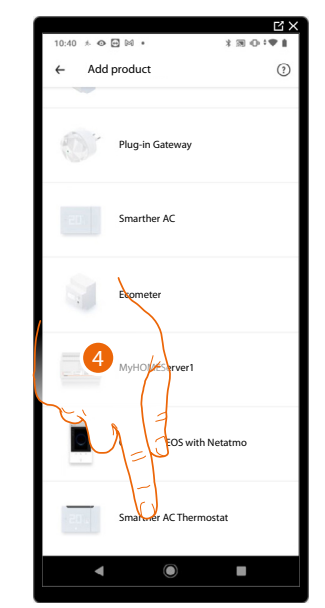

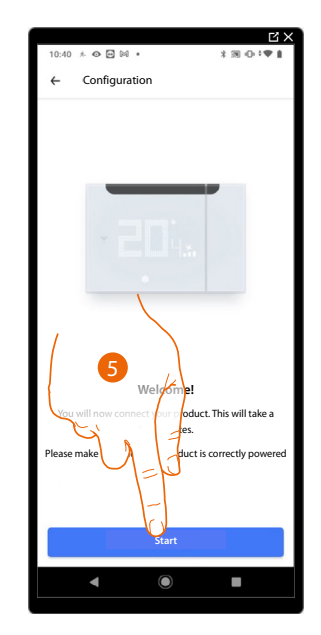

- 4. Touch to select the Smarther AC
- 5. Touch to start, see **[Associate your Smarther AC](#page-20-0)**

#### *User and installation manual*

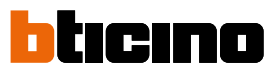

#### **Add a fancoil actuator**

In this section it is possible to add a fancoil actuator installed in the home in combination with the Smarther AC thermostat.

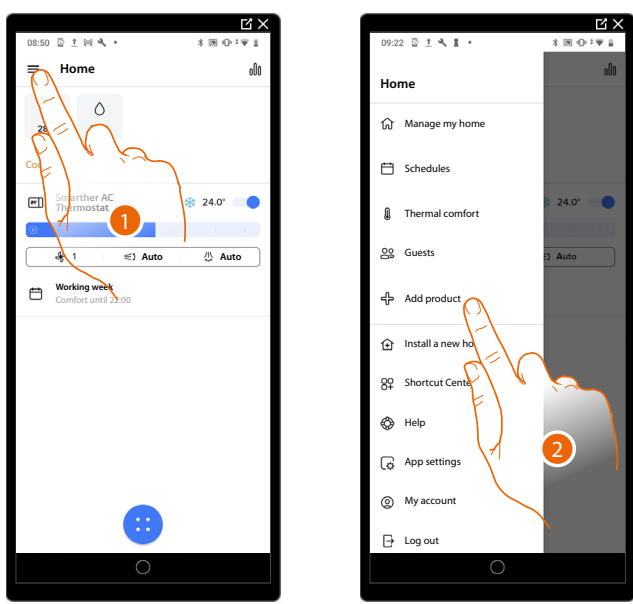

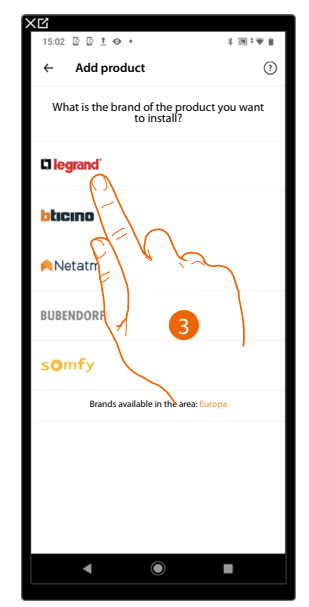

- 1. Touch to open the Settings menu
- 2. Touch to add a product into the home
- 3. Touch to select the brand of the product to install

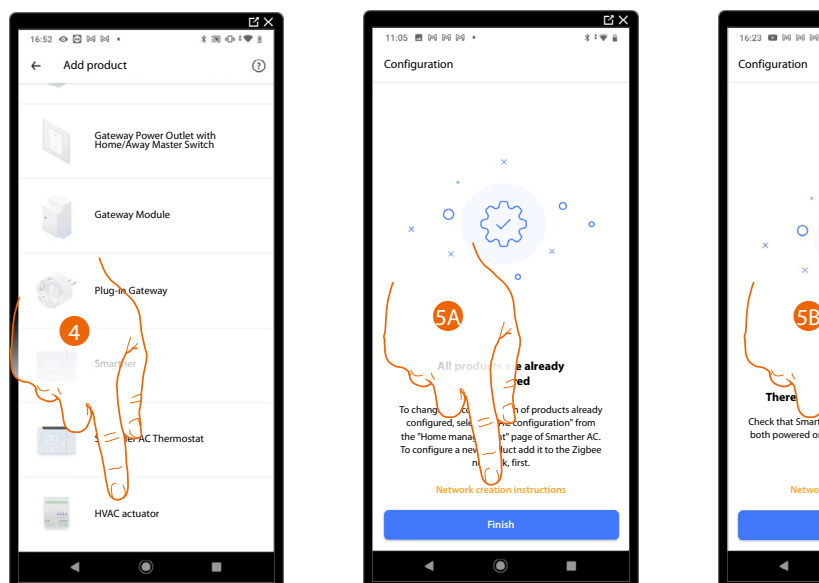

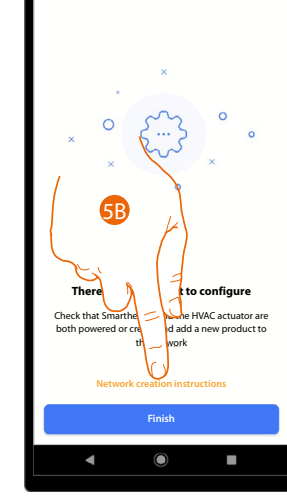

國

- 4. Touch to select the fancoil actuator associated with the Smarther AC
- 5A. Touch to add another fancoil actuator, it will be necessary to create a radio frequency network connecting the actuators to the Smarther itself, see:
	- **[create a radio frequency network using a smartphone with Android operating system](#page-75-0)**;
	- **[create a radio frequency network using a smartphone with iOS operating system](#page-90-0)**;
- 5B. If previously the procedure has been interrupted, touch to configure the Fancoil Actuator. It will be necessary to create a radio frequency network connecting the actuators to the Smarther itself, see:
	- **[create a radio frequency network using a smartphone with Android operating system](#page-75-0)**;
	- **[create a radio frequency network using a smartphone with iOS operating system](#page-90-0)**;

#### **Add a IR emitter using a smartphone with Android operating system**

In this section, it is possible to add an IR emitter installed in your home in combination with the infrared remote control of an IR air conditioning unit.

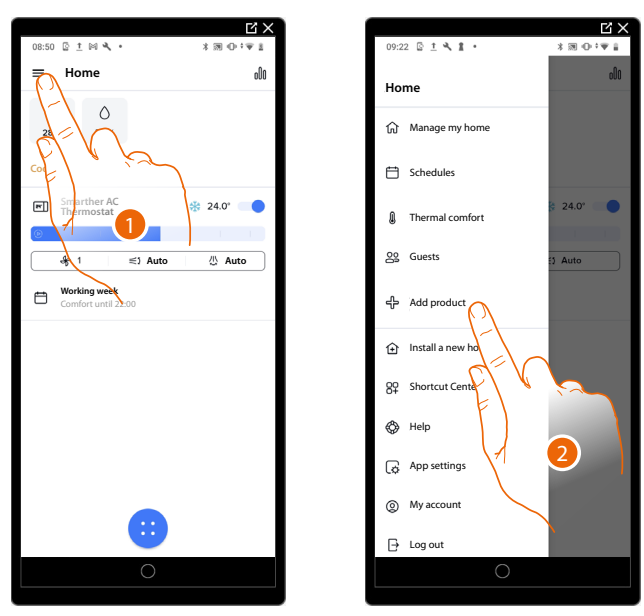

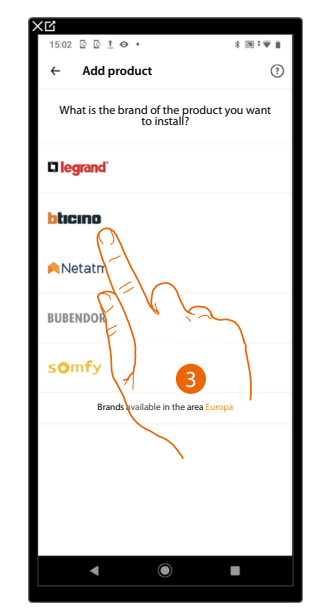

- 1. Touch to open the Settings menu
- 2. Touch to add a product into the home
- 3. Touch to select the brand of the product to install

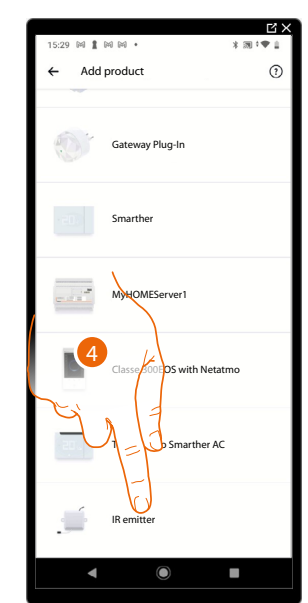

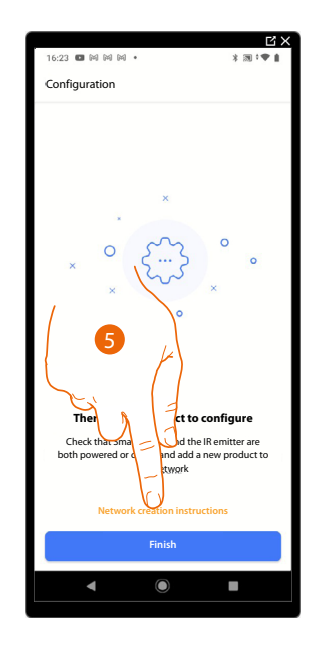

- 4. Touch to select the IR emitter
- 5. Touch to create a radio frequency network connecting the IR emitter to the Smarther itself

*User and installation manual*

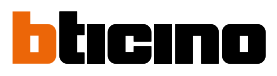

 $\overline{R}$ 

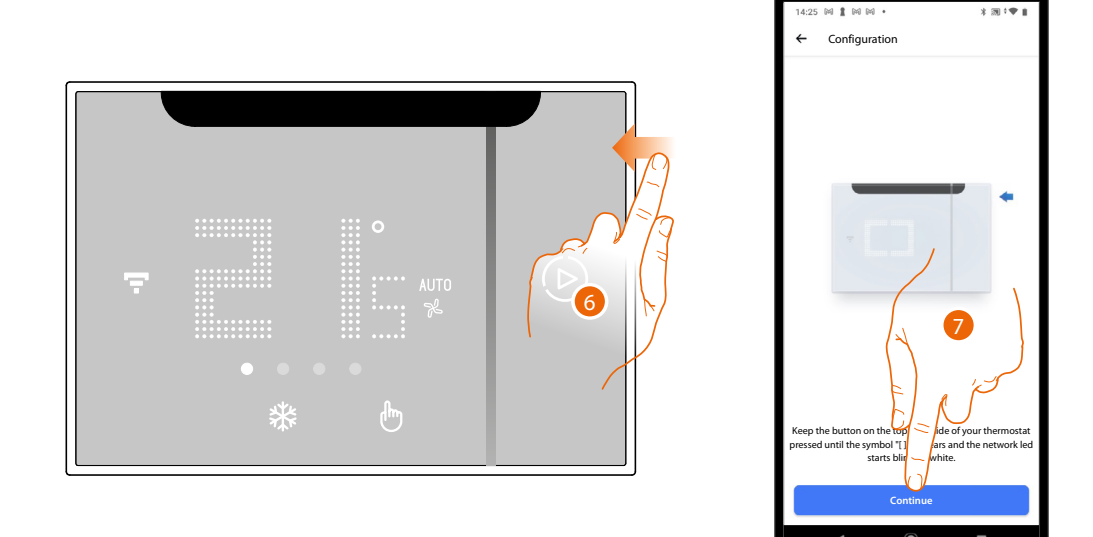

- 6. Keep the upper Smarther AC pushbutton pressed until the symbol " " appears
- 7. Touch to continue

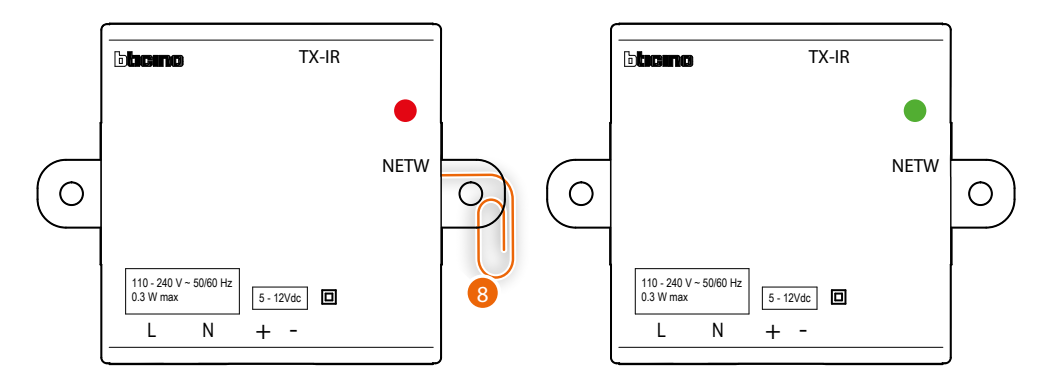

8. Briefly press the "Program" button on the IR emitter: the LED, initially red, first flashes green and then turns green steady. Repeat the same procedure for all the IR emitters (maximum 5 IR emitters, 1 Smarther AC in each room)

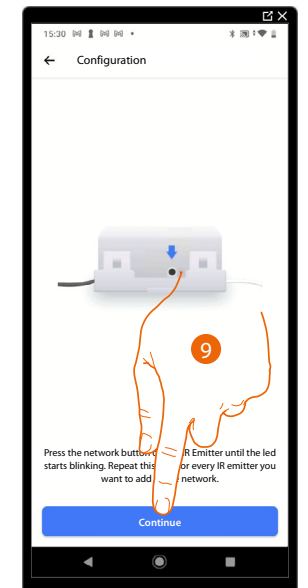

9. Touch to continue

*User and installation manual*

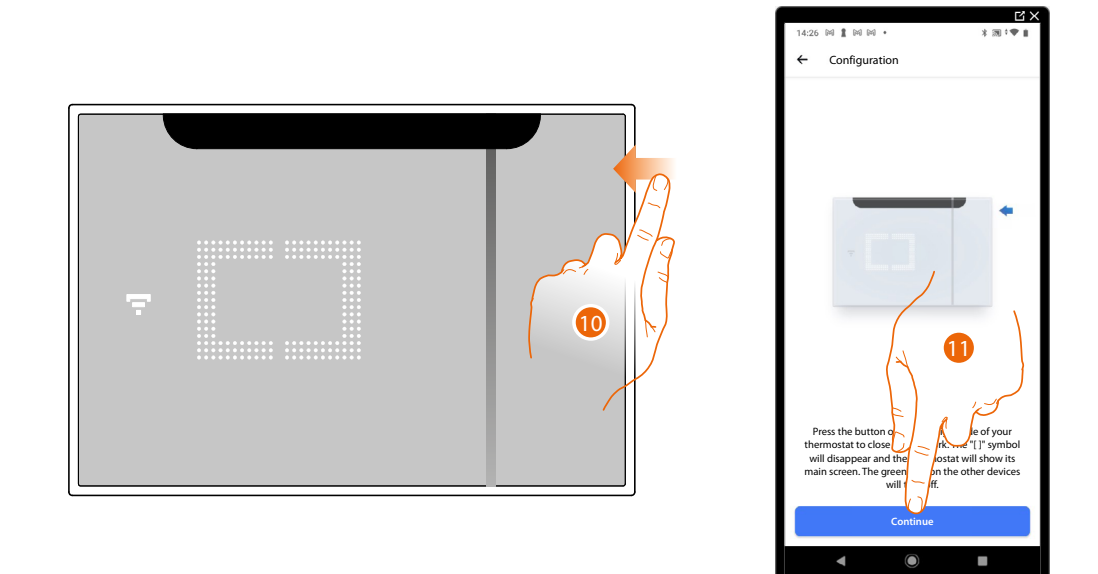

10. The network LED comes on; press and hold the top button of Smarther AC for a few seconds and release it to finish. The IR emitter LED turns off.

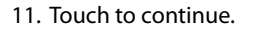

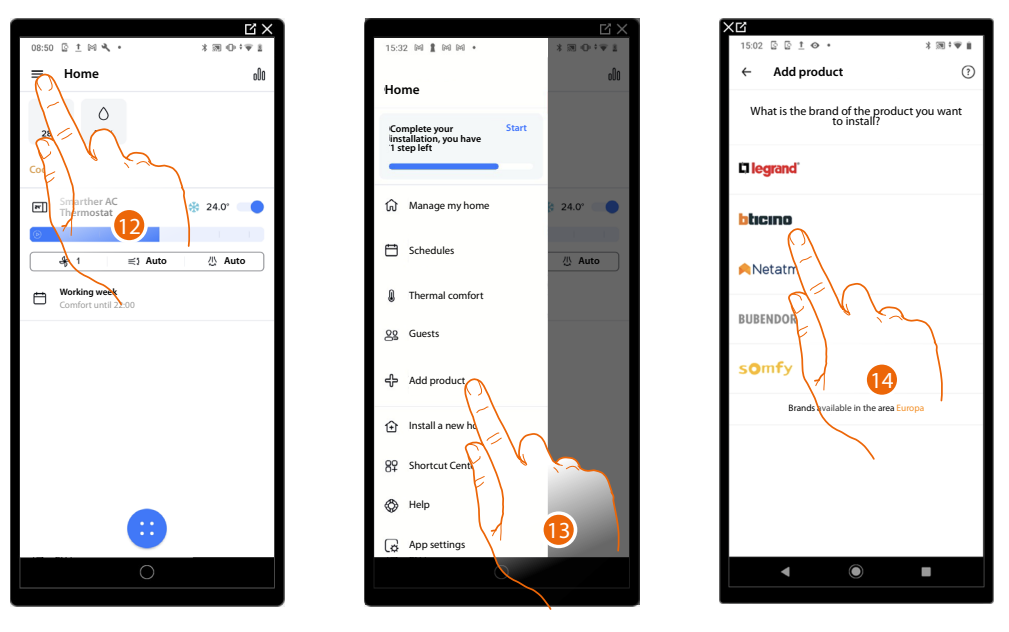

- 12. Touch to open the Settings menu
- 13. Touch to add a product into the home and complete the configuration
- 14. Touch to select the brand of the product to install

*User and installation manual*

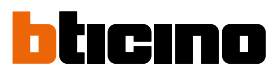

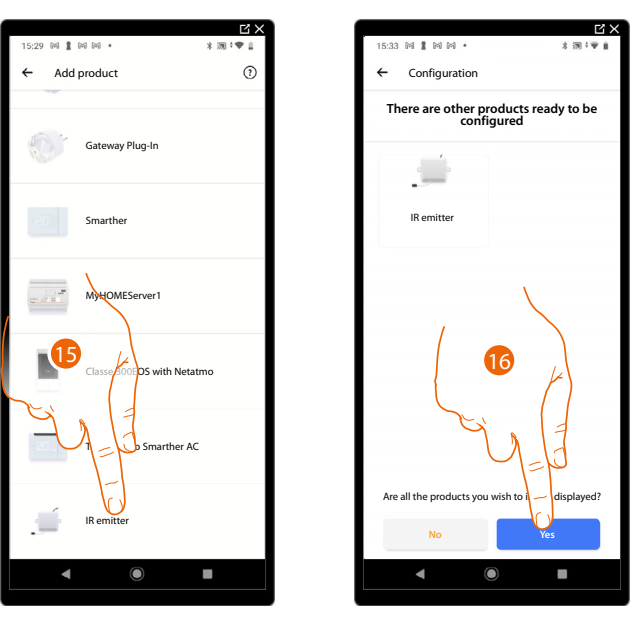

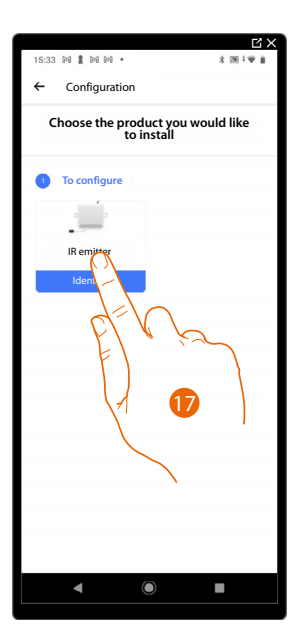

- 15. Touch to select the IR emitter
- 16. Touch to confirm if all the IR emitters are visible
- 17. Touch to select the IR emitter you want to install

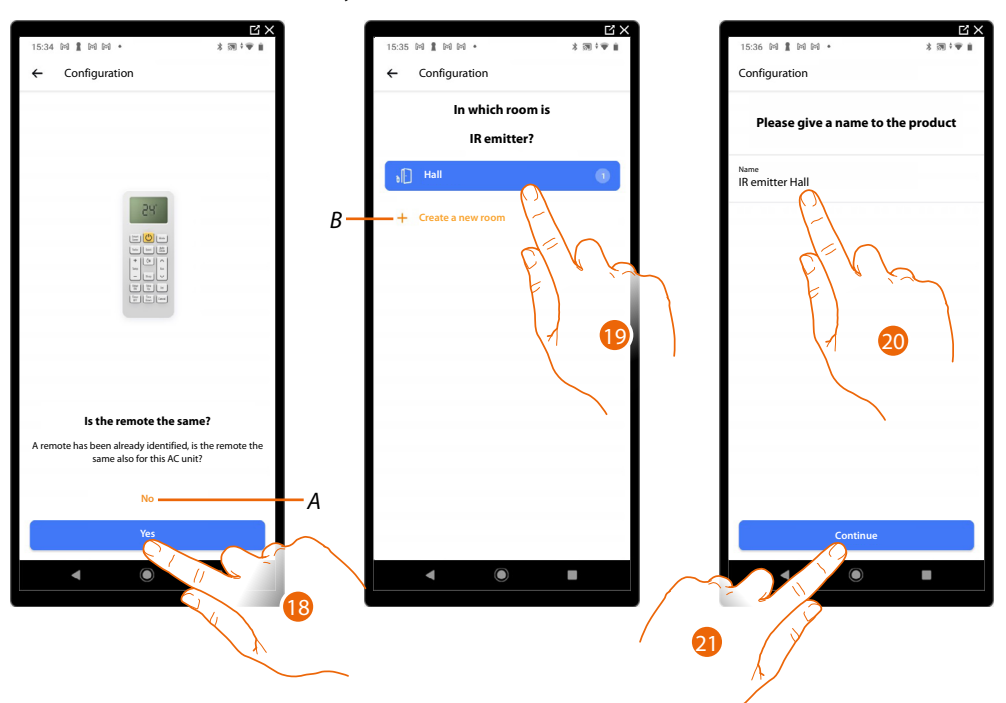

- 18. Touch if the remote control had already been stored during the **[pairing of Smarther AC with](#page-25-0)  [the IR air conditioning unit](#page-25-0)**
- *A Touch if the remote control is different from the one previously stored during the pairing of Smarther AC with the IR air conditioning unit. The procedure [for associating the thermostat to the IR air conditioning unit](#page-29-0) will be suggested*
- 19. Touch to place the IR emitter in an existing room or create a new room (*B*)
- 20. Customise the IR emitter name
- 21. Touch to continue

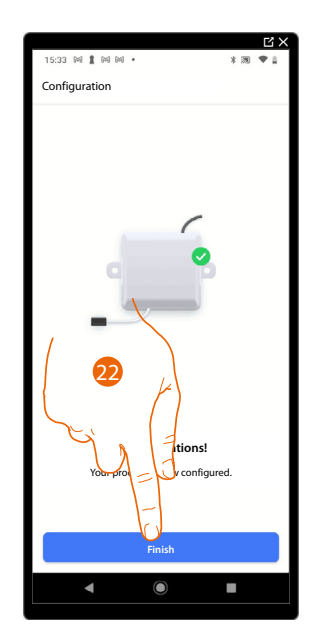

22. Touch to confirm the end of the configuration.

 $\blacklozenge$ 

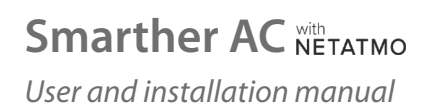

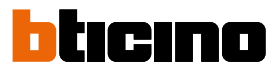

#### **Add a IR emitter using a smartphone with iOS operating system**

In this section, it is possible to add an IR emitter installed in your home in combination with the infrared remote control of an IR air conditioning unit.

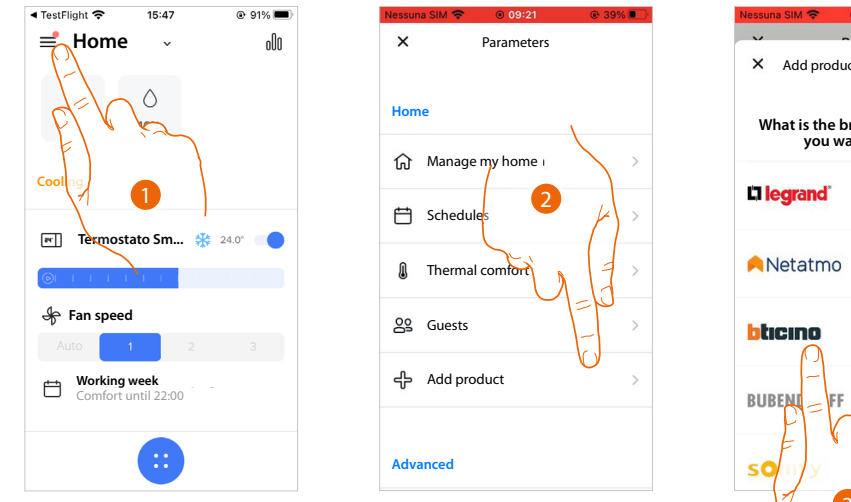

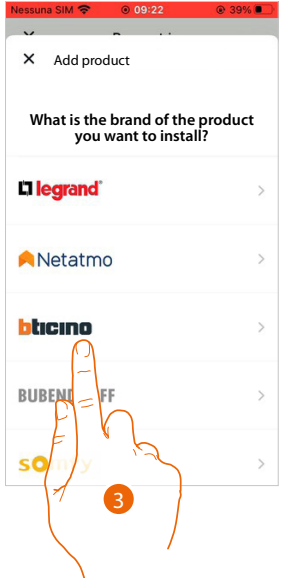

- 1. Touch to open the Settings menu
- 2. Touch to add a product into the home
- 3. Touch to select the brand of the product to install

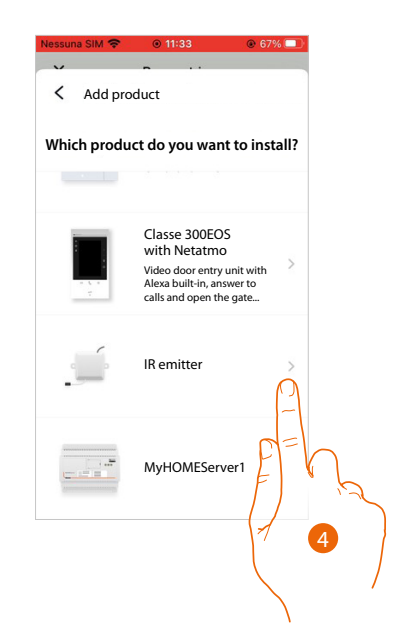

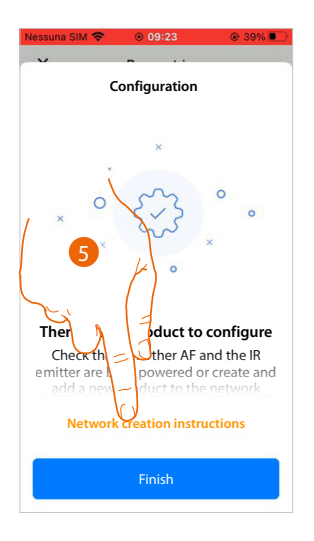

- 4. Touch to select the IR emitter
- 5. Touch to create a radio frequency network connecting the IR emitter to the Smarther itself

*User and installation manual*

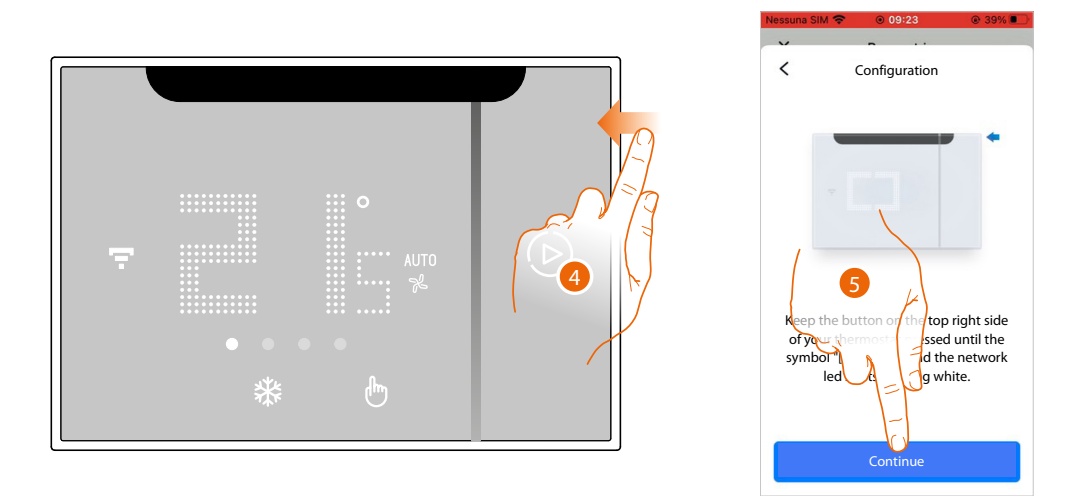

- 6. Keep the upper Smarther AC pushbutton pressed until the symbol " " appears
- 7. Touch to continue

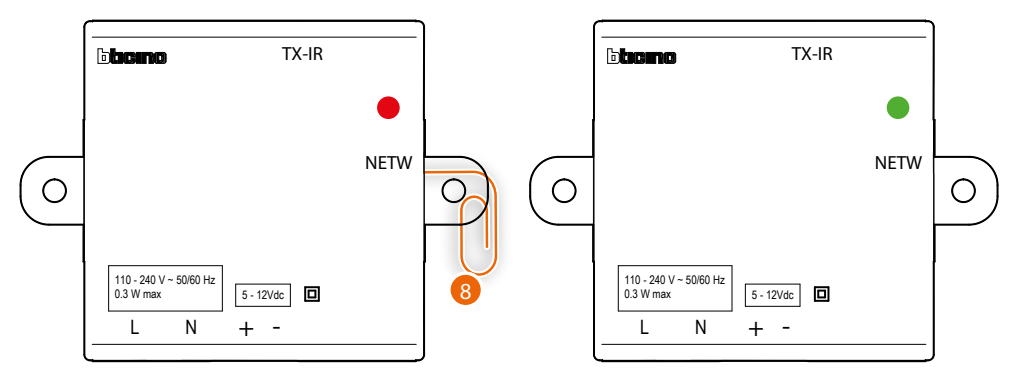

8. Briefly press the "Program" button on the IR emitter: the LED, initially red, first flashes green and then turns green steady. Repeat the same procedure for all the IR emitters (maximum 5 IR emitters, 1 Smarther AC in each room)

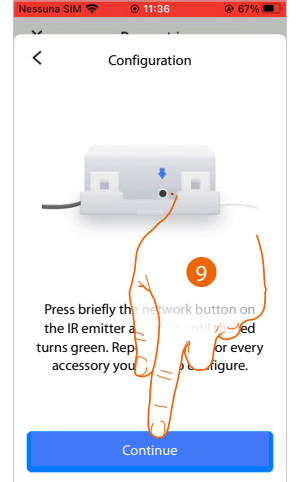

9. Touch to continue

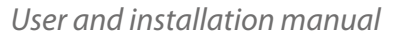

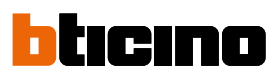

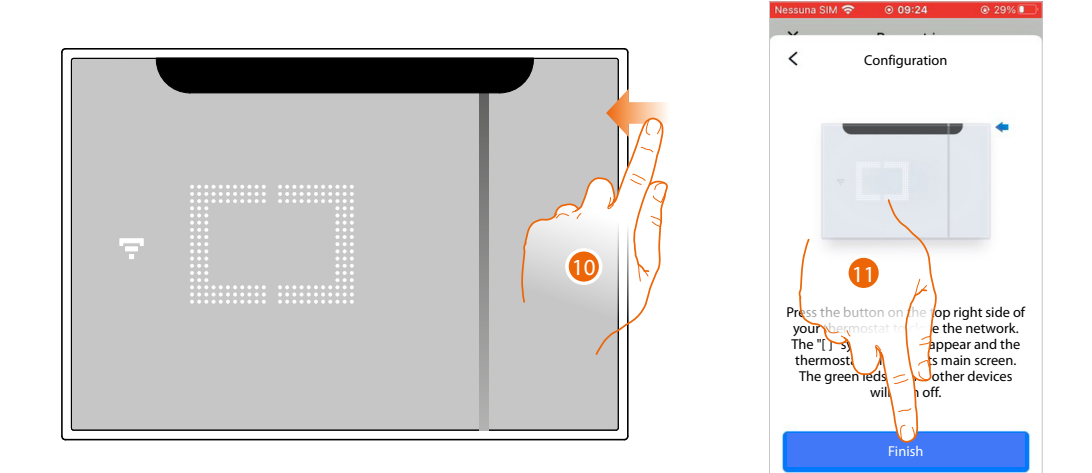

- 10. The network LED comes on; press and hold the top button of Smarther AC for a few seconds and release it to finish. The IR emitter LED turns off.
- 11. Touch to continue.

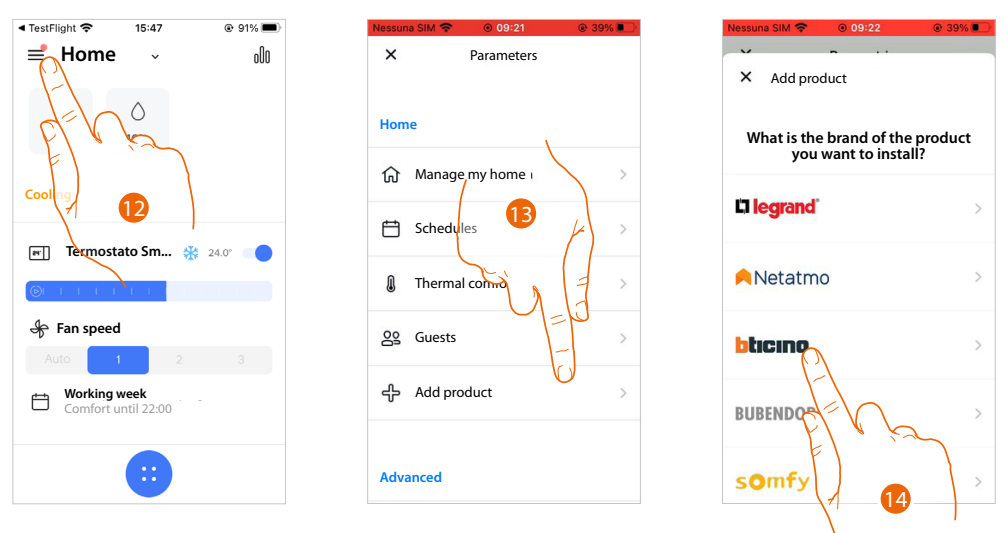

- 12. Touch to open the Settings menu
- 13. Touch to add a product into the home and complete the configuration
- 14. Touch to select the brand of the product to install

*User and installation manual*

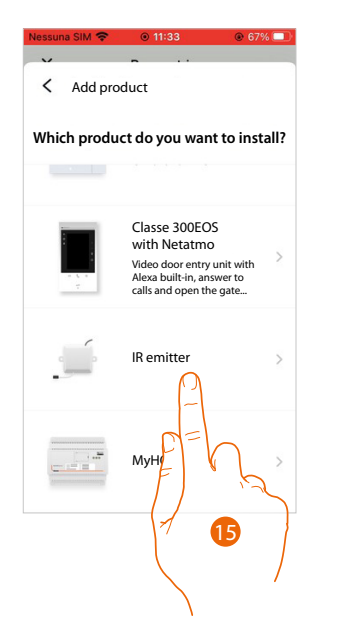

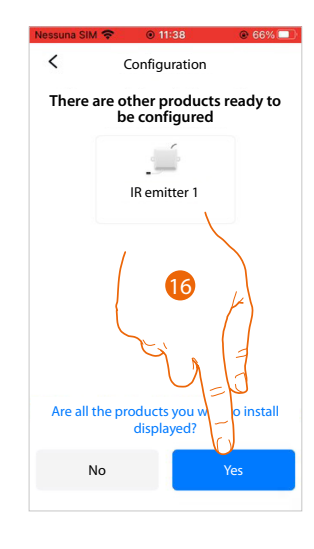

15. Touch to select the IR emitter

 $\blacklozenge$ 

16. Touch to confirm if all the IR emitters are visible

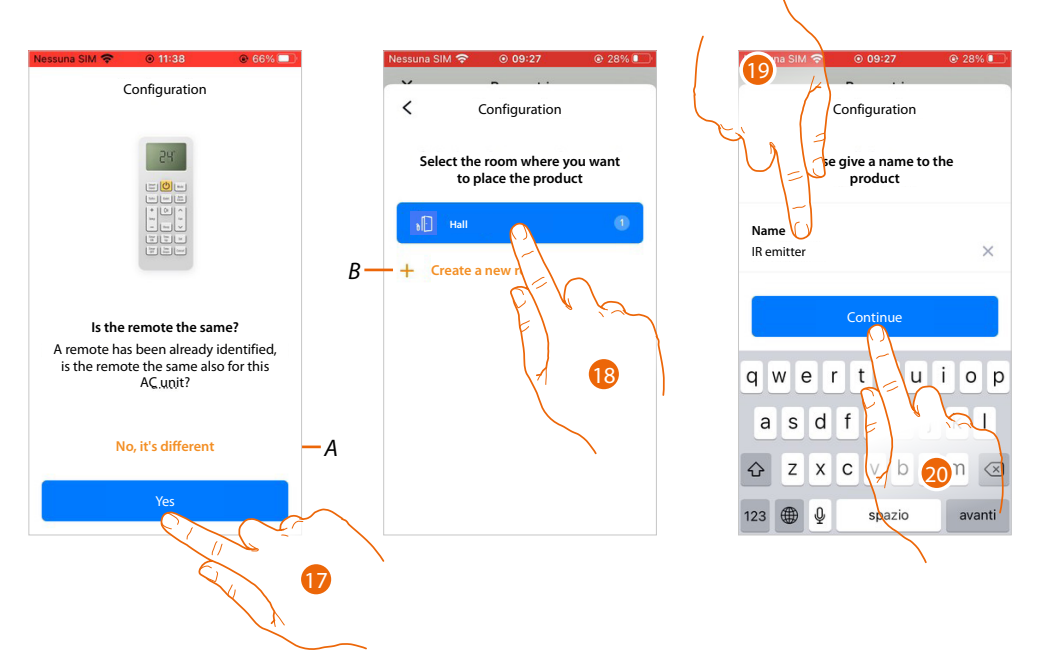

- 17. Touch if the remote control had already been stored during the **[pairing of Smarther AC with](#page-63-0)  [the IR air conditioning unit](#page-63-0)**
- *A Touch if the remote control is different from the one previously stored during the pairing of Smarther AC with the IR air conditioning unit. The procedure [for associating the thermostat to the IR air conditioning unit](#page-29-0) will be suggested*
- 18. Touch to place the IR emitter in an existing room or create a new room (*B*)
- 19. Customise the IR emitter name
- 20. Touch to continue

*User and installation manual*

 $\blacklozenge$ 

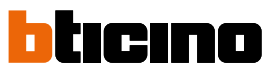

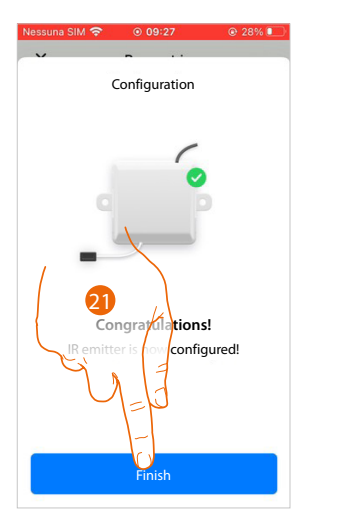

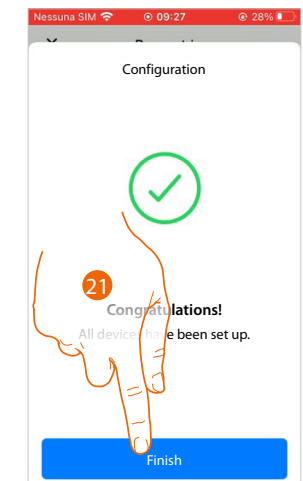

21. Touch to confirm the end of the configuration.
## **Smarther AC** NETATMO *User and installation manual*

Get an product

to install?

 $\overline{C}$ 

**Brands** available in the area: Europa 3

### **Install a new home**

 $\overline{a}$   $\times$  $\overline{M}$  $* \otimes 0 : v$ Configurat **Home Home** *A* ඩි  $\bigcap$  Manage my home ₿ Cod<sub>→</sub> Schedules What is the brand of the product you want **Smarther AC**   $24.0^{\circ}$ **Thermostat** Thermal comfort  $\Omega$ n le 22 **Auto Auto Guests** hheine  $\Box$ **Working week** ر<br>با Comfort until 22:00 Add product Neta ⊕ Install a new home **BUBEND** 82 Shortcut Ce  $\bigotimes$  Help  $\sqrt{6}$ App settings 2  $@My$  $\overline{\bigoplus}$  Log out

This function allows to install a new home associated with your account (e.g. Seaside home)

*A Touch if you have been [invited to manage the home by a user](#page-100-0)*

- 1. Touch to open the Settings menu
- 2. Touch to install a new home
- 3. Touch to select the brand of the product to install

After installing a new home, it will be possible to select which home to display and control

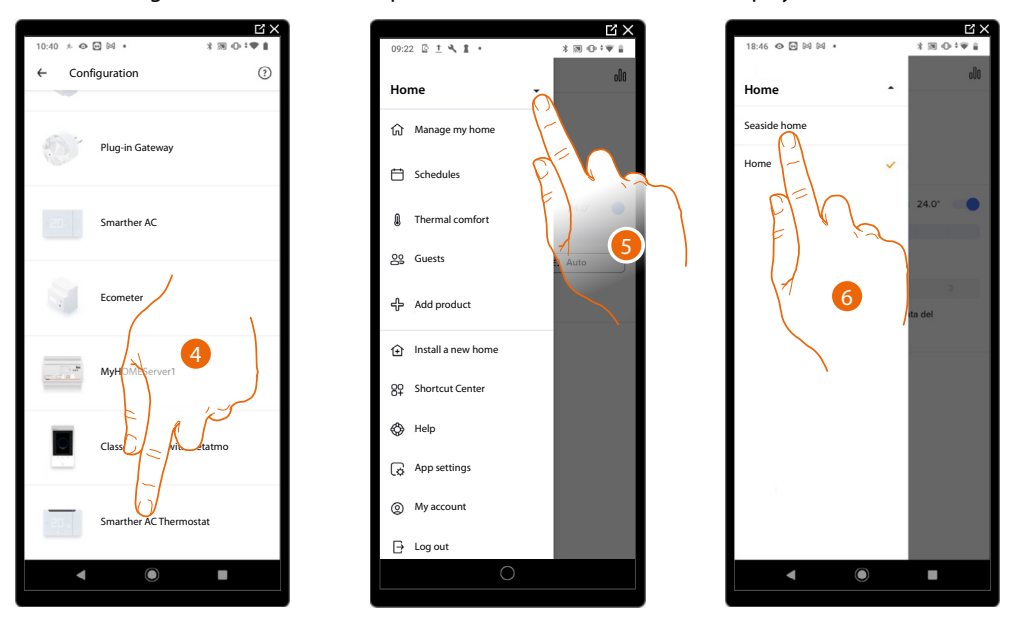

- 4. Touch to select the Smarther AC and complete the procedure described in the **[Associate your](#page-20-0)  [Smarther AC](#page-20-0)** section
- 5. Touch to display the homes available
- 6. Touch to select the home to display and control

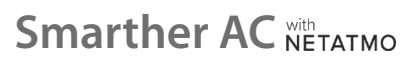

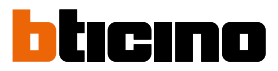

 $R$  $300194$ 

## **Quick selections**

*NOTE: This function is only available for devices with Android® operating system Android®*

In this section, it is possible to add some shortcuts to the Home page of your smartphone, to allow quick access to certain tools (scenarios, schedules, etc.).

**Home**

 $\widehat{\omega}$  $\Box$ 

O

Manage my home Schodules Schedules

Manage my home Schedules Therm<sub>al</sub> comfort

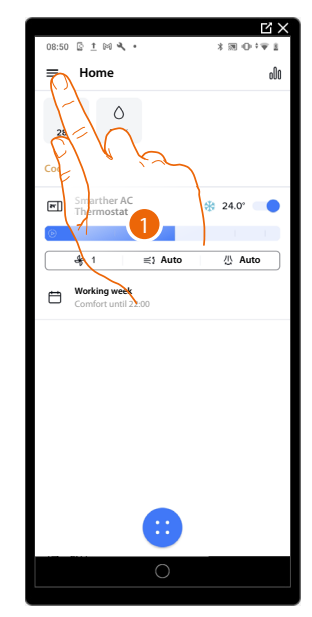

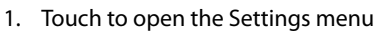

2. Touch to enter the Quick selections section

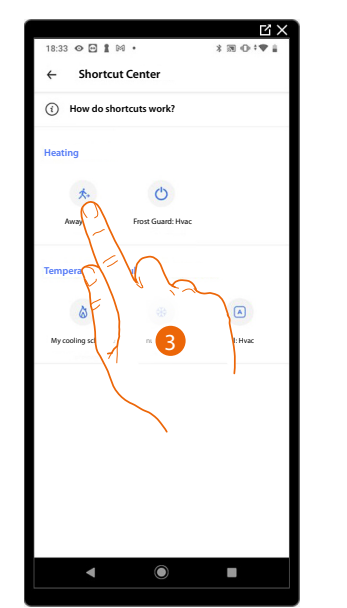

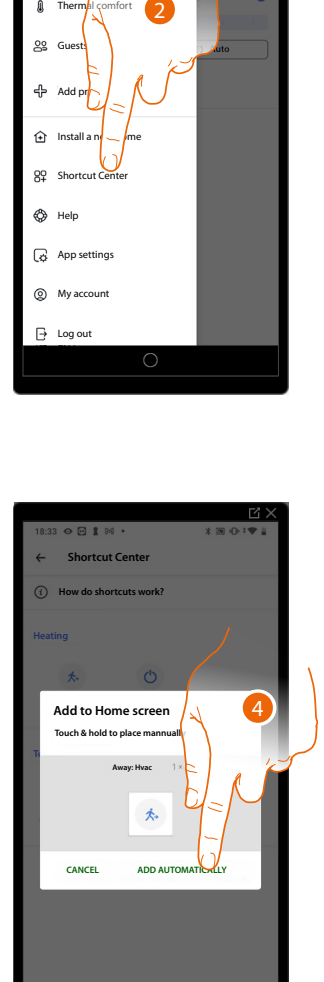

- 3. Select the type of quick selection to add to your smartphone Home page
- 4. Touch to add the shortcut to the Home page. Alternatively, press and hold the icon and drag it to the desired position in your smartphone

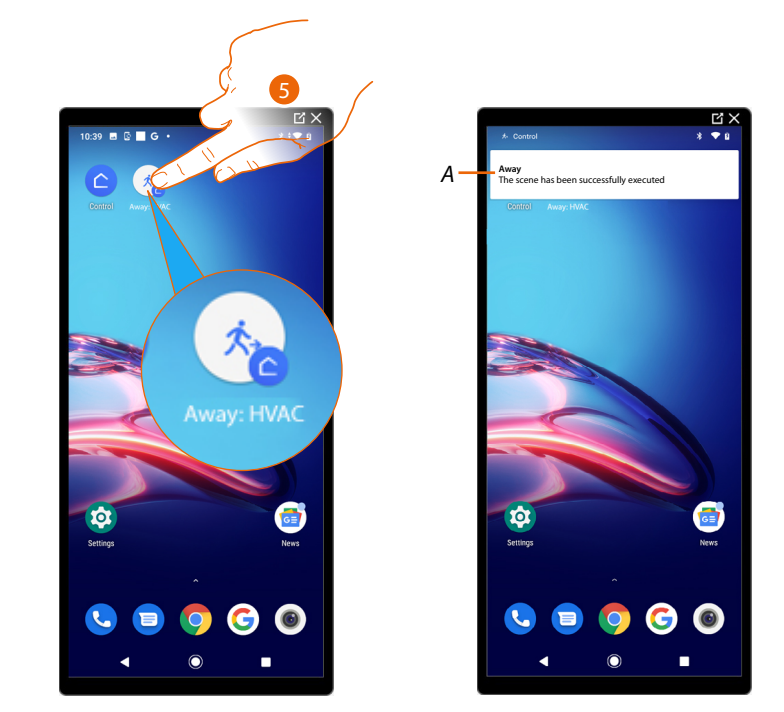

5. Touch to activate the quick selection

◢

*A A notification confirms that the quick selection has been activated*

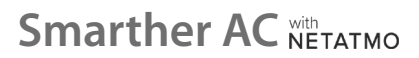

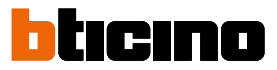

## **Help**

z

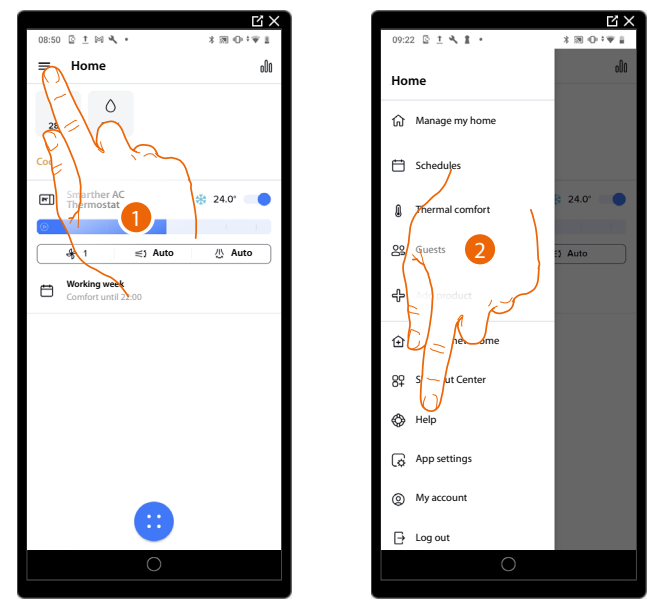

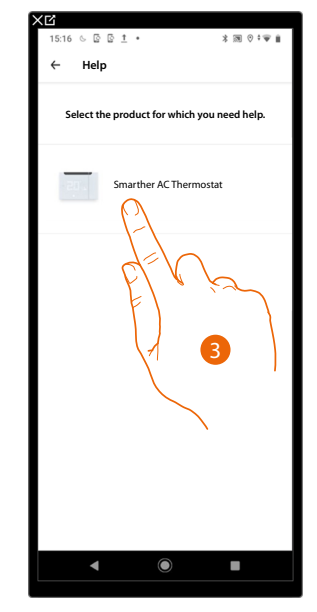

In this section, it is possible to display FAQ (and their answers) regarding the use of the Home + Control App.

- 1. Touch to open the Settings menu
- 2. Touch to enter FAQ section
- 3. Touch to select the product for which you need help

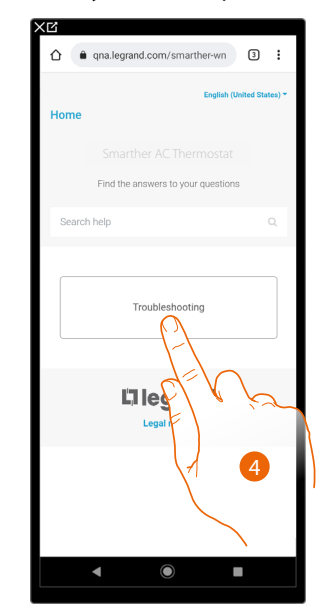

4. Select the topic on which you require clarifications

## **App settings**

In this section, it is possible to set the theme for the Home+Control app, manage security-related issues of your smartphone and view certain information

### **Theme**

This section can be used to choose the theme of the App graphic interface.

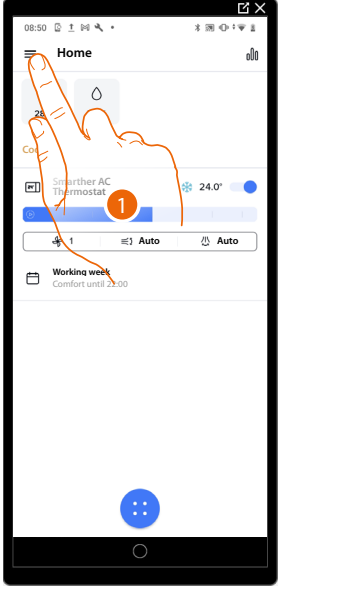

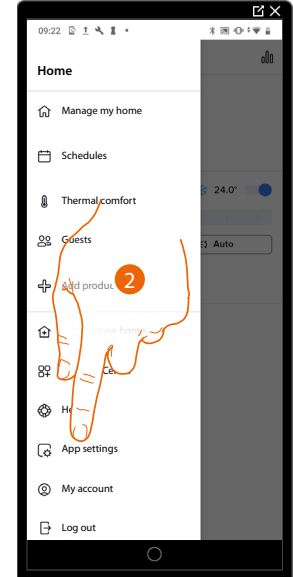

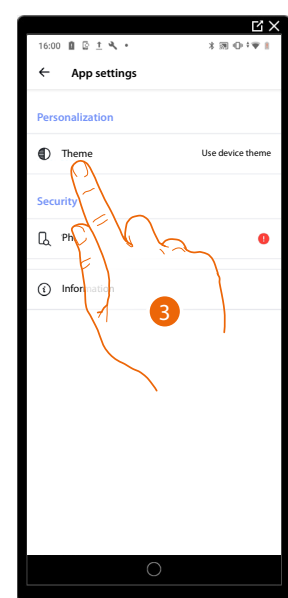

- 1. Touch to open the Settings menu
- 2. Touch to access the app settings.
- 3. Touch to display/modify the app theme

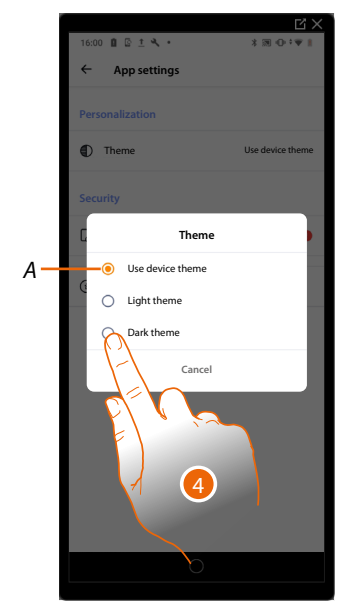

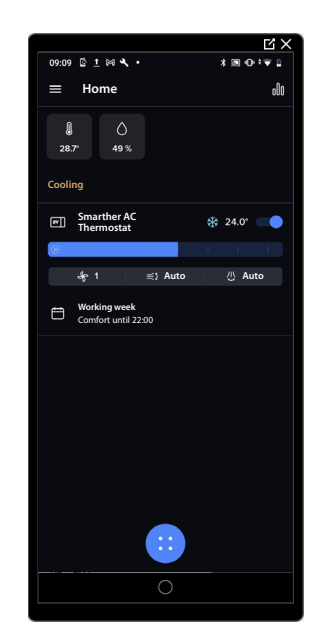

- *A Use the same theme (light/dark) as your smartphone*
- 4. Touch to select the App graphic interface theme, either light or dark

#### **Phone Vulnerability**

Opens your Smartphone settings, suggesting (if not already done) the setting of a passcode to prevent others from accessing your Apps and passwords

#### **Information**

Opens some information about the Home+Control app

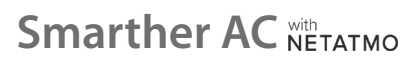

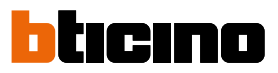

## **My account**

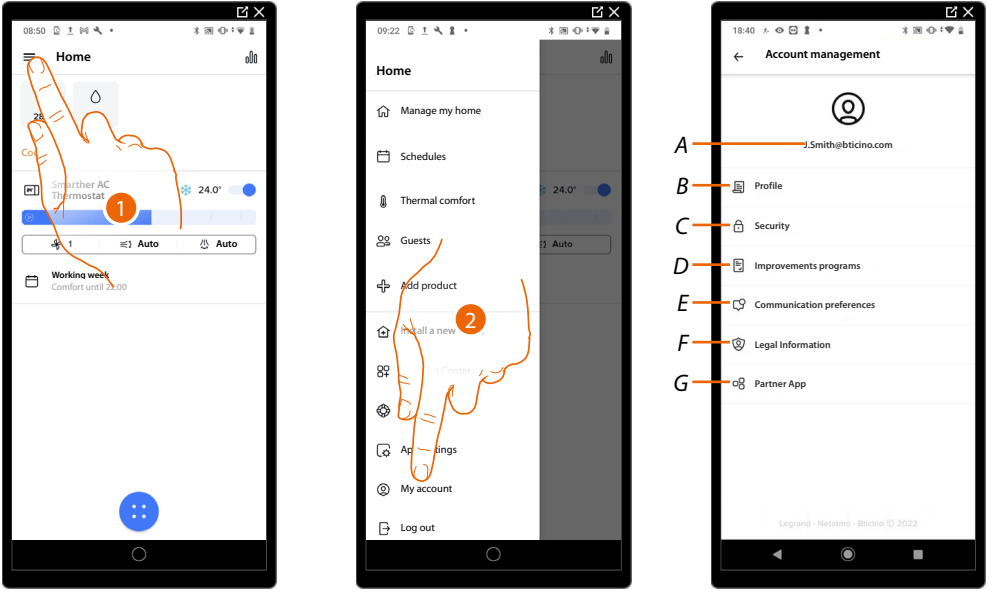

In this section, it is possible to view and display some functions regarding your account.

- 1 Touch to open the Settings menu
- 2 Touch to enter the account section
- *A Account Login/Email address*
- *B Display/edit your Legrand account [registration details](#page-185-0)*
- *C Modify some [safety parameters](#page-188-0) of your account, such as password and disconnection from all objects*
- *D It authorises the sharing of data to help improve the product.*
- *E Manage your communication [authorisations](#page-190-0) and other aspects of your personal details*
- *F View [the terms and conditions of contracts](#page-190-1) relating to the Legrand Apps that you are using*
- *G Manage the [Partner Apps](#page-191-0) to which your account is linked (e.g. Google Home etc.)*

#### <span id="page-185-0"></span>**Profile**

This section may be used to change some data of the account currently managing the device, or to replace it with another registered Legrand account.

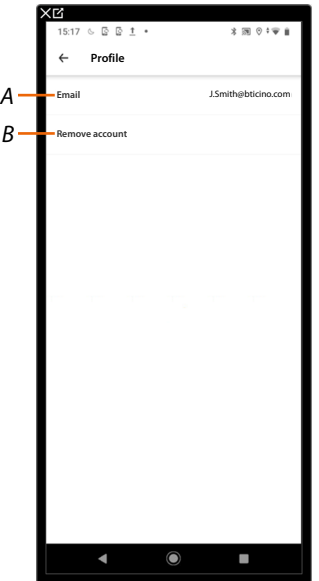

- *A Current email/account*
- *B Delete the account*

# **Smarther AC NETATMO** *User and installation manual*

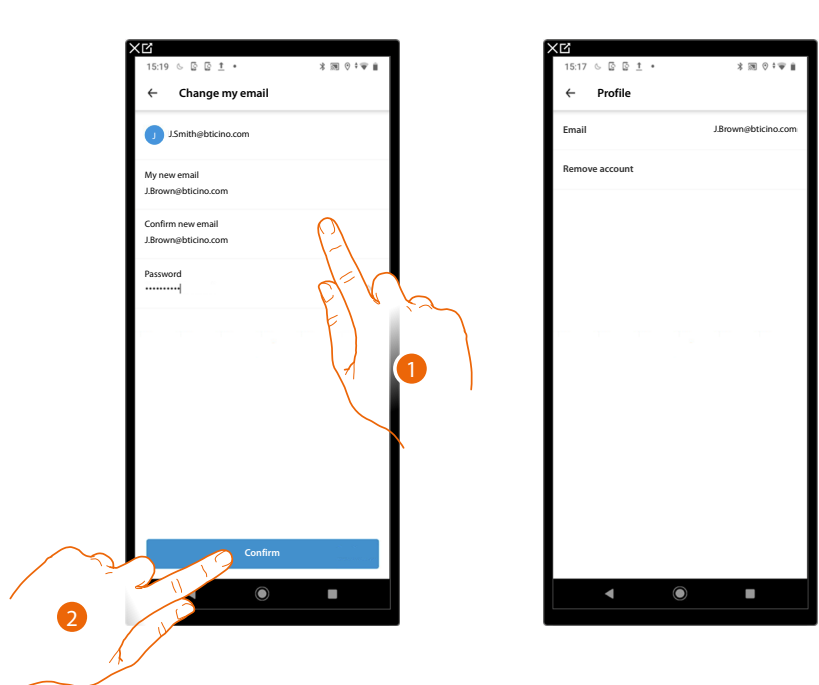

*Email/account (change of the device management email/account)* To change the access email address

- 1. Enter the login details (email and password) of the new registered Legrand account to be used to manage the device
- 2. Touch to confirm

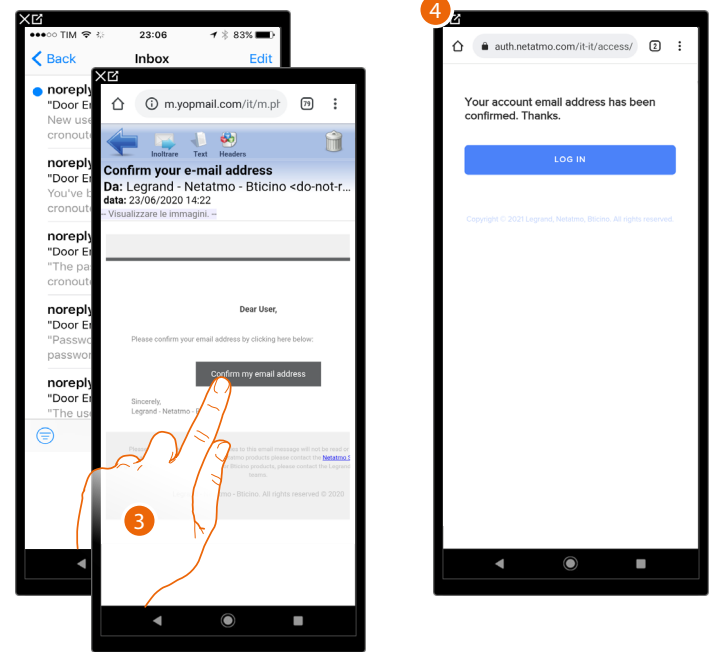

- 3. Touch the link in the email received from the system
- 4. The screen confirming the validation of the email address appears

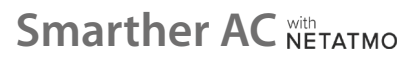

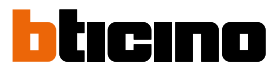

## *Delete the account*

This section can be used to permanently delete your account, which can therefore no longer be used for the Applications to which it was associated.

*NOTE: When deleting the account, all the data associated with the Applications will also be lost*

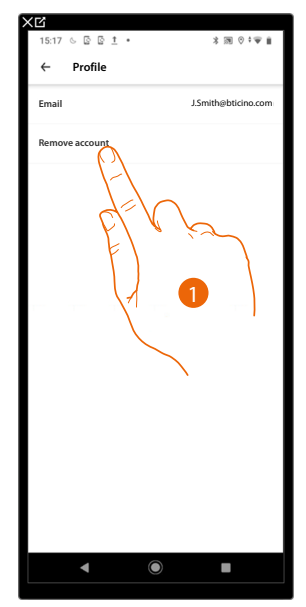

1. Touch to delete your account definitively

You will be redirected to a web page where you can complete the deletion of your account

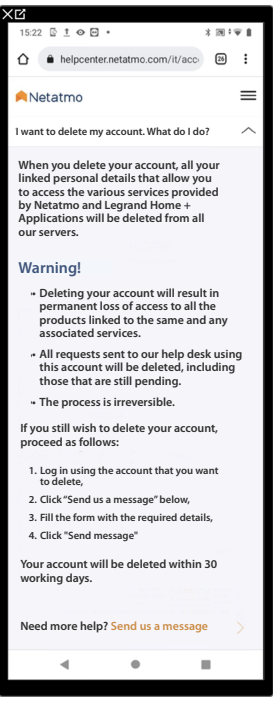

## **Smarther AC** NETATMO *User and installation manual*

### <span id="page-188-0"></span>**Safety**

This section can be used to change the password of your account and to disconnect it from all devices. The disconnection of your account from all devices is useful in case one of your devices is lost or stolen.

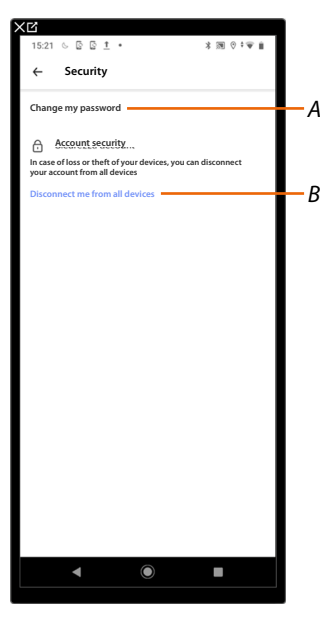

- *A Completes the password edit procedure*
- *B Disconnects from all devices*

#### *Edit password*

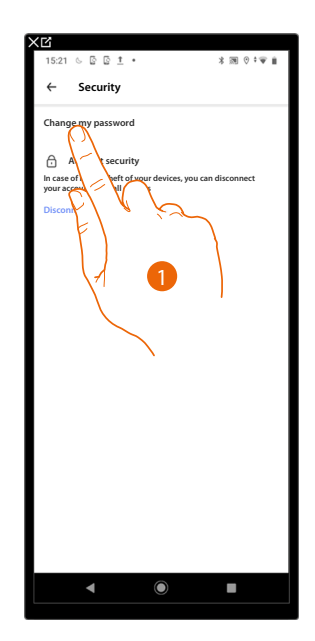

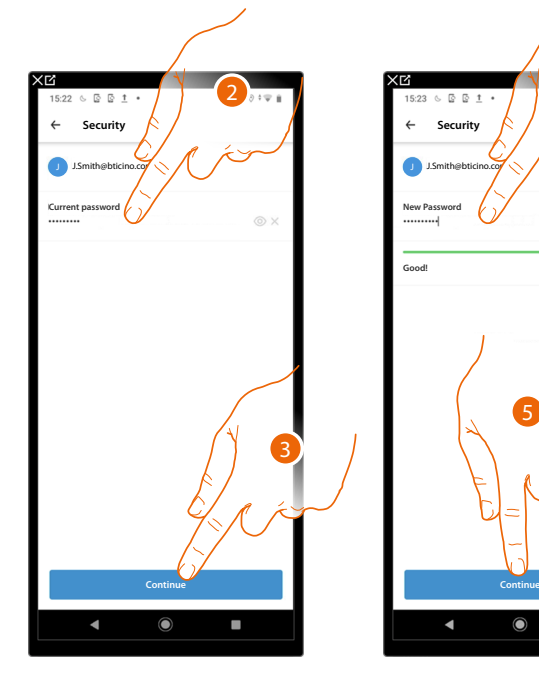

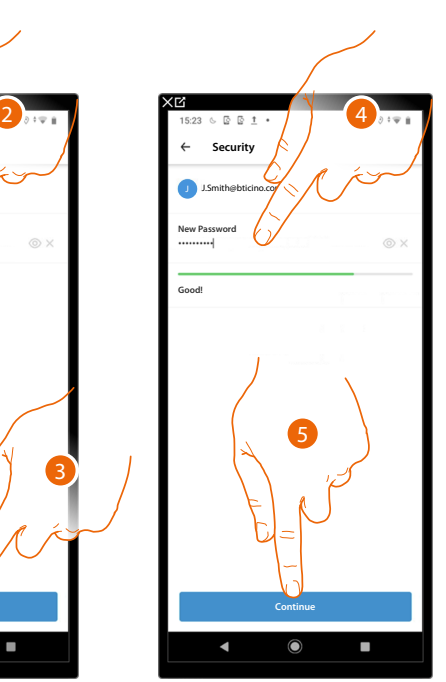

- 1. Touch to edit the password
- 2. Enter the current password
- 3. Touch to continue.
- 4. Enter the new password, which must meet the following requirements:
	- at least 8 characters;
	- at least one lower case letter (e.g. a);
	- at least one upper case letter (e.g. A); – at least one number (e.g. 1);
	- at least one special character (e.g. \$);
- 5. Touch to confirm

# **Smarther AC NETATMO**

*User and installation manual*

## tıcıno n

## *Disconnect from all devices*

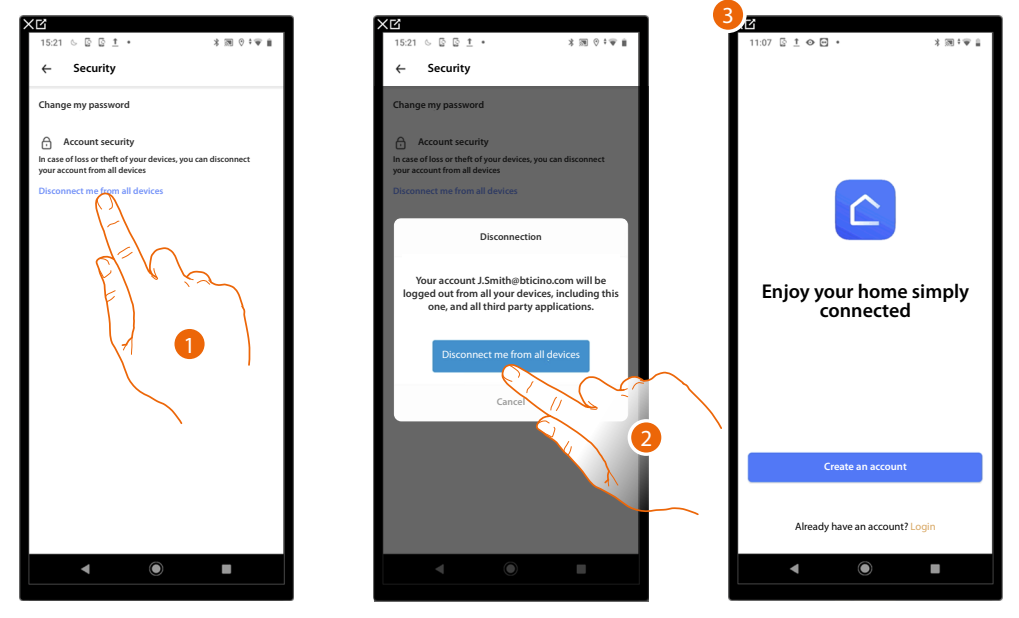

- 1. Touch to activate the procedure
- 2. Touch to disconnect your account from all the devices and all the third-party applications.
- 3. The system automatically logs out from the application and the Home Page appears.

## **Improvement program**

This section can be used to enable the sharing of the App usage data.

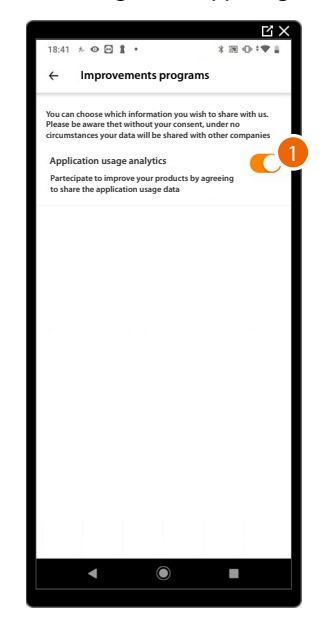

1. Touch to enable the sharing of the App usage data.

### <span id="page-190-0"></span>**Communication preferences**

This section can be used to enable/disable the reception of communications from Legrand

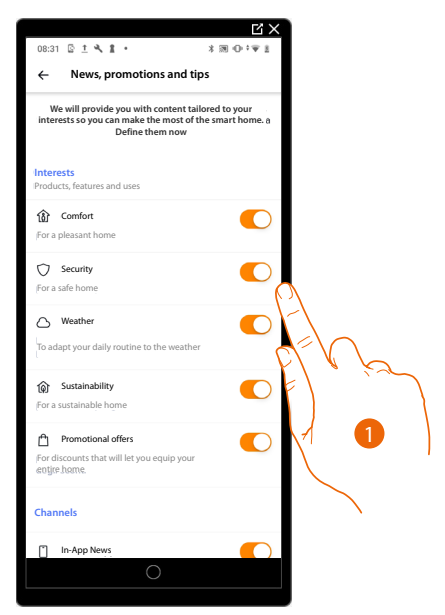

1. Touch to enable/disable the reception of content that is most useful to you, to make the most of your smart home.

## <span id="page-190-1"></span>**Legal information**

Using this section you will be able to view terms and conditions of use and privacy information for each App with which your Legrand account is associated

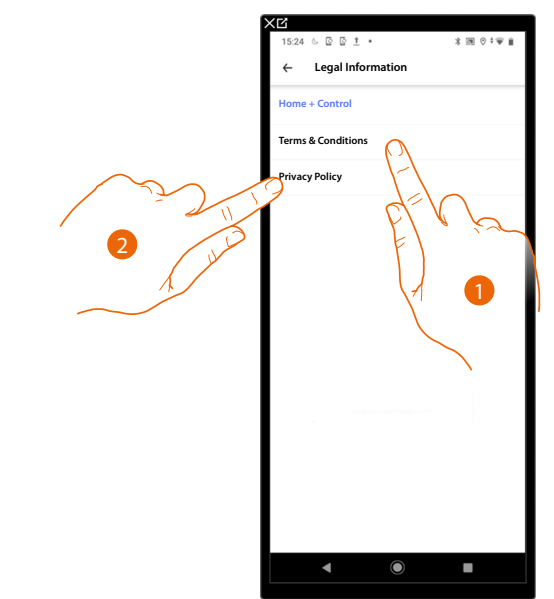

- 1. Touch to display Terms and Conditions
- 2. Touch to view Privacy information

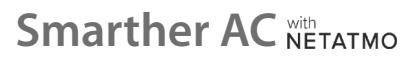

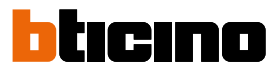

## <span id="page-191-0"></span>**Partner apps**

In this section, you can display all the third parties to whom you granted rights to operate on your connected devices. (E.g.: HOMEKIT, Google home etc.)

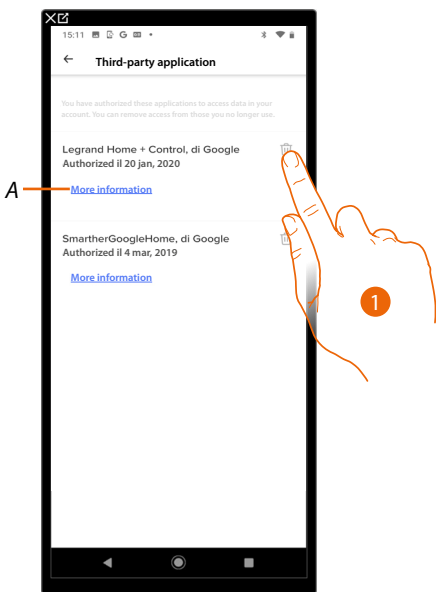

- 1. Touch to remove the authorisation to access your details for this application.
- *A Displays more information regarding the access to your home by partner Apps.*

#### **Logout**

In this section, it is possible to log out from the Home + Control App

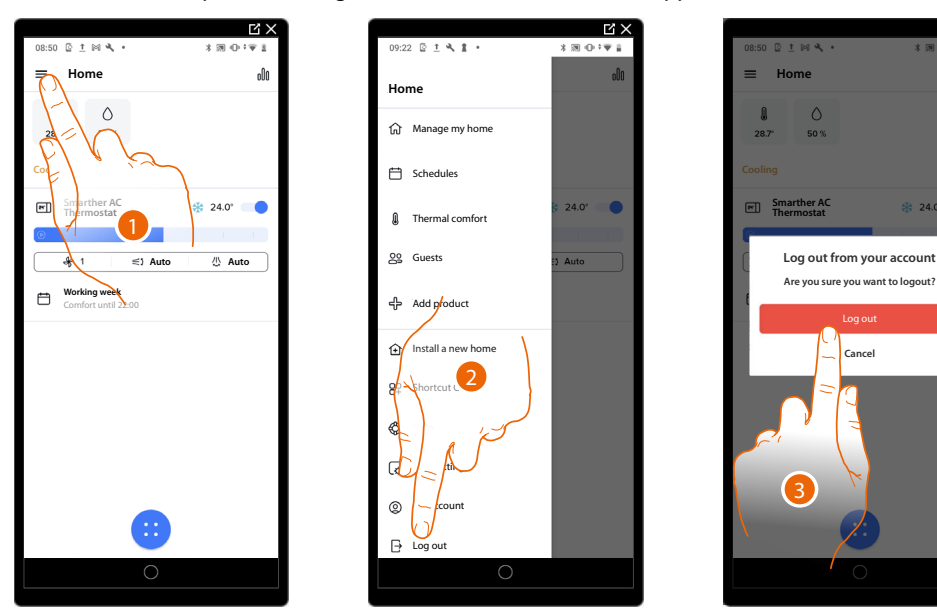

- 1. Touch to open the Settings menu
- 2. Touch to exit the App
- 3. Touch to confirm the intention to leave the App. The login screen will then be displayed

## **Reset**

## **Resetting the Wi-Fi configuration and the HOMEKIT settings**

This action deletes the Wi-Fi configuration and the HOMEKIT settings

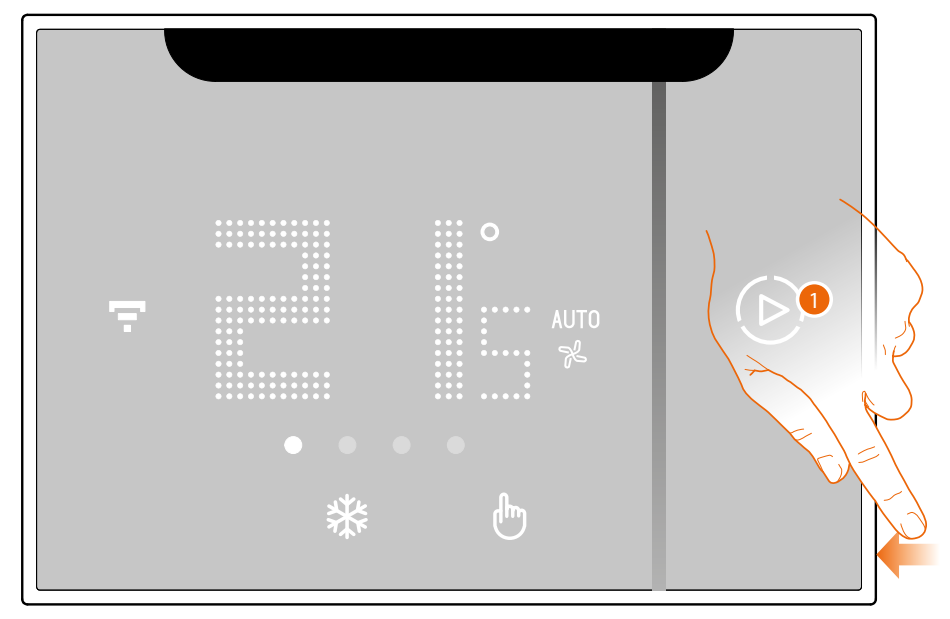

1. Keep pressed the reset pushbutton on the side of the Smarther AC A countdown will start (about 5 seconds) at the end of which you will hear a confirmation beep.

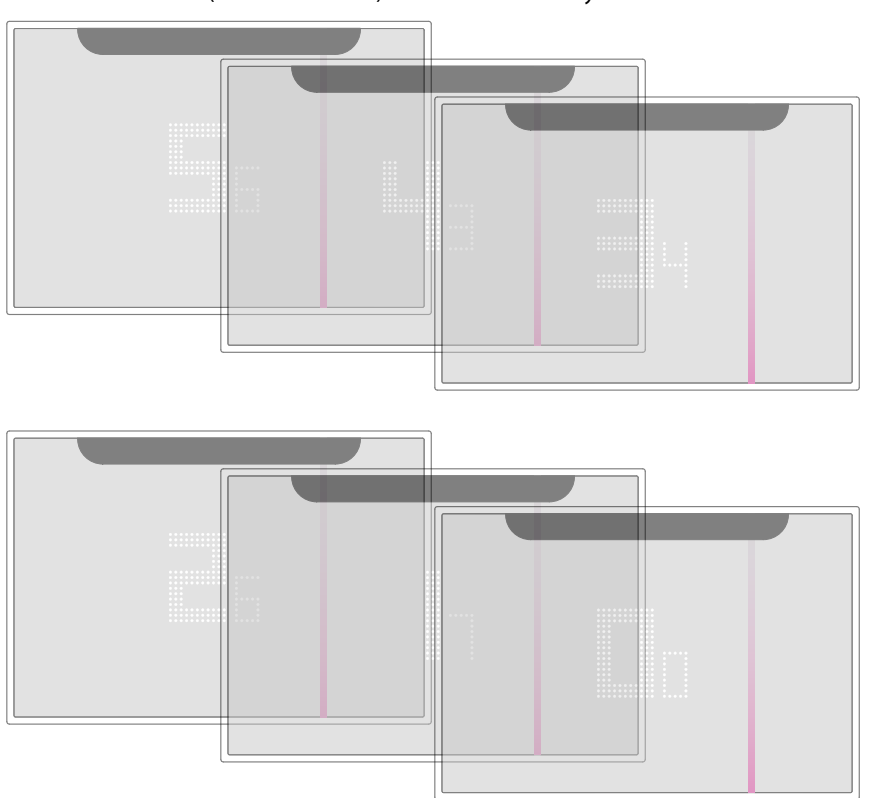

# **Smarther AC NETATMO**

## *User and installation manual*

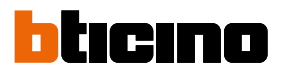

2. Release the reset pushbutton.

◢

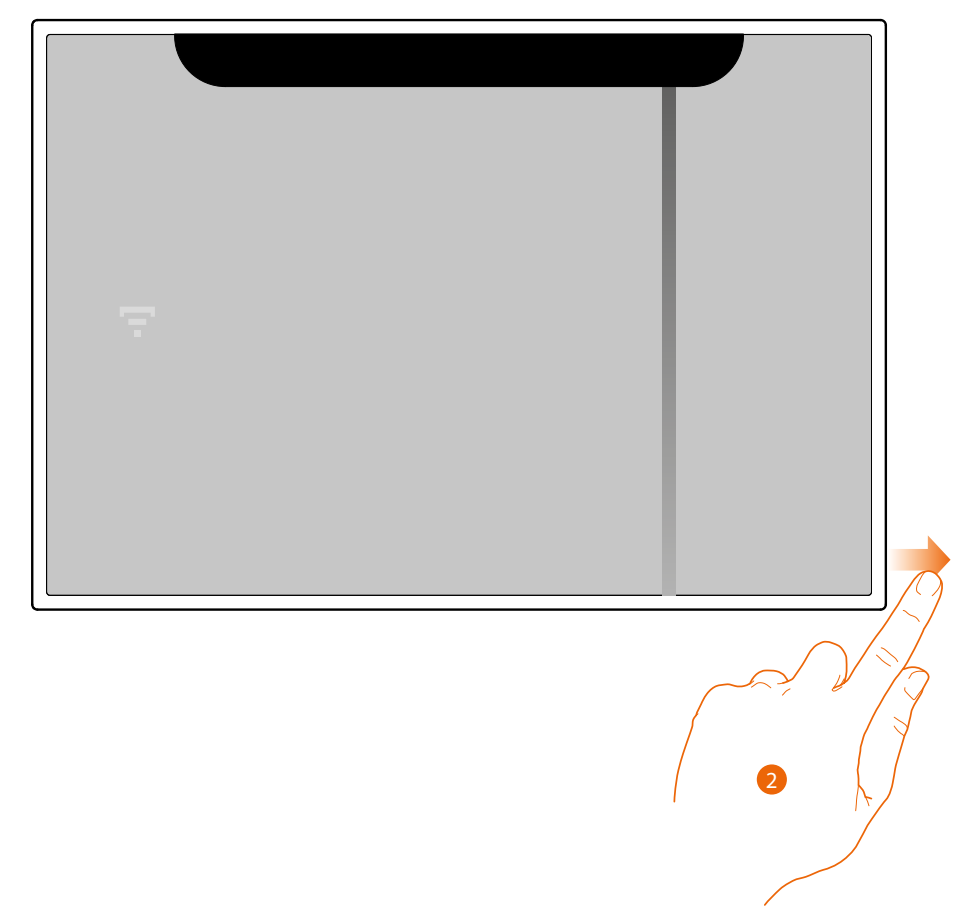

## The display of the Smarther AC switches off

After a few seconds the Smarther AC comes back on. It is now possible to complete the association with Home + Control App using the procedure described in the **[Associate your Smarther AC](#page-20-0)** section

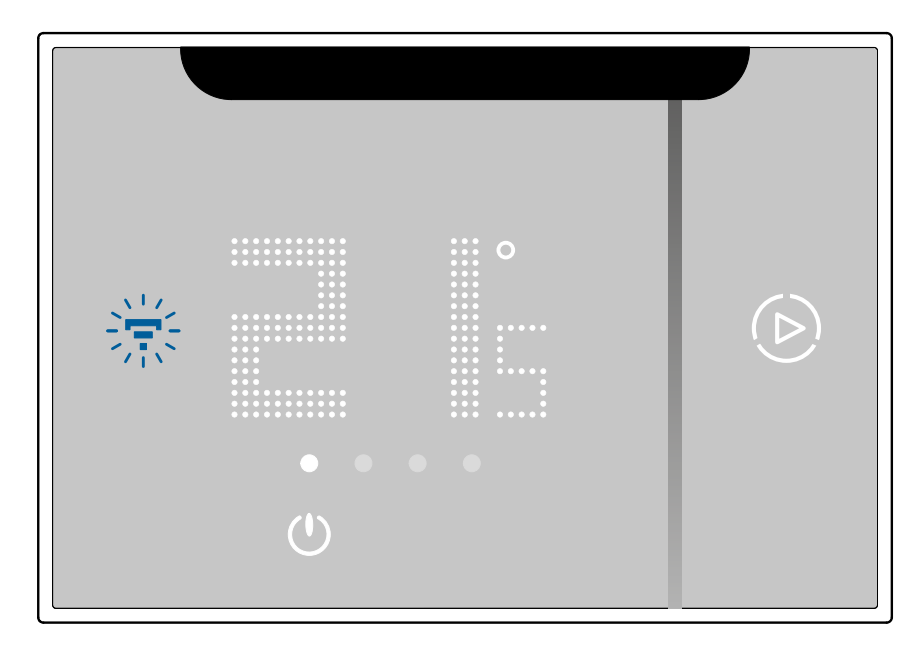

## **Reset to the factory settings**

*CAUTION: It is possible to reset the factory settings (10" sec) only within 1 minute from switch on. To carry out this procedure after the time limit (1 minute from switch-on), switch off and then on again.*

This action returns the Smarther AC to the factory settings: all programs and associations with the App, and therefore with the devices (IR air conditioning unit and fancoil actuators), will be lost

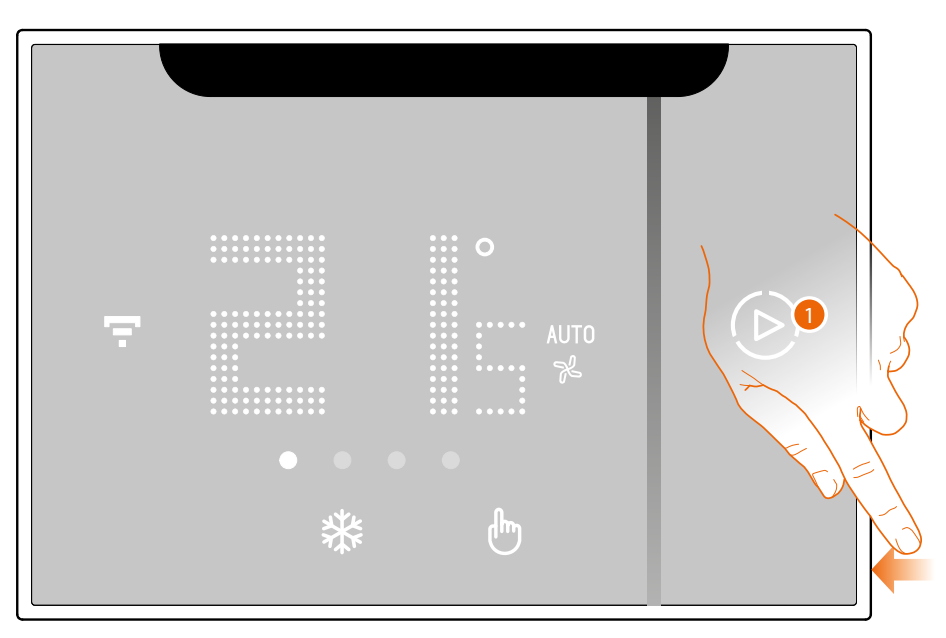

#### 1. Keep pressed the reset pushbutton on the side of the Smarther AC A countdown will start (about 5 seconds) at the end of which you will hear a confirmation beep.

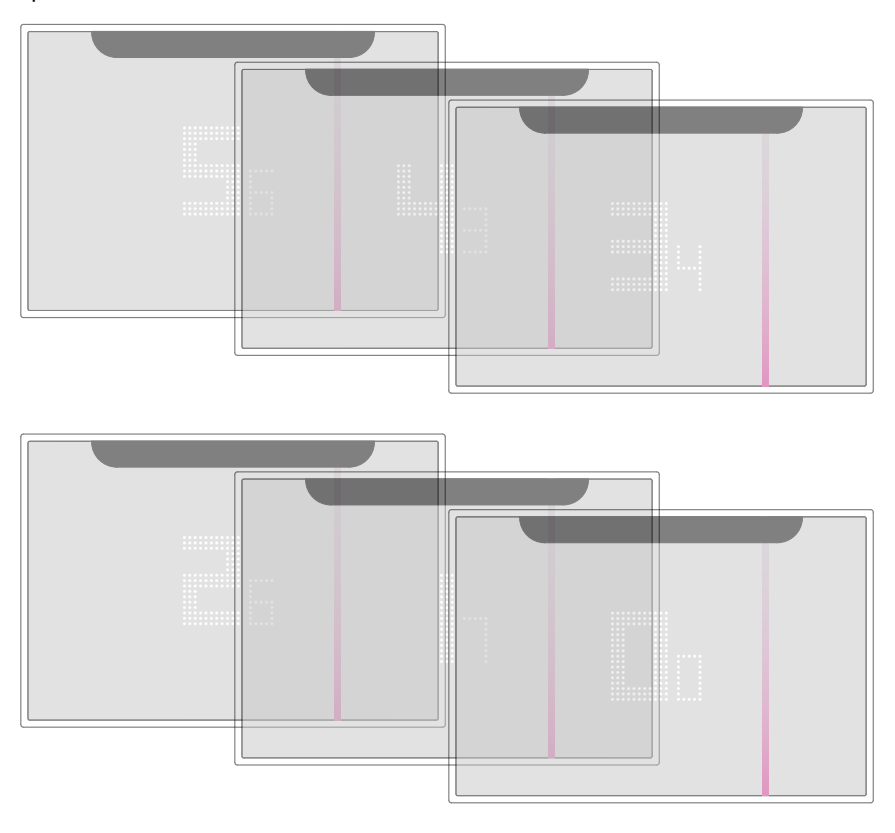

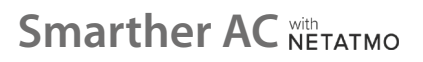

 $\blacklozenge$ 

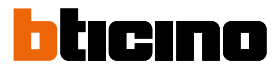

## 0.0 flashes on the Smarther AC display

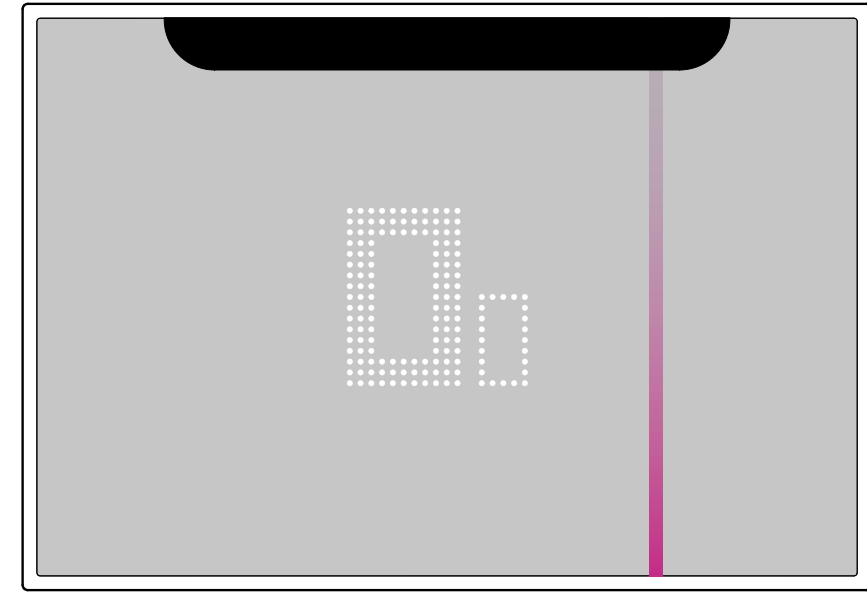

until a confirmation beep is heard.

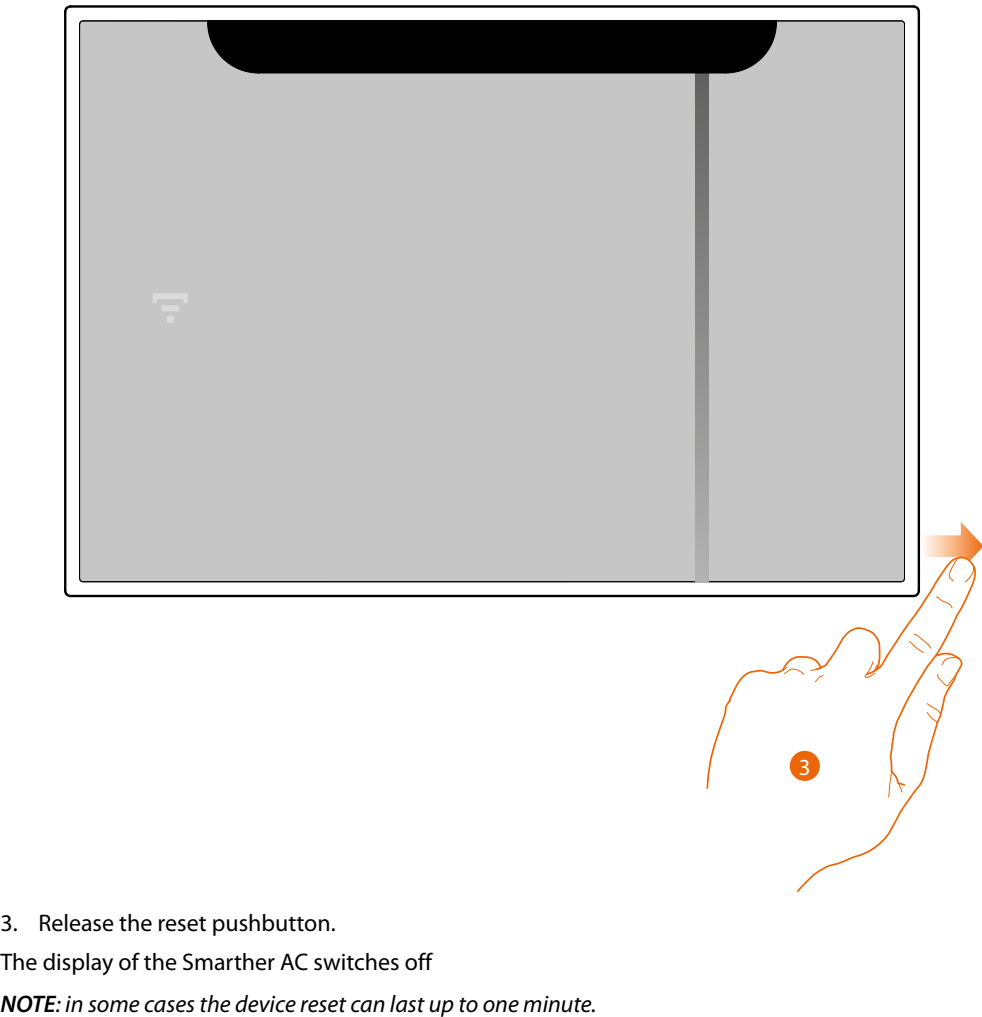

After a few seconds the Smarther AC comes back on. It is now possible to complete the association with Home + Control App using the procedure described in the **[Associate your Smarther AC](#page-20-0)** section

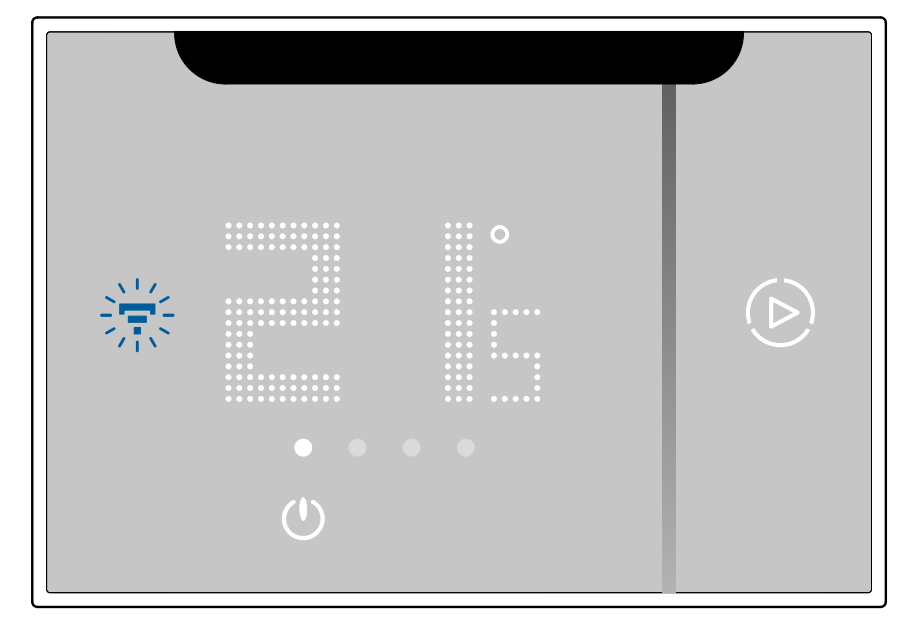

*CAUTION: This type of reset also deletes the association with the Smarther AC, and therefore any existing associations with IR air conditioning units and fancoil actuators. This causes the deletion of the hydraulic data, the restoration of which will then require the intervention of the installer (device disassembly and reprogramming).*

**BTicino SpA Viale Borri, 231 21100 Varese www.bticino.com**